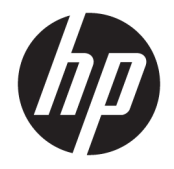

# HP PageWide Pro MFP 477 series

Посібник користувача

#### **Авторське право та ліцензія**

© 2016 р. HP Development Company, L.P.

Усі права захищено. Забороняється відтворювати, адаптувати або перекладати цей матеріал без попереднього письмового дозволу компанії HP, окрім випадків, передбачених законами про авторське право.

Інформацію, яка міститься в цьому документі, може бути змінено без попередження.

Усі умови гарантії для продуктів і послуг компанії HP викладено в тексті прямої гарантії, яка надається разом із такими продуктами та послугами. Жодна інформація, наведена в цьому документі, не може тлумачитися як така, що містить додаткові гарантійні зобов'язання. Компанія HP не несе відповідальності за технічні чи редакційні помилки або упущення, наявні в цьому документі.

Видання 1, лютий 2016 р.

#### **Повідомлення про торговельні марки**

Adobe®, Acrobat® i PostScript® ε торговельними марками компанії Adobe Systems Incorporated.

Intel® Core™ є торговельною маркою корпорації Intel у США та інших країнах.

Java™ є торговельною маркою компанії Sun Microsystems, Inc у США.

Microsoft®, Windows®, Windows® XP та Windows Vista® є зареєстрованими торговельними марками корпорації Microsoft у США.

UNIX® є зареєстрованою торговельною маркою компанії The Open Group.

ENERGY STAR та знак ENERGY STAR є зареєстрованими торговими марками, які належать Управлінню з охорони навколишнього середовища США.

# **3MİCT**

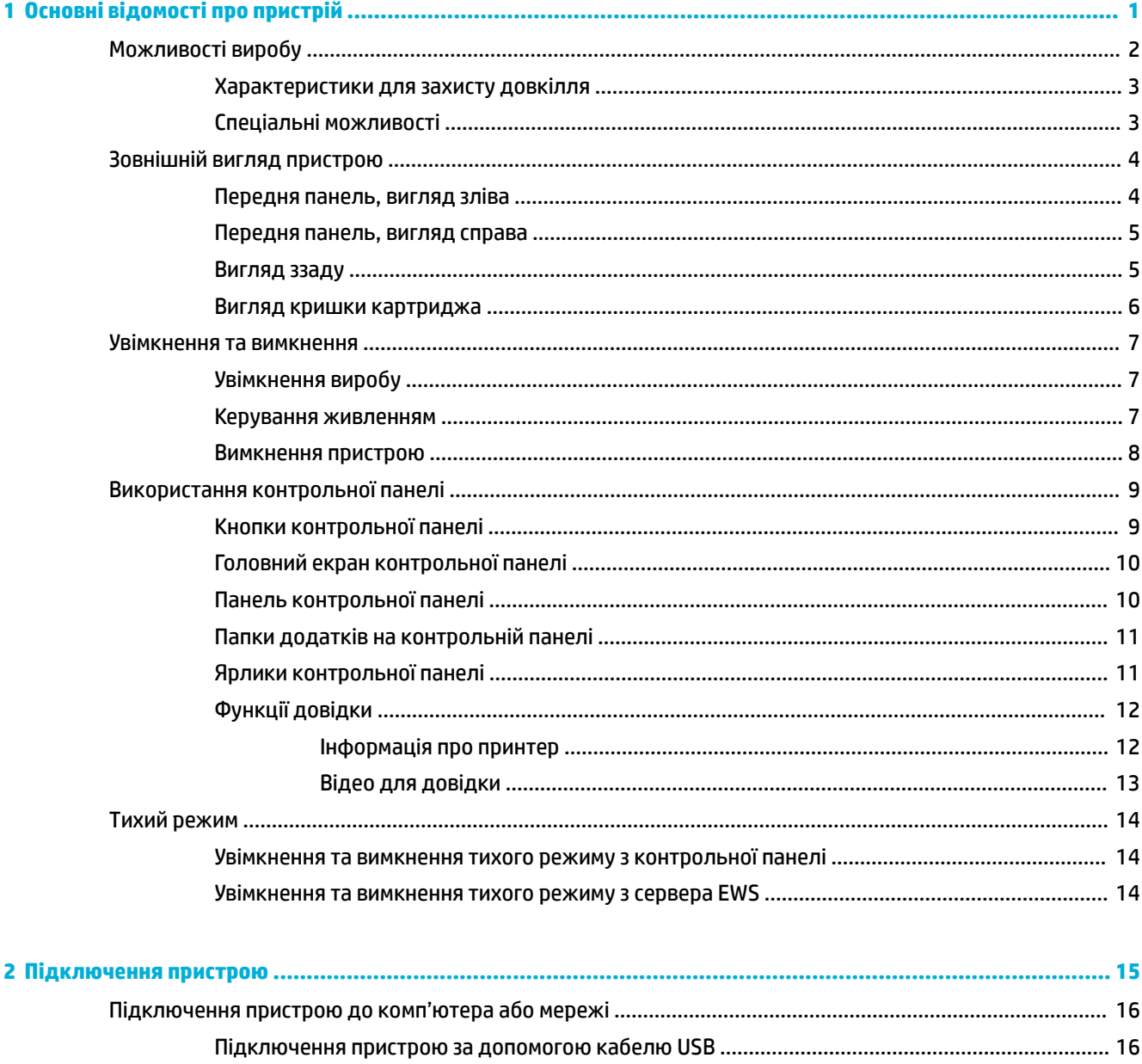

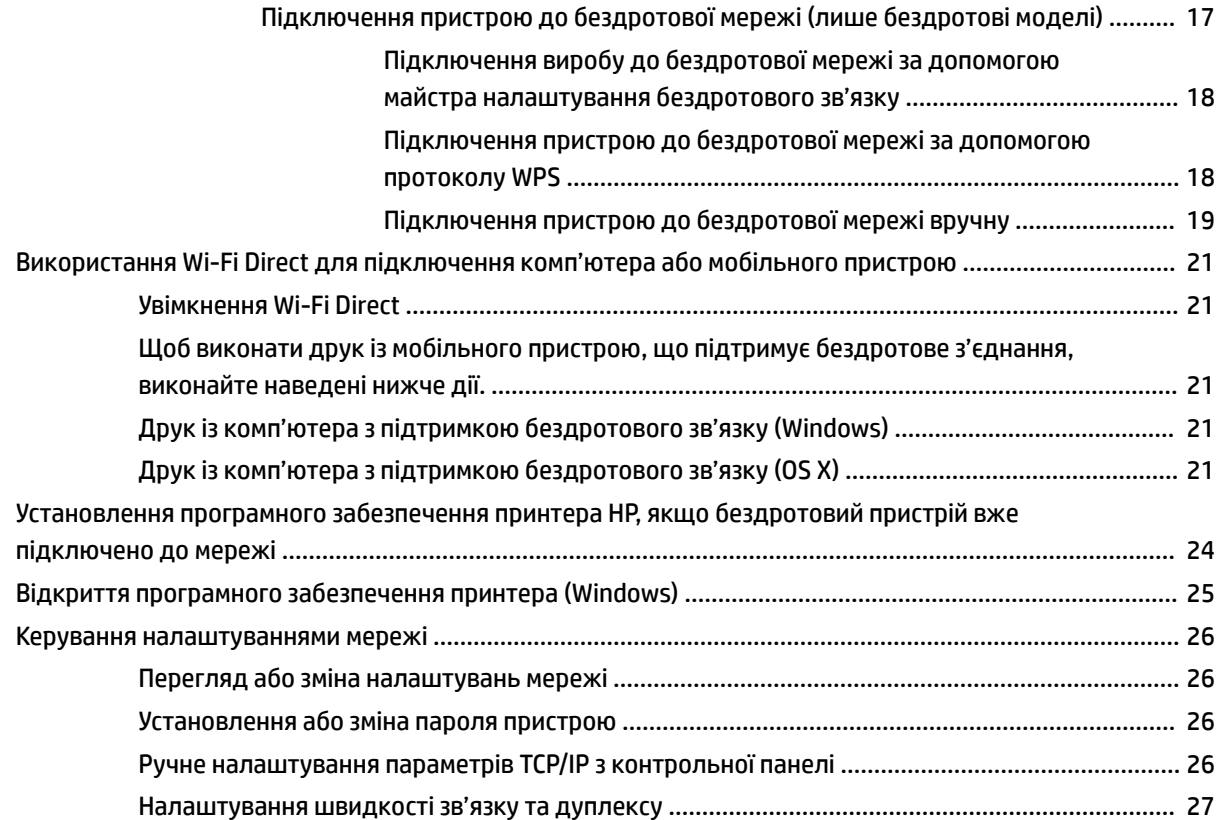

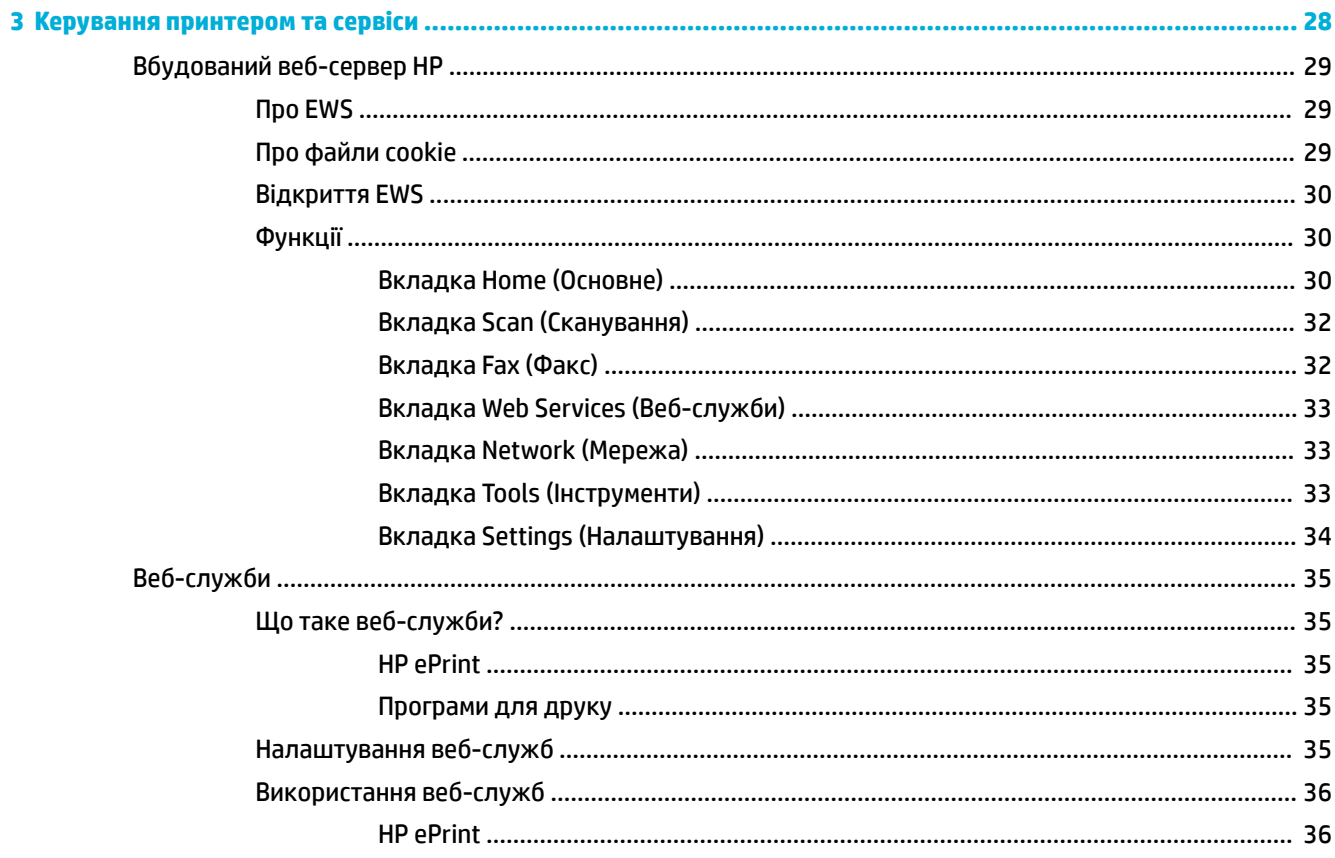

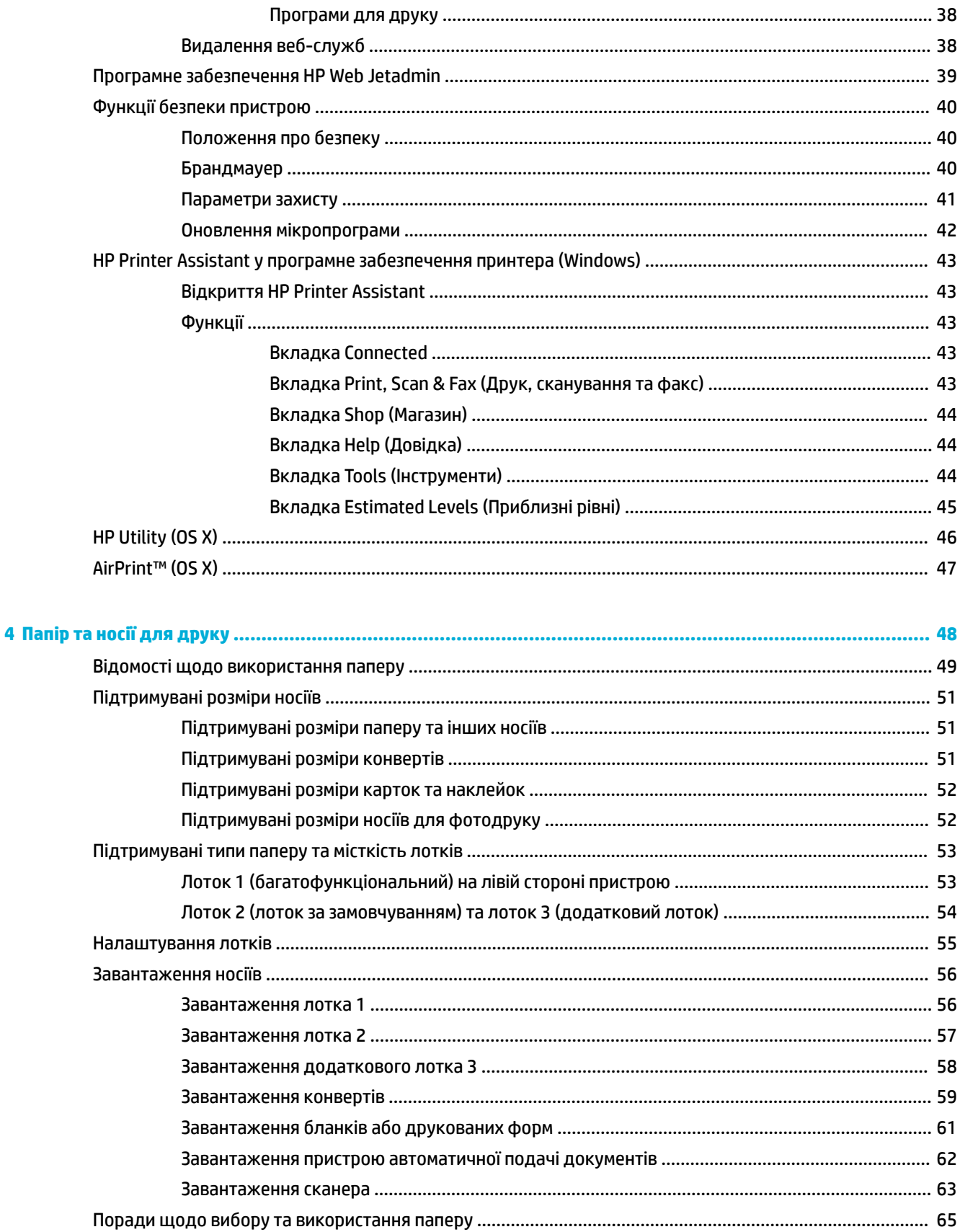

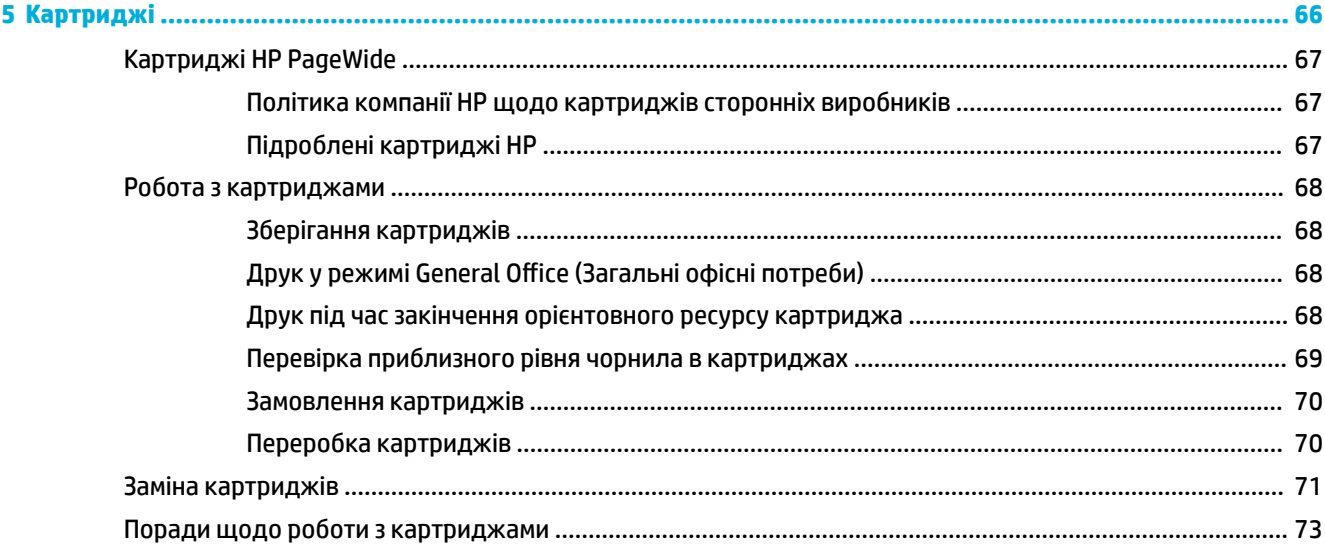

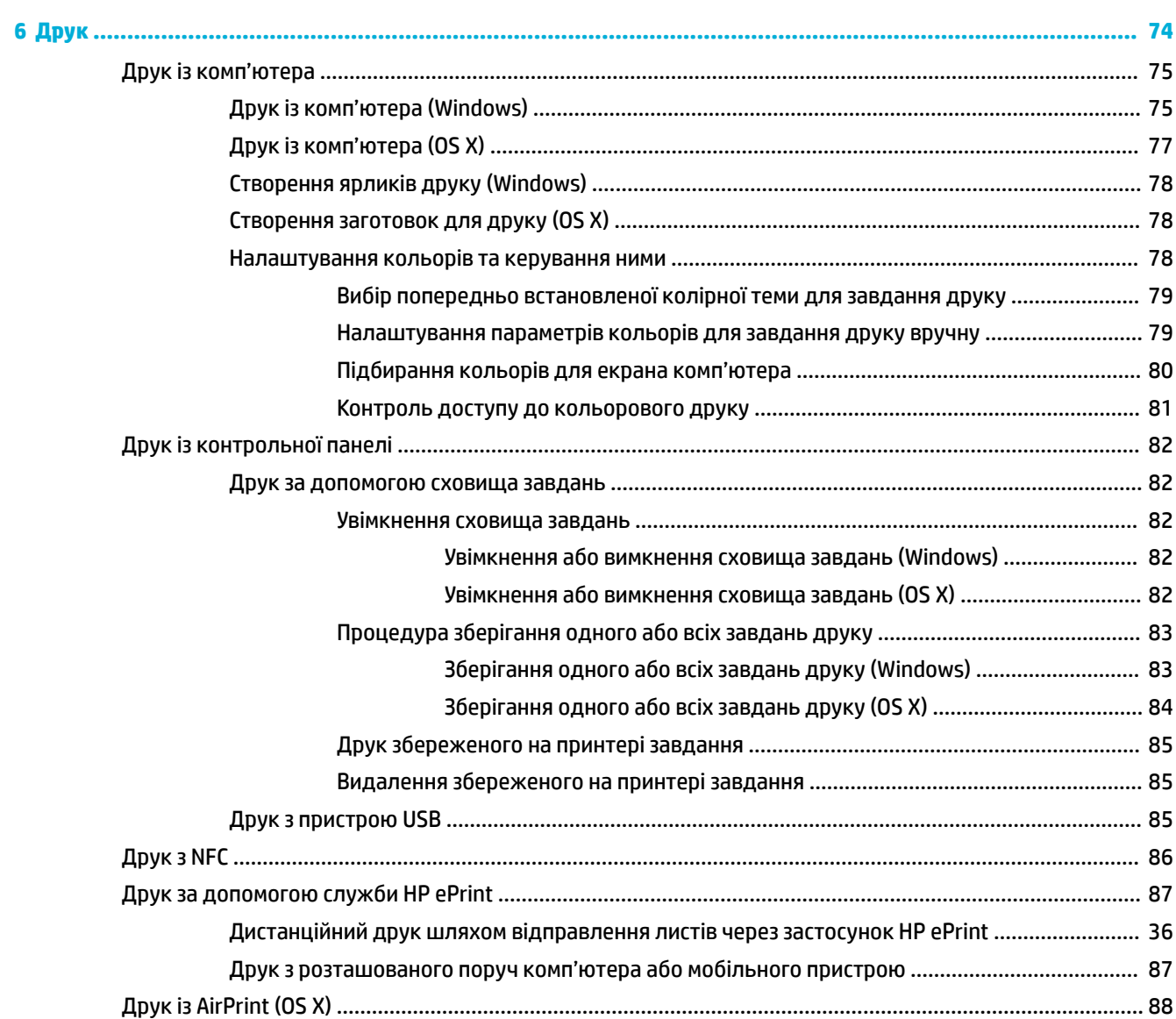

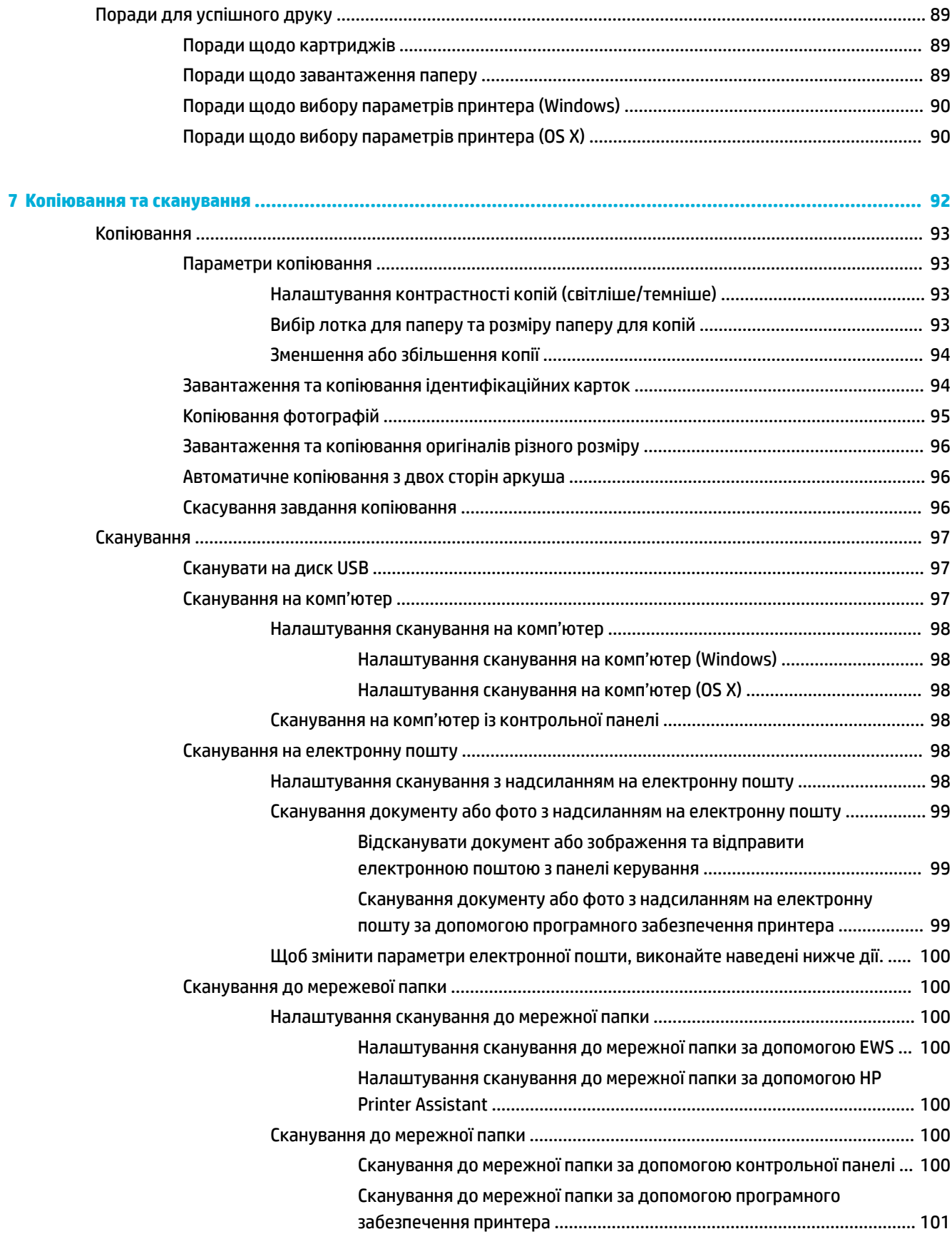

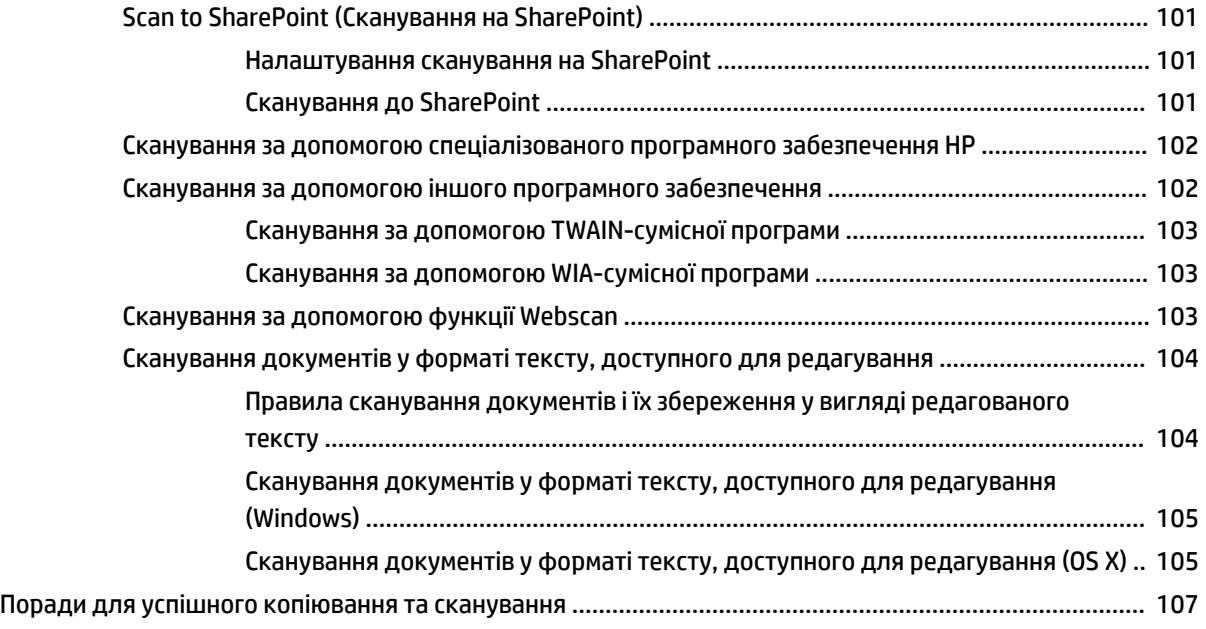

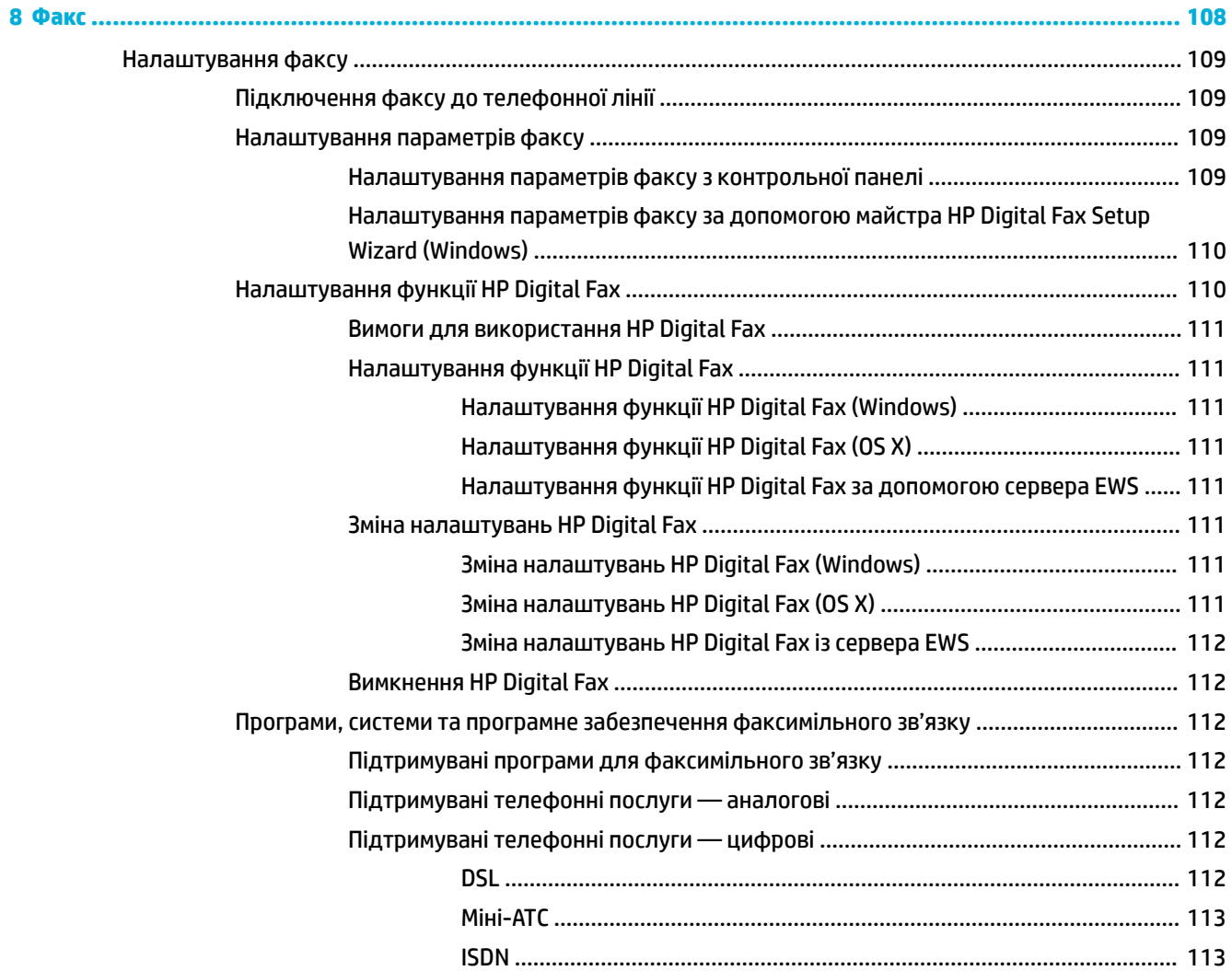

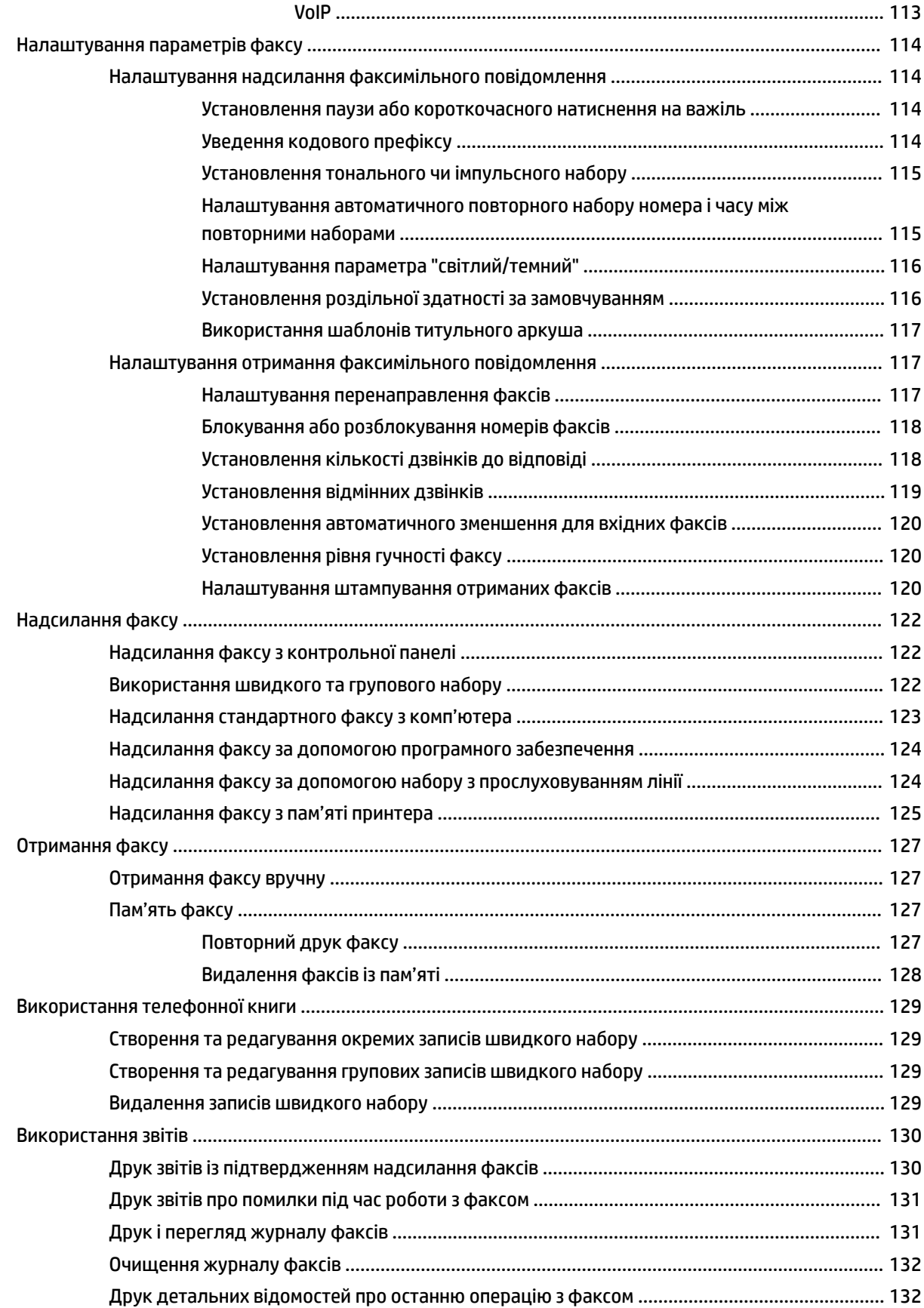

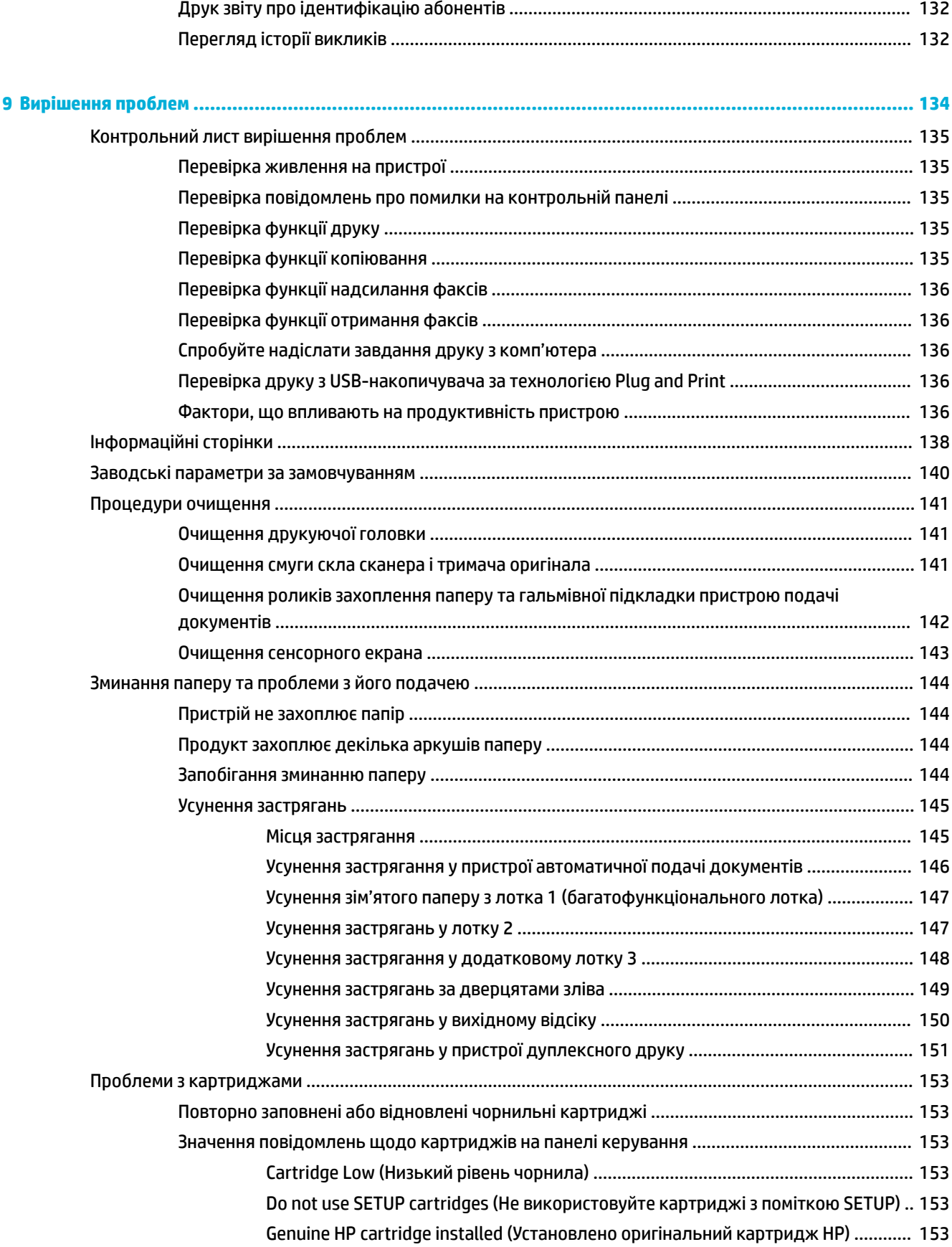

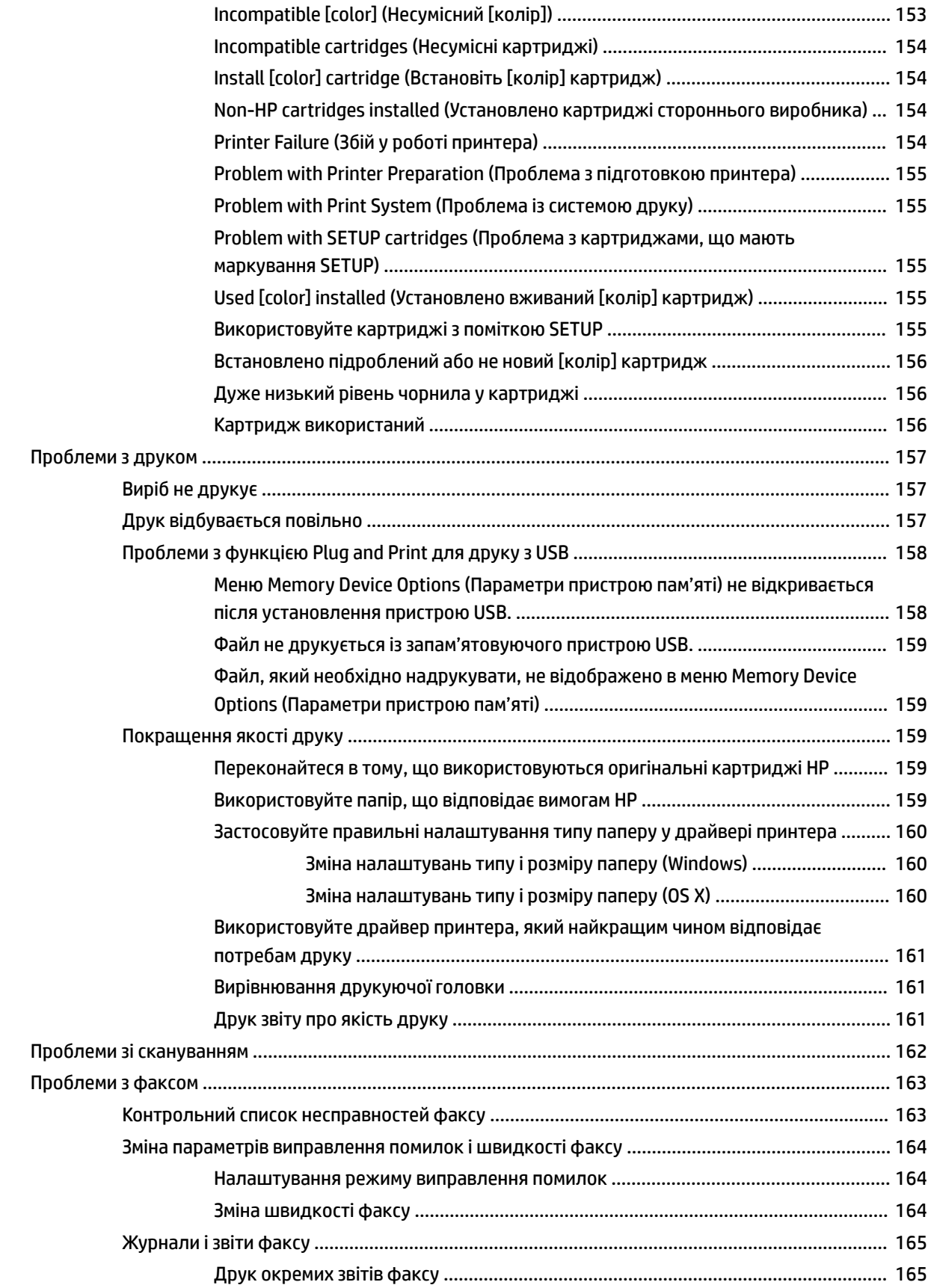

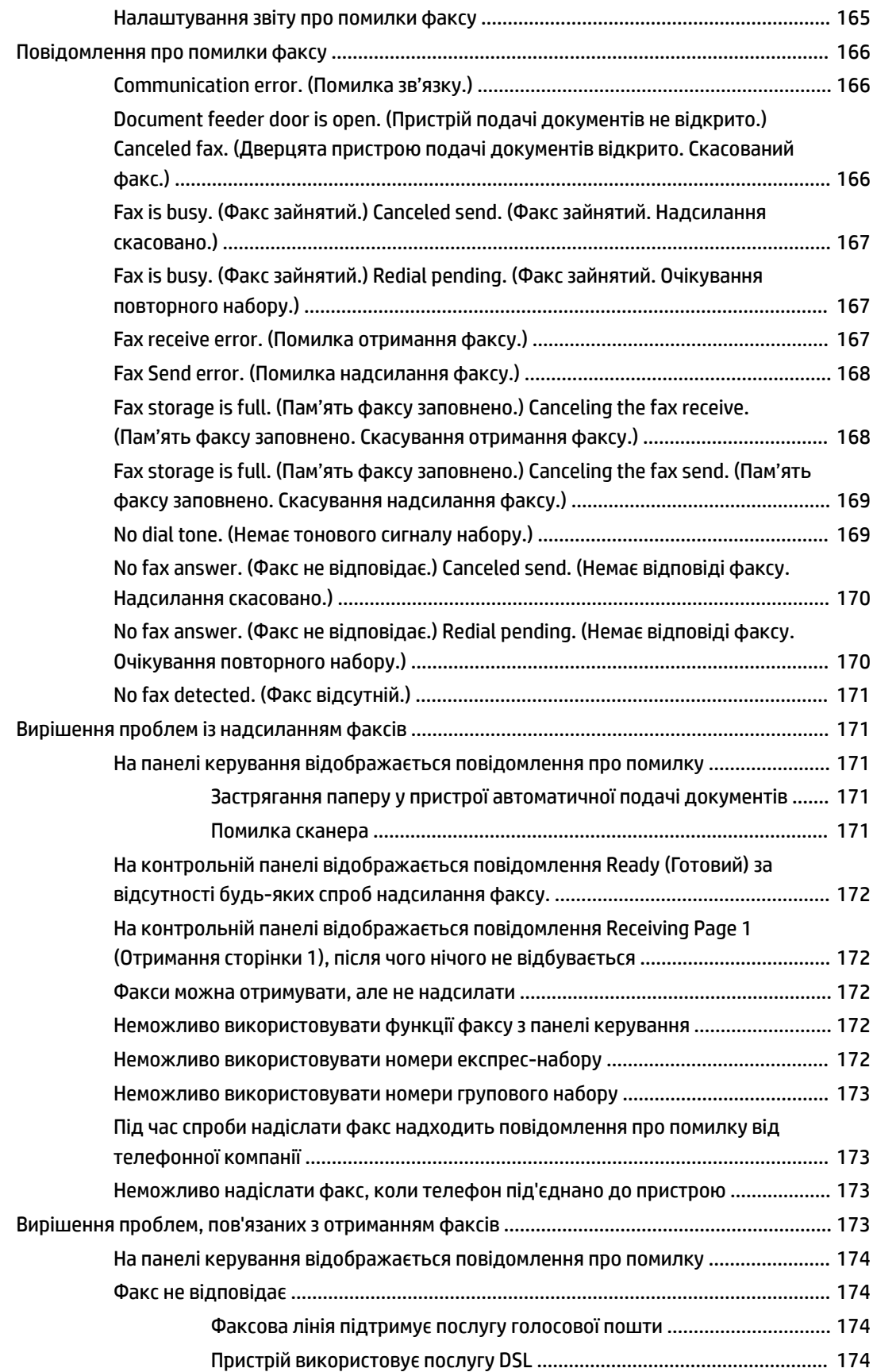

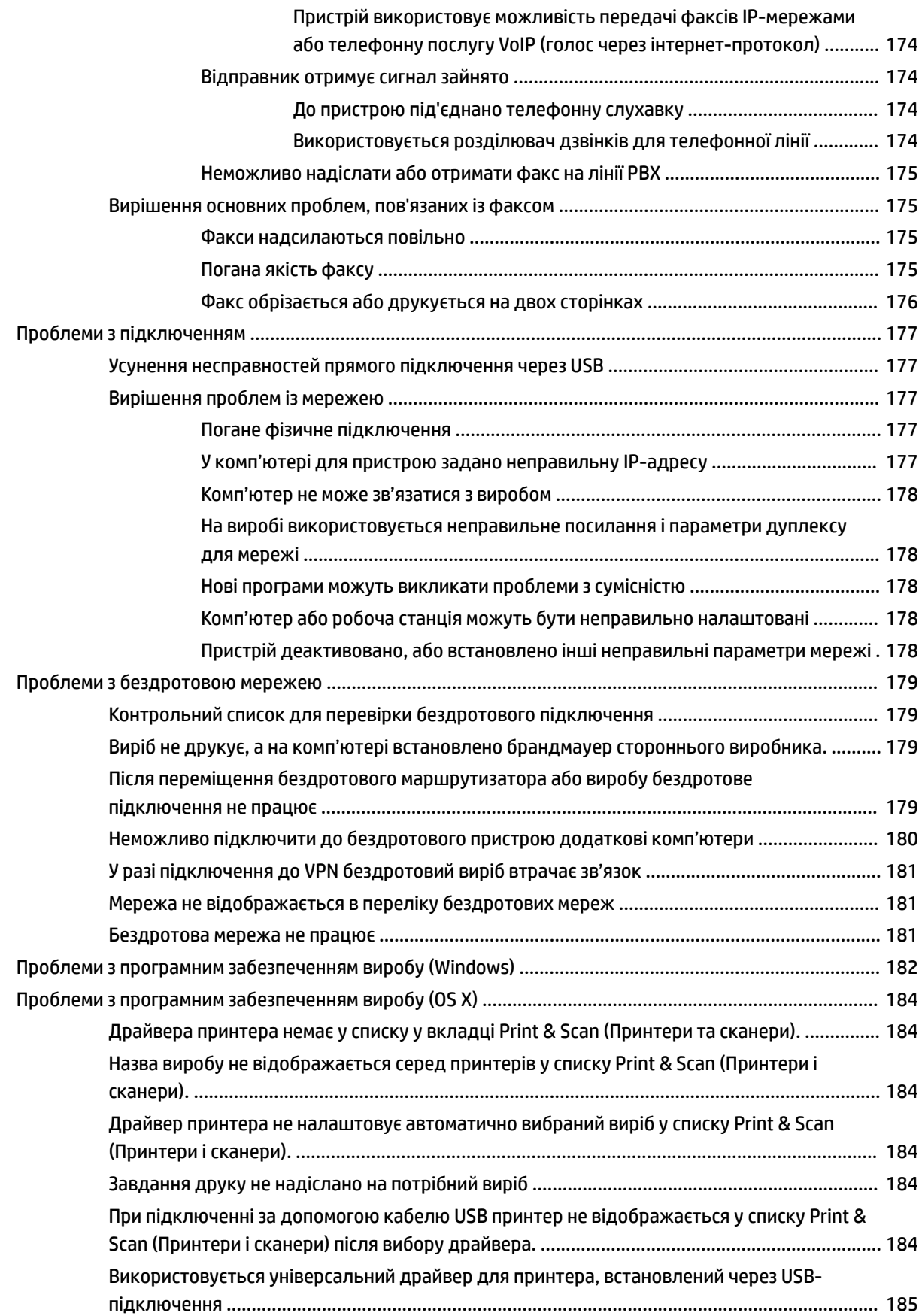

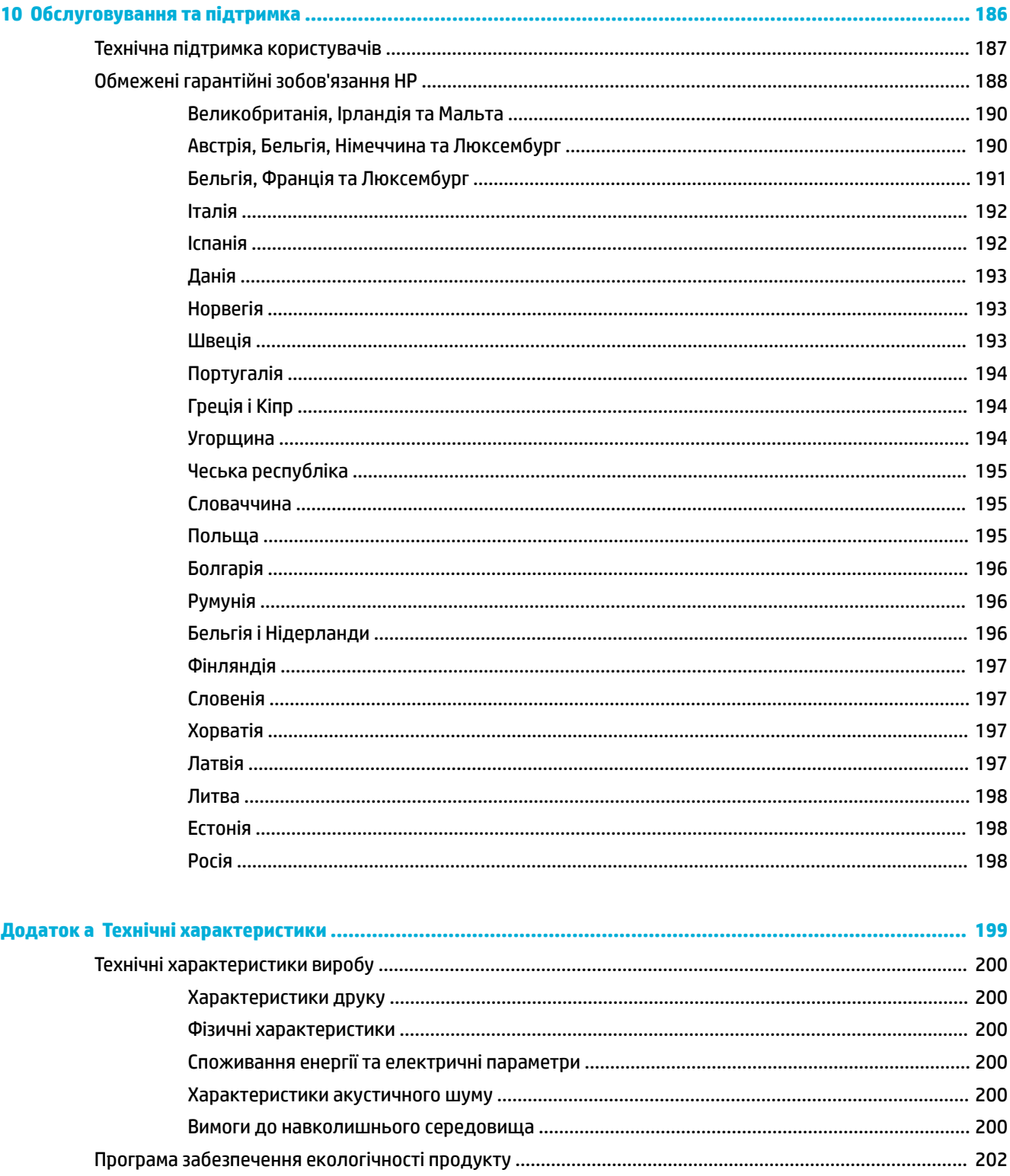

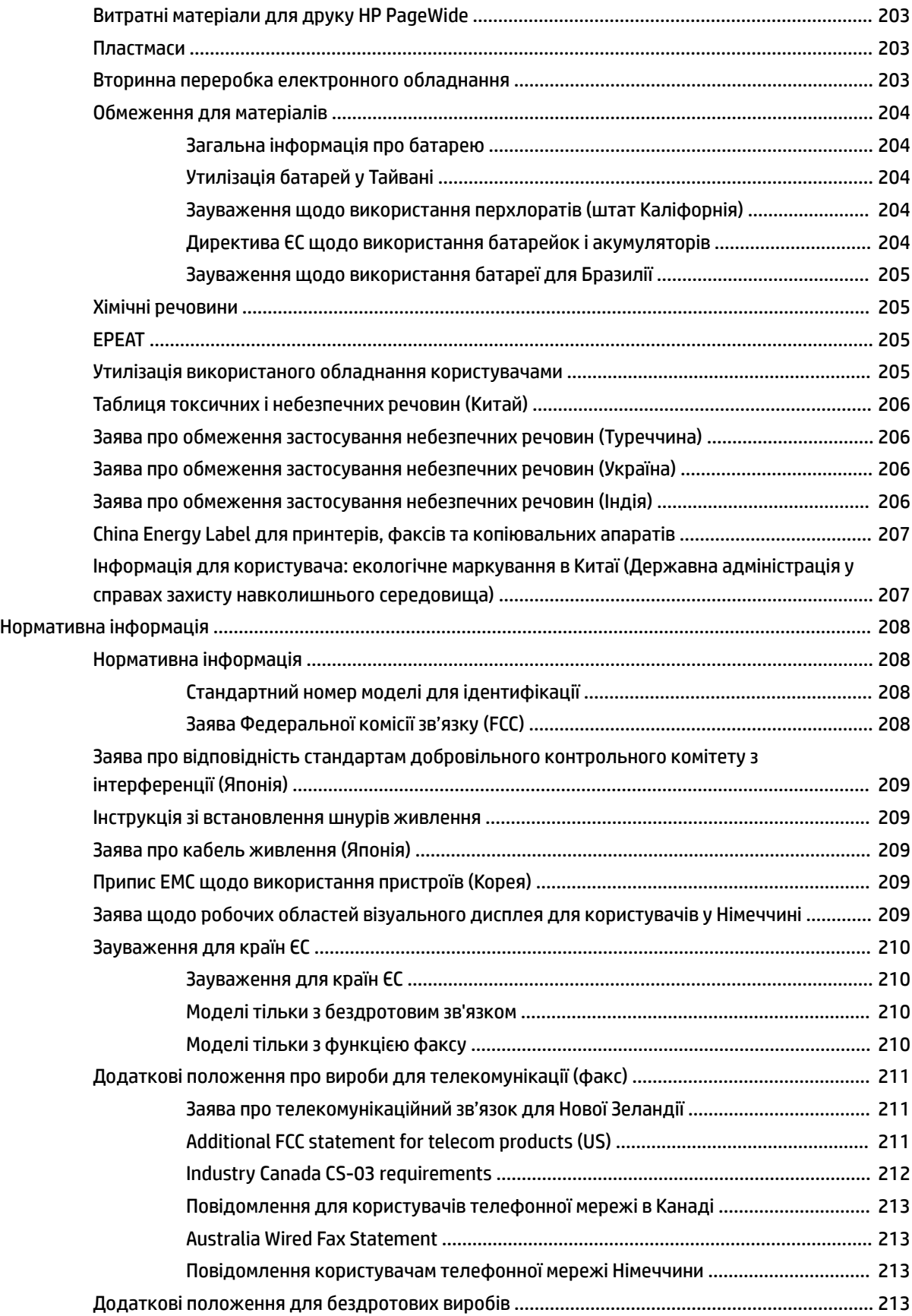

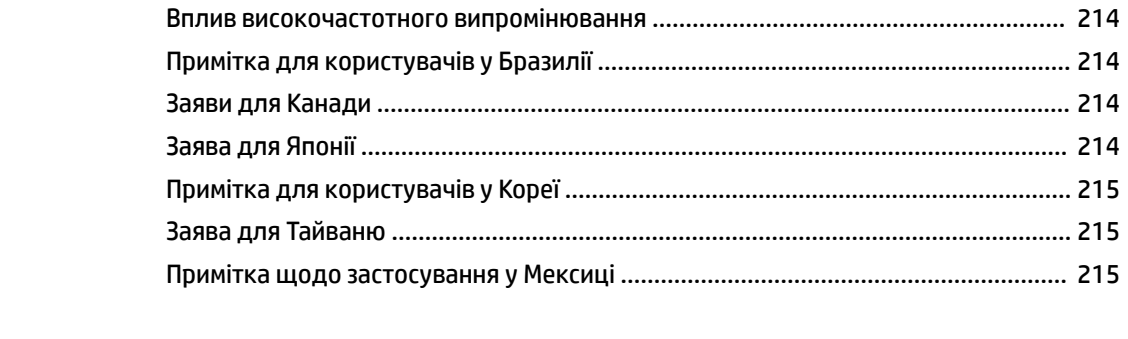

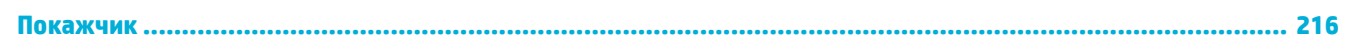

# <span id="page-16-0"></span>**1 Основні відомості про пристрій**

- [Можливості виробу](#page-17-0)
- [Зовнішній вигляд пристрою](#page-19-0)
- [Увімкнення та вимкнення](#page-22-0)
- [Використання контрольної панелі](#page-24-0)
- [Тихий режим](#page-29-0)

# <span id="page-17-0"></span>**Можливості виробу**

#### **PageWide Pro MFP 477dn**

D3Q19A, D3Q19B, D3Q19C, D3Q19D

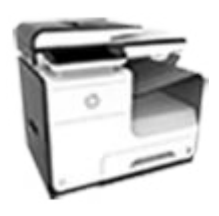

**Ємність лотка (75 г/м кв. або стандартний 20-фунтовий папір)**

- Лоток 1: 50 аркушів
- Лоток 2: 500 аркушів
- Додатковий лоток 3: 500 аркушів
- Пристрій автоматичної подачі документів (ПАПД): 50 аркушів
- Стандартний вихідний відсік: 300 аркушів

#### **Друк**

- В односторонньому режимі друкує по 40 сторінок за хвилину (стор/хв) як у кольоровому, так і чорнобілому форматі з якістю Professional (Професійна).
- В двосторонньому режимі друкує по 21 стор/хв як у кольоровому, так і у чорнобілому форматі з якістю Professional (Професійна).
- До 55 стор/хв у звичайному режимі використання.
- Готовий до використання для друку за технологією Walkup USB-порт
- Друк документів MS Office за технологією Walkup

#### **Копіювання**

- Швидкість одностороннього копіювання у відтінках чорного і в кольорі — 40 стор/хв.
- Швидкість одностороннього, двостороннього копіювання у відтінках чорного і в кольорі — 26 стор/хв.
- Пристрій автоматичної подачі документів (ПАПД) на 50 сторінок підтримує сторінки розміром до 356 мм (14,0 дюйма) у довжину і до 216 мм (8,5 дюйма) у ширину

#### **Сканування**

- У двосторонньому режимі до 26 стор/хв як у кольоровому, так і в чорно-білому форматі.
- Сканування до USB-пристрою з підтримкою технології walkup, електронної скриньки, мережевої папки або сайту SharePoint
- Сканер підтримує сторінки розміром до 356 мм (14,0 дюйма) у довжину і до 216 мм (8,5 дюйма) у ширину
- Програмне забезпечення HP дозволяє сканувати документ у файл, який потім можна буде редагувати
- Сумісний з програмами TWAIN, WIA і WS-Scan

#### **Факс**

- Надсилання факсу на електронну пошту або до мережевої папки
- Надсилання факсу з контрольної панелі walkup або з програми на під'єднаному комп'ютері
- Архів повідомлень факсом, журнал факсів, блокування надсилання небажаного факсу, енергонезалежна пам'ять факсу, функція перенаправлення факсу
- Підтримка протоколу NFC (Комунікація ближнього поля). Друк за технологією walkup зі смартфонів та планшетів

#### **Можливість підключення**

- локальна мережа 802.3 (10/100) — порт Ethernet
- USB-хост: порти типів A і B (ззаду)
- Порт USB 2.0 для пристроїв (спереду)

**PageWide Pro MFP 477dw** 

#### **За характеристиками відповідає PageWide Pro MFP 477dn, а також має:**

- D3Q20A, D3Q20B, D3Q20C, D3Q20D
- Вбудована функція 2 — Розділ 1 Основні відомості про пристрій зв'язку развитить пристрій пристрій VKWW
	- Підтримка двох смуг частот: 802.11n (5 ГГц)

Сканування до смартфона

## <span id="page-18-0"></span>**Характеристики для захисту довкілля**

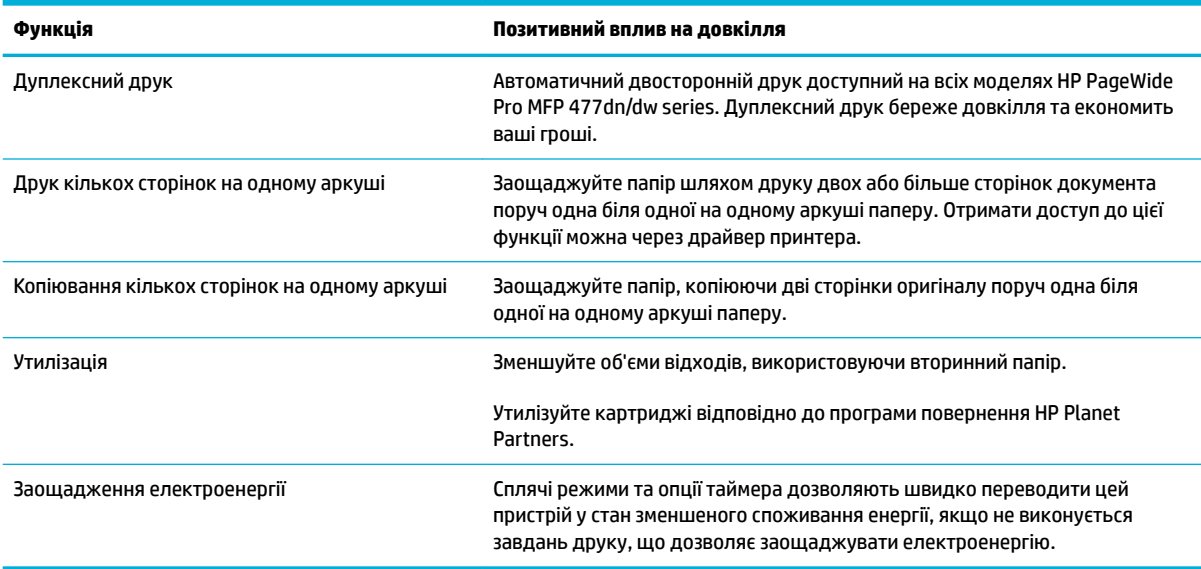

## **Спеціальні можливості**

Продукт має кілька функцій, корисних користувачам з порушенням зору, слуху та з фізичними вадами або недостатньою фізичною силою.

- Електронний посібник користувача, сумісний із програмами читання тексту з екрану.
- Картриджі можна встановлювати і виймати однією рукою.
- Усі дверцята і кришки можна відкрити однією рукою.

# <span id="page-19-0"></span>**Зовнішній вигляд пристрою**

- Передня панель, вигляд зліва
- [Передня панель, вигляд справа](#page-20-0)
- **[Вигляд ззаду](#page-20-0)**
- [Вигляд кришки картриджа](#page-21-0)

## **Передня панель, вигляд зліва**

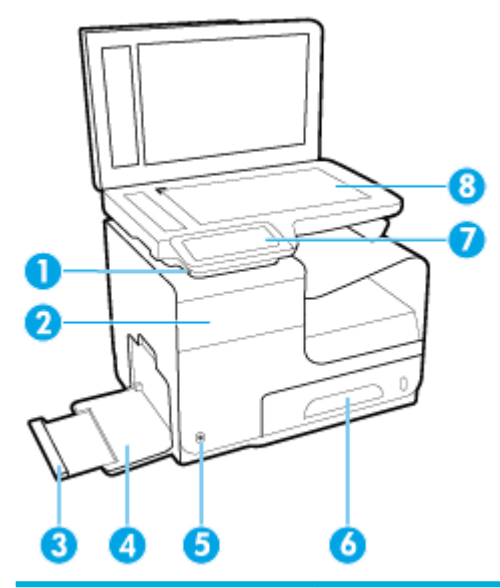

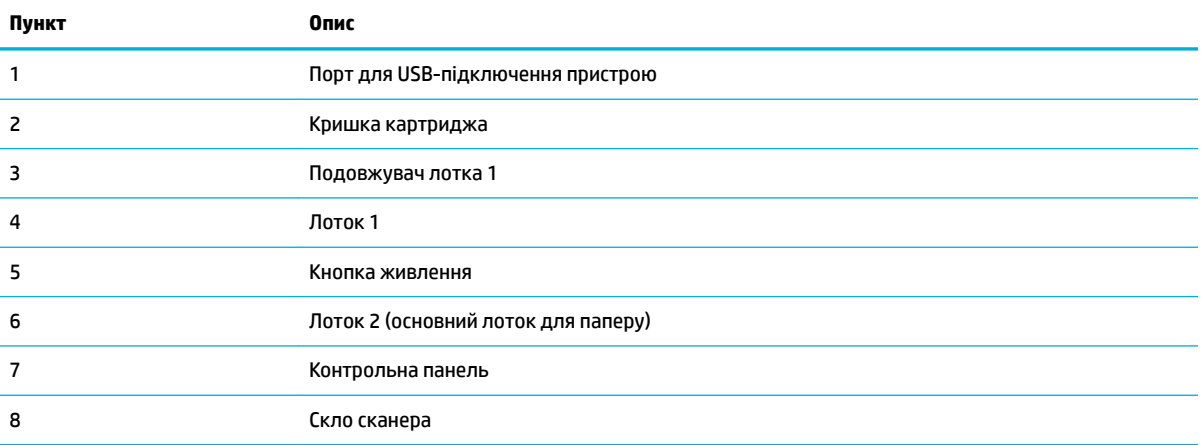

## <span id="page-20-0"></span>**Передня панель, вигляд справа**

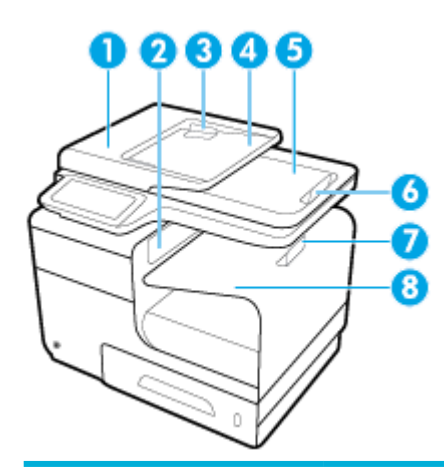

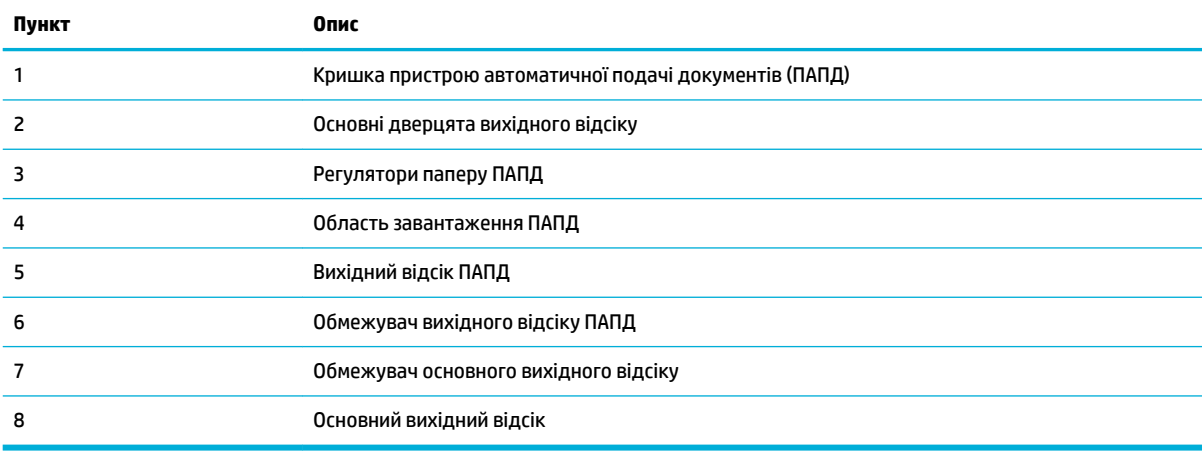

## **Вигляд ззаду**

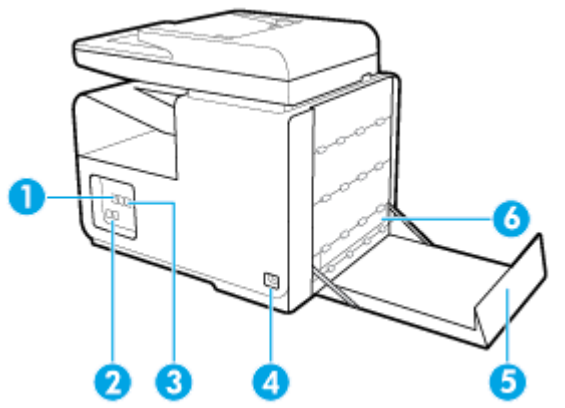

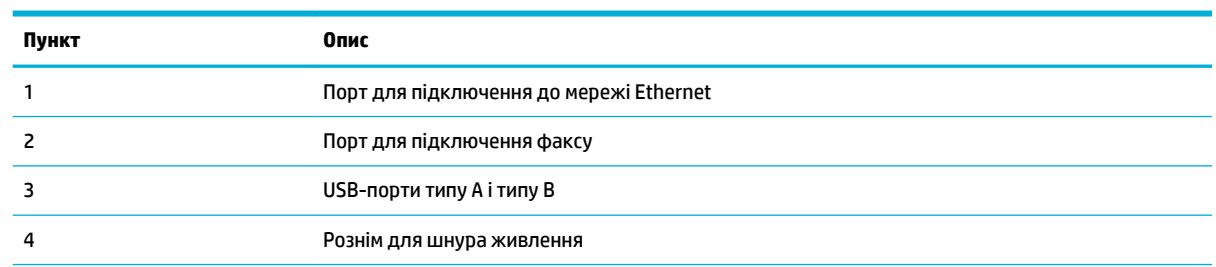

<span id="page-21-0"></span>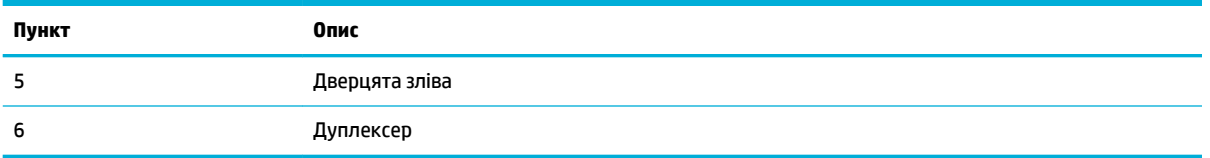

## **Вигляд кришки картриджа**

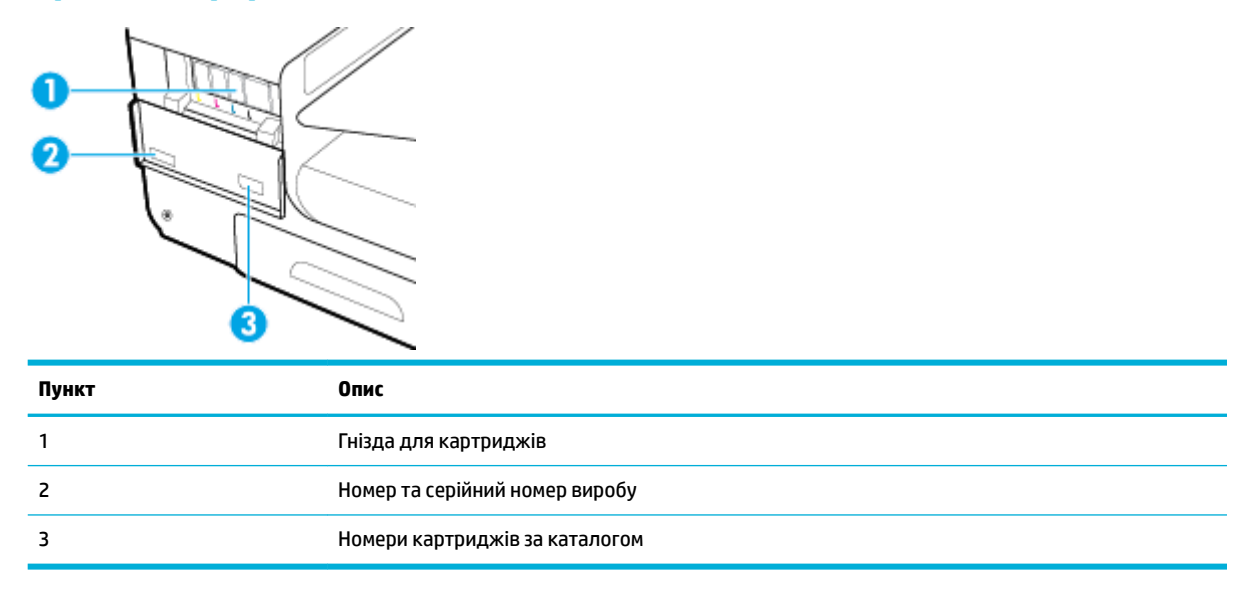

## <span id="page-22-0"></span>**Увімкнення та вимкнення**

**УВАГА!** Щоб не пошкодити пристрій, слід використовувати лише шнур живлення, який постачається в комплекті з пристроєм.

- Увімкнення виробу
- Керування живленням
- [Вимкнення пристрою](#page-23-0)

## **Увімкнення виробу**

- **1.** Під'єднайте шнур живлення, який постачається в комплекті з виробом, до порту на задній панелі пристрою.
- **2.** Під'єднайте шнур живлення до настінної розетки з відповідною номінальною напругою.
- $\mathbb{F}$  <mark>примітка.</mark> Переконайтеся, що джерело живлення відповідає вимогам виробу до напруги. Для цього пристрою потрібна напруга 100–240 В змінного струму або 200–240 В змінного струму з частотою 50/60 Гц.
- **3.** Натисніть та відпустіть кнопку живлення на передній панелі пристрою.

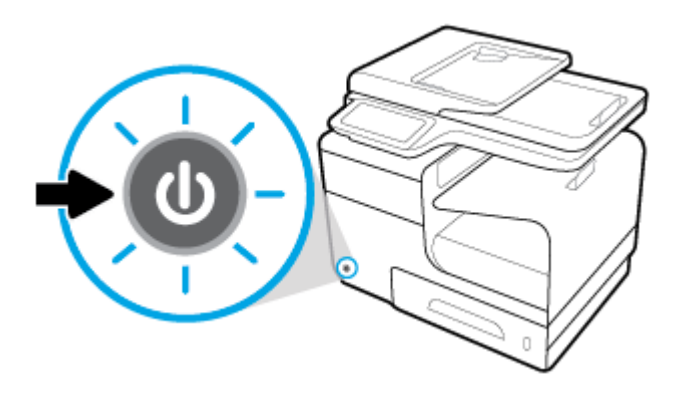

## **Керування живленням**

Принтери HP PageWide Pro MFP 477dn/dw series мають функції управління живленням, які здатні допомогти знизити споживання енергії та зекономити енергію.

- Sleep Mode (Режим сну) це перехід пристрою у стан зниженого енергоспоживання, якщо він не використовується протягом певного часу. Час, який має минути, перш ніж пристрій перейде у режим сну, можна налаштувати з контрольної панелі.
- Schedule On/Off (Увімкнення/вимкнення принтера за розкладом) дозволяє вмикати або вимикати виріб автоматично в ті дні і час, які можна встановити на контрольній панелі. Наприклад, можна запланувати вимкнення принтера на 6 годину вечора з понеділка по п'ятницю.

### **Встановлення часу переходу до режиму сну**

- **1.** Відкрийте контрольну панель (проведіть пальцем від верхньої частини вкладки панелі вниз або торкніться області панелі на головному екрані).
- **2.** На інформаційній панелі торкніться  $\bullet$ .
- <span id="page-23-0"></span>**3.** Торкніться Power Management (Керування живленням), після чого виберіть Sleep Mode (Режим сну).
- **4.** Виберіть один з параметрів інтервалів часу.

Виріб перейде у стан зниженого енергоспоживання, якщо він не використовується протягом вибраного періоду часу.

#### **Увімкнення або вимкнення пристрою за розкладом**

- **1.** Відкрийте контрольну панель (проведіть пальцем від верхньої частини вкладки панелі вниз або торкніться області панелі на головному екрані).
- **2.** На інформаційній панелі торкніться  $\bullet$ .
- **3.** Торкніться Power Management (Керування живленням), а потім виберіть Schedule Printer On/Off (Увімкнення/вимкнення принтера за розкладом).
- **4.** Увімкніть параметр Schedule On (Увімкнення за розкладом) або Schedule Off (Вимкнення за розкладом).
- **5.** Виберіть опції Schedule On (Увімкнення за розкладом) або Schedule Off (Вимкнення за розкладом), що знаходяться у нижній частині екрана, а потім виберіть день або час, на який ви бажаєте запланувати дію.

Виріб буде увімкнено або вимкнено у час і день, які ви обрали.

 $\mathbb{F}$  примітка. У вимкненому стані виріб не здатен приймати факс. Факси, що надсилаються під час вимкнення за розкладом, друкуються після увімкнення пристрою.

## **Вимкнення пристрою**

**УВАГА!** Не вимикайте пристрій, якщо картридж не встановлено. Це може призвести до пошкодження пристрою.

**▲** Натисніть та відпустіть кнопку живлення на передній панелі пристрою, щоб відключити принтер HP PageWide Pro MFP 477dn/dw series.

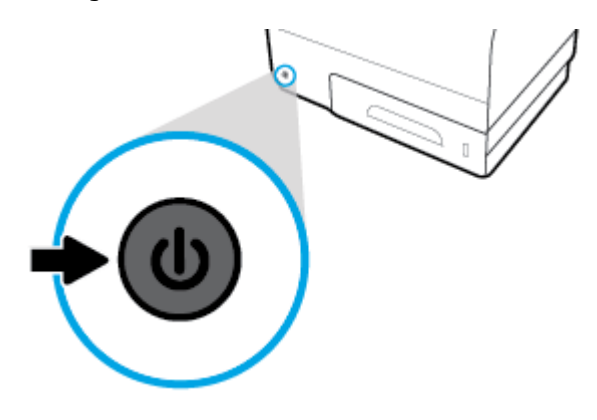

Якщо відсутній один або декілька картриджів, під час спроби вимкнути виріб може з'явитися попереджувальне повідомлення на контрольній панелі.

**УВАГА!** Щоб запобігти проблемам з якістю друку, вимикайте пристрій тільки за допомогою кнопки живлення, розташованій на передній панелі пристрою. Не від'єднуйте пристрій від мережі, не вимикайте подовжувач та не лишайте принтер живлення у будь-який інший спосіб.

# <span id="page-24-0"></span>**Використання контрольної панелі**

- Кнопки контрольної панелі
- [Головний екран контрольної панелі](#page-25-0)
- [Панель контрольної панелі](#page-25-0)
- [Папки додатків на контрольній панелі](#page-26-0)
- [Ярлики контрольної панелі](#page-26-0)
- [Функції довідки](#page-27-0)

**<sup>28</sup> ПРИМІТКА.** Невеликий текст на контрольній панелі не призначений для тривалої роботи.

## **Кнопки контрольної панелі**

Кнопки та індикатори на контрольній панелі принтерів HP PageWide Pro MFP 477dn/dw series підсвічуються, якщо функція доступна, і не горять у разі недоступності функції.

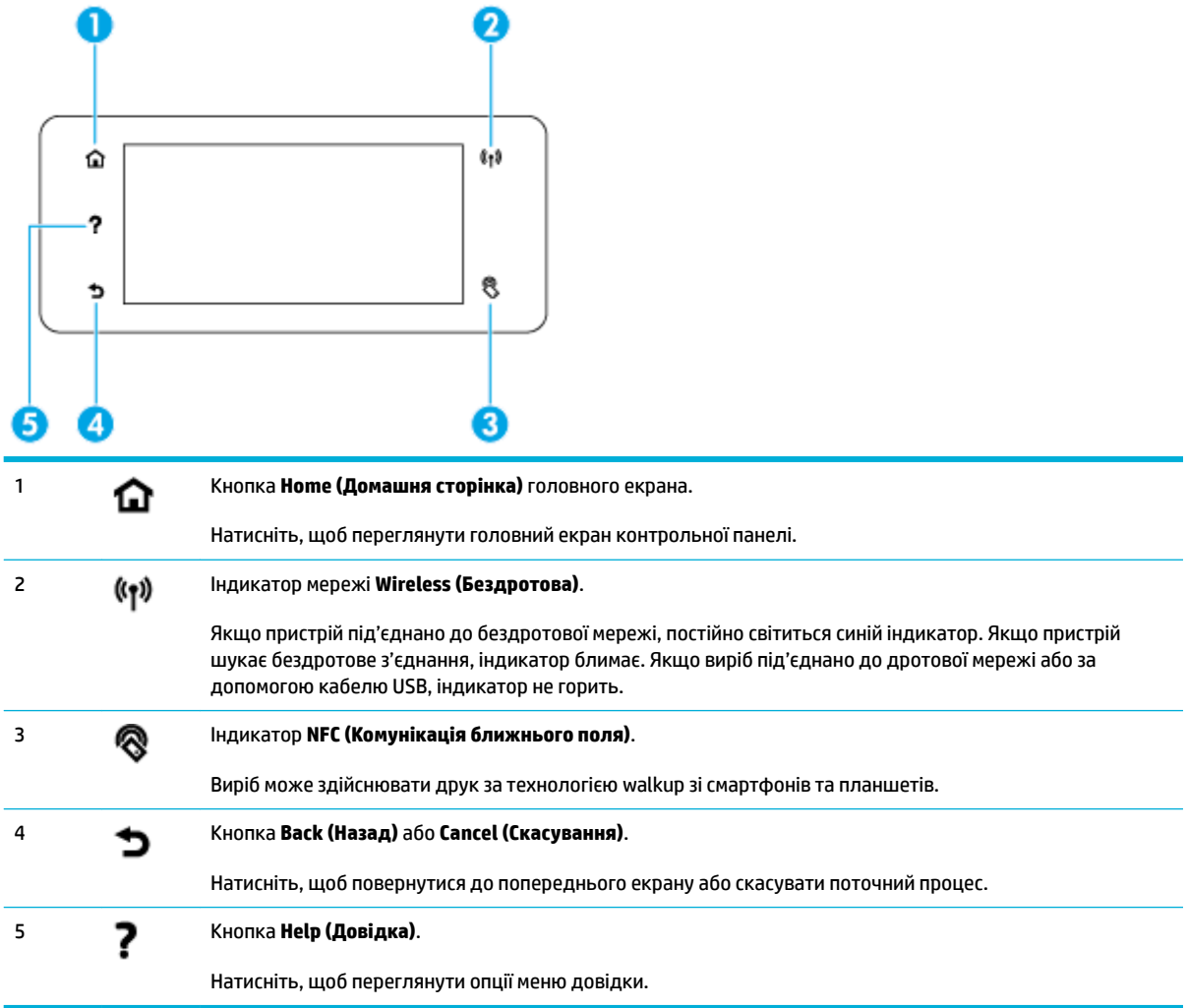

## <span id="page-25-0"></span>**Головний екран контрольної панелі**

Головний екран контрольної панелі містить інформаційну панель, папки додатків і визначені користувачем ярлики для виконання завдань.

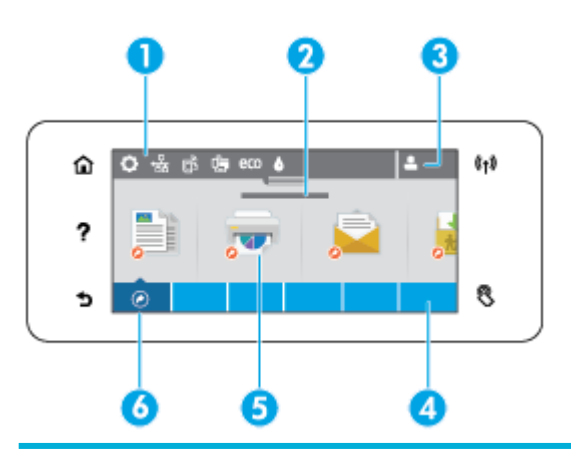

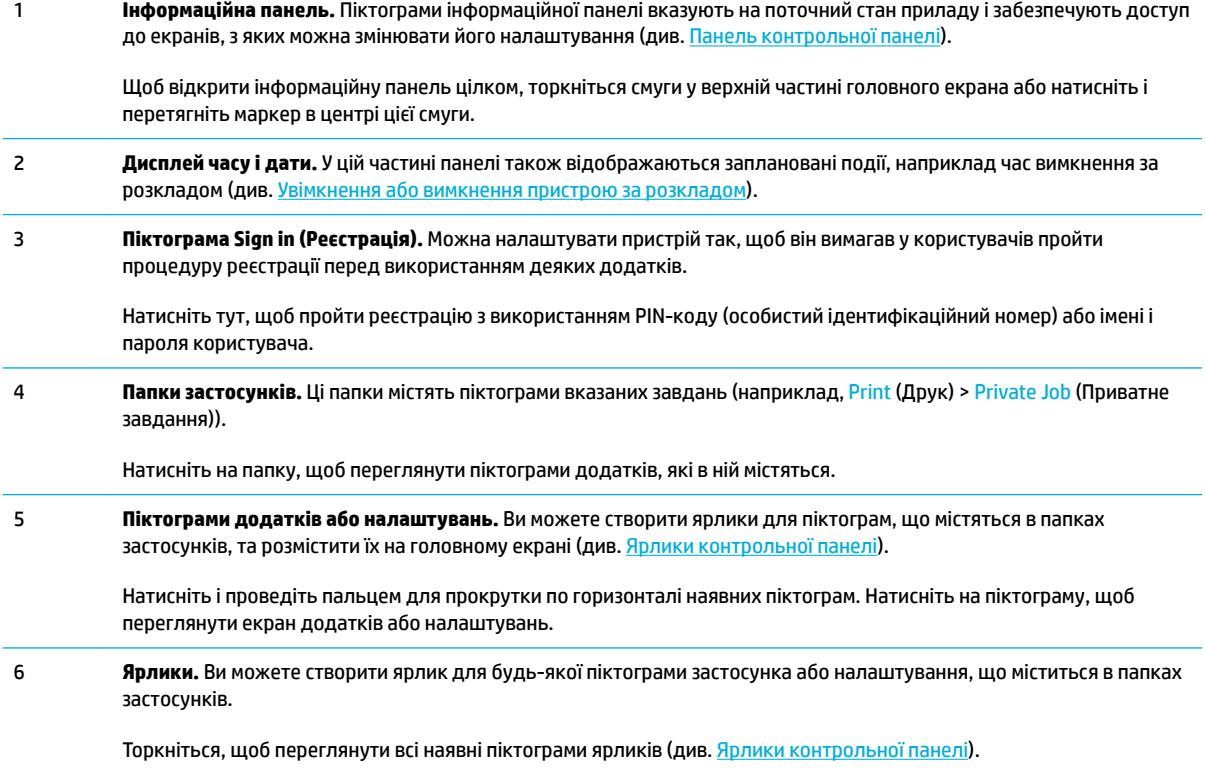

## **Панель контрольної панелі**

Щоб відкрити цю панель, торкніться рядка у верхній частині головної сторінки або проведіть пальцем по вкладці панелі вниз.

Щоб дізнатися більше про те, як користуватися панеллю, натисніть на контрольній панелі Р, а потім виберіть Control Panel Tips (Поради щодо контрольної панелі) > Use the Dashboard (Використання панелі).

<span id="page-26-0"></span>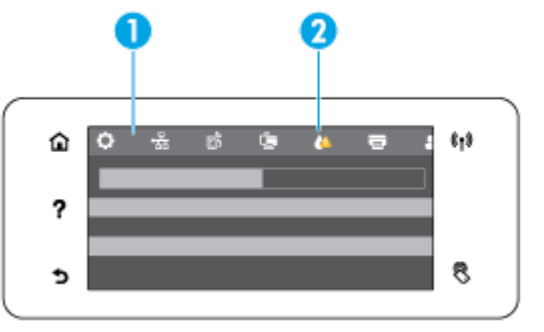

1 На панелі зверху з'явиться більші за розміром піктограми. Ці піктограми показують стан виробу і дозволяють змінювати його налаштування.

Проведіть пальцем для прокрутки по горизонталі наявних піктограм. Натисніть на піктограму, щоб переглянути екран стану або змінити налаштування виробу.

2 Якщо на піктограмі з'являється жовтий або червоний трикутник, це означає, що користувачу слід звернути на це увагу.

У наведеному вище прикладі жовте попередження означає, що в одному або декількох картриджах закінчуються чорнила.

## **Папки додатків на контрольній панелі**

Піктограми папок відображаються у рядку в нижній частині головного екрану контрольної панелі. Натисніть на піктограму папки, щоб переглянути піктограми додатків, які в ній містяться.

Папки додатків для принтерів HP PageWide Pro MFP 477 series включають:

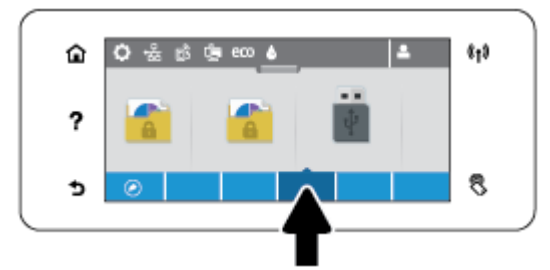

- Copy (Копіювання)
- Scan (Сканування)
- Print (Друк)
- Fax (Факс)
- Apps (Застосунки)

## **Ярлики контрольної панелі**

Ви можете створити ярлик для будь-якої піктограми додатку або налаштування, що міститься в папках додатків, а потім помістити цей ярлик на головний екран контрольної панелі.

Щоб дізнатися більше про використання ярликів, натисніть ?, а потім виберіть Control Panel Tips (Поради щодо контрольної панелі).

### <span id="page-27-0"></span>**Створення ярлика на головному екрані**

- **1.** Відкрийте папку з додатком, а потім перейдіть до піктограми додатку або налаштування, для яких ви хочете створити ярлик.
- **2.** Натисніть та утримуйте піктограму до тих пір, поки рядок з папкою додатку не стане зеленим.
- **3.** Перетягніть піктограму на зелений рядок, а потім відпустіть її.

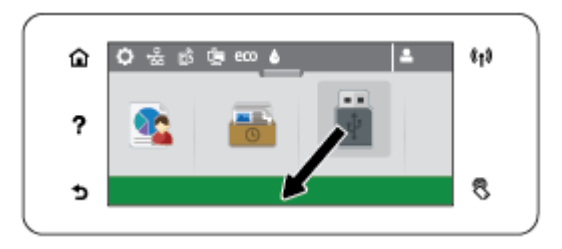

#### **Видалення ярлика з головного екрана**

- **1.** Натисніть на піктограму ярлика в нижній лівій частині головного екрану контрольної панелі для відображення всіх доступних ярликів.
- **2.** За необхідності скористайтеся прокруткою для перегляду піктограми ярлика, який ви хочете видалити.
- **3.** Натисніть та утримуйте піктограму до тих пір, поки рядок з папкою додатку не стане червоним.
- **4.** Перетягніть піктограму на червоний рядок, а потім відпустіть її.

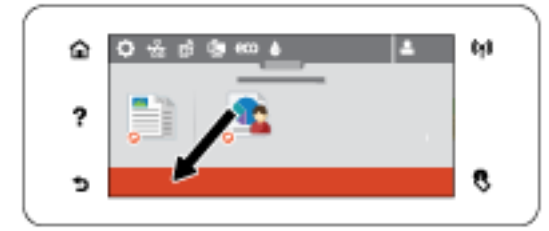

## **Функції довідки**

Принтери HP PageWide Pro MFP 477dn/dw series мають вбудовану довідку, у яку можна увійти з контрольної панелі. Функції довідки включають поради, важливу інформацію про виріб, яку ви можете переглянути або роздрукувати, та відео, на яких показано, як виконувати завдання чи вирішувати проблеми.

Щоб переглянути ці функції довідки, торкніться на контрольній панелі принтера.

- Інформація про принтер
- [Відео для довідки](#page-28-0)

### **Інформація про принтер**

На сторінці інформації про принтер містяться наступні відомості про принтер HP PageWide Pro MFP 477dn/dw series:

- <span id="page-28-0"></span>Назва та номер моделі
- Серійний номер виробу
- ІД послуги виробу
- Поточний номер версії апаратного забезпечення
- Інформація з використання, про стан і налаштування, якщо ви друкуєте повну інформацію про виріб, і сторінки звіту щодо стану принтера.

### **Перегляд або друк сторінки інформації про принтер**

- 1. На контрольній панелі принтера торкніться ?.
- **2.** Торкніться Printer Information (Інформація про принтер).
- **3.** Якщо ви бажаєте роздрукувати інформацію про виріб повністю, а також сторінки звіту щодо стану принтера, натисніть Print (Друк).

## **Відео для довідки**

Вбудована довідка містить анімації, на яких показано, як виконувати завдання або вирішувати проблеми. Щоб вибрати і переглянути доступні довідкові анімації, виконайте такі дії.

- 1. На контрольній панелі принтера торкніться ?.
- **2.** Торкніться How To Videos (Відеоінструкції).
- **3.** Виберіть анімацію, яку ви бажаєте переглянути на екрані контрольної панелі принтера.

## <span id="page-29-0"></span>**Тихий режим**

Щоб звести шум принтера до мінімуму, використовуйте тихий режим. Ви можете увімкнути цей режим з контрольної панелі або вбудованого веб-сервера HP (EWS).

**ПРИМІТКА.** У тихому режимі швидкість роботи принтера зменшується. Якщо це перешкоджає ефективності, ви можете вимкнути цей режим.

## **Увімкнення та вимкнення тихого режиму з контрольної панелі**

- **1.** Відкрийте контрольну панель (проведіть пальцем від верхньої частини вкладки панелі вниз або торкніться області панелі на головному екрані).
- **2.** На інформаційній панелі торкніться  $\bullet$ .
- **3.** Торкніться Quiet Mode (Тихий режим), щоб ввімкнути або вимкнути цей режим.

## **Увімкнення та вимкнення тихого режиму з сервера EWS**

- **1.** Відкрийте EWS. Додаткову інформацію див. у розділі [Відкриття EWS](#page-45-0).
- **2.** Натисніть вкладку **Settings** (Налаштування).
- **3.** У розділі **Preferences (Настройки)** натисніть **Quiet Mode** (Тихий режим), щоб ввімкнути або вимкнути цей режим.
- **4.** Натисніть **Apply (Застосувати)**.

# <span id="page-30-0"></span>**2 Підключення пристрою**

- [Підключення пристрою до комп'ютера або мережі](#page-31-0)
- [Використання Wi-Fi Direct для підключення комп'ютера або мобільного пристрою](#page-36-0)
- [Установлення програмного забезпечення принтера HP, якщо бездротовий пристрій вже](#page-39-0) [підключено до мережі](#page-39-0)
- [Відкриття програмного забезпечення принтера \(Windows\)](#page-40-0)
- [Керування налаштуваннями мережі](#page-41-0)

## <span id="page-31-0"></span>**Підключення пристрою до комп'ютера або мережі**

## **Підключення пристрою за допомогою кабелю USB**

Ви можете підключити пристрій до комп'ютера за допомогою кабелю USB.

Цей пристрій підтримує стандарт USB 2.0. Використовуйте кабель USB типу A — B. HP рекомендує використовувати кабель довжиною не більше 2 м ().

**УВАГА!** Не від'єднуйте USB-кабель, поки програма встановлення програмного забезпечення не відобразить відповідної підказки.

- **1.** Закрийте усі програми на комп'ютері.
- **2.** Установіть програмне забезпечення принтера з 123.hp.com/pagewide (рекомендується) або з компакт-диска із програмним забезпеченням HP, який входить у комплект постачання, і дотримуйтеся вказівок на екрані.
- **ПРИМІТКА.** Щоб установити програмне забезпечення на комп'ютері Mac, натисніть **About HP Easy Start** (Про HP Easy Start).
- **3.** Коли з'явиться запит, виберіть варіант **USB-Connect the printer to the computer using a USB cable**  (Підключення принтера до комп'ютера через USB за допомогою USB-кабелю), а потім клацніть кнопку **Далі** .

 $\mathbb{B}^*$  примітка. З'явиться діалогове вікно з попередженням, що веб-служби (HP ePrint та застосунки друку) недоступні у разі встановлення через USB. Натисніть **Yes** (Так), щоб продовжити встановлення через USB, або **No** (Ні), щоб скасувати його.

**4.** Після з'явлення відповідного повідомлення в програмному забезпеченні підключіть роз'єм Type B кабелю USB до порту підключення (1) на задній панелі пристрою.

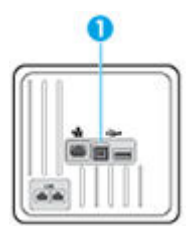

**5.** Коли встановлення завершиться, надрукуйте пробну сторінку або сторінку із будь-якої програми, щоб переконатися, що програмне забезпечення було належним чином встановлене.

## **Підключення продукту до мережі**

Пристрій можна також підключити до дротової чи бездротової мережі.

## **Підтримувані мережеві протоколи**

Пристрої HP PageWide Pro MFP 477 підтримують наступні мережеві протоколи.

<span id="page-32-0"></span>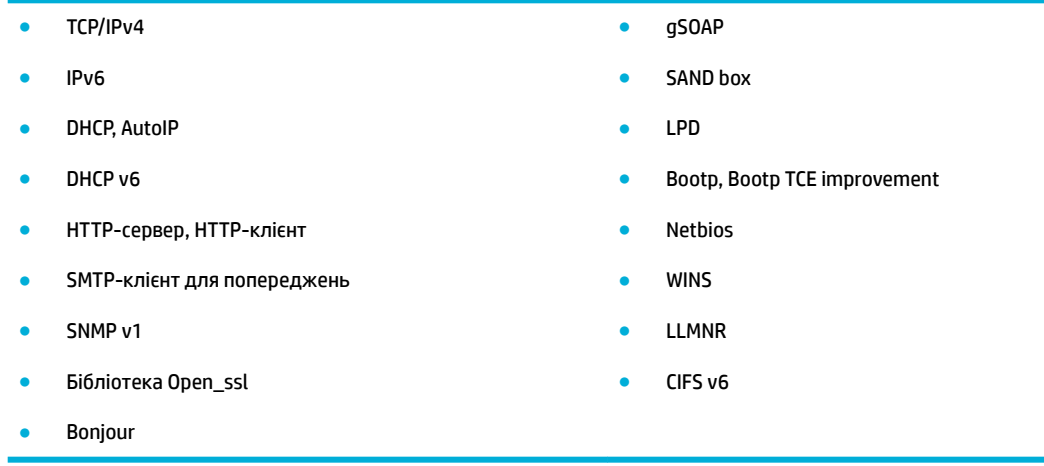

## **Підключення пристрою до дротової мережі**

Ця процедура використовується для встановлення пристрою у дротовій мережі за допомогою Windows.

**1.** Підключіть кабель Ethernet до пристрою (1) та до мережі. Увімкніть продукт.

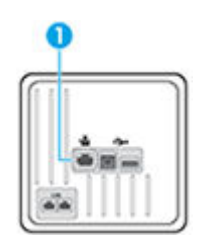

- **2.** Перш ніж продовжувати, зачекайте 60 секунд. За цей час мережа розпізнає пристрій і присвоїть йому ІР-адресу чи ім'я хоста.
- **3.** Відкрийте контрольну панель (проведіть пальцем від верхньої частини вкладки панелі вниз або торкніться області панелі на головному екрані).
- 4. На інформаційній панелі торкніться  $\frac{D}{2}$ , щоб відобразити IP-адресу. Торкніться Print Details (Роздрукувати відомості), щоб роздрукувати сторінку з IP-адресою.

## **Підключення пристрою до бездротової мережі (лише бездротові моделі)**

Щоб налаштувати принтер для роботи з бездротовою мережею, скористайтеся одним із наведених нижче методів.

- [Підключення виробу до бездротової мережі за допомогою майстра налаштування бездротового](#page-33-0) [зв'язку](#page-33-0)
- [Підключення пристрою до бездротової мережі за допомогою протоколу WPS](#page-33-0)
- [Підключення пристрою до бездротової мережі вручну](#page-34-0)

Якщо бездротовий маршрутизатор не підтримує стандарт Wi-Fi Protected Setup (WPS), отримайте мережеві налаштування для бездротового маршрутизатора в системного адміністратора або виконайте такі дії.

- <span id="page-33-0"></span>● отримайте ім'я для бездротової мережі або ідентифікатор бездротової мережі (SSID);
- визначте пароль або ключ шифрування для бездротової мережі.
- $\mathbb{B}^*$  примітка. Перш ніж встановлювати програмне забезпечення пристрою, переконайтеся, що пристрій не підключено до мережі за допомогою кабелю Ethernet.

**Підключення виробу до бездротової мережі за допомогою майстра налаштування бездротового зв'язку**

Для встановлення пристрою у бездротовій мережі краще за все скористатися майстром налаштування бездротового зв'язку.

- **1.** Відкрийте контрольну панель (проведіть пальцем від верхньої частини вкладки панелі вниз або торкніться області панелі на головному екрані).
- **2.** На інформаційній панелі торкніться  $\bullet$ .
- **3.** Торкніться Network Setup (Налаштування мережі), а потім виберіть Wireless Settings (Параметри бездротового зв'язку).
- **4.** Виберіть Wireless Setup Wizard (Майстер настройки бездротового зв'язку).
- **5.** Пристрій проведе пошук доступних бездротових мереж і відобразить список із назвами мереж (ідентифікаторами SSID). Виберіть ідентифікатор SSID вашого бездротового маршрутизатора зі списку (якщо він є). Якщо ідентифікатора SSID вашого бездротового маршрутизатора немає в списку, торкніться Enter SSID (Вказати SSID). Коли програма запропонує вам вказати тип мережевого захисту, виберіть варіант, який використовує ваш бездротовий маршрутизатор. На контрольній панелі відобразиться клавіатура.
- **6.** Виконайте одну з наступних дій:
	- Якщо ваш бездротовий маршрутизатор використовує тип захисту WPA, введіть з клавіатури парольну фразу.
	- Якщо ваш бездротовий маршрутизатор використовує тип захисту WEP, введіть з клавіатури ключ.
- **7.** Торкніться OK і зачекайте, поки пристрій встановить з'єднання з бездротовим маршрутизатором. Установлення бездротового з'єднання може тривати кілька хвилин.

### **Підключення пристрою до бездротової мережі за допомогою протоколу WPS**

Перш ніж здійснювати підключення принтера до бездротової мережі за допомогою WPS, переконайтеся у виконанні таких умов.

● бездротову мережу 802.11b/g/n, яка включає бездротовий маршрутизатор з увімкненим WPS або точку доступу.

**ПРИМІТКА.** Принтер підтримує лише підключення на частоті 2,4 ГГц.

Комп'ютер підключено до бездротової мережі, до якої потрібно під'єднати принтер. На комп'ютері встановлено програмне забезпечення HP.

Якщо використовується маршрутизатор WPS, оснащений кнопкою WPS, дотримуйтеся вказівок **методу "Натискання кнопки"**. Якщо ви не знаєте напевно, чи оснащено маршрутизатор кнопкою запуску, дотримуйтеся **методу "PIN"**.

#### <span id="page-34-0"></span>**Командна кнопка**

- 1. Щоб запустити режим WPS, натисніть кнопку (+) на контрольній панелі принтера і утримуйте її більше 3 секунд. Індикатор (•) почне блимати.
- **2.** Натисніть кнопку WPS на маршрутизаторі.

Після цього на продукті вмикається таймер із значенням близько двох хвилин, доки встановлюється бездротового з'єднання.

#### **За допомогою PIN**

- **1.** Знайдіть PIN-код WPS.
	- **а.** Відкрийте контрольну панель (проведіть пальцем від верхньої частини вкладки панелі вниз або торкніться області панелі на головному екрані).
	- **б.** На інформаційній панелі торкніться  $\bullet$ .
	- **в.** Торкніться Network Setup (Налаштування мережі), а потім виберіть Wireless Settings (Параметри бездротового зв'язку).
	- **г.** Торкніться Wi-Fi Protected Setup (Налаштування захищеного з'єднання Wi-Fi), після чого виберіть PIN (PIN-код).
- **2.** Щоб запустити режим WPS, натисніть кнопку на контрольній панелі принтера і утримуйте її більше 3 секунд. Індикатор (•) почне блимати.
- **3.** Відкрийте утиліту для налаштування або програмне забезпечення бездротового маршрутизатора чи точки бездротового доступу та введіть PIN-код WPS.
	- **ПРИМІТКА.** Додаткові відомості про використання утиліти для налаштування див. у документації з комплекту постачання маршрутизатора або точки бездротового доступу.
- **4.** Зачекайте близько 2 хвилин. Якщо принтеру вдається успішно підключитися, індикатор перестає блимати, але продовжує світитися.

#### **Підключення пристрою до бездротової мережі вручну**

Під час перших 120 хвилин налаштування виробу або після скидання параметрів мережі виробу за замовчуванням (коли мережевий кабель не під'єднано до виробу), бездротовий модуль виробу посилатиме сигнал для налаштування підключення до бездротової мережі виробу.

Ця мережа називатиметься "HP-Setup-xx-[назва виробу]".

 **2 ПРИМІТКА.** Символи "xx" у мережевому імені відповідають двом останнім символам МАС-адреси пристрою. Ім'я пристрою — HP PageWide Pro MFP 477dw.

- **1.** Із виробу, який підтримує функцію бездротового зв'язку, під'єднайтеся до мережі, яка налаштовується для пристрою.
- **2.** Підключившись до мережі налаштування, запустіть веб-браузер і відкрийте вбудований вебсервер HP (EWS), увівши таку IP-адресу:
	- 192.168.223.1.
- **3.** Знайдіть майстер налаштування бездротової мережі на сервері EWS і дотримуйтеся інструкцій для підключення до пристрою в ручному режимі.

**ПРИМІТКА.** Виріб за замовчуванням використовує параметр Automatic DHCP (Автоматичний DHCP).
## **Використання Wi-Fi Direct для підключення комп'ютера або мобільного пристрою**

За допомогою технології Wi-Fi Direct ви можете виконувати бездротовий друк із комп'ютера, смартфону, планшета й іншого пристрою з підтримкою бездротового зв'язку, не підключаючись до наявної бездротової мережі.

#### **Правила щодо використання Wi-Fi Direct**

- Упевніться, що на комп'ютері або мобільному пристрої встановлено необхідне програмне забезпечення.
	- Якщо ви використовуєте комп'ютер, встановіть програмне забезпечення принтера з 123.hp.com/pagewide (рекомендується) або з компакт-диска із програмним забезпеченням HP, який входить у комплект постачання.

Якщо ви не установили на комп'ютер програмне забезпечення принтера HP, то спочатку активуйте функцію Wi-Fi Direct. Після появи запиту щодо типу підключення виберіть **Wireless**  (Бездротовий зв'язок).

- Якщо ви використовуєте мобільний пристрій, переконайтеся, що на ньому інстальовано сумісну програму для друку. Докладніші відомості про мобільний друк можна знайти на вебсайті [HP Mobile Printing](http://www.hp.com/go/mobileprinting) .
- Переконайтеся, що на принтері ввімкнено функцію Wi-Fi Direct.
- Одне підключення Wi-Fi Direct може використовуватися для п'яти комп'ютерів і мобільних пристроїв.
- Функція Wi-Fi Direct може використовуватися, коли принтер також підключено до комп'ютера з використанням кабелю USB або до мережі за допомогою бездротового з'єднання.
- Функцію Wi-Fi Direct не можна використовувати для підключення комп'ютера, мобільного пристрою або принтера до Інтернету.

### **Увімкнення Wi-Fi Direct**

- **1.** Відкрийте контрольну панель (проведіть пальцем від верхньої частини вкладки панелі вниз або торкніться області панелі на головному екрані).
- **2.** На інформаційній панелі торкніться ...
- **3.** Торкніться пункту  $\bullet$ .
- **4.** Якщо на дисплеї зображено, що Wi-Fi Direct вимкнено, торкніться Wi-Fi Direct і ввімкніть його.
- े $\hat{X}$  ПОРАДА. Можна також увімкнути Wi-Fi Direct за допомогою вбудованого сервера EWS. Докладнішу інформацію про використання EWS див. у розділі [Вбудований веб-сервер HP.](#page-44-0)

### **Щоб виконати друк із мобільного пристрою, що підтримує бездротове з'єднання, виконайте наведені нижче дії.**

Упевніться, що на мобільному пристрої інстальовано сумісну програму для друку. Щоб отримати додаткові відомості, перейдіть на веб-сайт [www.hp.com/global/us/en/eprint/mobile\\_printing\\_apps.html.](http://www.hp.com/global/us/en/eprint/mobile_printing_apps.html)

- **1.** Переконайтеся, що на принтері ввімкнено функцію Wi-Fi Direct.
- **2.** Увімкніть на мобільному пристрої підключення Wi-Fi. Щоб отримати додаткові відомості, див. документацію з комплекту постачання мобільного пристрою.
- $\mathbb{R}^n$  примітка. Якщо мобільний пристрій не підтримує Wi-Fi, функція Wi-Fi Direct не доступна для використання.
- **3.** На мобільному пристрої підключіться до нової мережі. Виконайте звичайну процедуру підключення до нової бездротової мережі або точки доступу. Виберіть зі списку бездротових мереж ім'я Wi-Fi Direct, наприклад **DIRECT-\*\*-HP PageWide XXXX** , де "\*\*" – унікальний ідентифікатор вашого принтера, а "XXXX" – модель (дані про модель також нанесені на поверхню принтера).

Введіть пароль Wi-Fi Direct після появи відповідного запиту.

**4.** Роздрукуйте документ.

### **Друк із комп'ютера з підтримкою бездротового зв'язку (Windows)**

- **1.** Переконайтеся, що на принтері ввімкнено функцію Wi-Fi Direct.
- **2.** Увімкніть підключення Wi-Fi комп'ютера. Додаткові відомості див. у документації з комплекту постачання комп'ютера.
	- $\mathbb{F}$  **примітка.** Якщо комп'ютер не підтримує Wi-Fi, функція Wi-Fi Direct не доступна для використання.
- **3.** На комп'ютері підключіться до нової мережі. Виконайте звичайну процедуру підключення до нової бездротової мережі або точки доступу. Виберіть зі списку бездротових мереж ім'я Wi-Fi Direct, наприклад **DIRECT-\*\*-HP PageWide XXXX** , де "\*\*" – унікальний ідентифікатор вашого принтера, а "XXXX" – модель (дані про модель також нанесені на поверхню принтера).

Введіть пароль Wi-Fi Direct після появи відповідного запиту.

 $\mathbb{F}$  **примітка.** Щоб знайти пароль, торкніться Ц, (Wi-Fi Direct) на головному екрані.

- **4.** Перейдіть до кроку 5, якщо принтер установлено й підключено до комп'ютера через бездротову мережу. Якщо принтер установлено й підключено до комп'ютера за допомогою USB-кабелю, виконайте наведені нижче дії, щоб інсталювати програмне забезпечення принтера за допомогою підключення Wi-Fi Direct HP.
	- **а.** Відкрийте програмне забезпечення принтера. Додаткову інформацію див. у розділі [Відкриття](#page-40-0) [програмного забезпечення принтера \(Windows\).](#page-40-0)
	- **б.** Натисніть **Программное обеспечение и настройка принтера** (Програмне забезпечення та налаштування принтера), після чого виберіть **Connect a new printer** (Підключити новий принтер).

**в.** Якщо відображається екран програмного забезпечення **Параметры подключения**  (Параметри підключення), виберіть **Беспроводная связь** (Бездротове підключення).

Виберіть зі списку виявлених принтерів програмне забезпечення принтера HP.

- **г.** Дотримуйтеся вказівок на екрані.
- **5.** Роздрукуйте документ.

### **Друк із комп'ютера з підтримкою бездротового зв'язку (OS X)**

- **1.** Переконайтеся, що на принтері ввімкнено функцію Wi-Fi Direct.
- **2.** Увімкніть Wi-Fi на комп'ютері.

Щоб отримати додаткові відомості, див. документацію від Apple.

**3.** Натисніть на значок Wi-Fi і виберіть назву Wi-Fi Direct, наприклад **DIRECT-\*\*-HP PageWide XXXX** (де \*\* — це унікальні символи, що дозволяють ідентифікувати ваш принтер).

Якщо для Wi-Fi Direct ввімкнено функцію безпеки, введіть пароль, коли з'явиться відповідний запит.

- **4.** Додайте принтер.
	- **а.** Відкрийте **System Preferences** (Параметри системи).
	- **б.** Натисніть **Printers & Scanners** (Принтери й сканери).
	- **в.** Клацніть "+" під списком принтерів зліва.
	- **г.** Виберіть принтер зі списку визначених (у правому стовпці біля назви принтера відображується слово Bonjour) і натисніть **Add** (Додати).

## **Установлення програмного забезпечення принтера HP, якщо бездротовий пристрій вже підключено до мережі**

Якщо ви хочете встановити програмне забезпечення пристрою на комп'ютер, коли пристрою вже призначена IP-адреса в бездротовій мережі, виконайте такі дії.

- 1. Дізнайтесь IP пристрою (на інформаційній панелі торкніться <del>足</del>).
- **2.** Установіть програмне забезпечення принтера з 123.hp.com/pagewide (рекомендується) або з компакт-диска із програмним забезпеченням HP, який входить у комплект постачання.
- **3.** Дотримуйтеся вказівок на екрані.
- **4.** Після появи відповідного запиту виберіть **Бездротовий зв'язок підключення принтера до бездротової мережі користувача та Інтернету**, а потім натисніть **Далі** .
- **5.** Зі списку доступних принтерів виберіть принтер, який має правильну IP-адресу.

## <span id="page-40-0"></span>**Відкриття програмного забезпечення принтера (Windows)**

Залежно від операційної системи ви можете відкрити програмне забезпечення принтера наведеним нижче чином.

- **Windows 10**. На робочому столі комп'ютера натисніть **Пуск** (Пуск), а потім пункт **Все программы**  (Усі програми). Виберіть **HP** і відкрийте папку вашого принтера, після чого виберіть піктограму з його іменем.
- **Windows 8.1**. Натисніть стрілку вниз у нижньому лівому куті початкового екрана, після чого виберіть назву принтера.
- **Windows 8**: На початковому екрані клацніть правою кнопкою миші порожню область, натисніть **Все программы** (Усі програми) на панелі програм, після чого виберіть назву принтера.
- **Windows 7**, **Windows Vista** та **Windows XP**: На робочому столі комп'ютера натисніть **Пуск**, а потім пункт **Все программы** (Усі програми). Виберіть **HP** і відкрийте папку, що відповідає вашому принтеру, після чого виберіть піктограму з його іменем.

## **Керування налаштуваннями мережі**

- Перегляд або зміна налаштувань мережі
- Установлення або зміна пароля пристрою
- Ручне налаштування параметрів TCP/IP з контрольної панелі
- [Налаштування швидкості зв'язку та дуплексу](#page-42-0)

### **Перегляд або зміна налаштувань мережі**

Використовуйте вбудований веб-сервер HP, щоб переглянути або змінити параметри протоколу IP.

- 1. Дізнайтесь IP пристрою (на інформаційній панелі торкніться <del>以</del>).
- **2.** Введіть IP-адресу пристрою в адресному рядку веб-браузера, щоб відкрити вбудований вебсервер HP.
- **3.** Виберіть вкладку **Network** (Мережа), щоб отримати інформацію про мережу. Ви можете змінити необхідні параметри.

### **Установлення або зміна пароля пристрою**

Скористайтеся вбудованим веб-сервером HP Embedded Web Server, щоб установити пароль або змінити існуючий пароль пристрою в мережі, щоб неуповноважені користувачі не змогли змінити налаштувань пристрою.

- 1. Дізнайтесь IP пристрою (на інформаційній панелі торкніться <del>Д.)</del>.
- **2.** Введіть IP-адресу пристрою в адресному рядку веб-браузера. Перейдіть на вкладку **Settings**  (Налаштування), натисніть кнопку **Security** (Безпека), а потім — на посилання **Password Settings**  (Налаштування пароля).
- $\mathbb{B}^*$  примітка. Якщо пароль був попередньо встановлений, відобразиться запит щодо його введення. Разом із паролем укажіть ім'я користувача "admin", а потім натисніть кнопку **Apply**  (Застосувати).
- **3.** Уведіть новий пароль у полі Password (Пароль) і в полі Confirm Password (Підтвердження пароля).
- **4.** У нижній частині вікна натисніть **Apply** (Застосувати), щоб зберегти пароль.

### **Ручне налаштування параметрів TCP/IP з контрольної панелі**

Використовуйте меню контрольної панелі для ручного налаштування IPv4-адреси, маски підмережі та стандартного шлюзу.

- **1.** Відкрийте контрольну панель (проведіть пальцем від верхньої частини вкладки панелі вниз або торкніться області панелі на головному екрані).
- **2.** На інформаційній панелі торкніться  $\bullet$ .
- **3.** Торкніться Network Setup (Налаштування мережі), після чого виберіть Ethernet Settings (Налаштування Ethernet).
- **4.** Торкніться Advanced Settings (Розширені налаштування), після чого виберіть IP Settings (Налаштування IP-адреси).
- <span id="page-42-0"></span>**5.** Торкніться Manual (Уручну), після чого виберіть IP Address (IP-адреса).
- **6.** За допомогою цифрової клавіатури виконайте такі дії.
	- Уведіть IP-адресу і торкніться Готово .
	- Уведіть маску підмережі та торкніться Готово .
	- Уведіть стандартний шлюз і торкніться Готово .
- **7.** Торкніться Apply (Застосувати).

### **Налаштування швидкості зв'язку та дуплексу**

 **2 ПРИМІТКА.** Ця інформація стосується лише мереж Ethernet (дротових). Вона не пов'язана з бездротовими мережами.

Швидкість і режим зв'язку сервера друку мають відповідати параметрам мережевого концентратора. У більшості випадків рекомендується залишити пристрій в автоматичному режимі. Якщо ви встановите неправильні значення швидкості зв'язку та дуплексу, можуть виникнути проблеми під час підключення до інших мережевих пристроїв. Щоб змінити ці значення, скористайтеся контрольною панеллю принтера.

#### **ПРИМІТКА.**

- Установлені значення мають відповідати параметрам мережевого пристрою, до якого ви підключаєтеся (мережевого концентратора, комутатора, шлюзу, маршрутизатора або комп'ютера).
- Після зміни цих налаштувань пристрій буде перезапущено. Робіть зміни, лише коли пристрій знаходиться в режимі очікування.
- **1.** Відкрийте контрольну панель (проведіть пальцем від верхньої частини вкладки панелі вниз або торкніться області панелі на головному екрані).
- **2.** На інформаційній панелі торкніться  $\bullet$ .
- **3.** Торкніться Network Setup (Налаштування мережі), після чого виберіть Ethernet Settings (Налаштування Ethernet).
- **4.** Торкніться Advanced Settings (Розширені налаштування), а потім виберіть Link Speed (Швидкість зв'язку).
- **5.** Виберіть один із поданих нижче варіантів.

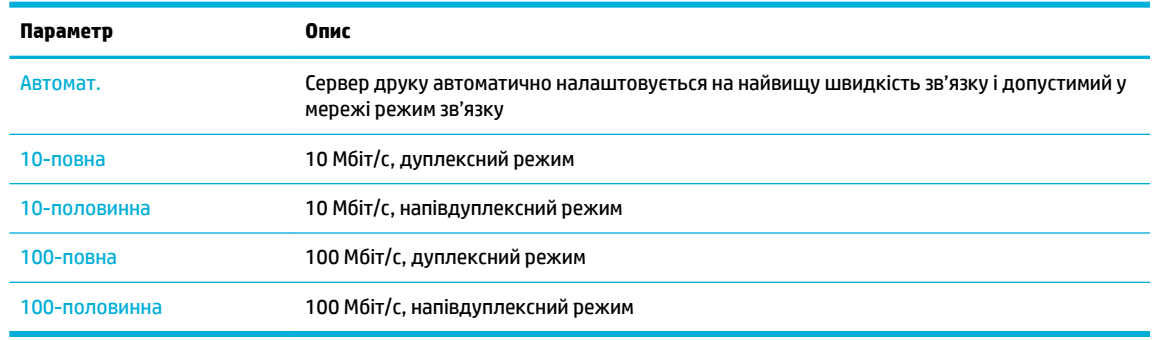

# **3 Керування принтером та сервіси**

- Вбудований веб-сервер НР
- [Веб-служби](#page-50-0)
- [Програмне забезпечення HP Web Jetadmin](#page-54-0)
- [Функції безпеки пристрою](#page-55-0)
- [HP Printer Assistant у програмне забезпечення принтера \(Windows\)](#page-58-0)
- [HP Utility \(OS X\)](#page-61-0)
- [AirPrint™ \(OS X\)](#page-62-0)

## <span id="page-44-0"></span>**Вбудований веб-сервер HP**

- П<sub>ро</sub> EWS
- Про файли cookie
- **[Відкриття EWS](#page-45-0)**
- **Ф**ункції

### **Про EWS**

Цей пристрій обладнано вбудованим веб-сервером HP (EWS), який надає доступ до інформації про пристрій та мережеву активність. EWS забезпечує середовище, в якому можуть працювати вебпрограми, подібно до того, як операційна система, наприклад Windows, забезпечує середовище для роботи програм на комп'ютері. Результати роботи цих програм можуть відображатися у веб-браузері.

EWS знаходиться на пристрої (наприклад, на принтері HP) або у мікропрограмі, а не в програмному забезпеченні, завантаженому на мережевому сервері.

Перевага EWS полягає в тому, що такий сервер забезпечує інтерфейс для пристрою, який може використовувати будь-хто за допомогою підключеного до мережі пристрою та комп'ютера. Вам не потрібно встановлювати чи налаштовувати спеціальне програмне забезпечення, проте на комп'ютері має бути підтримуваний веб-браузер. Щоб отримати доступ до EWS, введіть IP-адресу пристрою в адресному рядку браузера.

### **Про файли cookie**

Під час використання браузера EWS записує на вашому жорсткому диску крихітний текстовий файл (cookie). Завдяки цим файлам EWS розпізнає ваш комп'ютер щоразу, коли ви відвідуєте певну сторінку. Наприклад, якщо ви налаштували мову EWS, файл cookie допоможе запам'ятати вибрану мову. Тому наступного разу, коли ви відкриватимете EWS, сторінки відображатимуться потрібною мовою. Хоча деякі файли cookie видаляються після кожного сеансу (зокрема ті cookie, що зберігають вибрану мову), інші (наприклад, cookie, які зберігають налаштування, вибрані користувачем) зберігаються на комп'ютері, доки їх не буде видалено вручну.

**ВАЖЛИВО.** Файли cookie, які EWS зберігає на комп'ютері, використовуються лише для збереження параметрів на комп'ютері або обміну інформацією між принтером і комп'ютером. Ці файли не передаються жодному веб-сайту HP.

Можна налаштувати браузер, щоб приймати всі файли cookie, або налаштувати сповіщення щоразу, коли cookie пропонуватимуться. Так ви зможете вирішити, які файли приймати, а які відхиляти. Також за допомогою веб-переглядача можна видаляти небажані файли cookie.

Вимкнення файлів cookie можете призвести до вимкнення однієї або кількох наведених нижче функцій. Це залежить від вашого принтера.

- Початок із тієї сторінки програми, де ви зупинилися (особливо корисно, коли використовується майстер налаштування).
- Запам'ятовування браузером EWS мовних налаштувань.
- Персоналізація головної сторінки EWS.

Додаткові відомості про зміну параметрів конфіденційності та файлів cookie, а також способи перегляду й видалення файлів cookie див. у документації для веб-браузера.

### <span id="page-45-0"></span>**Відкриття EWS**

Щоб відкрити EWS, виконайте одну з наведених нижче дій.

- У підтримуваному веб-браузері введіть IP-адресу пристрою в адресний рядок. (Для отримання IPадреси торкніться  $\frac{D}{\sqrt{2}}$ на інформаційній панелі.)
- У програмному забезпеченні принтера відкрийте HP Printer Assistant і на вкладці **Print (Друк)**  розділу **Print, Scan & Fax** (Друк, сканування та факс) натисніть **Printer Home Page (EWS)** (Головна сторінка принтера (EWS)).

Додаткову інформацію див. у розділі [Відкриття HP Printer Assistant](#page-58-0).

- В OS X скористайтеся програмою HP Utility або натисніть **System Preferences** (Параметри системи) > **Printers & Scanners** (Принтери й сканери) > **HP PageWide Pro MFP 477** > **Options & Supplies** (Опції та приладдя) > **General** (Загальне) > **Show Printer Webpage** (Показати веб-сторінку принтера).
- $\mathbb{R}^n$  примітка. Якщо під час відкриття EWS стається помилка, впевніться, що параметри проксі-сервера відповідають вашій мережі.
- **<u>☆ ПОРАДА. Після відкриття URL-адреси додайте її до закладок, щоб швидко переходити на неї в**</u> майбутньому.

### **Функції**

- Вкладка Home (Основне)
- [Вкладка Scan \(Сканування\)](#page-47-0)
- [Вкладка Fax \(Факс\)](#page-47-0)
- [Вкладка Web Services \(Веб-служби\)](#page-48-0)
- [Вкладка Network \(Мережа\)](#page-48-0)
- [Вкладка Tools \(Інструменти\)](#page-48-0)
- [Вкладка Settings \(Налаштування\)](#page-49-0)
- $\mathbb{F}$  **пРИМІТКА.** Зміна параметрів мережі на сервері EWS може призвести до вимкнення деяких функцій пристрою або його програмного забезпечення.

#### **Вкладка Home (Основне)**

Використовуйте вкладку **Home** (Головна) для доступу до часто використовуваних елементів зі вкладок **Scan** (Сканування), **Fax** (Факс), **Web Services** (Веб-служби), **Network** (Мережа), **Tools** (Інструменти) та **Settings** (Налаштування). Вкладка **Home** (Головна) містить наведені нижче елементи.

 $\mathbb{F}$  **пРИМІТКА.** Не всі із зазначених нижче елементів відображаються за замовчуванням. Скористайтеся кнопкою **Personalize** (Персоналізувати), щоб приховати або показати потрібні елементи.

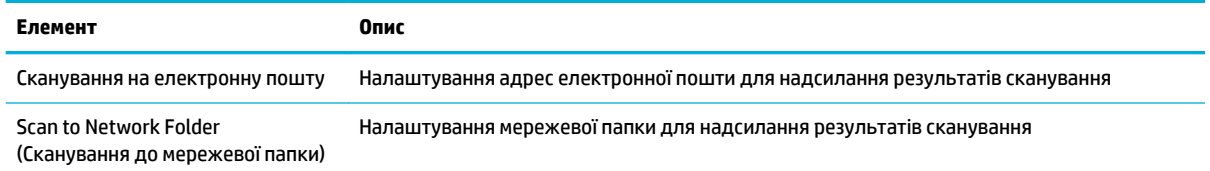

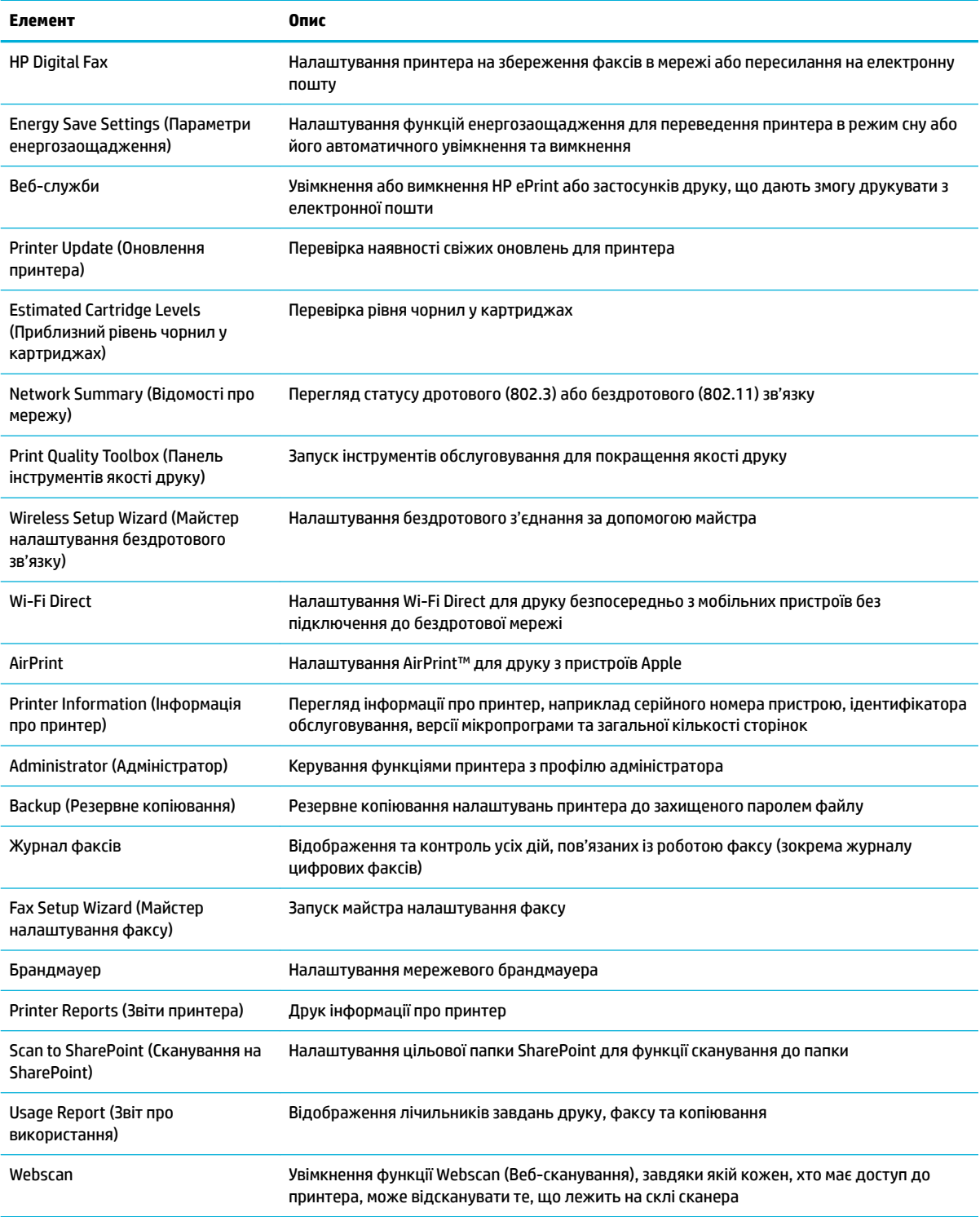

<mark>学 пРИМІТКА.</mark> Параметри цієї сторінки автоматично зберігаються браузером у файлах cookie. У разі видалення файлів cookie, збережених браузером, ці налаштування втрачаються.

### <span id="page-47-0"></span>**Вкладка Scan (Сканування)**

Скористайтеся вкладкою **Scan** (Сканування), щоб налаштувати функції сканування. На вкладці **Scan**  (Сканування) відображено такі елементи.

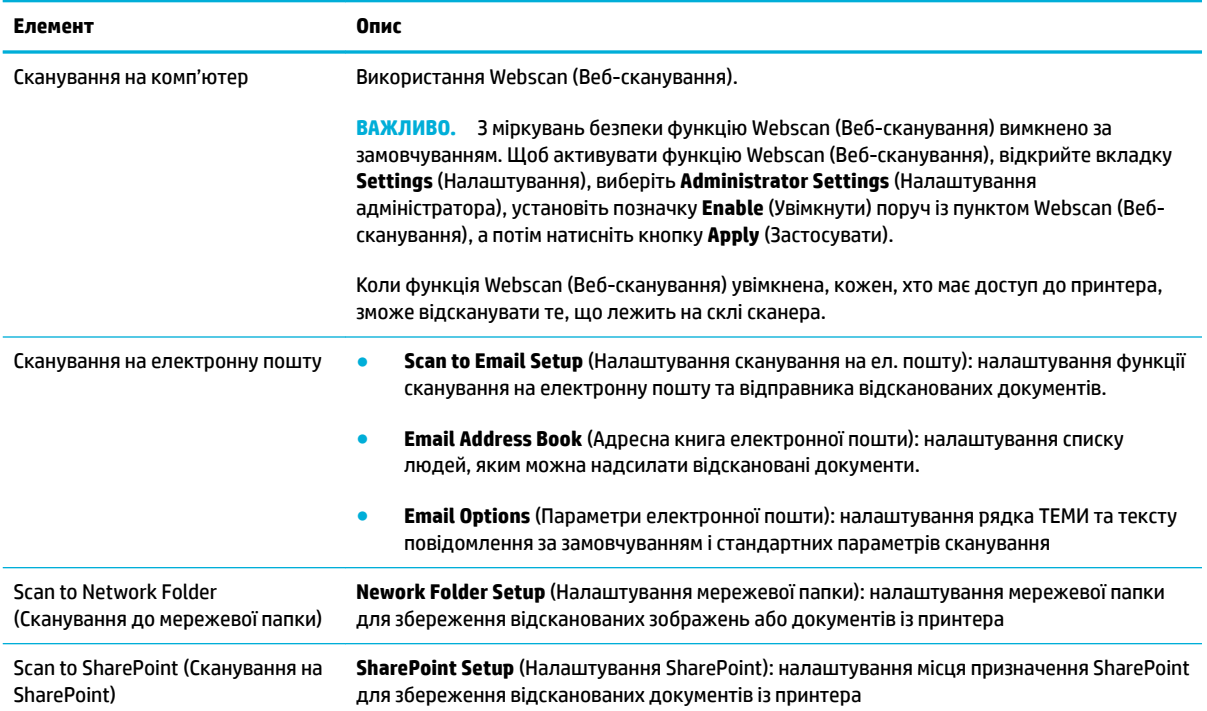

### **Вкладка Fax (Факс)**

Скористайтеся вкладкою **Fax** (Факс), щоб налаштувати функції факсу. На вкладці **Fax** (Факс) відображено такі елементи.

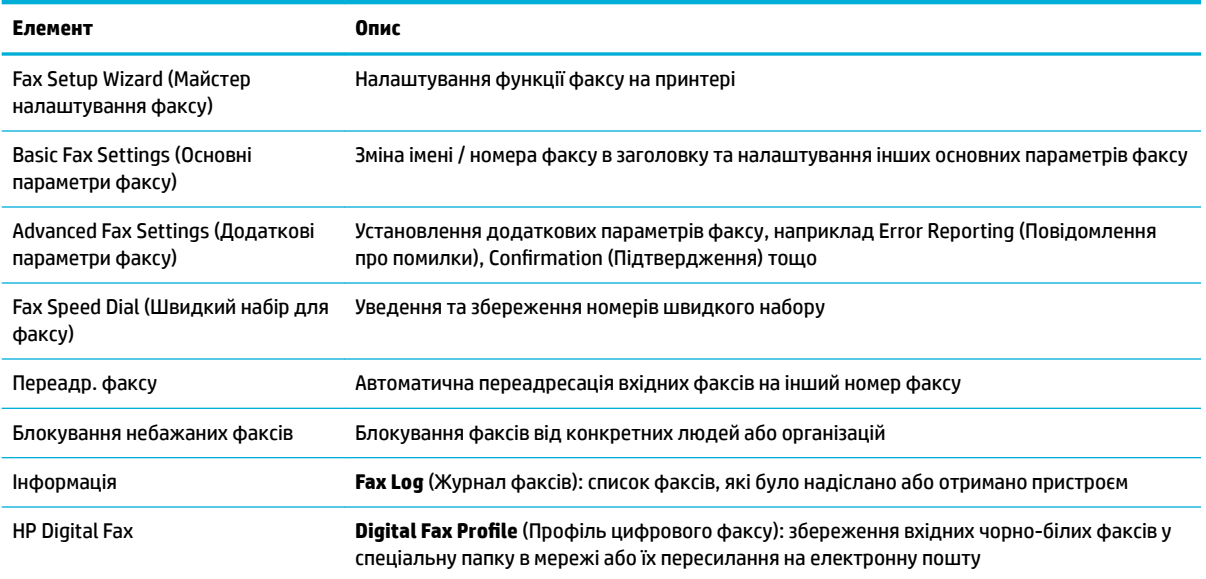

### <span id="page-48-0"></span>**Вкладка Web Services (Веб-служби)**

Скористайтеся вкладкою **Web Services** (Веб-служби), щоб налаштувати й активувати веб-служби HP для цього пристрою. Для використання функції HP ePrint потрібно увімкнути веб-служби HP.

#### **Вкладка Network (Мережа)**

Скористайтеся вкладкою **Network** (Мережа), щоб налаштувати та захистити параметри мережі для пристрою, коли його підключено до мережі з IP-протоколом. Вкладка **Network** (Мережа) не відображається, якщо пристрій підключений до інших типів мереж.

#### **Вкладка Tools (Інструменти)**

Скористайтеся вкладкою **Tools** (Інструменти), щоб переглянути службові програми пристрою щоб скористатися ними. На вкладці **Tools** (Інструменти) відображено такі елементи.

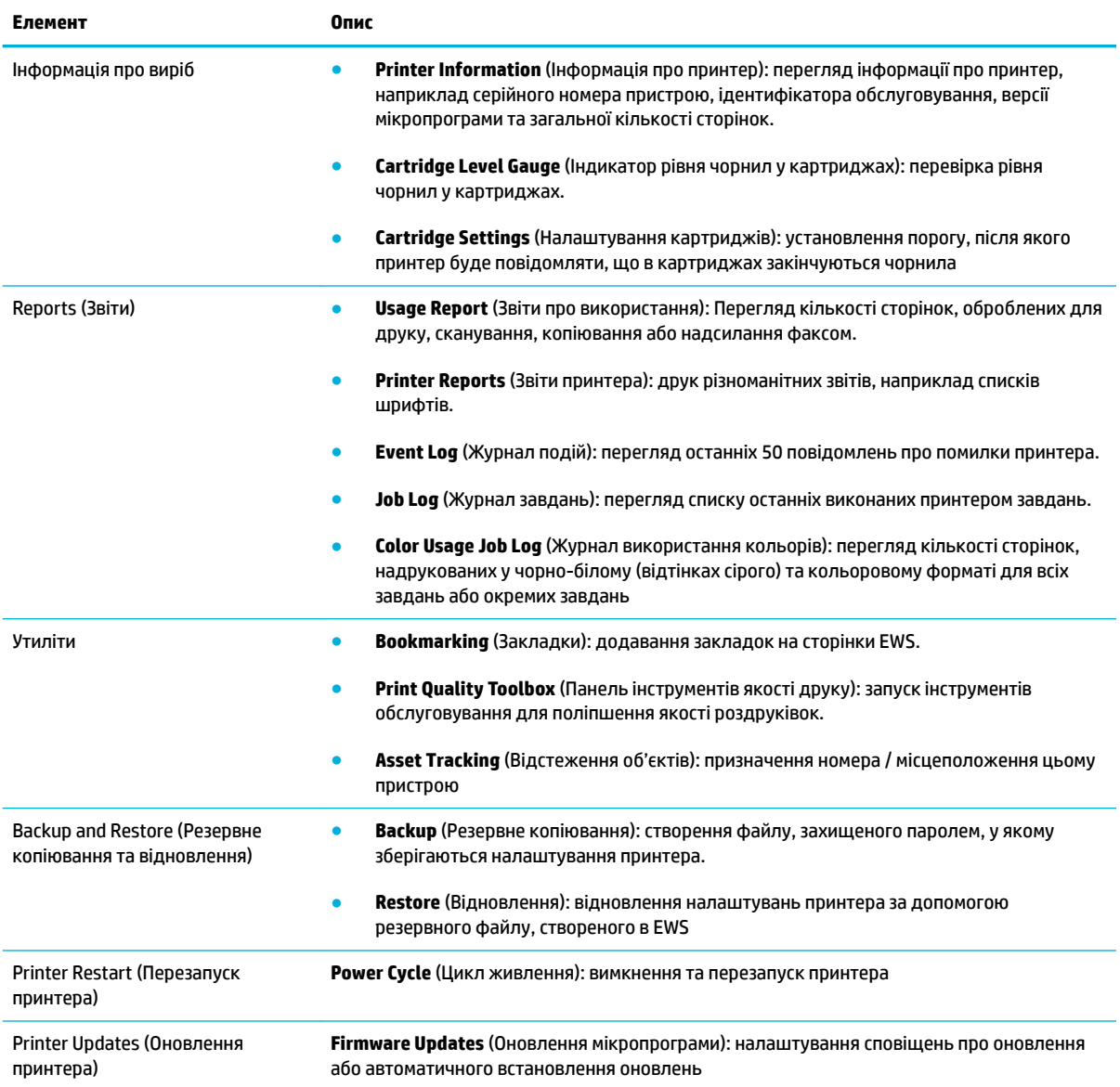

### <span id="page-49-0"></span>**Вкладка Settings (Налаштування)**

Скористайтеся вкладкою **Settings** (Налаштування) для налаштування й збереження різних параметрів пристрою, зокрема параметрів керування живленням, дати й часу, друку та паперу, сповіщень електронною поштою, заводських налаштувань та брандмауера.

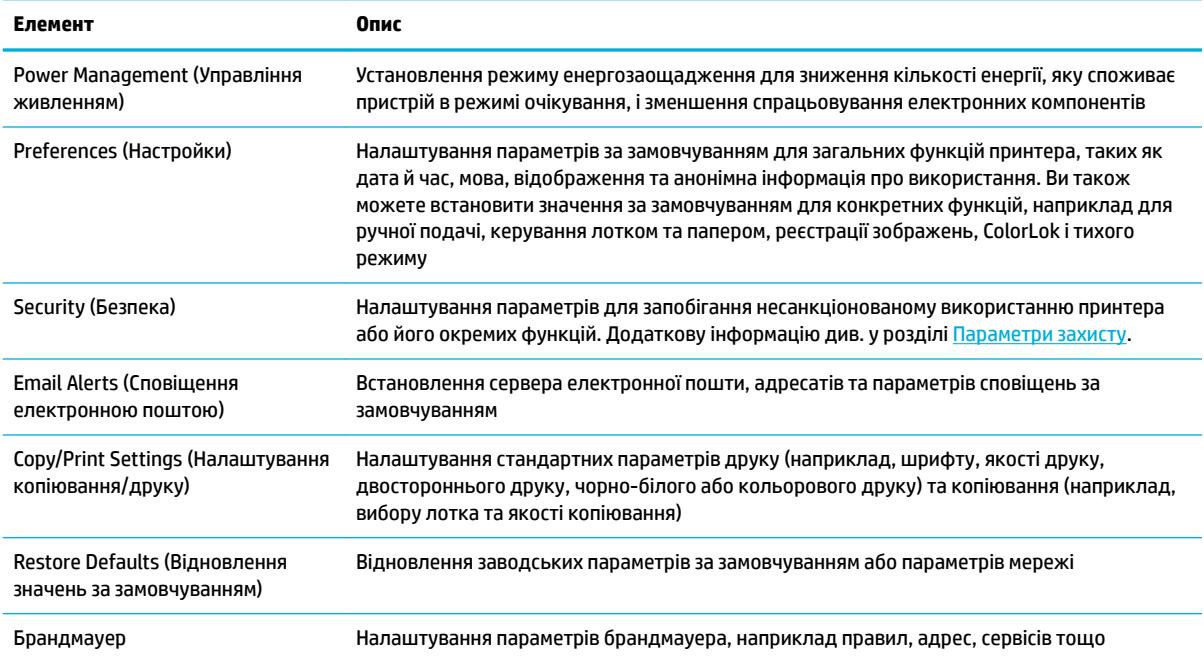

## <span id="page-50-0"></span>**Веб-служби**

- Що таке веб-служби?
- Налаштування веб-служб
- [Використання веб-служб](#page-51-0)
- [Видалення веб-служб](#page-53-0)

### **Що таке веб-служби?**

Принтер підтримує ряд інноваційних веб-рішень, за допомогою яких можна швидко підключатися до Інтернету, завантажувати документи та друкувати їх, не використовуючи комп'ютер.

**ПРИМІТКА.** Для використання цих веб-функцій принтер має бути підключено до Інтернету (за допомогою дротового (Ethernet) чи бездротового зв'язку). Ці веб-функції не можна використовувати, якщо принтер підключено за допомогою кабелю USB.

#### **HP ePrint**

HP HP ePrint – це безкоштовна служба від HP, що дає змогу виконувати друк за допомогою принтера, на якому ввімкнено функцію HP ePrint, з будь-якого місця та в будь-який час. Потрібно лише надіслати електронний лист на адресу, призначену принтеру під час увімкнення на ньому веб-служб. Додаткові драйвери й інше програмне забезпечення встановлювати не потрібно. Якщо ви можете надіслати електронний лист, то HP ePrint зможе надрукувати ваш документ, де б ви не були.

#### **ПРИМІТКА.**

- Можна зареєструвати обліковий запис на веб-сайті [HP Connected](http://www.hpconnected.com) (може бути недоступним у деяких країнах/регіонах) і увійти до нього, щоб змінити налаштування ePrint.
- Зареєструвавшись на веб-сайті HP Connected, ви зможете входити в обліковий запис, щоб переглядати стан виконання завдань HP ePrint, керувати чергою принтера HP ePrint, призначати інших осіб, які можуть використовувати для друку електронну адресу HP ePrint вашого принтера, а також отримувати довідкову інформацію щодо HP ePrint.

#### **Програми для друку**

- За допомогою програм для друку можна легко знаходити та друкувати заздалегідь відформатований веб-вміст безпосередньо з принтера. Також ви можете зберігати документи в Інтернеті в цифровому вигляді.
- Вміст заздалегідь форматується для вашого принтера. Тому текст і зображення не будуть обрізаними, а також не друкуватимуться пусті сторінки лише з одним рядком тексту. На екрані попереднього перегляду деяких принтерів також можна вибрати тип паперу та якість друку.

#### **Налаштування веб-служб**

Перш ніж налаштовувати веб-служби, принтер потрібно підключити до Інтернету за допомогою Ethernet або бездротового зв'язку.

Щоб налаштувати веб-служби, скористайтесь одним із наведених нижче методів.

#### <span id="page-51-0"></span>**Налаштування веб-служб з контрольної панелі**

- **1.** Відкрийте контрольну панель (проведіть пальцем від верхньої частини вкладки панелі вниз або торкніться області панелі на головному екрані).
- **2.** На інформаційній панелі торкніться  $\bullet$ .
- **3.** Торкніться Web Services Setup (Налаштування веб-служб).
- **4.** Торкніться Accept (Прийняти), щоб прийняти умови використання веб-служб та активувати їх.
- **5.** На екрані, що з'явиться, торкніться OK , щоб принтер автоматично перевірив наявність оновлень.
- $\mathbb{F}$  **пРИМІТКА.** У разі появи запита на налаштування параметрів проксі-сервера дотримуйтесь інструкцій на екрані, якщо вашою мережею використовуються ці параметри. Якщо ви не маєте даних проксі-сервера, зверніться до адміністратора вашої мережі або до особи, яка її налаштовувала.
- **6.** Якщо відображається екран Printer Update Options (Параметри оновлення принтера), торкніться Install Automatically (Recommended) (Установлювати автоматично (рекомендовано)) чи Alert When Available (Попереджати в разі наявності).
- **7.** Якщо принтер підключено до сервера, буде роздруковано сторінку інформації. Дотримуйтесь інструкцій, указаних на сторінці інформації, щоб завершити налаштування.

#### **Налаштування веб-служб з сервера EWS**

- **1.** Відкрийте EWS. Додаткову інформацію див. у розділі [Відкриття EWS](#page-45-0).
- **2.** Відкрийте вкладку **Web Services** (Веб-служби).
- **3.** У розділі **Web Services Settings** (Параметри веб-служб) виберіть **Setup** (Налаштування), натисніть **Continue** (Продовжити) і дотримуйтеся вказівок на екрані, щоб прийняти умови використання.
- **4.** У разі появи відповідного запита дозвольте принтеру перевіряти наявність оновлень і встановлювати їх.
- $\mathbb{R}^n$  примітка. У разі появи запита на налаштування параметрів проксі-сервера дотримуйтесь інструкцій на екрані, якщо вашою мережею використовуються ці параметри. Якщо ви не маєте даних проксі-сервера, зверніться до адміністратора вашої мережі або до особи, яка її налаштовувала.
- **5.** Якщо принтер підключено до сервера, буде роздруковано сторінку інформації. Дотримуйтесь інструкцій, указаних на сторінці інформації, щоб завершити налаштування.

### **Використання веб-служб**

- **HP ePrint**
- [Програми для друку](#page-53-0)

#### **HP ePrint**

Що скористатися функцією HP ePrint, виконайте наведені нижче дії.

- Переконайтеся, що ви використовуєте комп'ютер або мобільний телефон із підтримкою Інтернету й електронної пошти.
- Увімкніть веб-служби на принтері. Додаткову інформацію див. у розділі [Налаштування веб-служб](#page-50-0).

Щоб отримати додаткові відомості про налаштування параметрів служби HP ePrint і керування нею, а також інформацію про найновіші функції, відвідайте [HP Connected](http://www.hpconnected.com) . Цей сайт може бути недоступний у вашій країні / вашому регіоні.

#### **Щоб надрукувати документи за допомогою функції HP ePrint, виконайте наведені нижче дії**

- **1.** Відкрийте програму електронної пошти на комп'ютері або мобільному пристрої.
- **2.** Створіть нове повідомлення електронної пошти, після чого додайте до нього файл, який потрібно надрукувати.
- **3.** Введіть адресу електронної пошти HP ePrint в поле "Кому:" електронного повідомлення й надішліть його.
- $\mathbb{F}$  примітка. В інших полях, зокрема "Кому" або "Копія", не потрібно вводити додаткові адреси електронної пошти. Сервер HP ePrint не приймає завдання друку, для якого установлено кілька адрес електронної пошти.

#### **Пошук адреси електронної пошти HP ePrint**

- **1.** Відкрийте контрольну панель (проведіть пальцем від верхньої частини вкладки панелі вниз або торкніться області панелі на головному екрані).
- **2.** На інформаційній панелі торкніться  $\bullet$ .
- **3.** Торкніться Web Services Setup (Налаштування веб-служб), а потім виберіть Print Info Page (Надрукувати сторінку з інформацією). Буде роздруковано сторінку інформації з кодом принтера та вказівками щодо того, як налаштувати адресу електронної пошти.

#### **Вимкнення HP ePrint з контрольної панелі**

- **1.** Відкрийте контрольну панель (проведіть пальцем від верхньої частини вкладки панелі вниз або торкніться області панелі на головному екрані).
- **2.** На інформаційній панелі торкніться  $\mathbb{R}$ .
- **3.** Виберіть **О**, а потім торкніться HP ePrint та вимкніть цю функцію.

#### **Вимкнення HP ePrint з сервера EWS**

- **1.** Відкрийте EWS. Додаткову інформацію див. у розділі [Відкриття EWS](#page-45-0).
- **2.** Відкрийте вкладку **Web Services** (Веб-служби).
- **3.** У розділі **Web Services Settings** (Параметри веб-служб) установіть **Turn Off** (Вимкнути) для **HP ePrint**.
- **4.** У діалоговому вікні підтвердження, яке з'явиться на екрані, натисніть кнопку **Yes** (Так).

#### <span id="page-53-0"></span>**Програми для друку**

За допомогою програм для друку можна легко знаходити та друкувати заздалегідь відформатований веб-вміст безпосередньо з принтера.

#### **Використання застосунків друку**

- **1.** На контрольній панелі торкніться папки застосунків Apps (Застосунки).
- **2.** Торкніться потрібної програми.

Додаткову інформацію про окремі застосунки для друку див. на веб-сайті [HP Connected](http://www.hpconnected.com) . Цей сайт може бути недоступний у вашій країні / вашому регіоні.

#### **Керування застосунками друку**

Ви можете додавати, налаштовувати та видаляти застосунки друку, а також вказувати порядок, у якому вони відображатимуться на екрані контрольної панелі принтера.

- **1.** На контрольній панелі торкніться папки застосунків Apps (Застосунки).
- **2.** На дисплеї торкніться піктограми Manage (Керування) та дотримуйтеся вказівок на екрані.

### <u><sup>2</sup>2<sup>7</sup> пРИМІТКА. Застосунками друку також можна керувати на веб-сайті <mark>[HP Connected](http://www.hpconnected.com)</mark> .</u>

### **Видалення веб-служб**

Скористайтеся такими вказівками, щоб видалити веб-служби.

#### **Видалення веб-служб за допомогою контрольної панелі**

- **1.** Відкрийте контрольну панель (проведіть пальцем від верхньої частини вкладки панелі вниз або торкніться області панелі на головному екрані).
- **2.** На інформаційній панелі торкніться  $\vec{m}$ .
- **3.** Торкніться **, в**иберіть Remove Web Services (Видалити веб-служби) та торкніться Yes (Так).

#### **Видалення веб-служб за допомогою EWS**

- **1.** Відкрийте EWS. Додаткову інформацію див. у розділі [Відкриття EWS](#page-45-0).
- **2.** Відкрийте вкладку **Web Services** (Веб-служби).
- **3.** У розділі **Web Services Settings** (Параметри веб-служб) натисніть **Remove Web Services** (Видалити веб-служби).
- **4.** Для підтвердження дії натисніть кнопку **Remove Web Services** (Видалити веб-служби).
- **5.** Натисніть **Yes** (Так), щоб видалити веб-служби з принтера.

## <span id="page-54-0"></span>**Програмне забезпечення HP Web Jetadmin**

HP Web Jetadmin — це відзначений нагородами провідний галузевий інструмент для ефективного керування цілою низкою мережевих пристроїв HP, включно із принтерами, багатофункціональними пристроями та цифровими передавачами. Це комплексне рішення дає змогу віддалено інсталювати, відстежувати й обслуговувати середовище друку та роботи із зображенням, а також усувати пов'язані з ним несправності та питання безпеки, завдяки чому значно підвищується продуктивність бізнесу, заощаджується час, здійснюється керування витратами та захист інвестицій.

Для підтримки окремих функцій пристрою періодично з'являються оновлення HP Web Jetadmin. Відвідайте веб-сайт [HP Web Jetadmin](http://www.hp.com/go/webjetadmin) і натисніть **Download now** (Завантажити зараз).

## <span id="page-55-0"></span>**Функції безпеки пристрою**

- Положення про безпеку
- **Брандмауер**
- [Параметри захисту](#page-56-0)
- [Оновлення мікропрограми](#page-57-0)

### **Положення про безпеку**

Цей виріб підтримує стандарти безпеки і протоколи які допомагають захистити виріб та інформацію у вашій мережі, а також полегшити контроль і технічне обслуговування виробу.

Інформацію про рішення НР для безпечного друку та обробки зображень див. на веб-сайті [Захищений](http://www.hp.com/go/Secureprinting) [друк HP.](http://www.hp.com/go/Secureprinting) На цьому сайті є посилання на технічні описи і відповіді на часті запитання, в яких описуються функції безпеки та може міститися інформація про додаткові функції безпеки, що не розглядаються у цьому документі.

### **Брандмауер**

Вбудований веб-сервер HP надає вам можливість вмикати та налаштовувати правила, пріоритети, шаблони, служби та політики для брандмауера пристрою. Брандмауер відповідає за безпеку на мережевому рівні в мережах IPv4 та IPv6. Налаштування брандмауера дозволяють вам контролювати IP-адреси, які мають доступ до пристрою. Вони також дозволяють встановлювати дозволи та пріоритети для цифрових служб надсилання, керування, відкриття та друку. Усе це допомагає підвищити безпеку керування доступом до пристрою.

Брандмауер також дозволяє вимикати протоколи та служби, що не використовуються. Параметри цих протоколів та служб також можна захистити від внесення змін шляхом встановлення пароля адміністратора вбудованого веб-сервера. Ці протоколи та служби перелічено нижче.

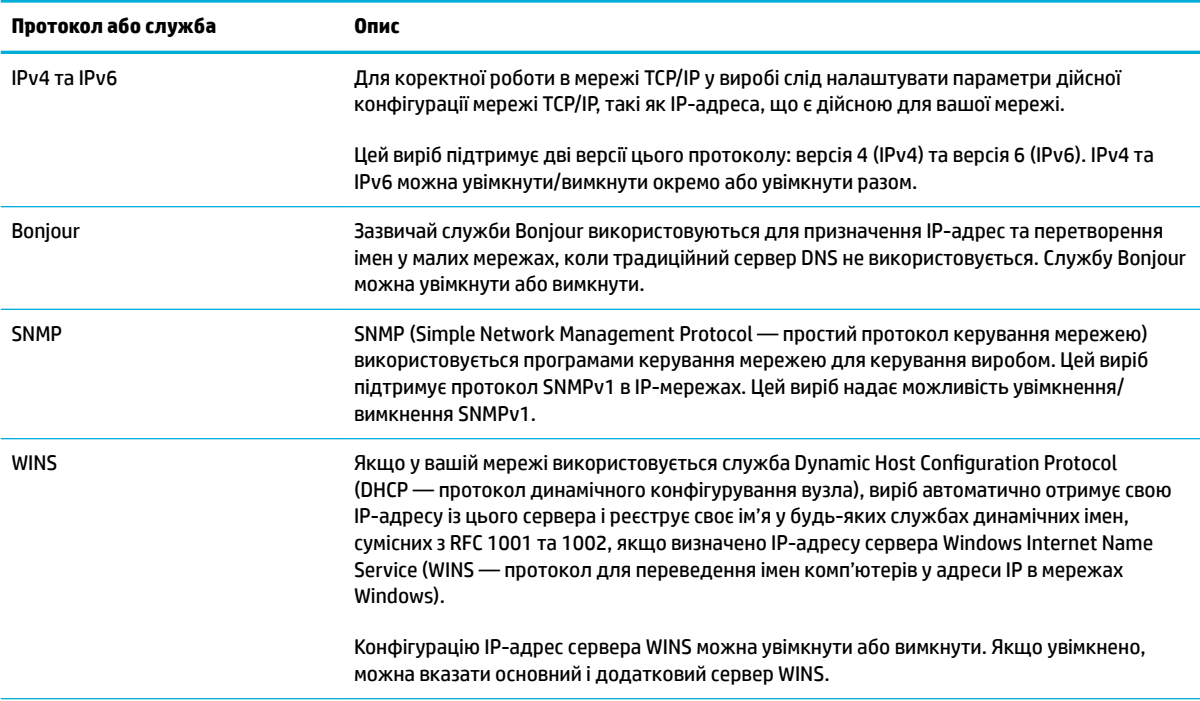

<span id="page-56-0"></span>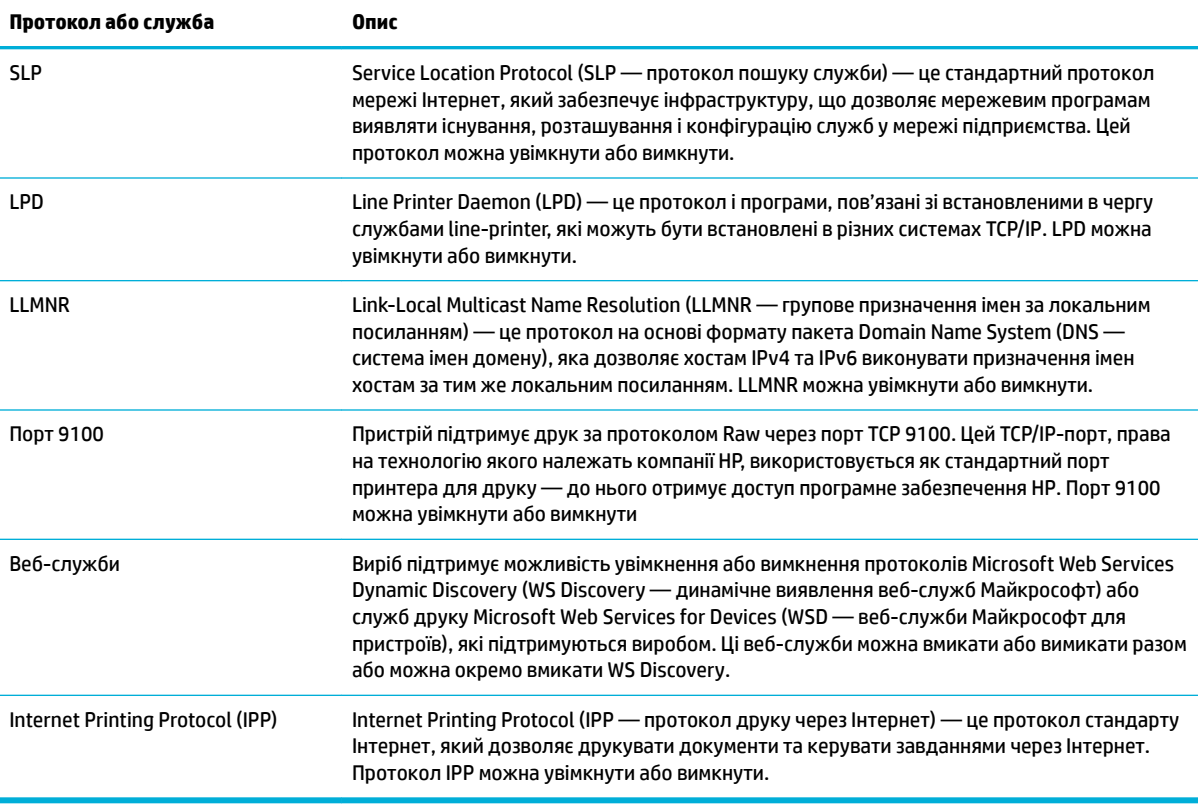

### **Параметри захисту**

На вкладці **Settings** (Налаштування) в розділі **Security** (Безпека) вбудованого веб-сервера ви можете знайти такі пункти.

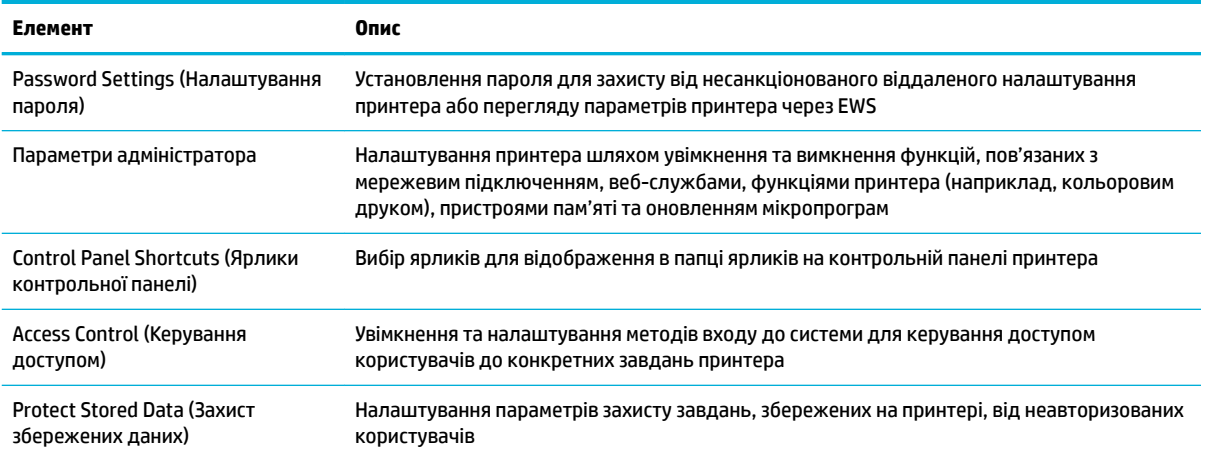

Додаткову інформацію щодо налаштувань безпеки див. у документі [Посібник адміністратора EWS](http://www.hp.com/embed/sfs/doc?client=IWS-eLP&lc=uk&cc=ua&ProductNameOID=7439467&TapasOnline=EWS_ADMIN) (тільки англійською).

### <span id="page-57-0"></span>**Оновлення мікропрограми**

Мікропрограма принтера може оновлюватися автоматично. На вкладці **Tools** (Інструменти) вбудованого веб-сервера натисніть **Printer Updates** (Оновлення принтера), **Firmware Updates**  (Оновлення мікропрограми), а потім оберіть **Install updates automatically** (Установлювати оновлення автоматично). HP рекомендує використовувати саме цей варіант.

## <span id="page-58-0"></span>**HP Printer Assistant у програмне забезпечення принтера (Windows)**

HP Printer Assistant забезпечує доступ до функцій і ресурсів принтера HP з меню програм Windows або піктограми на робочому столі комп'ютера.

### **Відкриття HP Printer Assistant**

- **1.** Натисніть **Пуск** на комп'ютері, а потім виберіть **All Programs** (Усі програми).
- **2.** Виберіть **HP**, натисніть на ім'я пристрою, а потім на ваш принтер.

### **Функції**

- Вкладка Connected
- Вкладка Print, Scan & Fax (Друк, сканування та факс)
- [Вкладка Shop \(Магазин\)](#page-59-0)
- [Вкладка Help \(Довідка\)](#page-59-0)
- Вкладка Tools (Iнструменти)
- [Вкладка Estimated Levels \(Приблизні рівні\)](#page-60-0)

#### **Вкладка Connected**

Перейдіть на вкладку **Connected** для доступу на веб-сайт [HP Connected](http://www.hpconnected.com) (може бути недоступним в деяких країнах/регіонах). Служба HP Connected дасть вам змогу використовувати єдині облікові дані для обраних застосунків і хмарних рішень HP, а також заходити на платформу HP Connected зі смартфона, планшета, комп'ютера або принтера HP з підтримкою Інтернету. Ви можете увійти до HP Connected за допомогою існуючого облікового запису ePrintCenter або зареєструвати новий обліковий запис HP Connected.

#### **Вкладка Print, Scan & Fax (Друк, сканування та факс)**

Використовуйте вкладку **Print, Scan & Fax (Друк, сканування та факс)** для перегляду програм друку, сканування та факсу і керування ними. Ця вкладка містить наведені нижче елементи.

<span id="page-59-0"></span>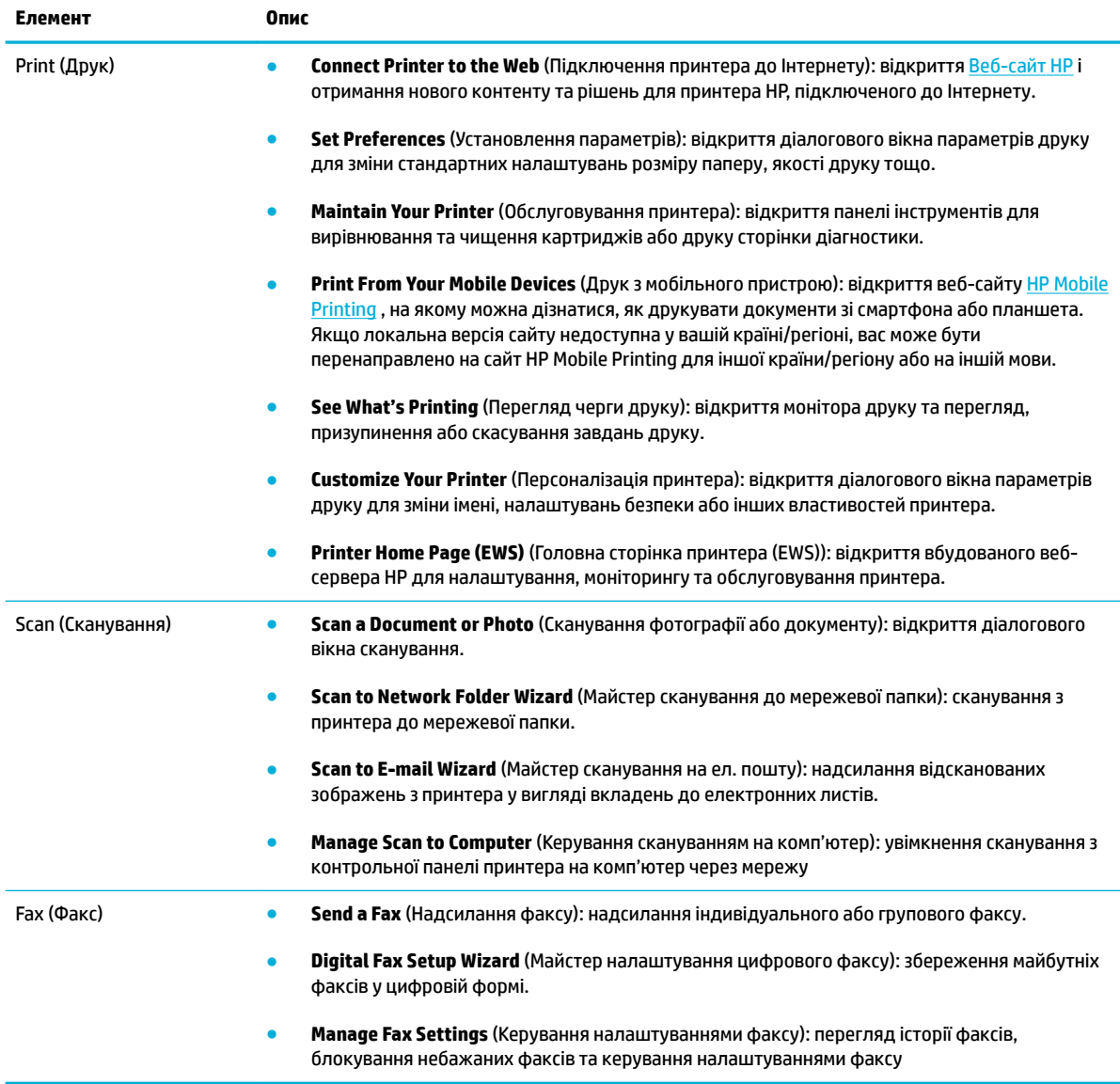

### **Вкладка Shop (Магазин)**

Використовуйте вкладку **Shop** (Магазин), щоб купувати витратні матеріали та інші продукти HP через Інтернет.

### **Вкладка Help (Довідка)**

Використовуйте вкладку **Help** (Довідка) для доступу до різних ресурсів, наприклад до онлайн-довідки та HP Eco Solutions.

#### **Вкладка Tools (Інструменти)**

Використовуйте вкладку **Tools** (Інструменти), щоб налаштувати та обслуговувати драйвер і програмне забезпечення принтера, а також діагностувати й усувати проблеми з друком, скануванням і підключенням.

### <span id="page-60-0"></span>**Вкладка Estimated Levels (Приблизні рівні)**

Використовуйте вкладку **Estimated Levels** (Приблизні рівні), щоб перевіряти рівень чорнил у картриджах і за потреби замовляти нові картриджі.

## <span id="page-61-0"></span>**HP Utility (OS X)**

HP Utility містить інструменти для налаштування параметрів друку, калібрування принтера, замовлення витратних матеріалів в Інтернеті та пошуку інформації про веб-сайти підтримки.

**| 28 примітка.** Функції, доступні в програмі HP Utility, відрізняються залежно від вибраного принтера.

У попередженнях щодо рівня чорнил у картриджах та на відповідних індикаторах наведено приблизні значення, які призначено лише для цілей планування. У разі отримання попередження про низький рівень чорнила рекомендується забезпечити наявність картриджа для заміни, щоб уникнути можливих затримок друку. Замінюйте картриджі лише тоді, коли якість друку стає неприйнятною.

#### **Відкриття програми HP Utility**

**▲** Двічі натисніть на піктограму **HP Utility** у папці **HP**, що знаходиться у папці **Applications**  (Програми).

## <span id="page-62-0"></span>**AirPrint™ (OS X)**

Пристрій підтримує друк за допомогою AirPrint від Apple для iOS 4.2 і Mac OS X версії 10.9 або вище. Скористайтеся функцією AirPrint, щоб виконати друк через бездротове підключення з iPad (iOS 4.2), iPhone (3GS або новішої версії) або iPod touch (третього покоління або новішої версії).

Додаткову інформацію див. у розділі [Друк із AirPrint \(OS X\)](#page-103-0).

# **4 Папір та носії для друку**

- [Відомості щодо використання паперу](#page-64-0)
- [Підтримувані розміри носіїв](#page-66-0)
- [Підтримувані типи паперу та місткість лотків](#page-68-0)
- [Налаштування лотків](#page-70-0)
- [Завантаження носіїв](#page-71-0)
- [Поради щодо вибору та використання паперу](#page-80-0)

## <span id="page-64-0"></span>**Відомості щодо використання паперу**

Корпоративні картриджі HP PageWide спеціально розроблено для використання з друкуючими головками HP. Унікальний склад допомагає подовжити термін служби друкуючих головок та підвищити їх надійність. У разі використання з папером ColorLok® ці картриджі дають змогу отримувати роздруківки з відображення кольорів на рівні лазерного друку, які швидко сохнуть і готові до розповсюдження.

 **2 ПРИМІТКА.** Спираючись на результати внутрішніх випробувань HP з використанням ряду простих видів паперу, HP наполегливо рекомендує використовувати з цим виробом папір з логотипом ColorLok®. Для отримання детальної інформації відвідайте веб-сайт [Параметри друку HP.](http://www.hp.com/go/printpermanence)

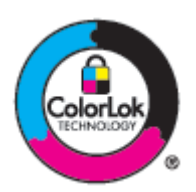

Цей виріб підтримує різні види паперу та інші носії, призначені для друку. Папір чи носії для друку, які не відповідають наведеним нижче рекомендаціям, можуть стати причиною незадовільної якості друку, збільшення кількості застрягань та передчасного зношування виробу.

Можлива ситуація, коли папір відповідає всім вимогам, проте якість друку є незадовільною. Це може бути результатом неправильного зберігання, неприйнятних рівнів температури та/або вологості, або інших змінних умов, що не залежать від компанії HP.

**УВАГА!** Використання паперу або носіїв для друку, які не відповідають стандартам HP, може призвести до появи проблем з пристроєм, які потребуватимуть ремонту. Гарантія HP та угоди на обслуговування не поширюються на ремонт таких проблем.

Дотримуйтеся викладених нижче рекомендацій для отримання задовільних результатів при використанні спеціальних видів паперу або носіїв для друку. Для отримання оптимальних результатів введіть тип і розмір паперу у драйвері принтера.

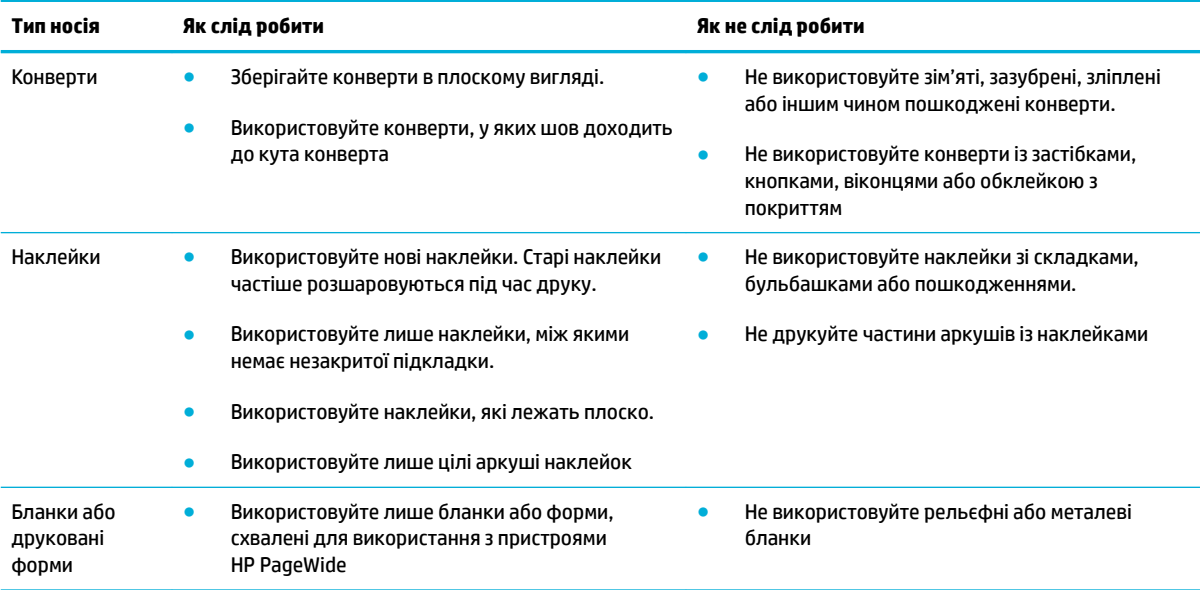

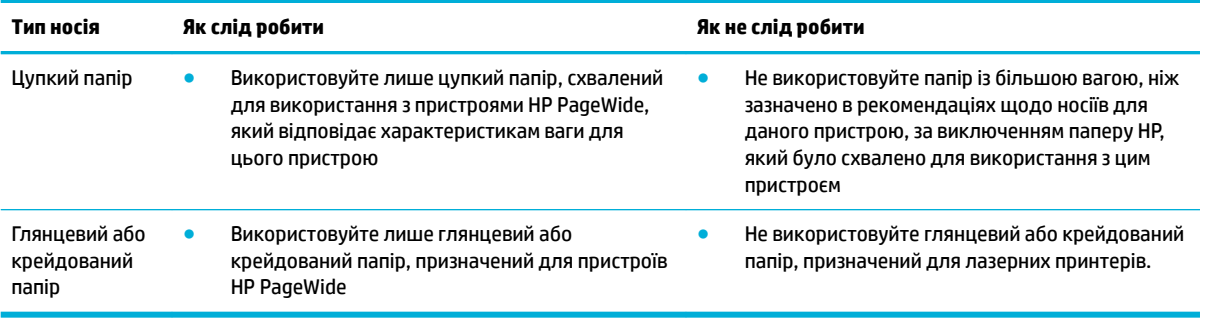

**УВАГА!** Не використовуйте носії для друку, які містять скріпки.

## <span id="page-66-0"></span>**Підтримувані розміри носіїв**

Для досягнення найкращих результатів використовуйте папір та носії відповідного розміру.

- Підтримувані розміри паперу та інших носіїв
- Підтримувані розміри конвертів
- [Підтримувані розміри карток та наклейок](#page-67-0)
- [Підтримувані розміри носіїв для фотодруку](#page-67-0)

### **Підтримувані розміри паперу та інших носіїв**

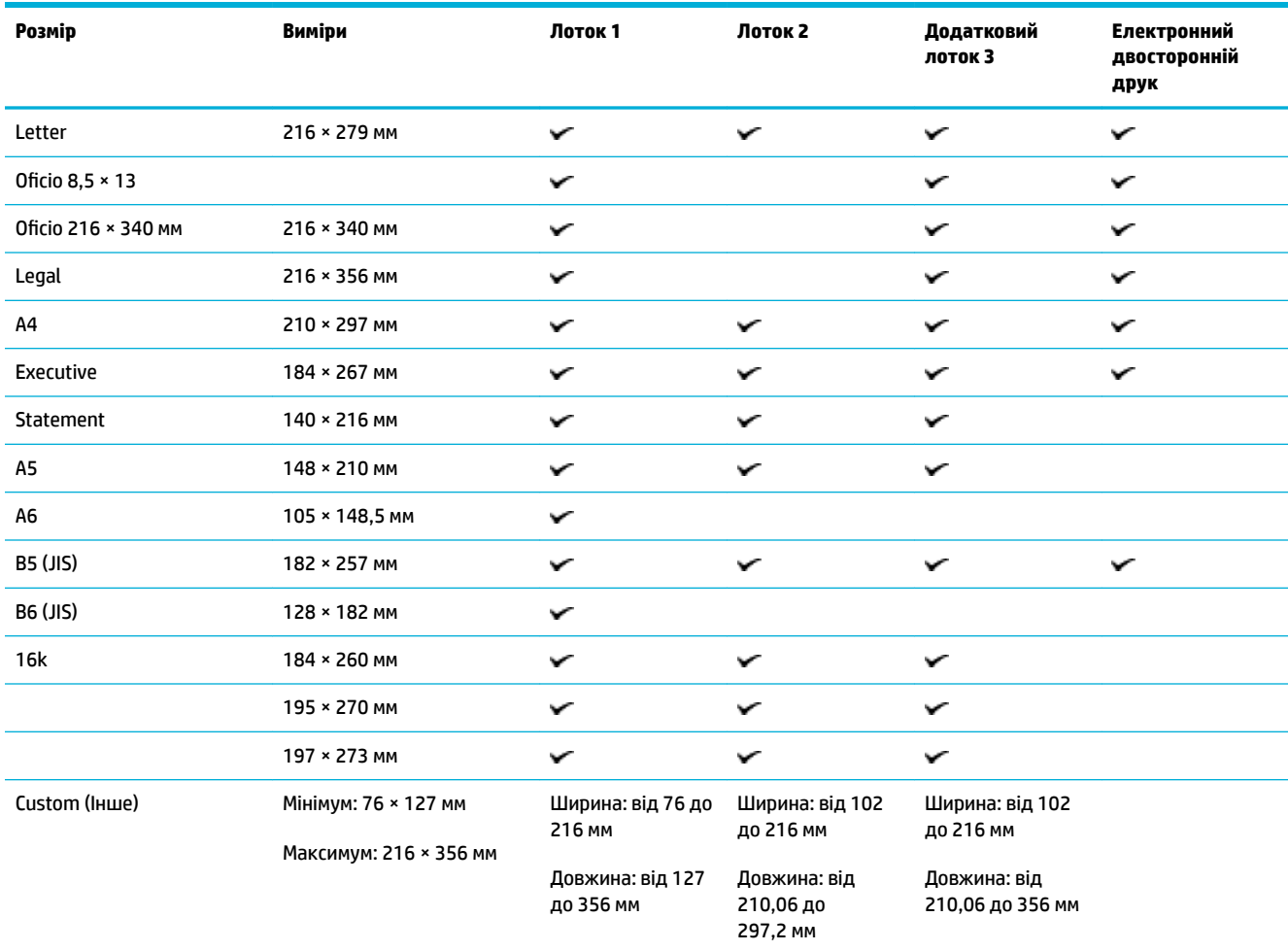

### **Підтримувані розміри конвертів**

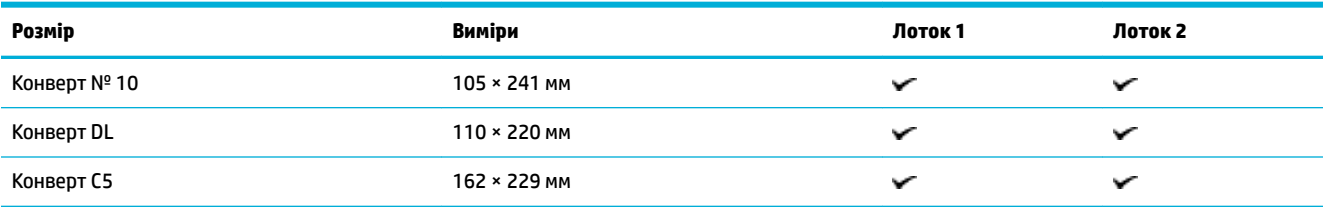

<span id="page-67-0"></span>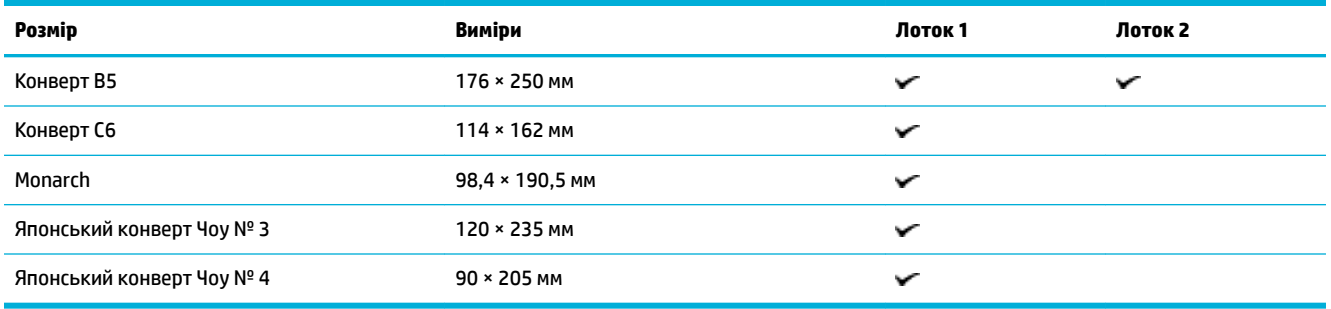

## **Підтримувані розміри карток та наклейок**

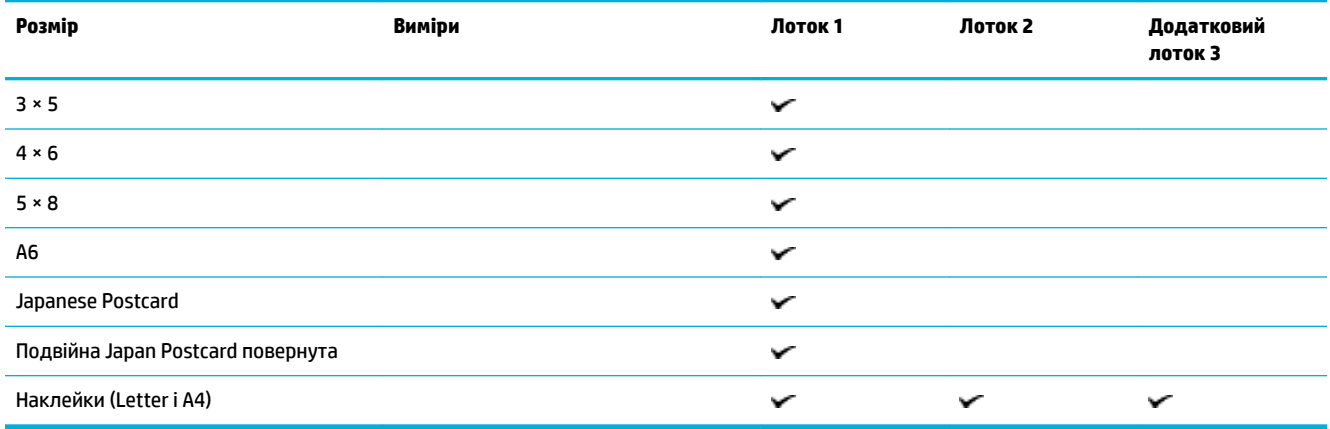

## **Підтримувані розміри носіїв для фотодруку**

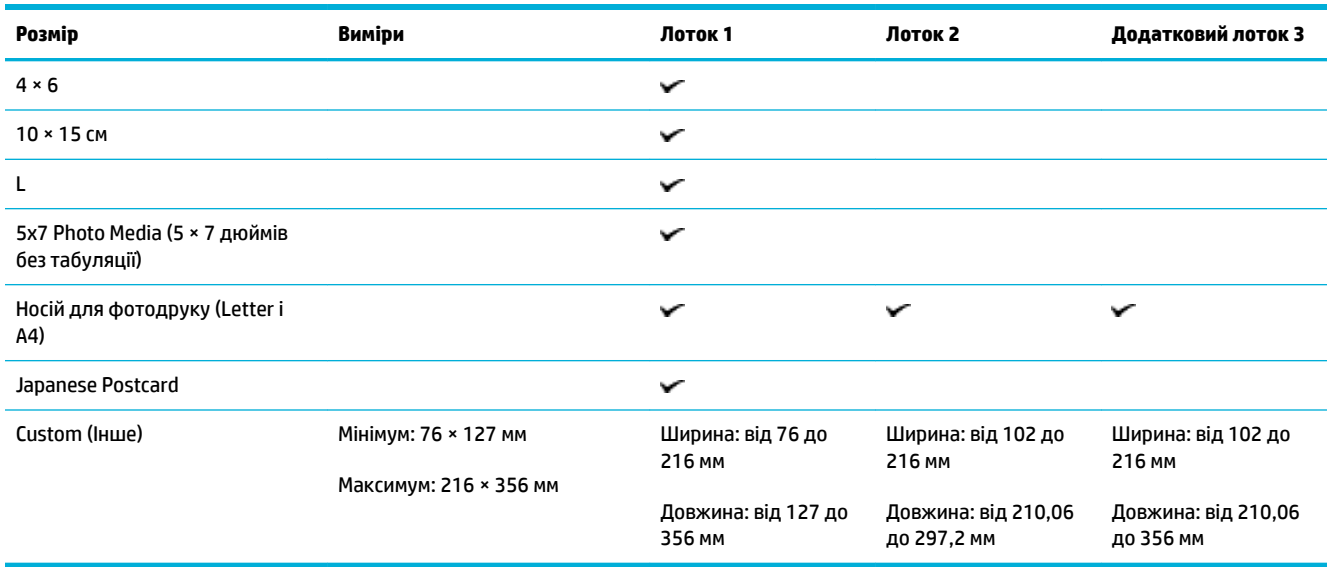

## <span id="page-68-0"></span>**Підтримувані типи паперу та місткість лотків**

Для досягнення найкращих результатів використовуйте відповідні типи паперу та зважайте на місткість лотків.

- Лоток 1 (багатофункціональний) на лівій стороні пристрою
- [Лоток 2 \(лоток за замовчуванням\) та лоток 3 \(додатковий лоток\)](#page-69-0)

### **Лоток 1 (багатофункціональний) на лівій стороні пристрою**

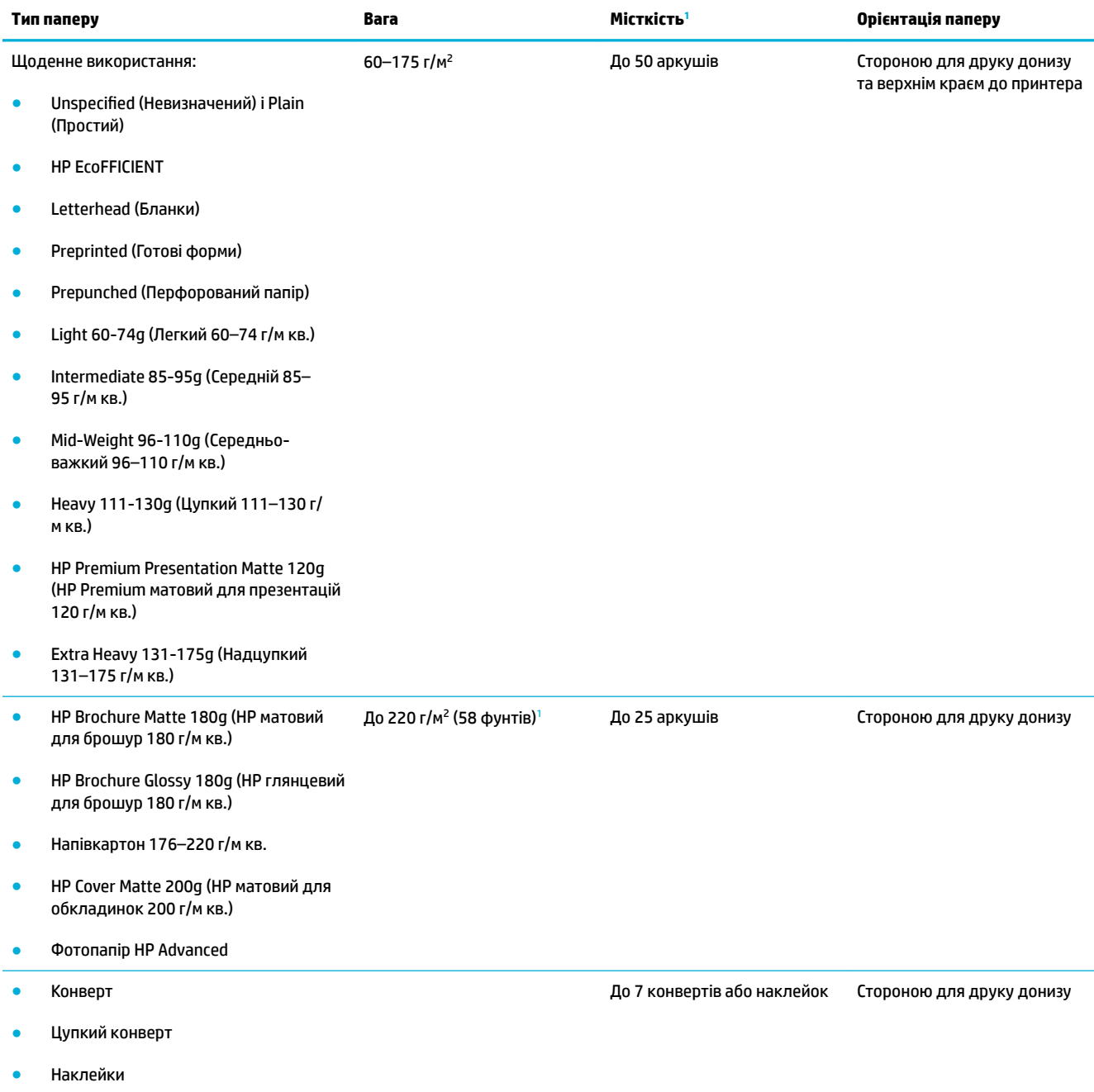

<sup>1</sup> Місткість може змінюватися в залежності від ваги та товщини паперу, а також умов навколишнього середовища.

## <span id="page-69-0"></span>**Лоток 2 (лоток за замовчуванням) та лоток 3 (додатковий лоток)**

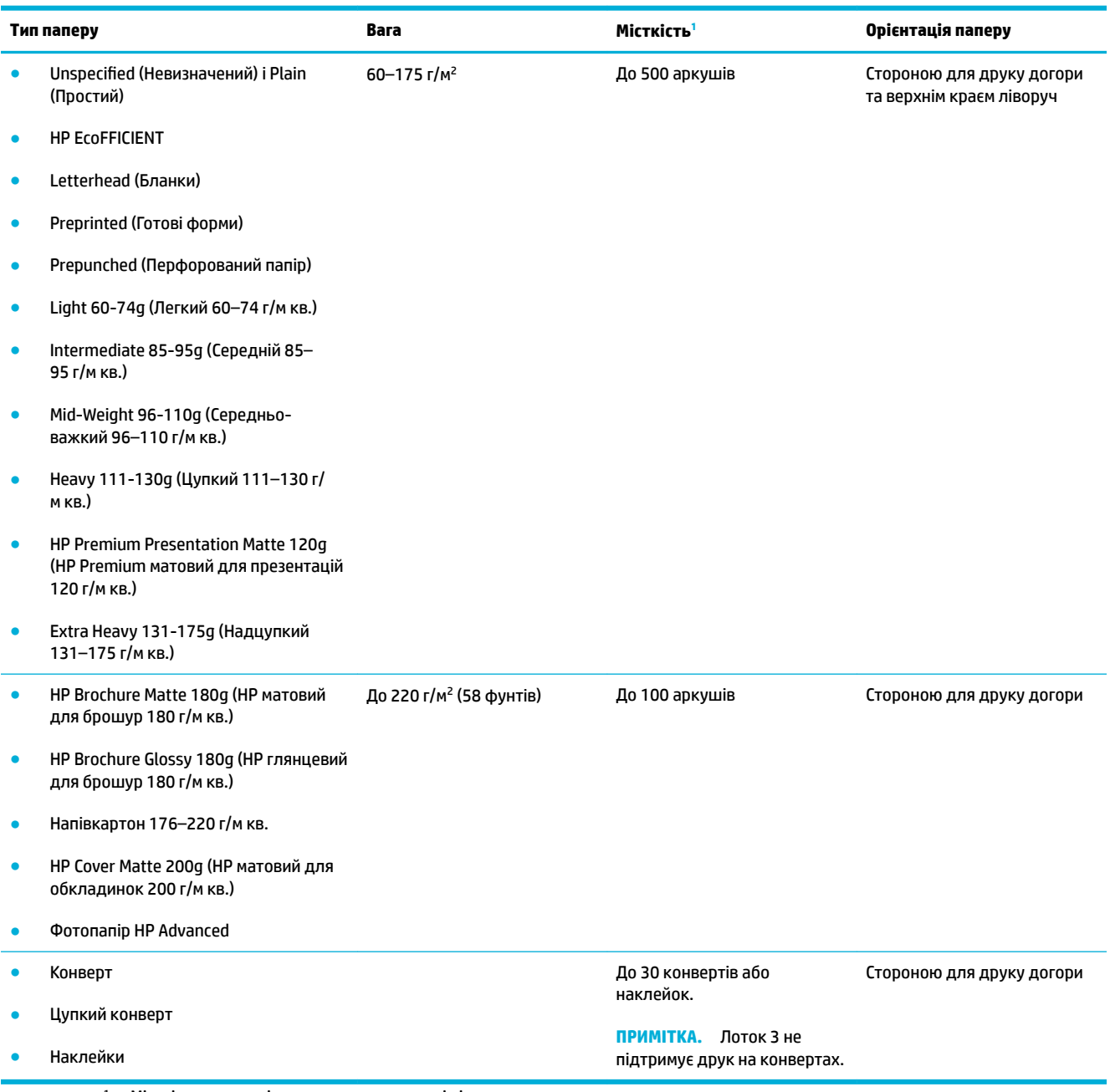

<sup>1</sup> Місткість може змінюватися в залежності від ваги та товщини паперу, а також умов навколишнього середовища.

## <span id="page-70-0"></span>**Налаштування лотків**

За замовчуванням пристрій використовує папір із лотка 2. Якщо лоток 2 порожній, використовується папір із лотка 1 або додаткового лотка 3 (якщо такий встановлено).

**28 ПРИМІТКА.** Якщо ви виберете лоток 1 як лоток за замовчуванням, обов'язково налаштуйте для нього правильний розмір та тип паперу.

У разі використання нестандартного паперу для всіх чи більшості завдань друку на пристрої потрібно змінити це стандартне налаштування лотка.

Наведена нижче таблиця містить опис можливих способів використання налаштувань лотка для задоволення власних потреб друку.

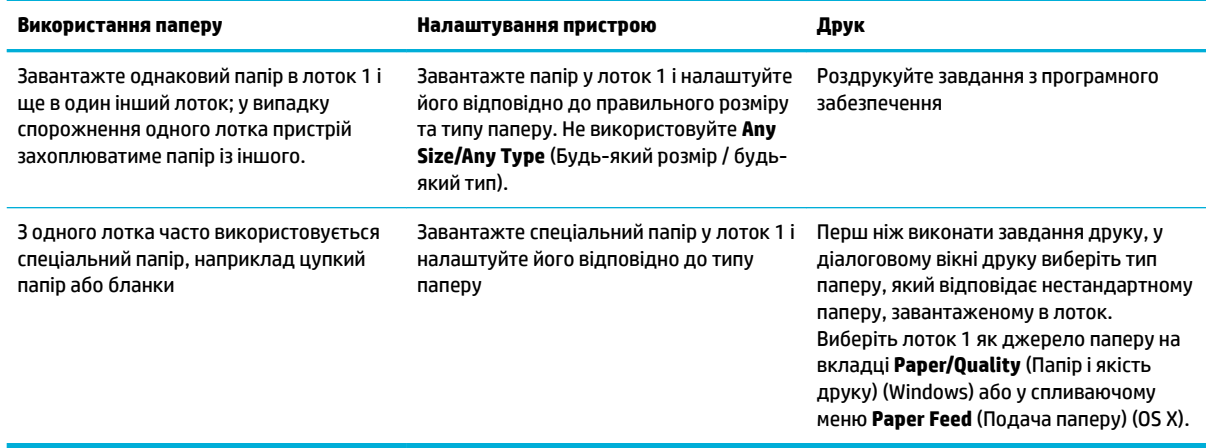

## <span id="page-71-0"></span>**Завантаження носіїв**

- Завантаження лотка 1
- [Завантаження лотка 2](#page-72-0)
- [Завантаження додаткового лотка 3](#page-73-0)
- [Завантаження конвертів](#page-74-0)
- [Завантаження бланків або друкованих форм](#page-76-0)
- [Завантаження пристрою автоматичної подачі документів](#page-77-0)
- [Завантаження сканера](#page-78-0)

### **Завантаження лотка 1**

Лоток 1 — це багатофункціональний лоток, розташований на лівій стороні пристрою.

**ПРИМІТКА.** Якщо ви не використовуєте альтернативний режим бланків (ALM), розміщуйте папір стороною для друку донизу та верхнім краєм до принтера. Відомості про орієнтацію в режимі ALM див. у розділі [Завантаження бланків або друкованих форм.](#page-76-0)

**1.** Відкрийте лоток 1.

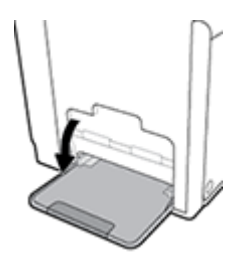

**2.** Витягніть подовжувач лотка 1.

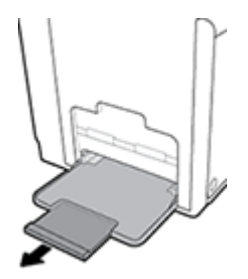

**3.** Повністю розведіть напрямні для паперу та завантажте стос паперу в лоток 1.

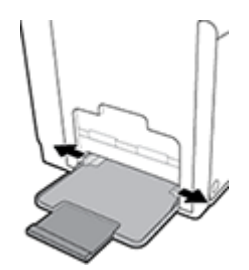
<span id="page-72-0"></span>**4.** Зведіть напрямні для паперу, щоб вони торкалися завантаженого носія.

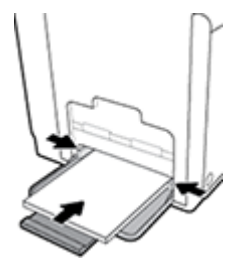

#### **Завантаження лотка 2**

Лоток 2 — це стандартний (основний) лоток для паперу на передній панелі пристрою.

- **В примітка.** Якщо ви не використовуєте альтернативний режим бланків (ALM), розміщуйте папір стороною для друку догори та верхнім краєм до лівої сторони пристрою. Відомості про орієнтацію в режимі ALM див. у розділі [Завантаження бланків або друкованих форм.](#page-76-0)
	- **1.** Витягніть лоток із пристрою.

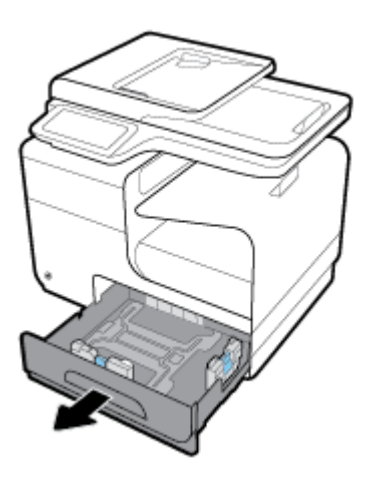

**2.** Повністю розведіть напрямні паперу за довжиною та шириною.

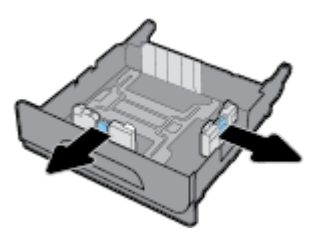

**3.** Встановіть папір у лоток і переконайтесь, що всі його чотири кути рівні. Зведіть напрямні паперу за довжиною та шириною, щоб вони торкалися завантаженого носія.

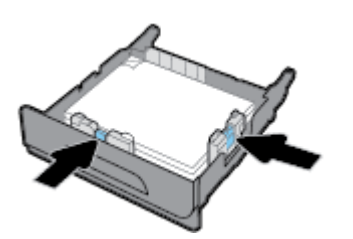

<span id="page-73-0"></span>**4.** Надавить на папір, щоб переконатися, що стос знаходиться нижче обмежувачів на боковій стороні лотка.

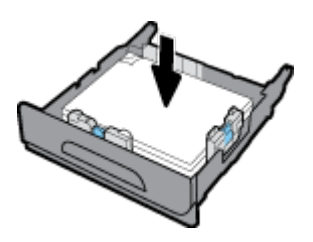

**5.** Установіть лоток у пристрій.

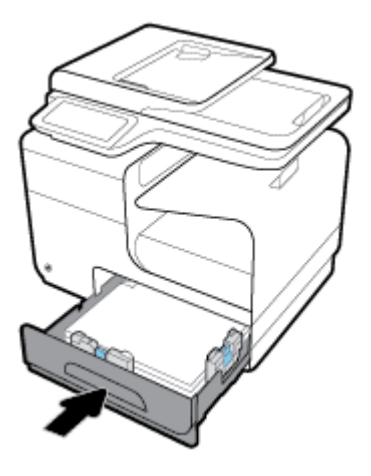

#### **Завантаження додаткового лотка 3**

Лоток 3 — це додатковий лоток, який кріпиться до нижньої частини пристрою. Він вміщує більш довгі носії для друку, наприклад папір Legal (216 × 356 мм, 8,5 × 14 дюймів).

- $\tilde{\mathbb{B}}$  <mark>примітка.</mark> Якщо ви не використовуєте альтернативний режим бланків (ALM), розміщуйте папір стороною для друку догори та верхнім краєм до лівої сторони пристрою. Відомості про орієнтацію в режимі ALM див. у розділі [Завантаження бланків або друкованих форм.](#page-76-0)
	- **1.** Витягніть лоток із пристрою.

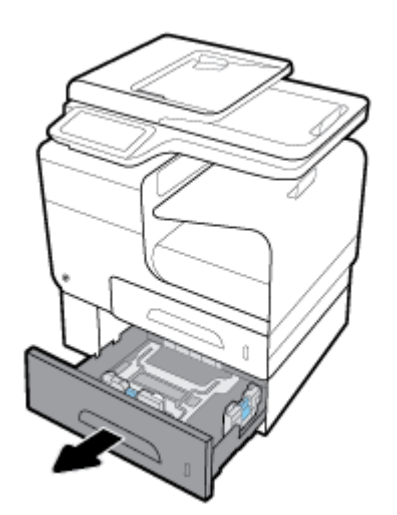

**2.** Повністю розведіть напрямні паперу за довжиною та шириною.

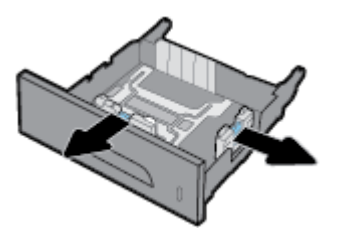

- **3.** Встановіть папір у лоток і переконайтесь, що всі його чотири кути рівні. Зведіть напрямні паперу за довжиною та шириною, щоб вони торкалися завантаженого носія.
- **4.** Надавить на папір, щоб переконатися, що стос знаходиться нижче обмежувачів на боковій та передній сторонах лотка.

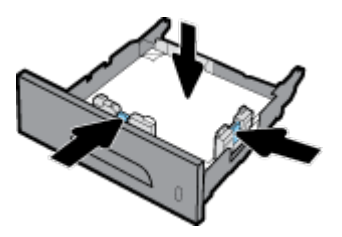

**5.** Установіть лоток у пристрій.

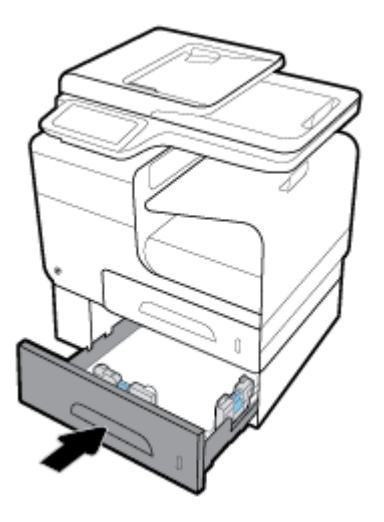

#### **Завантаження конвертів**

Ви можете завантажувати конверти в лоток 1 або 2.

#### **Завантаження конвертів у лоток 1**

**1.** Відкрийте лоток 1.

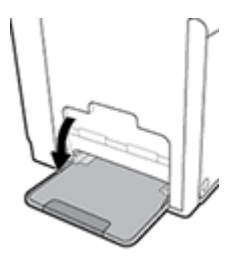

**2.** Витягніть подовжувач лотка 1.

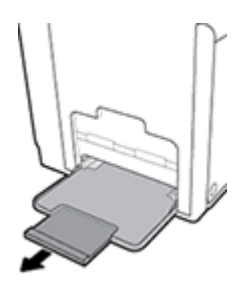

**3.** Розмістить конверти в лотку 1 стороною для друку донизу та верхнім краєм до передньої частини принтера.

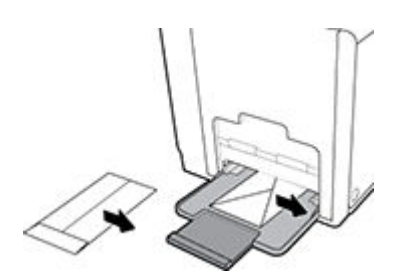

**4.** Зведіть напрямні для паперу.

#### **Завантаження конвертів в лоток 2**

**1.** Витягніть лоток із пристрою.

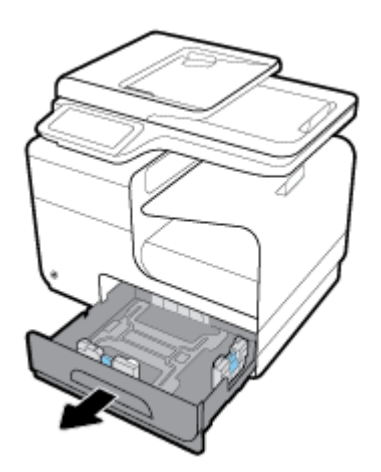

<span id="page-76-0"></span>**2.** Розмістить конверти стороною для друку догори та верхнім краєм до передньої частини лотка.

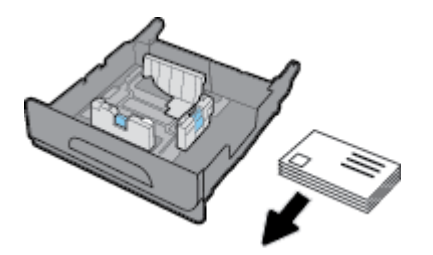

- **3.** Установіть конверти у лоток і переконайтесь, що всі чотири кути лежать рівно. Зведіть напрямні паперу за довжиною та шириною, щоб вони торкалися завантаженого носія.
- **4.** Надавить на конверти, щоб переконатися, що вони знаходяться нижче обмежувачів на боковій стороні лотка.

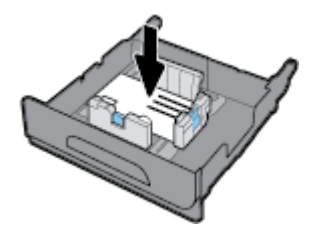

**5.** Установіть лоток у пристрій.

### **Завантаження бланків або друкованих форм**

У будь-який лоток можна завантажити бланки або друковані чи перфоровані форми. Орієнтація паперу залежить від того, чи ви друкуєте в одно- або двосторонньому режимі. Якщо ви використовуєте альтернативний режим бланків (ALM), то можете друкувати в обох режимах, не змінюючи орієнтації паперу.

**<sup>2</sup> ПРИМІТКА.** Активуйте режим ALM і виберіть Letterhead (Бланк), Preprinted (Друкована форма) або Prepunched (Перфорована форма) як тип паперу в діалоговому вікні Printer Properties (Властивості принтера).

#### **Увімкнення та вимкнення режиму ALM з контрольної панелі**

- **1.** Відкрийте контрольну панель (проведіть пальцем від верхньої частини вкладки панелі вниз або торкніться області панелі на головному екрані).
- **2.** На інформаційній панелі торкніться  $\bullet$ .
- **3.** Торкніться Tray and Paper Management (Керування лотком та папером), а потім виберіть Alternative Letterhead Mode (Альтернативний режим бланків), щоб увімкнути або вимкнути цей режим.

#### **Увімкнення та вимкнення режиму ALM з сервера EWS**

- **1.** Уведіть IP-адресу пристрою в адресному рядку веб-браузера, щоб відкрити сервер EWS. (Для отримання IP-адреси пристрою торкніться  $\frac{1}{2}$ на інформаційній панелі.)
- **2.** Натисніть вкладку **Settings** (Налаштування).
- **3.** Натисніть **Preferences (Настройки)** , а потім виберіть **Tray and Paper Management** (Керування лотком та папером).
- **4.** У розділі **Alternative Letterhead Mode** (Альтернативний режим бланків) виберіть **Enabled**  (Увімкнено) або **Disabled** (Вимкнено).
- **5.** Натисніть **Apply (Застосувати)**.

#### **Завантаження бланків або друкованих форм у режимі ALM**

**1.** Залежно від лотка, розташуйте папір таким чином.

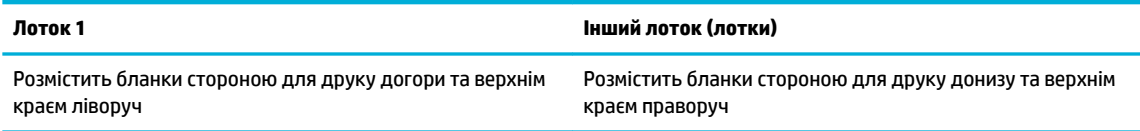

**2.** Виконайте дії, наведені в [Завантаження лотка 1,](#page-71-0) [Завантаження лотка 2](#page-72-0) або [Завантаження](#page-73-0)  [додаткового лотка 3](#page-73-0).

#### **Завантаження бланків або друкованих форм із вимкненим режимом ALM**

**1.** Залежно від лотка, розташуйте папір таким чином.

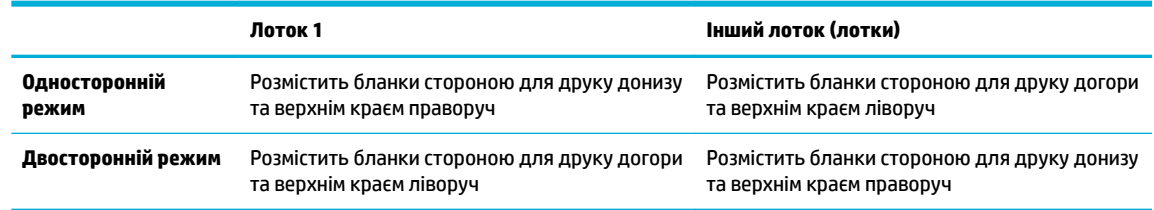

**2.** Виконайте дії, наведені в [Завантаження лотка 1,](#page-71-0) [Завантаження лотка 2](#page-72-0) або [Завантаження](#page-73-0)  [додаткового лотка 3](#page-73-0).

### **Завантаження пристрою автоматичної подачі документів**

Пристрій автоматичної подачі документів (ADF) вміщує до 50 аркушів паперу 75 г/м<sup>2</sup> .

**УВАГА!** Під час використання пристрою автоматичної подачі документів (ПАПД) переконайтеся, що документи не містять скріпок, стрічки або подібні об'єкти, що можуть призвести до пошкодження пристрою.

**1.** Розведіть напрямні ADF для паперу.

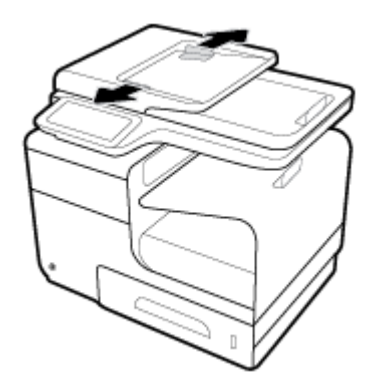

**2.** Якщо ви використовуєте довгі документи, витягніть подовжувач зони завантаження ADF.

**3.** Помістіть документи, які необхідно скопіювати, в зону завантаження ADF лицевою стороною догори.

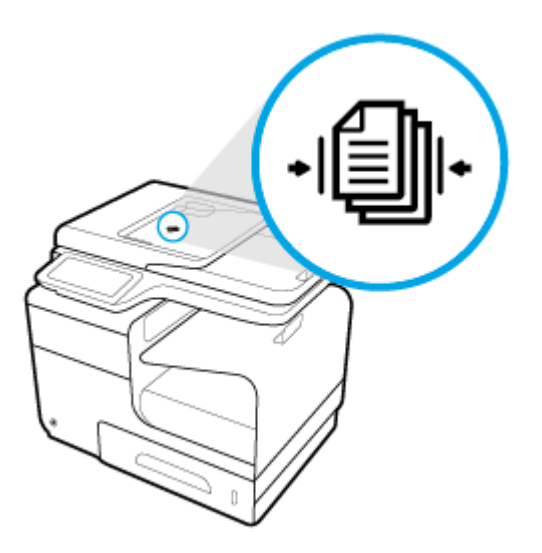

- **4.** Посуньте документи ліворуч, так щоб вони уперлися в механізм подачі під кришкою ADF. На контрольній панелі принтера з'явиться повідомлення **Document Loaded** (Документ завантажено).
- **5.** Зведіть напрямні для паперу, щоб вони щільно торкалися завантажених документів.

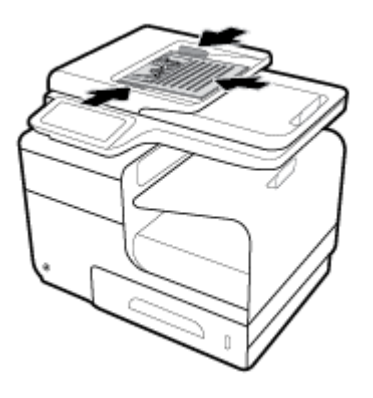

### **Завантаження сканера**

**1.** Відкрийте кришку сканера.

**2.** Для орієнтації оригінального документа скористайтеся відповідною позначкою у лівому дальньому куті скла сканера.

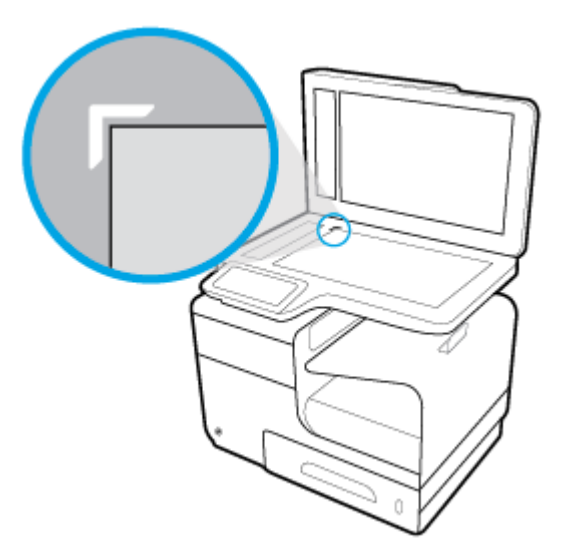

**3.** Розташуйте оригінал на склі сканера лицьовою стороною донизу.

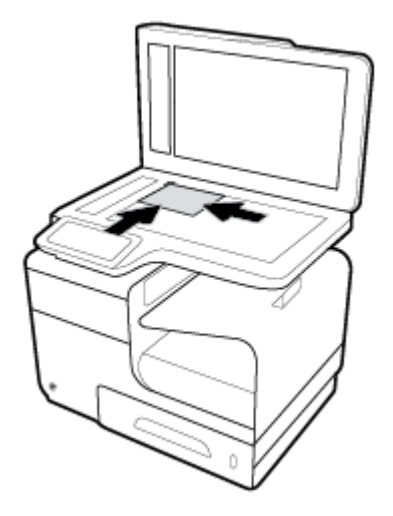

**4.** Закрийте кришку сканера.

## **Поради щодо вибору та використання паперу**

Для отримання найкращих результатів дотримуйтеся наведених нижче правил.

- У лоток або пристрій подачі документів за один раз завантажуйте папір лише одного типу.
- Переконайтеся в тому, що папір завантажено правильно, коли використовується папір з вхідного лотка або з пристрою автоматичної подачі документів.
- Не завантажуйте в лоток або пристрій подачі документів забагато паперу.
- Щоб уникнути зминання паперу, поганої якості друку й інших проблем, не завантажуйте в лоток або пристрій подачі документів папір таких типів:
	- носії з декількох частин;
	- пошкоджені, зігнуті або зім'яті носії;
	- носії з вирізами або отворами;
	- Носії з вираженою фактурою, тисненням або іншими характеристиками, що перешкоджають друку
	- надто легкі носії або носії, що легко розтягуються;
	- носії зі скобами або скріпками.

# **5 Картриджі**

- [Картриджі HP PageWide](#page-82-0)
- [Робота з картриджами](#page-83-0)
- [Заміна картриджів](#page-86-0)
- [Поради щодо роботи з картриджами](#page-88-0)

## <span id="page-82-0"></span>**Картриджі HP PageWide**

## **Політика компанії HP щодо картриджів сторонніх виробників**

### **ВАЖЛИВО.**

- Компанія HP не гарантує якості або надійності чорнила сторонніх виробників, яким заповнено картриджі HP.
- Гарантія на картриджі HP не поширюється на картриджі сторонніх виробників або картриджі, заповнені чорнилами сторонніх виробників.
- Гарантія на принтер HP не поширюється на ремонт або обслуговування, пов'язані з використанням картриджів сторонніх виробників або картриджів, заповнені чорнилами сторонніх виробників.

#### **<u><sup>29</sup> ПРИМІТКА.</u>**

- Цей принтер не призначено для використання з системами безперервного подання чорнил. Щоб продовжити друк, від'єднайте систему безперервної подачі чорнил та встановіть оригінальні (або сумісні) картриджі HP.
- Цей принтер призначено для використання картриджів до їх повного спустошення. Заправка картриджів до моменту повного спустошення може призвести до поломки принтера. У цьому випадку вставте новий картридж (оригінальний картридж HP або сумісний), щоб продовжити друк.

### **Підроблені картриджі HP**

Якщо ви помітили вказані нижче ознаки, можливо, ваш картридж не є оригінальним картриджем НР.

- На контрольній панелі або в звіті про стан принтера зазначено, що встановлено підроблений або вживаний картридж.
- У вас виникає багато проблем, пов'язаних із картриджем.
- Зовнішній вигляд картриджа відрізняється від звичайного (наприклад упаковка відрізняється від упаковки HP).

Якщо ви встановили картридж HP, а на контрольній панелі зазначено, що встановлено підроблений або вживаний картридж, відвідайте веб-сайт [Боротьба з підробками HP](http://www.hp.com/go/anticounterfeit) . Дотримуйтеся вказівок HP, щоб вирішити проблему.

## <span id="page-83-0"></span>**Робота з картриджами**

Правильне зберігання, використання та моніторинг стану картриджів можуть допомогти вам забезпечити високу якість друку та подовжити термін служби картриджів.

- Зберігання картриджів
- Друк у режимі General Office (Загальні офісні потреби)
- Друк під час закінчення орієнтовного ресурсу картриджа
- [Перевірка приблизного рівня чорнила в картриджах](#page-84-0)
- [Замовлення картриджів](#page-85-0)
- [Переробка картриджів](#page-85-0)

#### **Зберігання картриджів**

- Не відкривайте упаковку з картриджем, якщо ви не будете його використовувати.
- Протягом принаймні 12 годин перед використанням картриджі слід зберігати при кімнатній температурі (15–35 °С, або 59–95 °F).
- Користуйтеся картриджами обережно. Падіння, струс або неакуратне поводження під час установлення може спричинити виникнення тимчасових проблем під час друку.

### **Друк у режимі General Office (Загальні офісні потреби)**

У режимі General Office (Загальні офісні потреби) принтер друкує трохи світліші документи, що може подовжити термін служби картриджа.

- **1.** У меню **File** (Файл) в програмі натисніть **Print** (Друк).
- **2.** Переконайтеся, що вибрано потрібний принтер.
- **3.** Натисніть на посилання або кнопку, що відкриває діалогове вікно **Властивості** .

Залежно від програми це посилання або кнопка можуть називатися **Властивості** , **Options**  (Параметри), **Printer Setup** (Налаштування принтера), **Printer Properties** (Властивості принтера), **Printer** (Принтер) або **Set Preferences** (Установлення параметрів).

Виконайте одну з наведених нижче дій.

- **Windows**: натисніть **Print Options** (Параметри друку), а потім виберіть **Properties**  (Властивості).
- **OS X**: із спливаючого меню виберіть **Copies and Pages** (Копії та сторінки).
- **4.** Натисніть на вкладку **Paper/Quality** (Папір і якість друку).
- **5.** Виберіть General Office (Загальні офісні потреби) із розкривного списку (Windows) або спливаючого меню (OS X) **Print Quality** (Якість друку).

#### **Друк під час закінчення орієнтовного ресурсу картриджа**

Повідомлення, пов'язані з витратними матеріалами, з'являються на панелі керування принтера.

- <span id="page-84-0"></span>Повідомлення Cartridge Low (Низький рівень чорнил) з'являється, якщо орієнтовний ресурс картриджа скоро закінчиться. Друк можна продовжувати, проте варто придбати запасний картридж.
- Повідомлення Cartridge Very Low (Дуже низький рівень чорнил) з'являється, якщо орієнтовний ресурс картриджа майже закінчився. Підготуйте запасний картридж.
- Повідомлення Cartridge Depleted (Чорнило закінчилося) з'являється, коли картридж порожній.
- $\mathbb{B}^*$  <mark>примітка.</mark> Хоча параметр Continue (Продовжити) дозволяє виконувати друк навіть після появи повідомлення **Cartridge Very Low** (Дуже низький рівень чорнил) без заміни картриджа, пристрій буде вимкнено до появи будь-яких проблем із друком.

#### **Перевірка приблизного рівня чорнила в картриджах**

Приблизний рівень чорнил у картриджах можна перевірити з контрольної панелі принтера або з його програмного забезпечення.

#### **Перевірка рівня чорнил в картриджах з контрольної панелі**

- **1.** Відкрийте контрольну панель (проведіть пальцем від верхньої частини вкладки панелі вниз або торкніться області панелі на головному екрані).
- 2. На інформаційній панелі торкніться∆, щоб відобразити приблизний рівень чорнил у картриджах.

#### **Перевірка рівня чорнил у картриджах з сервера EWS**

- **1.** Відкрийте EWS. Додаткову інформацію див. у розділі [Відкриття EWS](#page-45-0).
- **2.** Перейдіть на вкладку **Tools** (Інструменти), а потім натисніть **Cartridge Level Gauge** (Індикатор рівня чорнил у картриджах).

**Перевірка рівня чорнил у картриджах з програмного забезпечення пристрою (Windows)**

- **1.** Відкрийте HP Printer Assistant. Додаткову інформацію див. у розділі [Відкриття HP Printer Assistant.](#page-58-0)
- **2.** На вкладці **Print, Scan & Fax (Друк, сканування та факс)** у розділі **Print (Друк)** натисніть **Maintain Your Printer** (Обслуговування принтера).
- **3.** Виберіть вкладку **Estimated Cartridge Levels** (Приблизний рівень чорнил у картриджах).

#### **Перевірка рівня чорнил у картриджах з програмного забезпечення пристрою (OS X)**

- **1.** Відкрийте програму HP Utility. Додаткову інформацію див. у розділі [Відкриття програми HP Utility](#page-61-0).
- **2.** Переконайтеся, що вибрано потрібний принтер.
- **3.** Клацніть **Supplies Status** (Стан витратних матеріалів).

Відобразиться приблизний рівень чорнил у картриджах.

**4.** Натисніть кнопку **All Settings** (Усі налаштування), щоб повернутися на панель **Information and Support** (Інформація та підтримка).

#### <span id="page-85-0"></span>**<sup>29</sup> ПРИМІТКА.**

- Якщо ви встановили перезаправлений, перероблений картридж або картридж, який використовувався в іншому принтері, індикатор рівня чорнил у картриджах може надавати неточні показники або бути недоступним.
- У сповіщеннях щодо рівня чорнил у картриджах та на відповідних індикаторах наведено приблизні значення, які призначено лише для цілей планування. У разі отримання сповіщення про низький рівень чорнил у картриджах рекомендується забезпечити наявність картриджів для заміни, щоб уникнути можливих затримок друку. Замінювати картриджі слід лише тоді, коли відобразиться відповідний запит.
- Чорнила з картриджів використовуються для різних цілей в процесі друку, зокрема під час ініціалізації, коли принтер і картриджі готуються до друку, а також під час обслуговування друкуючої головки для безперебійної роботи картриджів. У використаному картриджі залишається певна кількість чорнила. Додаткові відомості див. на веб-сайті [HP SureSupply](http://www.hp.com/buy/supplies) .

#### **Замовлення картриджів**

Щоб замовити картриджі, зайдіть на [Веб-сайт HP](http://www.hp.com) . (Наразі деякі розділи сайту HP доступні лише англійською мовою). Замовлення картриджів в Інтернеті доступне не в усіх країнах/регіонах. Проте для багатьох країн доступна інформація про замовлення товарів по телефону, адреси місцевих магазинів та друк списку необхідних товарів. Окрім цього, ви можете перейти до веб-сайту [HP SureSupply](http://www.hp.com/buy/supplies) , де наведено відомості про можливості придбання товарів HP у вашій країні.

Використовуйте для заміни лише ті картриджі, які мають той самий номер, що й картридж, який замінюється. Існує кілька місць, де можна переглянути номер картриджа.

- На етикетці картриджа, який замінюється.
- На наклейці всередині принтера. Відкрийте кришку доступу до картриджа, щоб переглянути дані на наклейці.
- У програмному забезпеченні принтера відкрийте HP Printer Assistant, натисніть **Shop** (Магазин), а потім оберіть **Shop For Supplies Online** (Придбання витратних матеріалів через Інтернет).
- У вбудованому веб-сервері HP відкрийте вкладку **Tools** (Інструменти), виберіть розділ **Product Information** (Інформація про пристрій) і натисніть **Cartridge Level Gauge** (Індикатор рівня чорнил у картриджах). Додаткову інформацію див. у розділі [Вбудований веб-сервер HP](#page-44-0).

**ПРИМІТКА.** Картридж із маркуванням SETUP, який постачається з принтером, недоступний для окремого придбання.

#### **Переробка картриджів**

Відвідайте веб-сайт [Екологічна відповідальність HP,](http://hp.com/recycle) щоб отримати повну інформацію щодо переробки та замовити ярлики, конверти та коробки з пересилкою, сплаченою відправником.

## <span id="page-86-0"></span>**Заміна картриджів**

Пристрій використовує чотири кольори, для кожного з яких передбачено окремий картридж: жовтий (Y), пурпуровий (M), блакитний (C) та чорний (K).

#### **УВАГА!**

- Щоб запобігти проблемам з якістю друку, компанія HP рекомендує якомога швидше замінювати будь-які відсутні картриджі оригінальними картриджами HP. Додаткову інформацію див. у [Замовлення картриджів](#page-85-0).
- Ніколи не вимикайте принтер за відсутності будь-якого картриджу.
- **1.** Відкрийте дверцята доступу до картриджів.

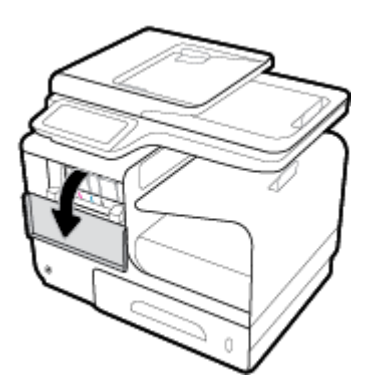

**2.** Посуньте старий картридж усередину, щоб розблокувати його.

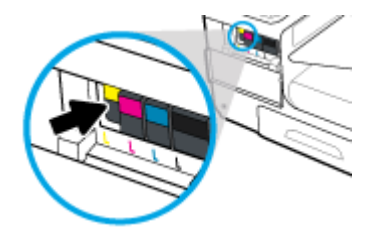

**3.** Візьміть старий картридж за край та витягніть його з пристрою.

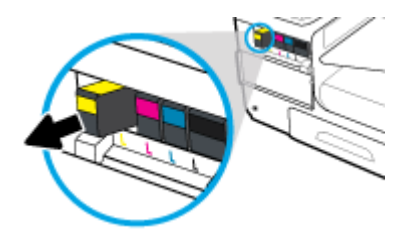

**4.** Не торкайтеся металевих контактів на картриджі. Відбитки пальців на контактах можуть призвести до помилок з'єднання.

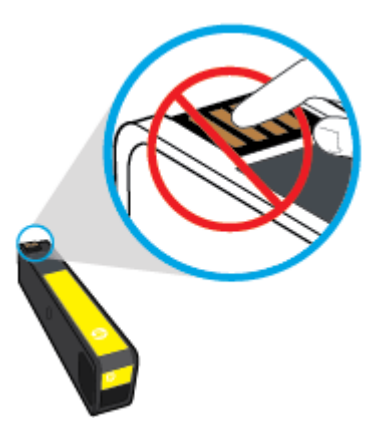

**5.** Вставте новий картридж у гніздо.

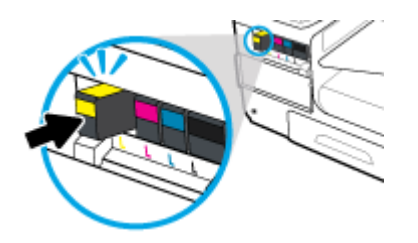

**6.** Закрийте дверцята доступу до картриджів.

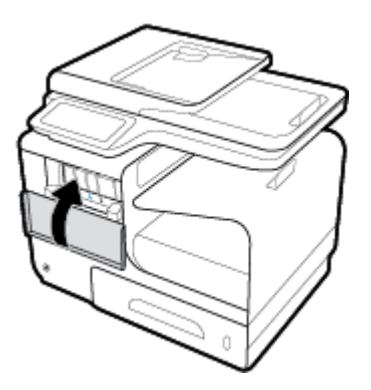

## <span id="page-88-0"></span>**Поради щодо роботи з картриджами**

Використовуйте подані нижче поради щодо роботи з картриджами.

- Щоб запобігти проблемам з якістю друку, виконайте такі дії.
	- Завжди вимикайте принтер за допомогою кнопки живлення на передній панелі та чекайте, поки кнопка живлення не згасне.

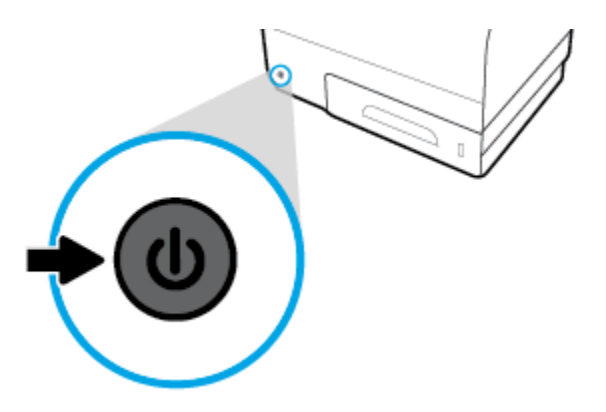

- Переконайтеся, що в усі гнізда вставлено картриджі.
- Якщо з будь-якої причини картридж вийнято, за першої нагоди вставте його назад у принтер.
- Відкривайте та розпаковуйте картриджі лише перед установленням у пристрій.
- Вставте картриджі в потрібні гнізда. Колір і піктограма картриджа мають відповідати кольору та піктограмі гнізда. Переконайтеся, що картриджі зафіксовано в гніздах належним чином.
- Коли на екрані з приблизним рівнем чорнил відображаються низькі значення для одного або декількох картриджів, придбайте картриджі для заміни, щоб запобігти можливим затримкам друку. Не потрібно замінювати картриджі, поки не відобразиться відповідний запит. Щоб отримати більш докладну інформацію, див. розділ [Заміна картриджів](#page-86-0).
- Не чистьте друкуючу головку без потреби. Це скорочує термін експлуатації картриджів.
- Під час транспортування принтера дотримуйтеся наведених нижче інструкцій, щоб запобігти витіканню чорнила або пошкодженню принтера з інших причин.
	- Обов'язково вимкніть принтер, натиснувши кнопка живлення на передній панелі. Перш ніж відключати принтер від живлення, зачекайте, доки не буде чутно жодних рухів внутрішніх компонентів пристрою.
	- Переконайтеся, що картриджі встановлено.
	- Під час транспортування принтер має бути розміщено в горизонтальному положенні. Не розміщуйте його на боковій, задній, передній або верхній панелі.

# **6 Друк**

- [Друк із комп'ютера](#page-90-0)
- [Друк із контрольної панелі](#page-97-0)
- [Друк з NFC](#page-101-0)
- [Друк за допомогою служби HP ePrint](#page-102-0)
- [Друк із AirPrint \(OS X\)](#page-103-0)
- [Поради для успішного друку](#page-104-0)

## <span id="page-90-0"></span>**Друк із комп'ютера**

## **Друк із комп'ютера (Windows)**

Ці інструкції стосуються друку на різних носіях, зокрема на тих, що перелічено нижче.

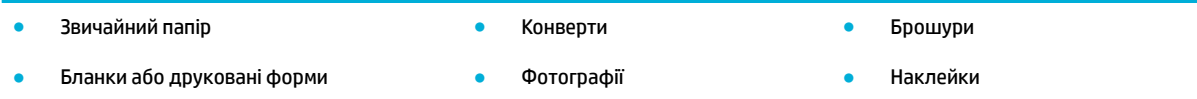

#### **Друк із комп'ютера (Windows)**

**1.** Завантажте підтримуваний носій у відповідний лоток.

Додаткову інформацію див. у розділі [Підтримувані розміри носіїв](#page-66-0).

- **2.** У меню **File** (Файл) в програмі натисніть **Print** (Друк).
- **3.** Переконайтеся, що вибрано потрібний принтер.
- **4.** Натисніть на посилання або кнопку, що відкриває діалогове вікно **Властивості** .

Залежно від програми це посилання або кнопка можуть називатися **Властивості** , **Options**  (Параметри), **Printer Setup** (Налаштування принтера), **Printer Properties** (Властивості принтера), **Printer** (Принтер) або **Set Preferences** (Установлення параметрів).

**5.** Виберіть необхідні параметри друку для завантаженого типу носія (звичайний папір, бланки або друковані форми, конверти, фотопапір, наклейки тощо).

У поданій нижче таблиці описуються вкладки та параметри, які можуть бути доступними у вашому програмному забезпеченні.

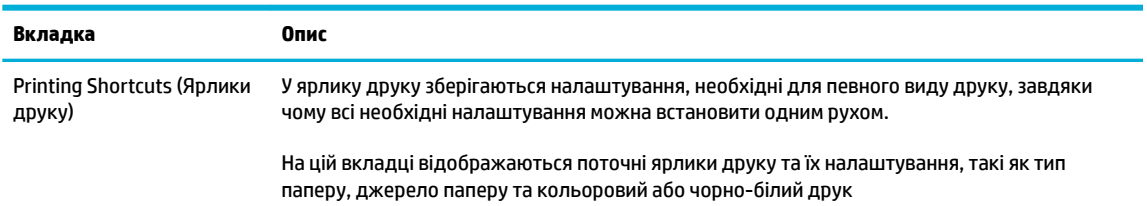

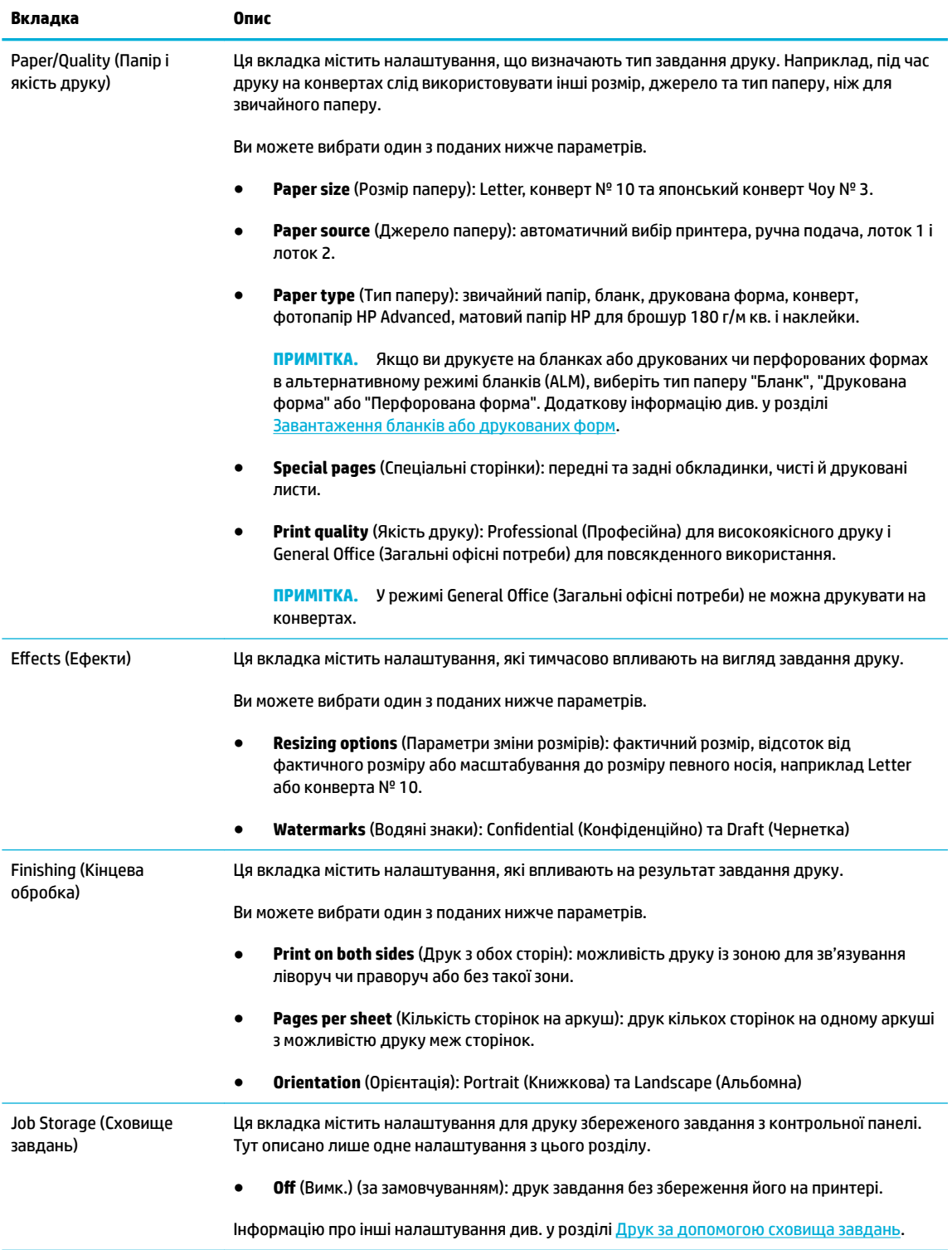

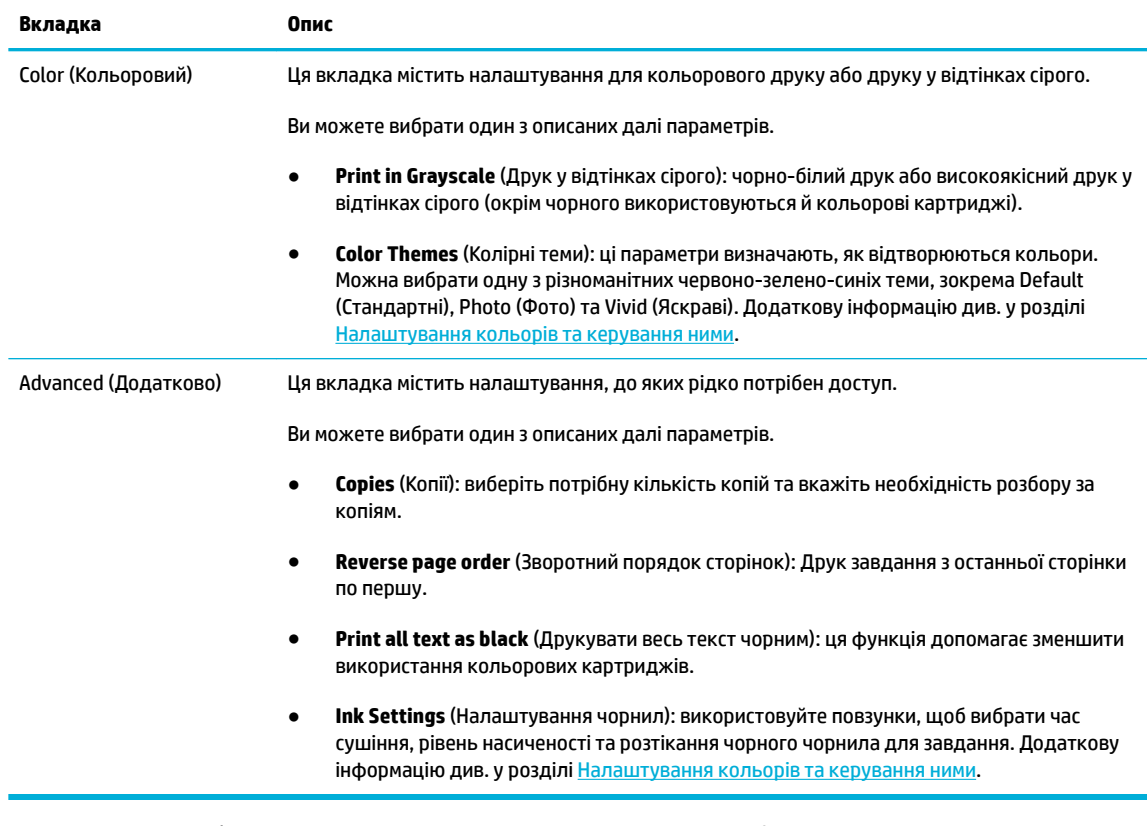

- **6.** Натисніть **OK** , щоб повернутися до діалогового вікна **Властивості** .
- **7.** Натисніть **OK** , а потім виберіть **Print (Друк)** або **OK** у діалоговому вікні Print (Друк).

 $\tilde{\mathbb{B}}$  примітка. Після друку вийміть із пристрою всі спеціальні носії, наприклад конверти або фотопапір.

## **Друк із комп'ютера (OS X)**

Ці інструкції стосуються друку на різних носіях, зокрема на тих, що перелічено нижче.

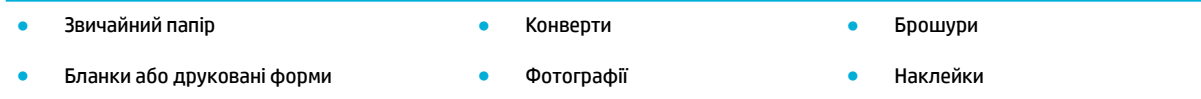

#### **Друк із комп'ютера (OS X)**

**1.** Завантажте підтримуваний носій у відповідний лоток.

Додаткову інформацію див. у розділі [Підтримувані розміри носіїв](#page-66-0).

- **2.** У меню **File** (Файл) в програмі натисніть **Print** (Друк).
- **3.** Переконайтеся, що вибрано потрібний принтер.
- **4.** За необхідності виберіть у меню **Presets** (Заготовки) одну з заготовок налаштувань для друку.

<span id="page-93-0"></span>**5.** На вкладці **Paper/Quality** (Папір і якість друку) натисніть спливаюче меню поряд з типом носія.

Виберіть необхідні параметри друку для завантаженого носія (звичайний папір, бланки, друковані або перфоровані форми, конверти, фотопапір, наклейки тощо). Серед параметрів друку можуть бути розмір, тип, лоток, роздільна здатність друку та автоматичне коректування.

Якщо в діалоговому вікні Print (Друк) не відображаються параметри, натисніть **Show Details**  (Показати відомості).

#### **6.** Натисніть **Print (Друк)** .

 $\mathbb{F}$  **пРИМІТКА.** Після друку вийміть із пристрою всі спеціальні носії, наприклад конверти або фотопапір.

### **Створення ярликів друку (Windows)**

- **1.** У меню **File** (Файл) в програмі натисніть **Print** (Друк).
- **2.** Натисніть на посилання або кнопку, що відкриває діалогове вікно **Властивості** .

Залежно від програми це посилання або кнопка можуть називатися **Властивості** , **Options**  (Параметри), **Printer Setup** (Налаштування принтера), **Printer Properties** (Властивості принтера), **Printer** (Принтер) або **Set Preferences** (Установлення параметрів).

- **3.** Перейдіть на вкладку **Printing Shortcuts** (Ярлики друку).
- **4.** Виберіть існуючий ярлик як основний.
- **ПРИМІТКА.** Перед зміною налаштувань в правій частині екрана завжди вибирайте ярлик. Якщо ви виберете ярлик після зміни налаштувань, їх буде втрачено.
- **5.** Виберіть параметри друку для нового ярлика.
- **6.** Натисніть кнопку **Save As** (Зберегти як).
- **7.** Введіть ім'я ярлика та натисніть кнопку **OK** .

#### **Створення заготовок для друку (OS X)**

- **1.** У меню **File** (Файл) в програмі натисніть **Print** (Друк).
- **2.** Переконайтеся, що вибрано потрібний принтер.
- **3.** У спливаючому меню **Presets** (Заготовки) виберіть **Default Settings** (Налаштування за замовчуванням).
- **4.** Натисніть **Save Current Settings as Preset** (Зберегти поточні налаштування як заготовку).
- **5.** Уведіть описове ім'я для заготовки і збережіть її за допомогою пункту **Only this printer** (Тільки для цього принтера) або **All printers** (Для всіх принтерів).

#### **Налаштування кольорів та керування ними**

Налаштуйте колір друку, змінивши параметри драйвера принтера.

- [Вибір попередньо встановленої колірної теми для завдання друку](#page-94-0)
- [Налаштування параметрів кольорів для завдання друку вручну](#page-94-0)
- <span id="page-94-0"></span>[Підбирання кольорів для екрана комп'ютера](#page-95-0)
- [Контроль доступу до кольорового друку](#page-96-0)

#### **Вибір попередньо встановленої колірної теми для завдання друку**

- **1.** У меню **File** (Файл) в програмі натисніть **Print** (Друк).
- **2.** Переконайтеся, що вибрано потрібний принтер.
- **3.** Натисніть на посилання або кнопку, що відкриває діалогове вікно **Властивості** .

Залежно від програми це посилання або кнопка можуть називатися **Властивості** , **Options**  (Параметри), **Printer Setup** (Налаштування принтера), **Printer Properties** (Властивості принтера), **Printer** (Принтер) або **Set Preferences** (Установлення параметрів).

- **4.** Перейдіть на вкладку **Color** (Колір) і виберіть колірну тему зі спливаючого списку **Color Themes**  (Колірні теми) (Windows) або спливаючого меню **RGB Color** (Колір RGB) (OS X).
	- **Default (sRGB)** (Стандартні (sRGB)): пристрій друкує RGB-дані в режимі Raw. Під час використання цієї теми ви можете керувати відтворенням кольорів за допомогою програмі або операційної системи.
	- **Vivid** (Яскраві): пристрій збільшує насиченість кольорів у середніх тонах. Використовуйте цю тему, коли друкуєте ділові зображення.
	- **Photo** (Фото): пристрій інтерпретує колір RGB як для друку фотографії в цифровій мінілабораторії. На відміну від режиму Default (sRGB) (Стандартні (sRGB)) пристрій друкує більш глибокі та насичені кольори. Використовуйте цю тему під час друку фотографій.
	- **Photo (Adobe RGB 1998)** (Фото (Adobe RGB 1998)): використовуйте цю тему під час друку цифрових фотографій, які використовують колірний простір AdobeRGB, а не SRGB. Під час використання цієї теми вимкніть керування кольорами в програмі.
	- **None** (Немає): Колірні теми не використовуються.

#### **Налаштування параметрів кольорів для завдання друку вручну**

За допомогою драйвера принтера видаліть налаштування кольору за замовчуванням та змініть їх вручну. Ознайомтеся з довідкою, вбудованою в драйвер, щоб зрозуміти, як кожен із параметрів впливає на результат друку.

- **1.** У меню **File** (Файл) в програмі натисніть **Print** (Друк).
- **2.** Переконайтеся, що вибрано потрібний принтер.
- **3.** Виконайте одну з наведених нижче дій.
	- **Windows**: Натисніть на посилання або кнопку, що відкриває діалогове вікно **Властивості** .

Залежно від програми це посилання або кнопка можуть називатися **Властивості** , **Options**  (Параметри), **Printer Setup** (Налаштування принтера), **Printer Properties** (Властивості принтера), **Printer** (Принтер) або **Set Preferences** (Установлення параметрів).

- **OS X**: У розкривному меню **Copies & Pages** (Копії та сторінки) виберіть **Color** (Колір). Потім скасуйте вибір **HP EasyColor**.
- **4.** Перейдіть на вкладку або панель **Додатково**.
- <span id="page-95-0"></span>● **Windows**: На вкладці **Advanced** (Додатково) натисніть кнопку **Ink Settings** (Налаштування чорнил).
- **OS X**: Натисніть на трикутник для розкриття поряд з **Advanced** (Додатково).
- **5.** Для налаштування описаних нижче параметрів використовуйте повзунки.
	- **Dry Time** (Час висихання): перемістить повзунок праворуч, щоб збільшити час, протягом якого висихає друкована сторінка. Збільшення часу висихання підходить для завдань, надрукованих на звичайному папері.
	- **Saturation** (Насиченість): перемістить повзунок праворуч, щоб збільшити кількість використовуваних чорнил. Збільшення насиченості підходить для завдань, надрукованих на папері для брошур або фотографій.
	- **Black Ink Spread** (Розтікання чорного чорнила): перемістить повзунок ліворуч, щоб обмежити розтікання чорного чорнила на суміжні кольорові зони на друкованій сторінці. Зменшення розтікання підходить для завдань, надрукованих на звичайному папері.
	- $\mathbb{F}$  примітка. Зміна налаштувань кольору вручну може негативно вплинути на результат друку. HP рекомендує змінювати ці налаштування лише тим користувачам, які добре знаються на кольоровій графіці.
- **6.** Натисніть **OK** , щоб зберегти коригування та закрити вікно, або **Reset** (Скинути), щоб повернути налаштування до заводських значень (Windows).

#### **Підбирання кольорів для екрана комп'ютера**

Для більшості користувачів найкращим методом підбирання кольорів є використання кольорів sRGB.

Процес підбирання принтером вихідного кольору для екрану комп'ютера є складним процесом, оскільки принтери та монітори комп'ютерів використовують різні методи створення кольору. Монітори відображають кольори за допомогою світлових точок зі способом відтворення кольорів RGB (червоний, зелений, синій), у той час як принтери використовують спосіб CMYK (блакитний, пурпуровий, жовтий і чорний).

Багато факторів можуть вплинути на збігання друкованих кольорів і кольорів на моніторі:

- носій для друку;
- процес друку (наприклад, картридж, прес або лазерна технологія);
- верхнє освітлення;
- індивідуальні відмінності в сприйнятті кольору;
- програми;
- драйвери принтера;
- операційні системи комп'ютера;
- монітори;
- відеокарти та драйвери;
- робоче середовище (наприклад, вологість).

#### <span id="page-96-0"></span>**Контроль доступу до кольорового друку**

Набір інструментів HP для керування доступом до кольорів дозволяє вмикати або вимикати кольори для окремих користувачів, груп та застосунків. Додаткові відомості див. на веб-сайті Універсальний [драйвер друку HP UPD](http://www.hp.com/go/upd) .

Вбудований веб-сервер HP також дозволяє вимикати функцію кольорового факсу, кольорове копіювання, а також кольоровий друк із запам'ятовуючих пристроїв. Додаткову інформацію див. у розділі [Вбудований веб-сервер HP](#page-44-0).

## <span id="page-97-0"></span>**Друк із контрольної панелі**

### **Друк за допомогою сховища завдань**

Ви можете створювати та зберігати завдання на пристрої, щоб ви або інші користувачі мали можливість роздрукувати їх пізніше. Щоб заощадити пам'ять принтера або захистити конфіденційну інформацію, ви можете видаляти з пристрою збережені завдання.

- Увімкнення сховища завдань
- [Процедура зберігання одного або всіх завдань друку](#page-98-0)
- [Друк збереженого на принтері завдання](#page-100-0)
- [Видалення збереженого на принтері завдання](#page-100-0)

#### **Увімкнення сховища завдань**

Сховище завдань увімкнено за замовчуванням. Ви можете вимкнути або повторно увімкнути його за необхідністю.

#### **Увімкнення або вимкнення сховища завдань (Windows)**

- **1.** Натисніть **Start** (Пуск) і, залежно від використовуваної операційної системи, виконайте такі дії.
	- **Windows 10**. Натисніть **Settings** (Параметри), виберіть **Devices** (Пристрої), а потім **Printers and Scanners** (Принтери та сканери).
	- **Windows 8, 8.1**. Відкрийте **Control Panel** (Панель керування), виберіть **Hardware and Sound**  (Устаткування та звук), а потім — **Devices and Printers** (Пристрої та принтери).
	- **Windows 7**. Натисніть **Devices and Printers** (Пристрої та принтери).
- **2.** Натисніть правою кнопкою миші на ваш принтер, а потім оберіть **Properties** (Властивості) або **Printer properties** (Властивості принтера).
- **3.** У вікні властивостей принтера виберіть вкладку **Device Settings** (Параметри пристрою).
- **4.** У розкривному списку **Job Storage** (Сховище завдань) виберіть **Disable** (Вимкнути), щоб вимкнути цю функцію, або **Automatic** (Автоматично), щоб увімкнути її.
- **5.** Натисніть **Apply** (Застосувати), а потім **OK**.

#### **Увімкнення або вимкнення сховища завдань (OS X)**

- **1.** Відкрийте програму HP Utility. Додаткову інформацію див. у розділі [Відкриття програми HP Utility](#page-61-0).
- **2.** Переконайтеся, що вибрано потрібний принтер.
- **3.** Натисніть **Devices** (Пристрої).
- **4.** Виберіть **Allow Stored Jobs on this printer** (Дозволити зберігати завдання на цьому принтері) та встановіть налаштування зберігання завдань.

#### <span id="page-98-0"></span>**Процедура зберігання одного або всіх завдань друку**

Ви можете використовувати функцію зберігання завдань для одного або всіх завдань друку. У цьому випадку одне або всі завдання будуть збережені в пам'яті принтера, щоб ви мали змогу надрукувати їх пізніше з контрольної панелі принтера.

#### **Зберігання одного або всіх завдань друку (Windows)**

- **1.** Виконайте одну з наведених нижче дій.
	- Для одного завдання друку. У меню **File** (Файл) в програмі натисніть **Print** (Друк).
	- Для всіх завдань друку. Натисніть **Start** (Пуск) і, залежно від використовуваної операційної системи, виконайте такі дії.
		- **Windows 10**. Натисніть **Settings** (Параметри), виберіть **Devices** (Пристрої), а потім **Printers and Scanners** (Принтери та сканери).
		- **Windows 8, 8.1**. Відкрийте **Control Panel** (Панель керування), виберіть **Hardware and Sound** (Устаткування та звук), а потім — **Devices and Printers** (Пристрої та принтери).
		- **Windows 7**. Натисніть **Devices and Printers** (Пристрої та принтери).
- **2.** Переконайтеся, що вибрано потрібний принтер.
- **3.** Перейдіть на вкладку **Job Storage** (Сховище завдань).
	- Для одного завдання друку. Натисніть на посилання або кнопку, що відкриває діалогове вікно **Властивості** . Потім перейдіть на вкладку **Job Storage** (Сховище завдань).
	- Для всіх завдань друку. Натисніть правою кнопкою миші на принтер, виберіть **Printing preferences** (Параметри друку), а потім перейдіть на вкладку **Job Storage** (Сховище завдань).
- **4.** На вкладці **Job Storage** (Сховище завдань) виберіть один із таких параметрів.
	- **Proof and Hold** (Перевірка та затримка): друк першої копії з завдання друку багатьох копій, щоб ви могли перевірити якість друку, і друк усіх інших копій після відповідного запиту з контрольної панелі принтера.
	- **Personal Job** (Приватне завдання): завдання не друкується, доки ви не надасте відповідний запит із панелі принтера.
	- **Quick Copy** (Швидка копія): друк необхідної кількості копій, вказаної в завданні, і збереження його копії, щоб ви могли знову роздрукувати його пізніше.
	- **Stored Job** (Збережене завдання): друк завдання на принтері та дозвіл іншим користувачам роздрукувати його в будь-який час.
	- **Make Job Private/Secure** (Зробити завдання приватним/захищеним): стосується приватних і збережених завдань. Для друку збереженого завдання з контрольної можна запитувати персональний ідентифікаційний номер (PIN-код) або пароль.
		- **None** (Немає): PIN-код або пароль не потрібні.
		- **PIN to print** (PIN-код для друку): потрібен чотиризначний PIN-код.
		- **Encrypt Job (with password)** (Зашифроване завдання (з паролем)) (для Windows 7 або пізнішої версії): потрібен пароль з 4–32 символів.

**5.** Щоб самостійно вказати ім'я користувача або завдання, натисніть **Custom** (Користувацьке) та введіть ім'я користувача або завдання.

Якщо ви вказали ім'я завдання, яке вже використовується, виберіть один із поданих нижче варіантів.

- **Use Job Name + (1-99)** (Використати ім'я завдання + (1–99)): додавання унікального номера в кінці імені завдання.
- **Replace Existing File** (Замінити існуючий файл): заміна існуючого завдання новим.
- **6.** Натисніть **OK** , а потім **Print (Друк)** , щоб зберегти завдання на принтері.

#### **Зберігання одного або всіх завдань друку (OS X)**

- **1.** Виконайте одну з наведених нижче дій.
	- Для одного завдання друку. У меню **File** (Файл) в програмі натисніть **Print** (Друк). Потім у розкривному меню в розділі **Presets** (Заготовки) виберіть **Job Storage** (Сховище завдань).
	- Для всіх завдань друку. У розкривному меню **Copies & Pages** (Копії та сторінки) виберіть **Job Storage** (Сховище завдань).
- **2.** Переконайтеся, що вибрано потрібний принтер.
- **3.** У розкривному меню **Mode** (Режим) ви можете обрати один із поданих нижче параметрів.
	- **Quick Copy** (Швидка копія): друк необхідної кількості копій, вказаної в завданні, і збереження його копії, щоб ви могли знову роздрукувати його пізніше.
	- **Proof and Hold** (Перевірка та затримка): друк першої копії з завдання друку багатьох копій, щоб ви могли перевірити якість друку, і друк усіх інших копій після відповідного запиту з контрольної панелі принтера.
	- **Stored Job** (Збережене завдання): друк завдання на принтері та дозвіл іншим користувачам роздрукувати його в будь-який час.
	- **Personal Job** (Приватне завдання): завдання не друкується, доки ви не надасте відповідний запит із панелі принтера.
- **4.** Щоб самостійно вказати ім'я користувача або завдання, натисніть **Custom** (Користувацьке) та введіть ім'я користувача або завдання.
	- Якщо ви вказали ім'я завдання, яке вже використовується, виберіть один із поданих нижче варіантів.
		- **Use Job Name + (1-99)** (Використати ім'я завдання + (1–99)): додавання унікального номера в кінці імені завдання.
		- **Replace Existing File** (Замінити існуючий файл): заміна існуючого завдання новим.
- **5.** Для персональних і збережених завдань виберіть **Use PIN to Print** (PIN-код для друку), якщо ви бажаєте, щоб для друку збереженого завдання з контрольної панелі необхідно було ввести чотиризначний особистий ідентифікаційний номер (PIN-код).
- **6.** Натисніть **Print (Друк)** , щоб зберегти завдання на принтері.

#### <span id="page-100-0"></span>**Друк збереженого на принтері завдання**

- **1.** На контрольній панелі виберіть папку застосунку Print (Друк).
- **2.** На дисплеї торкніться піктограми Job Storage (Сховище завдань).
- **3.** Перейдіть до необхідного збереженого завдання та відкрийте його.

**В ПРИМІТКА.** Якщо завдання є приватним або зашифрованим, введіть PIN-код або пароль.

**4.** Установіть потрібну кількість копій і торкніться Print (Друк).

#### **Видалення збереженого на принтері завдання**

- **1.** На контрольній панелі виберіть папку застосунку Print (Друк).
- **2.** На дисплеї торкніться піктограми Job Storage (Сховище завдань).
- **3.** Відкрийте папку, яка містить збережене завдання, і виконайте одну з таких дій.
	- Щоб видалити одне завдання, торкніться завдання, яке потрібно видалити.
	- Щоб видалити всі завдання в папці, торкніться піктограми кошика, а потім елемента Delete (Видалити).
	- $\mathbb{B}^{\!\!*}$  <mark>пРИМІТКА.</mark> Якщо деякі завдання захищені PIN-кодом чи паролем, виберіть All jobs without a PIN or password (Усі завдання без PIN-коду або пароля) чи All jobs with the same PIN or password (Усі завдання з одним PIN-кодом або паролем) і дотримуйтеся вказівок на екрані.
- **| 2008** ПРИМІТКА. Якщо завдання є приватним або зашифрованим, введіть PIN-код або пароль.
- **4.** За необхідності торкніться піктограми кошика, а потім елемента Delete (Видалити).

#### **Друк з пристрою USB**

Цей пристрій підтримує функцію друку з запам'ятовуючого пристрою USB (Plug and Print), за допомогою якої можна швидко роздрукувати файли, не надсилаючи їх із комп'ютера. Стандартні запам'ятовуючі пристрої USB можна під'єднувати через роз'єм USB, розташований біля контрольної панелі.

Ви можете друкувати перелічені нижче типи файлів.

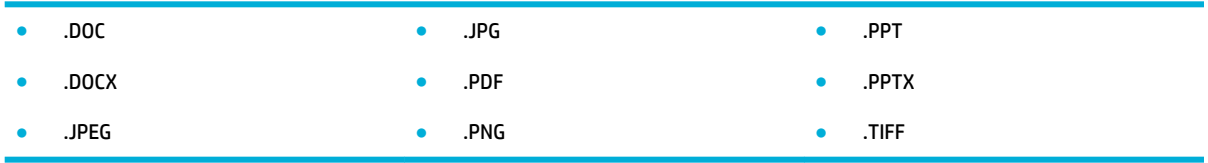

- **1.** Вставте пристрій USB у роз'єм USB, розташований на передній панелі принтера. З'являється екран Memory Device Options (Параметри пристрою пам'яті).
- **2.** На дисплеї торкніться піктограми Print Documents (Друк документів).
- **3.** Перейдіть до необхідного завдання на пристрої USB і відкрийте його.
- **4.** Виберіть кількість копій і торкніться Start Black (Спочатку чорні) або Start Color (Спочатку кольорові), щоб почати друк.

## <span id="page-101-0"></span>**Друк з NFC**

Завдяки комунікації ближнього поля (NFC) ви можете підійти до пристрою та друкувати документи зі смартфона або планшета. Для друку за допомогою NFC торкніться на контрольній панелі та дотримуйтеся вказівок на екрані.

## <span id="page-102-0"></span>**Друк за допомогою служби HP ePrint**

За допомогою HP ePrint ви можете друкувати документи з мобільного телефону, ноутбука або будьякого іншого мобільного пристрою в будь-якому місці та в будь-який час. HP ePrint працює з пристроями, що підтримують електронну пошту. Якщо ви можете відправити електронний лист, то можете друкувати на пристроях з підтримкою HP ePrint. Додаткові відомості див. на веб-сайті [HP](http://www.hpconnected.com)  [Connected](http://www.hpconnected.com) .

Щоб скористатися функцією HP ePrint, виконайте наведені нижче дії.

- Переконайтеся, що ви використовуєте комп'ютер або мобільний телефон із підтримкою Інтернету й електронної пошти.
- На принтері увімкнено вбудований веб-сервер HP та HP ePrint. Додаткову інформацію див. у розділі [Вбудований веб-сервер HP](#page-44-0).

### **Дистанційний друк шляхом відправлення листів через застосунок HP ePrint**

Якщо ви в дорозі, ви можете роздрукувати документ, відправивши його електронною поштою через застосунок HP ePrint на принтер із підтримкою HP ePrint. Щоб отримати більш докладну інформацію, див. розділ [Веб-служби.](#page-50-0)

- $\mathbb{P}$  <mark>примітка.</mark> Отримайте адресу електронної пошти HP ePrint в офісі. Інструкції див. у розділі <u>Пошук</u> [адреси електронної пошти HP ePrint](#page-52-0).
	- **1.** Відкрийте програму електронної пошти на комп'ютері або мобільному пристрої.
	- **2.** Створіть нове повідомлення електронної пошти, після чого додайте до нього файл, який потрібно надрукувати.
	- **3.** Введіть адресу електронної пошти HP ePrint в поле "Кому:", а потім надішліть електронне повідомлення.
	- **ПРИМІТКА.** В інших полях, зокрема "Кому" або "Копія", не потрібно вводити додаткові адреси електронної пошти. Сервер HP ePrint не приймає завдань друку, для яких установлено кілька адрес електронної пошти.

### **Друк з розташованого поруч комп'ютера або мобільного пристрою**

Незалежно від того, де ви знаходитесь — вдома чи в офісі, ви можете з легкістю друкувати документи зі смартфона або планшета.

**ПРИМІТКА.** Якщо ви бажаєте відправляти завдання на друк, не підключаючись до мережі, див. розділ [Використання Wi-Fi Direct для підключення комп'ютера або мобільного пристрою](#page-36-0).

- **1.** Переконайтеся, що ваш мобільний пристрій та принтер під'єднані до тієї самої мережі.
- **2.** Виберіть документ або зображення, яке необхідно надрукувати, а потім виберіть принтер.
- **3.** Перевірте параметри друку та відправляйте команду на друк.

## <span id="page-103-0"></span>**Друк із AirPrint (OS X)**

Друк за допомогою AirPrint від Apple підтримується для iPad (iOS 4.2), iPhone (3GS та вище), iPod touch (третє покоління або вище) та Mac (OS X 10.9 або вище).

Щоб скористатися функцією AirPrint, виконайте наведені нижче дії.

- Принтер і пристрій Apple підключені до тієї ж мережі, що й пристрій із підтримкою AirPrint. Додаткові відомості див. на веб-сайті [HP Mobile Printing](http://www.hp.com/go/mobileprinting) . Якщо локальна версія сайту недоступна у вашій країні/регіоні, вас може бути перенаправлено на сайт HP Mobile Printing для іншої країни/ регіону або на іншій мови.
- Завантажте папір, що відповідає значенню розміру, вибраному в налаштуваннях принтера.

#### **Повторне увімкнення AirPrint**

AirPrint увімкнено за замовчуванням. Якщо його буде вимкнено, скористайтеся наведеними нижче вказівками, щоб знову його увімкнути.

- **1.** Відкрийте EWS. Додаткову інформацію див. у розділі [Відкриття EWS](#page-45-0).
- **2.** На вкладці **Network** (Мережа) виберіть **AirPrint** і натисніть **Status** (Статус).
- **3.** У рядку **AirPrint Status** (Статус AirPrint) виберіть **Turn On AirPrint** (Увімкнути AirPrint).

## <span id="page-104-0"></span>**Поради для успішного друку**

Налаштування програмного забезпечення, вибрані в драйвері принтера, застосовуються лише до друку. Вони не застосовуються до копіювання або сканування.

- Поради щодо картриджів
- Поради щодо завантаження паперу
- [Поради щодо вибору параметрів принтера \(Windows\)](#page-105-0)
- [Поради щодо вибору параметрів принтера \(OS X\)](#page-105-0)

#### **Поради щодо картриджів**

- Якщо якість друку неприйнятна, перегляньте інформацію в розділі [Покращення якості друку.](#page-174-0)
- Використовуйте оригінальні картриджі HP.

Оригінальні картриджі HP розроблено та протестовано на принтерах і папері HP для забезпечення найвищої якості під час кожного використання.

**В ПРИМІТКА.** Компанія НР не гарантує якості або надійності картриджів сторонніх виробників. Гарантія не поширюється на обслуговування або ремонт продукту, якщо така потреба виникає в результаті використання інших картриджів (не НР).

Якщо ви впевнені, що придбали оригінальні картриджі HP, відвідайте веб-сайт Боротьба з [підробками HP](http://www.hp.com/go/anticounterfeit) .

Правильно встановіть картриджі із чорним і кольоровими чорнилами.

Додаткову інформацію див. у розділі [Заміна картриджів](#page-86-0).

Перевіряйте приблизний рівень чорнил у картриджах, щоб переконатися, що його достатньо для друку.

У попередженнях щодо рівня чорнил та на відповідних індикаторах наведено приблизні значення, які призначено лише для цілей планування.

Додаткову інформацію див. у розділі [Перевірка приблизного рівня чорнила в картриджах](#page-84-0).

- **<sup>™</sup> ПРИМІТКА.** У разі отримання попередження про низький рівень чорнила забезпечте наявність картриджа для заміни, щоб уникнути можливих затримок друку. Не потрібно замінювати картриджі, поки не відобразиться відповідний запит.
- Для захисту продукту від пошкодження завжди вимикайте його кнопкою живлення на передній панелі.

#### **Поради щодо завантаження паперу**

Додаткову інформацію див. у розділі [Підтримувані розміри носіїв](#page-66-0).

- Перевірте, чи правильно завантажено папір у вхідний лоток та вкажіть відповідний розмір та тип медіа. При завантаженні паперу у вхідний лоток вам буде показано повідомлення про необхідність визначення розміру та типу медіа.
- Завантажуйте стос паперу, а не один аркуш. Щоб папір не застрягав, усі аркуші в стосі мають бути одного розміру й типу.
- <span id="page-105-0"></span>Упевніться, що папір, який завантажується в лоток, рівний і не має зігнутих чи розірваних країв.
- Скоригуйте положення регуляторів ширини у вхідному лотку так, щоб вони щільно прилягали до стосу паперу. Регулятори не повинні загинати папір у лотку.

### **Поради щодо вибору параметрів принтера (Windows)**

- Щоб змінити налаштування друку за замовчанням, виконайте одну з таких дій.
	- У застосунку HP Printer Assistant натисніть **Print, Scan & Fax (Друк, сканування та факс)** , а потім виберіть **Set Preferences** (Установка параметрів).
	- У меню **File** (Файл) в програмі натисніть **Print** (Друк). Відкрийте діалогове вікно Printer Properties (Властивості принтера).
- На вкладці драйвера принтера **Color** (Колір) або **Finishing** (Кінцева обробка) встановіть необхідні значення описаних далі параметрів.
	- **Print in Grayscale** (Друк у відтінках сірого): дозволяє друкувати чорно-білі документи, використовуючи лише картридж із чорним чорнилом. Натисніть **Black Ink Only** (Лише чорне чорнило), а потім виберіть **OK** .
	- **Pages per sheet** (Кількість сторінок на аркуш): визначає порядок розташування сторінок на аркуші паперу (якщо їх більше двох).
	- **Booklet Layout** (Макет буклета): дозволяє надрукувати багатосторінковий документ у форматі буклета. На кожній стороні аркуша розміщується по дві сторінки, і його можна зігнути у формі буклета. У розкривному списку виберіть спосіб скріплення, після чого натисніть **OK** .
		- **Left binding** (Скріплення ліворуч): якщо скласти аркуш у формі буклета, скріплення буде зліва. Виберіть цей варіант, якщо ви читаєте зліва направо.
		- **Right binding** (Скріплення праворуч): якщо скласти аркуш у формі буклета, скріплення буде справа. Виберіть цей варіант, якщо ви читаєте справа наліво.
	- **Print page borders** (Друк меж сторінок): дозволяє встановлювати межі сторінок на аркуші паперу (якщо сторінок більше двох).
- Щоб заощадити час і щоразу не налаштовувати параметри друку, можна скористатися відповідним ярликом.

### **Поради щодо вибору параметрів принтера (OS X)**

- Переконайтеся, що в програмі вибрано правильний розмір завантаженого в принтер паперу.
	- **а.** У меню **File** (Файл) виберіть **Page Setup** (Параметри сторінки).
	- **б.** Переконайтеся, що у **Format For** (Форматування для) вибрано потрібний принтер.
	- **в.** У спливаючому меню виберіть **Paper Size** (Розмір паперу).
- Переконайтеся, що в програмі вибрано правильний тип та якість завантаженого в принтер паперу.
- **а.** У меню **File** (Файл) в програмі натисніть **Print** (Друк).
- **б.** У розкривному меню **Copies & Pages** (Копії та сторінки) натисніть **Paper/Quality** (Папір/якість) і виберіть правильний тип паперу та якість.
- Щоб надрукувати чорно-білі документи, використовуючи лише картридж із чорним чорнилом, виконайте наведені нижче дії.
	- **а.** У меню **File** (Файл) в програмі натисніть **Print** (Друк).
	- **б.** У спливаючому меню вікна Print (Друк) виберіть **Copies & Pages** (Копії та сторінки), а потім натисніть **Color** (Колір).
	- **в.** Скасуйте вибір **HP EasyColor**, а потім виберіть **Print Color as Gray** (Друкувати кольори у відтінках сірого).
	- **г.** Виберіть **Black Ink Only** (Лише чорне чорнило).

# **7 Копіювання та сканування**

- [Копіювання](#page-108-0)
- [Сканування](#page-112-0)
- [Поради для успішного копіювання та сканування](#page-122-0)
# **Копіювання**

- Параметри копіювання
- [Завантаження та копіювання ідентифікаційних карток](#page-109-0)
- [Копіювання фотографій](#page-110-0)
- [Завантаження та копіювання оригіналів різного розміру](#page-111-0)
- [Автоматичне копіювання з двох сторін аркуша](#page-111-0)
- [Скасування завдання копіювання](#page-111-0)

# **Параметри копіювання**

## **Налаштування контрастності копій (світліше/темніше)**

**1.** Розташуйте документ на склі сканера друкованою стороною донизу або завантажте його друкованою стороною догори в лоток автоматичної подачі.

Додаткову інформацію див. у розділі [Завантаження сканера](#page-78-0) або [Завантаження пристрою](#page-77-0)  [автоматичної подачі документів](#page-77-0).

- **2.** На контрольній панелі торкніться папки застосунку Copy (Копія).
- **3.** На дисплеї торкніться піктограми Document (Документ).
- 4. Торкніться , щоб переглянути меню Copy Settings (Налаштування копіювання).
- **5.** Торкніться Lighter/Darker (Світліше/темніше).
- **6.** За допомогою повзунка освітліть або затемніть надруковані копії.

#### **Вибір лотка для паперу та розміру паперу для копій**

**1.** Завантажте у лоток папір, на якому потрібно надрукувати копію.

Додаткову інформацію див. у розділі [Підтримувані розміри носіїв](#page-66-0).

- **2.** На контрольній панелі торкніться папки застосунку Copy (Копія).
- **3.** На дисплеї торкніться піктограми Document (Документ).
- 4. Торкніться , щоб переглянути меню Copy Settings (Налаштування копіювання).
- **5.** Торкніться Tray Selection (Вибір лотка).
- **6.** Виберіть лоток, у який ви завантажили папір на кроці 1.

# <span id="page-109-0"></span>**Зменшення або збільшення копії**

**1.** Розташуйте документ на склі сканера друкованою стороною донизу або завантажте його друкованою стороною догори в лоток автоматичної подачі.

Додаткову інформацію див. у розділі [Завантаження сканера](#page-78-0) або [Завантаження пристрою](#page-77-0)  [автоматичної подачі документів](#page-77-0).

- **2.** На контрольній панелі торкніться папки застосунку Copy (Копія).
- **3.** На дисплеї торкніться піктограми Document (Документ).
- 4. Торкніться , щоб переглянути меню Copy Settings (Налаштування копіювання).
- **5.** Торкніться Resize (Зміна розміру) та виберіть один із параметрів меню зміни розміру.

# **Завантаження та копіювання ідентифікаційних карток**

Використовуйте цю функцію, щоб копіювати обидві сторони ідентифікаційних карток або інших невеликих документів на одну сторону аркуша паперу. Пристрій запропонує скопіювати документ з однієї сторони, а потім повернути його іншою стороною на скло сканера і скопіювати ще раз. Пристрій надрукує обидва зображення з однієї сторони аркуша.

**1.** Покладіть ідентифікаційну картку на скло сканера. Розташуйте картку, орієнтуючись за відповідною позначкою в лівому дальньому куті скла сканера.

Додаткову інформацію див. у розділі [Завантаження сканера.](#page-78-0)

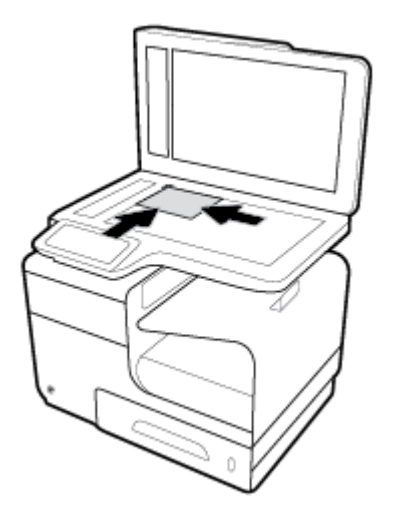

- **2.** Закрийте кришку сканера.
- **3.** На контрольній панелі торкніться папки застосунку Copy (Копія).
- **4.** На дисплеї торкніться ID Card (Ідентифікаційна картка).
- **5.** Торкніться , щоб переглянути меню Copy Settings (Налаштування копіювання).
- **6.** Виберіть значення для параметрів лотка, якості копій, та освітлення/затемнення.

<span id="page-110-0"></span>**7.** Дотримуючись вказівок на контрольній панелі, скопіюйте одну сторону ідентифікаційної картки, переверніть картку та розташуйте її на склі сканера, а потім скопіюйте та роздрукуйте ідентифікаційну картку.

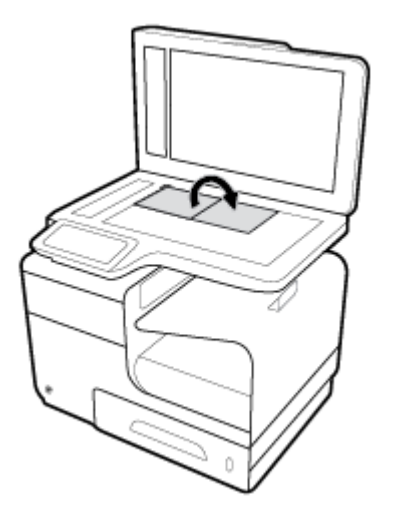

# **Копіювання фотографій**

 $\mathbb{Z}$  **примітка.** Копіюйте фотографії зі скла сканера, а не з пристрою автоматичної подачі документів.

**1.** Покладіть фотографію на скло сканера зображенням донизу, розташувавши її у верхньому лівому куті, і закрийте кришку сканера.

Додаткову інформацію див. у розділі [Завантаження сканера.](#page-78-0)

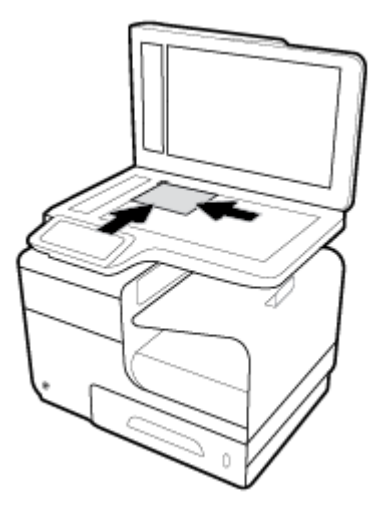

- **2.** На контрольній панелі торкніться папки застосунку Copy (Копія).
- **3.** На дисплеї торкніться піктограми Document (Документ).
- 4. Торкніться , щоб переглянути меню Copy Settings (Налаштування копіювання).
- **5.** Торкніться Enhancements (Додаткові параметри), а потім виберіть Mixed (Змішаний).
- <span id="page-111-0"></span>6. Щоб повернутися на головний екран, торкніться , а потім виберіть піктограму Copy Document (Копіювати документ).
- **7.** Щоб розпочати копіювання, торкніться елемента Start Black (Спочатку чорні) або Start Color (Спочатку кольорові).

# **Завантаження та копіювання оригіналів різного розміру**

Для копіювання оригіналів різного розміру використовується скло сканера.

- $\mathbb{B}^{\!\!*}$  <mark>ПРИМІТКА.</mark> Для копіювання оригіналів різного розміру можна використовувати пристрій подачі документів, лише якщо сторінки мають хоча б одну сторону однакового розміру. Наприклад, можна поєднувати документи розміром Letter і Legal, тому що вони однакової ширини. Завантажте стос паперу таким чином, щоб усі аркуші були вирівняні за шириною та верхнім краєм.
	- **1.** Завантажте в лоток папір, розміру якого достатньо для найбільшого оригіналу документу.
	- **2.** Покладіть на скло сканера одну сторінку оригіналу документу зображенням донизу. Для орієнтації документу скористайтеся відповідною позначкою у лівому дальньому куті скла сканера.

Додаткову інформацію див. у розділі [Завантаження сканера.](#page-78-0)

- **3.** На контрольній панелі торкніться папки застосунку Copy (Копія).
- **4.** На дисплеї торкніться піктограми Document (Документ).
- **5.** Укажіть кількість копій і виберіть лоток, у якому знаходиться папір для цього завдання.
- **6.** Дотримуйтеся вказівок на контрольній панелі, щоб скопіювати документ, який знаходиться на склі сканера. Повторіть кроки 2–6 для усіх сторінок оригіналу.

## **Автоматичне копіювання з двох сторін аркуша**

**1.** Завантажте оригінали в пристрій подачі документів.

Додаткову інформацію див. у розділі [Завантаження пристрою автоматичної подачі документів](#page-77-0).

- **2.** На контрольній панелі торкніться папки застосунку Copy (Копія).
- **3.** На дисплеї торкніться піктограми Document (Документ).
- 4. Торкніться , щоб переглянути меню Copy Settings (Налаштування копіювання).
- **5.** Торкніться 2-sided (Двостороння копія) та виберіть параметр двостороннього копіювання.

### **Скасування завдання копіювання**

- Для скасування завдання копіювання в процесі його виконання торкніться  $\bm{x}$  на панелі керування принтера в будь-який момент часу.
- Якщо оригінали для копіювання завантажено в пристрій подачі документів, зачекайте, доки пристрій зупинить подачу оригіналів, а потім вийміть оригінали із зони завантаження ADF та вихідного лотка ADF.

# **Сканування**

- Сканувати на диск USB
- Сканування на комп'ютер
- [Сканування на електронну пошту](#page-113-0)
- [Сканування до мережевої папки](#page-115-0)
- **[Scan to SharePoint \(Сканування на SharePoint\)](#page-116-0)**
- [Сканування за допомогою спеціалізованого програмного забезпечення HP](#page-117-0)
- [Сканування за допомогою іншого програмного забезпечення](#page-117-0)
- [Сканування за допомогою функції Webscan](#page-118-0)
- [Сканування документів у форматі тексту, доступного для редагування](#page-119-0)

# **Сканувати на диск USB**

**1.** Розташуйте документ на склі сканера друкованою стороною донизу або завантажте його друкованою стороною догори в лоток автоматичної подачі.

Додаткову інформацію див. у розділі [Завантаження сканера](#page-78-0) або [Завантаження пристрою](#page-77-0)  [автоматичної подачі документів](#page-77-0).

- **2.** Вставте пристрій USB у роз'єм USB, який розташовано на передній панелі принтера.
- **3.** На контрольній панелі торкніться папки застосунку Scan (Сканування). Потім торкніться піктограми USB.
- 4. Торкніться , щоб установити колір, розмір і роздільну здатність у меню Settings (Налаштування).
- 5. Торкніться , щоб повернутися до меню Scan to USB (Сканування на пристрій USB) і виберіть тип файлу зі списку Save As (Зберегти як).
- **6.** Торкніться Filename (Ім'я файлу) та за допомогою клавіатури вкажіть ім'я для відсканованого файлу. Торкніться пункту Готово .
- **7.** Торкніться Start Scan (Почати сканування).

## **Сканування на комп'ютер**

Перед скануванням на комп'ютер переконайтеся, що ви встановили рекомендоване програмне забезпечення для принтера HP. Принтер і комп'ютер має бути під'єднано та ввімкнено.

Окрім того, на комп'ютерах з Windows перед початком сканування потрібно запустити програмне забезпечення принтера.

 $\mathbb{F}$  **пРИМІТКА.** Щоб сканувати документи та зберігати їх як доступний для редагування текст, також можна використовувати програмне забезпечення принтера HP. Щоб отримати додаткові відомості, див. [Сканування документів у форматі тексту, доступного для редагування](#page-119-0).

#### <span id="page-113-0"></span>**Налаштування сканування на комп'ютер**

Функцію сканування на комп'ютер увімкнено за промовчанням. Якщо цю функцію вимкнено, дотримуйтеся наведених далі вказівок, щоб знову її увімкнути.

#### **Налаштування сканування на комп'ютер (Windows)**

- **1.** Відкрийте програмне забезпечення принтера. Додаткову інформацію див. у розділі [Відкриття](#page-40-0) [програмного забезпечення принтера \(Windows\).](#page-40-0)
- **2.** Перейдіть до розділу **Scan** (Сканування).
- **3.** Виберіть **Manage Scan to Computer** (Керувати скануванням на комп'ютер).
- **4.** Натисніть **Enable** (Увімкнути).

#### **Налаштування сканування на комп'ютер (OS X)**

- **1.** Відкрийте програму HP Utility. Додаткову інформацію див. у розділі [Відкриття програми HP Utility](#page-61-0).
- **2.** Виберіть **Scan to Computer** (Сканувати на комп'ютер).
- **3.** Виберіть **Enable Scan to Computer** (Увімкнути сканування на комп'ютер).

#### **Сканування на комп'ютер із контрольної панелі**

**1.** Розташуйте документ на склі сканера друкованою стороною донизу або завантажте його друкованою стороною догори в лоток автоматичної подачі.

Додаткову інформацію див. у розділі [Завантаження сканера](#page-78-0) або [Завантаження пристрою](#page-77-0)  [автоматичної подачі документів](#page-77-0).

- **2.** На контрольній панелі торкніться папки застосунку Scan (Сканування).
- **3.** На дисплеї торкніться піктограми Computer (Комп'ютер) і виберіть комп'ютер.
- **4.** Торкніться Scan Shortcut (Ярлик сканування), виберіть варіант сканування і торкніться Start Scan (Почати сканування).

#### **Сканування на електронну пошту**

Scan-to-Email App — це програма, яка дає змогу швидко сканувати й надсилати визначеним одержувачам електронною поштою фотографії або документи безпосередньо з принтера HP. Можна налаштувати адреси електронної пошти, увійти в обліковий запис із використанням наданого PIN-коду, а потім сканувати й надсилати електронною поштою документи.

#### **Налаштування сканування з надсиланням на електронну пошту**

- **1.** Переконайтеся в тому, що на принтері увімкнено вбудований веб-сервер HP. Додаткову інформацію див. у розділі [Вбудований веб-сервер HP](#page-44-0).
- **2.** На контрольній панелі торкніться папки застосунку Scan (Сканування).
- **3.** На дисплеї торкніться піктограми Email (Електронна пошта).
- **4.** На екрані торкніться Next (Далі) і виберіть один із наведених нижче пунктів.
	- Using the HP Software Installed on a Computer (Використання програмного забезпечення принтера HP, встановленого на комп'ютері): для налаштування функції сканування з

надсиланням на електронну пошту дотримуйтеся вказівок на екрані в програмному забезпеченні принтера.

● Using a Web Browser (Використання веб-браузера): для налаштування функції сканування з надсиланням на електронну пошту дотримуйтеся вказівок на екрані у вбудованому вебсервері HP (EWS).

#### **Сканування документу або фото з надсиланням на електронну пошту**

#### **Відсканувати документ або зображення та відправити електронною поштою з панелі керування**

**1.** Розташуйте документ на склі сканера друкованою стороною донизу або завантажте його друкованою стороною догори в лоток автоматичної подачі.

Додаткову інформацію див. у розділі [Завантаження сканера](#page-78-0) або [Завантаження пристрою](#page-77-0)  [автоматичної подачі документів](#page-77-0).

- **2.** На контрольній панелі торкніться папки застосунку Scan (Сканування).
- **3.** На дисплеї торкніться піктограми Email (Електронна пошта) і виберіть потрібний обліковий запис електронної пошти.
- $\mathbb{F}$  примітка. Якщо у вас немає облікового запису, налаштуйте функцію сканування з надсиланням на електронну пошту.
- **4.** Якщо з'явиться запит на введення PIN-коду, укажіть відповідні дані.
- **5.** Перевірте або змініть інформацію у полях To (Кому), Subject (Тема) та File Name (Ім'я файлу). Для зміни одержувачів електронної пошти торкніться  $\mathbf{F}.$
- **6.** Торкніться Touch to Preview (Дотик для попереднього перегляду), а потім виберіть Start Scan (Почати сканування).

#### **Сканування документу або фото з надсиланням на електронну пошту за допомогою програмного забезпечення принтера**

**1.** Розташуйте документ на склі сканера друкованою стороною донизу або завантажте його друкованою стороною догори в лоток автоматичної подачі.

Додаткову інформацію див. у розділі [Завантаження сканера](#page-78-0) або [Завантаження пристрою](#page-77-0)  [автоматичної подачі документів](#page-77-0).

- **2.** Двічі натисніть на піктограму принтера на робочому столі та натисніть **Scan a Document or Photo**  (Сканувати документ або фотографію).
- **3.** Виберіть необхідний тип сканування, а потім натисніть **Scan** (Сканувати) і дотримуйтеся вказівок на екрані.

# **ПРИМІТКА.**

- Натисніть посилання **More** (Додатково) у правому верхньому куті діалогового вікна Scan (Сканування), щоб переглянути та змінити налаштування процесу сканування.
- Якщо вибрано **Show Viewer After Scan** (Відкрити перегляд після сканування), можна редагувати відскановане зображення у вікні попереднього перегляду.

# <span id="page-115-0"></span>**Щоб змінити параметри електронної пошти, виконайте наведені нижче дії.**

- **1.** Відкрийте EWS. Додаткову інформацію див. у розділі [Відкриття EWS](#page-45-0).
- **2.** На вкладці **Scan** (Сканування) натисніть **Scan to Email** (Сканування на електронну пошту), а потім виберіть **Scan to Email Setup** (Налаштування сканування на електронну пошту).
- **3.** Для зміни профілю вихідної електронної пошти на сторінці налаштувань натисніть **Edit**  (Редагувати) і дотримуйтеся вказівок на екрані.
- **4.** Для перевірки внесених у профіль змін натисніть **Save and Test** (Зберегти і перевірити) і дотримуйтеся вказівок на екрані.
- **5.** Після завершення натисніть **Apply** (Застосувати).

# **Сканування до мережевої папки**

- Налаштування сканування до мережної папки
- Сканування до мережної папки

#### **Налаштування сканування до мережної папки**

#### **Налаштування сканування до мережної папки за допомогою EWS**

- **1.** Відкрийте EWS. Додаткову інформацію див. у розділі [Відкриття EWS](#page-45-0).
- **2.** На вкладці **Scan** (Сканування) натисніть **Scan to Network Folder** (Сканування до мережної папки), а потім виберіть **Network Folder Setup** (Налаштування мережної папки).
- <sup>3.</sup> Для додавання профілів мережної папки натисніть <sub>на</sub> на сторінці налаштування і дотримуйтеся вказівок на екрані. Після завершення натисніть **Далі** .
- **4.** Щоб ввести облікові дані для входу в SharePoint, дотримуйтеся вказівок на екрані на сторінці аутентифікації. Після завершення натисніть **Далі** .
- **5.** Для налаштування параметрів сканування, таких як розмір паперу та роздільність сканування, дотримуйтеся вказівок на екрані на сторінці налаштувань. Після завершення натисніть **Save**  (Зберегти).

#### **Налаштування сканування до мережної папки за допомогою HP Printer Assistant**

- **1.** Відкрийте HP Printer Assistant. Додаткову інформацію див. у розділі [Відкриття HP Printer Assistant.](#page-58-0)
- **2.** На вкладці **Сканування** натисніть **Майстер сканування до мережевої папки** і дотримуйтеся вказівок на екрані.

## **Сканування до мережної папки**

#### **Сканування до мережної папки за допомогою контрольної панелі**

**1.** Розташуйте документ на склі сканера друкованою стороною донизу або завантажте його друкованою стороною догори в лоток автоматичної подачі.

Додаткову інформацію див. у розділі [Завантаження сканера](#page-78-0) або [Завантаження пристрою](#page-77-0)  [автоматичної подачі документів](#page-77-0).

**2.** На контрольній панелі торкніться папки застосунку Scan (Сканування).

- <span id="page-116-0"></span>**3.** Торкніться піктограми Network Folder (Мережева папка) та перейдіть до мережевої папки.
- **4.** Якщо з'явиться запит на введення PIN-коду, укажіть відповідні дані.
- **5.** Перевірте або змініть інформацію в полях Save As (Зберегти як) і File Name (Ім'я файлу).
- **6.** Торкніться Touch to Preview (Дотик для попереднього перегляду), а потім виберіть Start Scan (Почати сканування).

#### **Сканування до мережної папки за допомогою програмного забезпечення принтера**

**1.** Розташуйте документ на склі сканера друкованою стороною донизу або завантажте його друкованою стороною догори в лоток автоматичної подачі.

Додаткову інформацію див. у розділі [Завантаження сканера](#page-78-0) або [Завантаження пристрою](#page-77-0)  [автоматичної подачі документів](#page-77-0).

- **2.** Двічі натисніть на піктограму принтера на робочому столі та виберіть **Scan to Network Folder Wizard** (Майстер сканування до мережної папки).
- **3.** Виберіть необхідний тип сканування, а потім натисніть **Scan** (Сканувати) і дотримуйтеся вказівок на екрані.

# **ПРИМІТКА.**

- Натисніть посилання **More** (Додатково) у правому верхньому куті діалогового вікна Scan (Сканування), щоб переглянути та змінити налаштування процесу сканування.
- Якщо вибрано **Show Viewer After Scan** (Відкрити перегляд після сканування), можна редагувати відскановане зображення у вікні попереднього перегляду.

# **Scan to SharePoint (Сканування на SharePoint)**

- Налаштування сканування на SharePoint
- Сканування до SharePoint

#### **Налаштування сканування на SharePoint**

- **1.** Відкрийте EWS. Додаткову інформацію див. у розділі [Відкриття EWS](#page-45-0).
- **2.** На вкладці **Scan** (Сканування) натисніть **Scan to SharePoint** (Сканування на SharePoint), а потім виберіть **SharePoint Setup** (Налаштування SharePoint).
- **3.** Для додавання профілів SharePoint натисніть <sub>на</sub> на сторінці налаштувань і дотримуйтеся вказівок на екрані. Після завершення натисніть **Далі** .

#### **Сканування до SharePoint**

**1.** Розташуйте документ на склі сканера друкованою стороною донизу або завантажте його друкованою стороною догори в лоток автоматичної подачі.

Додаткову інформацію див. у розділі [Завантаження сканера](#page-78-0) або [Завантаження пристрою](#page-77-0)  [автоматичної подачі документів](#page-77-0).

- **2.** На контрольній панелі торкніться папки застосунку Scan (Сканування).
- **3.** Торкніться піктограми SharePoint та перейдіть до папки SharePoint.
- <span id="page-117-0"></span>**4.** Якщо з'явиться запит на введення PIN-коду, укажіть відповідні дані.
- **5.** Перевірте або змініть інформацію в полях Save As (Зберегти як) і File Name (Ім'я файлу).
- **6.** Торкніться Touch to Preview (Дотик для попереднього перегляду), а потім виберіть Start Scan (Почати сканування).

# **Сканування за допомогою спеціалізованого програмного забезпечення HP**

Дотримуйтесь інструкцій, що відповідають операційній системі, яка використовується на вашому комп'ютері.

 $\tilde{\mathbb{B}}$  <mark>примітка.</mark> Використовуйте програмне забезпечення HP для сканування документів із розпізнаванням тексту, що дозволяє здійснювати пошук, копіювати, вставляти та редагувати текст у відсканованому документі. Використовуйте цей формат для редагування листів, газет, вирізок та багатьох інших документів. Додаткову інформацію див. у розділі [Сканування документів у форматі тексту, доступного](#page-119-0)  [для редагування](#page-119-0).

#### **Сканування за допомогою спеціалізованого програмного забезпечення HP (Windows)**

**1.** Розташуйте документ на склі сканера друкованою стороною донизу або завантажте його друкованою стороною догори в лоток автоматичної подачі.

Додаткову інформацію див. у розділі [Завантаження сканера](#page-78-0) або [Завантаження пристрою](#page-77-0)  [автоматичної подачі документів](#page-77-0).

- **2.** У комп'ютері відкрийте програму для сканування HP:
	- **а.** На робочому столі комп'ютера натисніть **Пуск** .
	- **б.** Виберіть **Programs** (Програми) або **All Programs** (Усі програми).
	- **в.** Виберіть папку свого принтера HP.
	- **г.** Виберіть **HP Scan**.
- **3.** Виберіть ярлик сканування. Змініть параметри сканування, якщо це потрібно.
- **4.** Щоб розпочати сканування, натисніть **Scan** (Сканувати).

#### **Сканування за допомогою спеціалізованого програмного забезпечення HP (OS X)**

**1.** Розташуйте документ на склі сканера друкованою стороною донизу або завантажте його друкованою стороною догори в лоток автоматичної подачі.

Додаткову інформацію див. у розділі [Завантаження сканера](#page-78-0) або [Завантаження пристрою](#page-77-0)  [автоматичної подачі документів](#page-77-0).

- **2.** Відкрийте програму HP Easy Scan. Вона розташована у папці **HP**, яку можна знайти в папці **Applications** (Застосунки).
- **3.** Завершіть сканування, дотримуючись інструкцій на екрані.

# **Сканування за допомогою іншого програмного забезпечення**

Цей пристрій є сумісним із TWAIN та Windows Imaging Application (WIA). Він працює з програмами на базі Windows, які підтримують пристрої сканування, сумісні з TWAIN- або WIA, а також з програмами на базі Macintosh, які підтримують пристрої сканування, сумісні з TWAIN.

<span id="page-118-0"></span>У TWAIN- чи WIA-сумісній програмі можна викликати функцію сканування і відсканувати зображення безпосередньо у відкриту програму. Докладніше див. у файлі довідки або в документації з комплекту TWAIN- або WIA-сумісної програми.

#### **Сканування за допомогою TWAIN-сумісної програми**

Зазвичай програма є TWAIN-сумісною, якщо в ній передбачено такі команди, як **Acquire** (Отримати), **File Acquire** (Отримати файл), **Scan** (Сканувати), **Import New Object** (Імпортувати новий об'єкт), **Insert from**  (Вставити з) або **Scanner** (Сканер). Якщо впевненості в сумісності програми немає або назви команд невідомі, див. довідку або документацію програмного забезпечення.

**▲** Починайте сканування з TWAIN-сумісної програми. Відомості про команди та необхідні кроки див. у довідці або документації програмного забезпечення.

**ПРИМІТКА.** Під час сканування за допомогою TWAIN-сумісної програми автоматично може запускатися програма HP Scan. Якщо програму HP Scan запущено, то під час попереднього перегляду зображення можна вносити зміни. Якщо програма автоматично не запустилась, зображення негайно передається в TWAIN-сумісну програму.

### **Сканування за допомогою WIA-сумісної програми**

WIA — це альтернативний спосіб сканування зображення безпосередньо в програму. У WIA для сканування замість HP Scan використовується програмне забезпечення Microsoft.

Зазвичай програма є WIA-сумісною, якщо у меню Insert (Вставити) або File (Файл) передбачено такі команди, як **Picture/From Scanner or Camera** (Зображення / зі сканера або камери). Дізнатися про WIAсумісність програми можна з довідки або документації програмного забезпечення.

**▲** Для сканування виконайте одну з наведених нижче дій.

- Починайте сканування з WIA-сумісної програми. Відомості про команди та необхідні кроки див. у довідці або документації програмного забезпечення.
- **Windows Vista або Windows XP**. На панелі керування відкрийте папку **Hardware and Sound**  (Устаткування та звук), а потім папку **Cameras and Scanner** (Камери та сканер), після чого двічі натисніть на піктограму пристрою. Відкриється стандартний майстер Microsoft WIA, за допомогою якого можна виконати сканування у файл.
- **Windows 7, 8, 8.1 або 10**. На панелі керування відкрийте папку **Devices and Printers** (Пристрої та принтери) і двічі натисніть на піктограму пристрою. Відкриється стандартний майстер Microsoft WIA, за допомогою якого можна виконати сканування у файл.

# **Сканування за допомогою функції Webscan**

Webscan — це функція вбудованого веб-сервера HP (EWS), яка дозволяє сканувати фотографії та документи за допомогою принтера на комп'ютер, використовуючи веб-браузер.

Ця функція доступна, навіть якщо на комп'ютері не встановлене програмне забезпечення принтера.

# **ПРИМІТКА.**

- За промовчанням функцію Webscan вимкнено. Цю функцію можна ввімкнути за допомогою вбудованого сервера EWS.
- Якщо вам не вдається відкрити Webscan за допомогою вбудованого веб-сервера, можливо, цю функцію вимкнув адміністратор вашої мережі. Для отримання додаткових відомостей зверніться до адміністратора вашої мережі або до особи, яка її налаштовувала.

#### <span id="page-119-0"></span>**Щоб увімкнути функцію Webscan, виконайте наведені нижче дії.**

- **1.** Відкрийте EWS. Додаткову інформацію див. у розділі [Відкриття EWS](#page-45-0).
- **2.** Натисніть вкладку **Settings** (Налаштування).
- **3.** У розділі **Security** (Безпека) натисніть **Administrator Settings** (Параметри адміністратора).
- **4.** Виберіть **Webscan from EWS** (Webscan з сервера EWS) та натисніть **Apply** (Застосувати).

#### **Інструкції зі сканування за допомогою функції Webscan**

Для сканування за допомогою Webscan доступні лише основні параметри. Щоб мати змогу користуватися додатковими параметрами та функціями, застосовуйте програмне забезпечення принтера HP.

- **1.** Покладіть оригінал на скло сканера. Додаткову інформацію див. у розділі [Завантаження сканера.](#page-78-0)
- **2.** Відкрийте EWS. Додаткову інформацію див. у розділі [Відкриття EWS](#page-45-0).
- **3.** Натисніть на вкладку **Scan** (Сканування).
- **4.** Натисніть **Webscan**, налаштуйте потрібні параметри і натисніть **Start Scan** (Почати сканування).

# **Сканування документів у форматі тексту, доступного для редагування**

Під час сканування документів за допомогою програмного забезпечення HP отримані файли можна зберігати у форматі, який дає змогу виконувати пошук, копіювання та вставлення, а також редагування. Завдяки цьому можна редагувати листи, газетні вирізки й багато інших документів.

#### **Правила сканування документів і їх збереження у вигляді редагованого тексту**

#### ● **Переконайтеся, що скло сканера чи вікно пристрою подачі документів чисте.**

Бруд або пил на склі сканера або на вікні подачі документів можуть бути причиною того, що програма не зможе створити документ, який можна редагувати.

#### ● **Переконайтеся, що документ розташовано належним чином.**

Переконайтеся, що оригінал завантажено правильно, а документ не скошено.

#### ● **Текст документа має бути чітко видно.**

Щоб документи можна було зберегти у форматі тексту, доступного для редагування, оригінал має бути чітким і високоякісним.

Нижче наведено чинники, які можуть завадити успішній конвертації документа за допомогою програмного забезпечення.

- Текст оригіналу нечіткий або папір зім'ятий.
- Текст дуже дрібний.
- Документ має надто складну структуру.
- Текст розміщено дуже щільно. Наприклад, якщо в тексті, який перетворюється, відсутні деякі символи або їх поєднано, "ті" може відображатися як "п".
- Текст надруковано на кольоровому тлі. Кольоровий фон може призводити до змішування зображень на передньому плані.

#### Виберіть правильний профіль.

Виберіть ярлик або визначену настройку, які дають змогу сканувати документ у форматі тексту, доступного для редагування. Такі налаштування забезпечують максимальну якість відсканованих матеріалів.

- **Windows**: Використовуйте ярлики **Editable Text (OCR)** (Текст, доступний для редагування (OCR)) або **Save as PDF** (Зберегти як PDF).
- **OS X**: використовуйте попередню настройку **Documents** (Документи).
- **Збережіть файл у правильному форматі.**
	- Якщо з документа потрібно видобути лише текст, не зберігаючи форматування оригіналу, виберіть формат звичайного тексту (наприклад, **Текст (.txt)** або **TXT**).
	- Якщо необхідно видобути текст, а також форматування оригіналу, виберіть **RTF** або **PDF Searchable** (PDF із підтримкою пошуку).

### **Сканування документів у форматі тексту, доступного для редагування (Windows)**

**1.** Розташуйте документ на склі сканера друкованою стороною донизу або завантажте його друкованою стороною догори в лоток автоматичної подачі.

Додаткову інформацію див. у розділі [Завантаження сканера](#page-78-0) або [Завантаження пристрою](#page-77-0)  [автоматичної подачі документів](#page-77-0).

- **2.** Відкрийте програмне забезпечення принтера. Додаткову інформацію див. у розділі [Відкриття](#page-40-0) [програмного забезпечення принтера \(Windows\).](#page-40-0)
- **3.** Виберіть **Save as Editable Text (OCR)** (Зберегти як текст для редагування (OCR)) і натисніть **Scan**  (Сканувати).

**ПРИМІТКА.** 

- Натисніть посилання **More** (Додатково) у правому верхньому куті діалогового вікна Scan (Сканування), щоб переглянути та змінити налаштування процесу сканування.
- Якщо вибрано **Show Viewer After Scan** (Відкрити перегляд після сканування), можна редагувати відскановане зображення у вікні попереднього перегляду.

#### **Сканування документів у форматі тексту, доступного для редагування (OS X)**

**1.** Розташуйте документ на склі сканера друкованою стороною донизу або завантажте його друкованою стороною догори в лоток автоматичної подачі.

Додаткову інформацію див. у розділі [Завантаження сканера](#page-78-0) або [Завантаження пристрою](#page-77-0)  [автоматичної подачі документів](#page-77-0).

- **2.** Двічі натисніть на піктограму **HP Scan**. Ця піктограма міститься в папці **HP** у каталозі верхнього рівня **Applications** (Програми) на жорсткому диску.
- **3.** Натисніть кнопку **Scan** (Сканувати) та підтвердьте вибір пристрою для сканування та налаштувань.
- **4.** Завершіть сканування, дотримуючись інструкцій на екрані.
- **5.** Коли всі сторінки буде проскановано, виберіть **Save** (Зберегти) у меню **File** (Файл). З'явиться діалогове вікно Save (Зберегти).

**6.** Виберіть тип тексту, доступного для редагування.

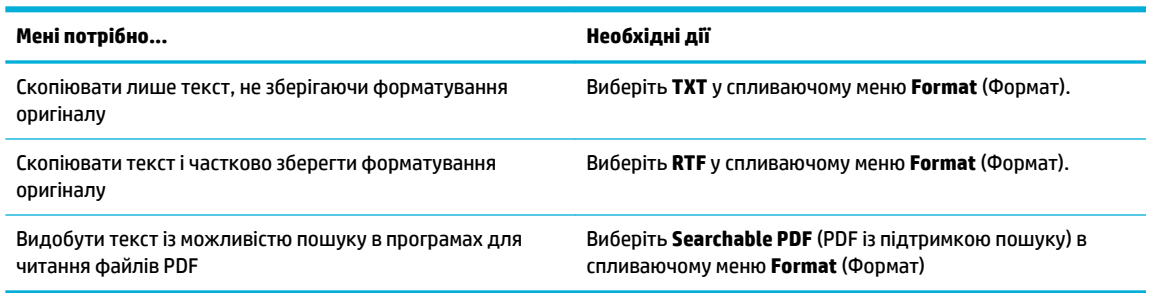

**7.** Натисніть **Save** (Зберегти).

# **Поради для успішного копіювання та сканування**

Зважайте на подані нижче поради для успішного копіювання та сканування.

- Слідкуйте за чистотою скла та задньої частини кришки. Сканер сприймає як частину зображення все, що є на склі.
- Покладіть оригінал стороною друку донизу на лівий дальній кут скла.
- Щоб зробити велику копію малого оригіналу, відскануйте оригінал на комп'ютер, змініть його розмір у програмі для роботи з відсканованими зображеннями, а потім надрукуйте копію збільшеного зображення.
- Якщо необхідно налаштувати розмір сканування, тип вихідного документа, розподільчу здатність сканування або тип файлу тощо, слід використовувати програмне забезпечення принтера.
- Щоб уникнути неточностей або пропусків у відсканованому тексті, переконайтеся, що у програмному забезпеченні правильно налаштовано яскравість.
- Щоб відсканувати документ, що містить кілька сторінок, в один файл замість кількох, розпочніть сканування за допомогою програмного забезпечення, а не вибирайте Scan (Сканування) на дисплеї принтера.

# **8 Факс**

- [Налаштування факсу](#page-124-0)
- [Налаштування параметрів факсу](#page-129-0)
- [Надсилання факсу](#page-137-0)
- [Отримання факсу](#page-142-0)
- [Використання телефонної книги](#page-144-0)
- [Використання звітів](#page-145-0)

# <span id="page-124-0"></span>**Налаштування факсу**

- Підключення факсу до телефонної лінії
- Налаштування параметрів факсу
- [Налаштування функції HP Digital Fax](#page-125-0)
- [Програми, системи та програмне забезпечення факсимільного зв'язку](#page-127-0)

# **Підключення факсу до телефонної лінії**

**▲** Підключіть телефонний кабель до гнізда факсу (1) на пристрої і до телефонної розетки на стіні.

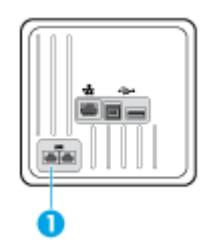

Це аналоговий пристрій. Компанія HP радить під'єднати виріб до окремої аналогової телефонної лінії. Якщо ви використовуєте цифрове середовище, наприклад, DSL, PBX, ISDN або VoIP, неодмінно використовуйте правильні фільтри для вірного налаштування параметрів цифрової лінії. Для отримання додаткової інформації зверніться до свого постачальника цифрових послуг.

**ПРИМІТКА.** У деяких країнах/регіонах може знадобитися адаптер для телефонного кабелю, що входив до комплекту поставки пристрою.

# **Налаштування параметрів факсу**

#### **Налаштування параметрів факсу з контрольної панелі**

Параметри факсу можна налаштувати за допомогою панелі керування чи вбудованого веб-сервера HP.

У Сполучених Штатах Америки та багатьох інших країнах/регіонах налаштування часу, дати та інших даних у заголовку факсу вимагається за законом.

**ПРИМІТКА.** У разі використанні контрольної панелі для введення тексту або назви клавіші доступу одним натиском, а також запису прискореного набору або набору групи номерів торкніться кнопки 123, щоб відкрити клавіатуру зі спеціальними символами.

- **1.** Відкрийте контрольну панель (проведіть пальцем від верхньої частини вкладки панелі вниз або торкніться області панелі на головному екрані).
- **2.** На інформаційній панелі торкніться  $\bullet$ .
- **3.** Торкніться пункту Preferences (Настройки) .
- **4.** Для налаштування часу і дати торкніться Date and Time (Дата і час) і виконайте наведені нижче дії.
- <span id="page-125-0"></span>Виберіть 12-годинний або 24-годинний формат годинника. За допомогою клавіатури введіть поточний час і торкніться Готово (Готово).
- Виберіть формат дати. За допомогою клавіатури введіть поточну дату і торкніться Готово (Готово).
- **5.** Натискайте , доки не повернетеся до меню Настройка (Налаштування).
- **6.** Для зміни розміру паперу за замовчуванням виконайте наведені нижче дії.
	- Торкніться Tray and Paper Management (Керування лотком та папером), а потім виберіть Paper Settings (Параметри паперу).
	- Виберіть потрібний лоток, торкніться Paper Size (Розмір паперу) і виберіть розмір, який буде встановлено за замовчуванням.
- 7. Натискайте Э, доки не повернетеся до меню Настройка (Налаштування).
- **8.** Торкніться Fax Setup (Налаштування факсу), після чого виберіть Preferences (Параметри).
- **9.** Торкніться Автовідповідь і увімкніть цю функцію.
- **10.** Торкніться Fax Header (Заголовок факсу) і виконайте наведені нижче дії.
	- **а.** За допомогою клавіатури введіть назву компанії або інші ідентифікаційні дані (не більше 25 символів) і торкніться Готово .
	- **б.** За допомогою клавіатури введіть своє ім'я та номер факсу (не більше 20 символів) після появи відповідного запиту і натисніть Готово (Готово).

## **Налаштування параметрів факсу за допомогою майстра HP Digital Fax Setup Wizard (Windows)**

Якщо налаштування факсу не завершено до встановлення програмного забезпечення, це можна зробити у будь-який час за допомогою майстра HP Digital Fax Setup Wizard.

- **1.** Відкрийте HP Printer Assistant. Додаткову інформацію див. у розділі [Відкриття HP Printer Assistant.](#page-58-0)
- **2.** Натисніть вкладку **Fax** (Факс), а потім виберіть **Digital Fax Setup Wizard**.
- **3.** Дотримуйтеся вказівок на екрані, щоб налаштувати параметри факсу.

# **Налаштування функції HP Digital Fax**

Використовуйте функцію HP Digitial Fax, щоб автоматично отримувати та зберігати факси безпосередньо на своєму комп'ютері. Це допоможе заощадити папір і чорнило.

Отримані факси зберігаються у форматі TIFF (Tagged Image File Format) або PDF (Portable Document Format).

Назви файлів генеруються таким чином: XXXX\_YYYYYYYY\_ZZZZZZ.tif, де X – інформація про відправника, Y – дата, а Z – час отримання факсу.

**В ПРИМІТКА.** Функція передавання факсів на ПК доступна лише для отримання чорно-білих факсів. Кольорові факси роздруковуватимуться.

### **Вимоги для використання HP Digital Fax**

- Комп'ютер, на якому розташована цільова папка для факсів, має бути постійно ввімкнений. Факси не будуть збережені, якщо комп'ютер знаходиться у сплячому режимі або режимі гібернації.
- У вхідному лотку має бути папір. Додаткову інформацію див. у розділі [Підтримувані розміри носіїв](#page-66-0).

### **Налаштування функції HP Digital Fax**

# **Налаштування функції HP Digital Fax (Windows)**

- **1.** Відкрийте програмне забезпечення принтера. Додаткову інформацію див. у розділі [Відкриття](#page-40-0) [програмного забезпечення принтера \(Windows\).](#page-40-0)
- **2.** Натисніть **Print, Scan & Fax (Друк, сканування та факс)** , а потім виберіть **Майстер налаштування Digital Fax**.
- **3.** Дотримуйтеся вказівок на екрані.

#### **Налаштування функції HP Digital Fax (OS X)**

- **1.** Відкрийте програму HP Utility. Додаткову інформацію див. у розділі [Відкриття програми HP Utility](#page-61-0).
- **2.** Виберіть принтер.
- **3.** Натисніть **Digital Fax Archive** (Архів цифрового факсу) у розділі "Fax Settings" (Параметри факсу).

#### **Налаштування функції HP Digital Fax за допомогою сервера EWS**

- **1.** Відкрийте EWS. Додаткову інформацію див. у розділі [Відкриття EWS](#page-45-0).
- **2.** Натисніть на вкладку **Fax** (Факс).
- **3. Натисніть <b>HP Digital Fax**, а потім виберіть **Digital Fax Profile** (Профіль Digital Fax).
- **4.** У розділі **Digital Fax to Network Folder** (Цифровий факс до мережевої папки) або **Digital Fax to Email** (Цифровий факс на електронну пошту) натисніть **Set Up** (Налаштування) і дотримуйтеся вказівок на екрані.

#### **Зміна налаштувань HP Digital Fax**

#### **Зміна налаштувань HP Digital Fax (Windows)**

- **1.** Відкрийте програмне забезпечення принтера. Додаткову інформацію див. у розділі [Відкриття](#page-40-0) [програмного забезпечення принтера \(Windows\).](#page-40-0)
- **2.** Натисніть **Print, Scan & Fax (Друк, сканування та факс)** , а потім виберіть **Майстер налаштування Digital Fax**.
- **3.** Дотримуйтеся вказівок на екрані.

#### **Зміна налаштувань HP Digital Fax (OS X)**

- **1.** Відкрийте програму HP Utility. Додаткову інформацію див. у розділі [Відкриття програми HP Utility](#page-61-0).
- **2.** Виберіть принтер.
- **3.** Натисніть **Digital Fax Archive** (Архів цифрового факсу) у розділі "Fax Settings" (Параметри факсу).

#### <span id="page-127-0"></span>**Зміна налаштувань HP Digital Fax із сервера EWS**

- **1.** Відкрийте EWS. Додаткову інформацію див. у розділі [Відкриття EWS](#page-45-0).
- **2.** Натисніть на вкладку **Fax** (Факс).
- **3.** Якщо з'явиться діалогове вікно **Redirecting to Secure Page** (Перенаправлення на захищену сторінку), дотримуйтеся вказівок на екрані та натисніть **OK** .
- **4.** Натисніть **HP Digital Fax**, а потім виберіть **Digital Fax Profile** (Профіль Digital Fax).
- **5.** У розділі **Digital Fax to Network Folder** (Цифровий факс до мережевої папки) або **Digital Fax to Email** (Цифровий факс на електронну пошту) натисніть **Set Up** (Налаштування) і дотримуйтеся вказівок на екрані.

### **Вимкнення HP Digital Fax**

- **1.** Відкрийте контрольну панель (проведіть пальцем від верхньої частини вкладки панелі вниз або торкніться області панелі на головному екрані).
- **2.** На інформаційній панелі торкніться  $\bullet$ .
- **3.** Торкніться Fax Setup (Налаштування факсу), після чого виберіть Preferences (Параметри).
- **4.** Натисніть HP Digital Fax.
- **5.** Натисніть Turn Off HP Digital Fax (Вимкнути HP Digital Fax), а потім виберіть Yes (Так).

# **Програми, системи та програмне забезпечення факсимільного зв'язку**

#### **Підтримувані програми для факсимільного зв'язку**

Із цим пристроєм працює лише та програма обміну факсимільними повідомленнями для ПК, що входить до комплекту поставки. Щоб продовжувати використання програми для факсимільного зв'язку, встановленої на комп'ютер раніше, скористайтеся модемом, який уже підключено до комп'ютера; вона не працюватиме через модем виробу.

#### **Підтримувані телефонні послуги — аналогові**

Виріб HP PageWide Pro — це аналоговий пристрій, не сумісний з усіма цифровими телефонними середовищами (якщо не використовується цифроаналоговий перетворювач). Компанія HP не гарантує, що виріб буде сумісним з цифровим середовищем чи цифроаналоговими перетворювачами.

#### **Підтримувані телефонні послуги — цифрові**

Хоча вироби HP не призначені для роботи з лініями DSL, міні-АТС та ISDN або службами VoIP, вони можуть працювати з ними за умови належного налаштування та обладнання.

**ПРИМІТКА.** HP рекомендує уточнити налаштування параметрів DSL, міні-АТС, ISDN та VoIP у провайдера послуг зв'язку.

#### **DSL**

У цифровій абонентській лінії (DSL) застосовується цифрова технологія передачі даних по стандартному мідному телефонному дроту. Цей виріб безпосередньо не підтримує такі цифрові сигнали. Однак, якщо під час налаштування DSL визначається відповідна конфігурація, сигнал може розділятися таким чином, щоб одна частина каналу відводилася для передачі аналогового сигналу (для голосового та факсимільного зв'язку), а інша — для передачі цифрових даних.

 $\mathbb{F}$  **пРИМІТКА.** Не всі факси підтримують технологію DSL. HP не гарантує сумісності виробу з усіма DSLлініями або провайдерами зв'язку.

У типовому модемі DSL використовується фільтр для розділення високочастотного зв'язку DSL від низькочастотного телефонного і факсимільного зв'язку. Фільтр часто необхідно використовувати з аналоговими телефонами та факсами, підключеними до телефонної лінії через модем DSL. Зазвичай провайдер DSL-послуг надає такий фільтр. За детальною інформацією або допомогою звертайтеся до провайдера DSL-послуг.

#### **Міні-АТС**

Цей виріб є аналоговим пристроєм, не сумісним з усіма цифровими телефонними середовищами. Для факсимільного зв'язку можуть знадобитися цифроаналогові фільтри або перетворювачі. Якщо у середовищі міні-АТС виникають проблеми з факсимільним зв'язком, слід звернутися за допомогою до провайдера послуг міні-АТС. Компанія HP не гарантує, що виріб буде сумісним з цифровим середовищем чи цифроаналоговими перетворювачами.

За детальною інформацією та допомогою звертайтеся до провайдера послуг міні-АТС.

#### **ISDN**

Цей виріб є аналоговим пристроєм, не сумісним з усіма цифровими телефонними середовищами. Для факсимільного зв'язку можуть знадобитися цифроаналогові фільтри або перетворювачі. Якщо в середовищі ISDN виникають проблеми із факсимільним зв'язком, слід звернутися за допомогою до провайдера ISDN-послуг. Компанія HP не гарантує, що виріб буде сумісним з цифровим середовищем ISDN чи цифроаналоговими перетворювачами.

#### **VoIP**

Сервіси передачі голосу через Інтернет (VoIP) часто несумісні з факсимільними апаратами, окрім випадків, коли провайдер прямо повідомляє про підтримку факсимільного зв'язку в межах послуг IP.

Якщо пристрій не може встановити факсимільний зв'язок через мережу VoIP, переконайтеся в правильності підключення всіх кабелів та налаштування параметрів. Зменшення швидкості факсимільного зв'язку в налаштуваннях може дозволити пристрою надсилати факси через мережу VoIP.

Якщо провайдер VoIP забезпечує підключення в "наскрізному" режимі, це підвищує якість факсимільного зв'язку через VoIP. Крім того, якщо провайдер забезпечує генерацію в лінії "комфортного шуму", то продуктивність факсу може збільшитися, коли цю функцію не ввімкнено.

Якщо проблеми не усунено, зверніться до провайдера послуг VoIP.

# <span id="page-129-0"></span>**Налаштування параметрів факсу**

# **Налаштування надсилання факсимільного повідомлення**

- Установлення паузи або короткочасного натиснення на важіль
- Уведення кодового префіксу
- [Установлення тонального чи імпульсного набору](#page-130-0)
- [Налаштування автоматичного повторного набору номера і часу між повторними наборами](#page-130-0)
- [Налаштування параметра "світлий/темний"](#page-131-0)
- [Установлення роздільної здатності за замовчуванням](#page-131-0)
- [Використання шаблонів титульного аркуша](#page-132-0)

#### **Установлення паузи або короткочасного натиснення на важіль**

У номер факсу, який набирається, можна вставити паузи. Паузи найчастіше необхідні під час здійснення дзвінка за кордон чи під'єднання до зовнішньої лінії. Для перегляду цих символів торкніться на клавіатурі \*.

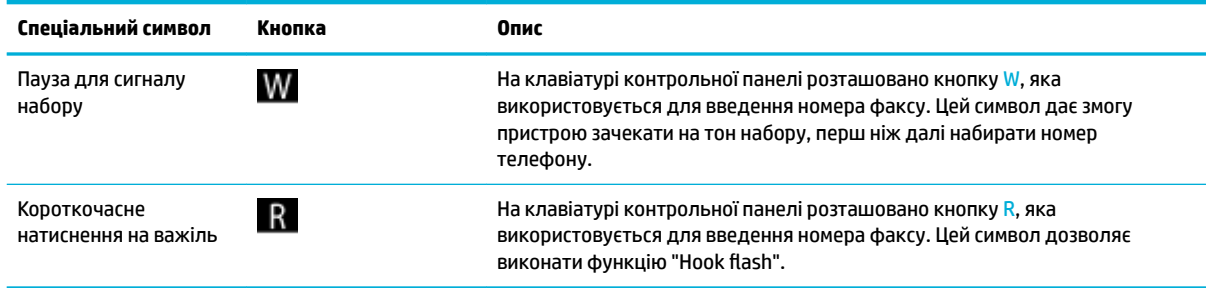

# **Уведення кодового префіксу**

Кодовий префікс — це цифра або група цифр, що автоматично додаються на початку кожного номера факсу, який вводиться з контрольній панелі або програми. Максимальна кількість символів для кодового префіксу становить 50.

Стандартне значення — Off (Вимкнено). Увімкнення цієї функції та введення префікса може знадобитися, наприклад, якщо для виходу з телефонної системи компанії на зовнішню лінію необхідно набрати, скажімо, цифру 9. Якщо цей параметр увімкнено, номер факсу можна набирати вручну без кодового префікса.

- **1.** Відкрийте контрольну панель (проведіть пальцем від верхньої частини вкладки панелі вниз або торкніться області панелі на головному екрані).
- **2.** На інформаційній панелі торкніться  $\bullet$ .
- **3.** Торкніться Fax Setup (Налаштування факсу), після чого виберіть Preferences (Параметри).
- **4.** Торкніться Dialing Prefix (Префікс набору) , щоб увімкнути цю функцію.
- **5.** За допомогою клавіатури введіть префікс, а потім натисніть кнопку Готово . Можна використовувати числа, паузи та символи набору номера.

#### <span id="page-130-0"></span>**Установлення тонального чи імпульсного набору**

Дотримуйтеся наведеної нижче процедури, щоб установити режим тонального або імпульсного набору. Стандартний параметр — Tone (Тональний). Не змінюйте цей параметр, окрім тих випадків, коли вам достеменно відомо, що телефонна лінія не підтримує тонального набору.

**ПРИМІТКА.** Параметр імпульсного набору доступний не для всіх країн/регіонів.

- **1.** Відкрийте контрольну панель (проведіть пальцем від верхньої частини вкладки панелі вниз або торкніться області панелі на головному екрані).
- **2.** На інформаційній панелі торкніться  $\bullet$ .
- **3.** Торкніться Fax Setup (Налаштування факсу), після чого виберіть Preferences (Параметри).
- **4.** Торкніться Dial Type (Тип набору номера), а потім виберіть Tone (Тональний) або Pulse (Імпульсний).

#### **Налаштування автоматичного повторного набору номера і часу між повторними наборами**

Якщо пристрою не вдалося надіслати факс через те, що факсимільний апарат одержувача не відповідав або лінія була зайнята, пристрій здійснить повторний набір відповідно до налаштувань параметрів повторного набору на випадок зайнятості лінії, відсутності відповіді, а також помилки з'єднання.

#### **Налаштування параметрів повторного набору на випадок зайнятості лінії**

Якщо цей параметр увімкнено, принтер виконує автоматичний повторний набір у разі отримання сигналу "зайнято". За замовчуванням цей параметр має значення Увімкнено (Увімкнено).

- **1.** Відкрийте контрольну панель (проведіть пальцем від верхньої частини вкладки панелі вниз або торкніться області панелі на головному екрані).
- **2.** На інформаційній панелі торкніться  $\bullet$ .
- **3.** Торкніться Fax Setup (Налаштування факсу), після чого виберіть Preferences (Параметри).
- **4.** Торкніться Auto Redial (Автоматичний повторний набір), а потім виберіть Busy Redial (Повторний набір, якщо зайнято) і увімкніть цю функцію.

#### **Налаштування параметрів повторного набору в разі відсутності відповіді**

Якщо цей параметр увімкнено, принтер виконує автоматичний повторний набір, коли факсимільний апарат одержувача не відповідає. За замовчуванням цей параметр має значення Off (Вимкнено).

- **1.** Відкрийте контрольну панель (проведіть пальцем від верхньої частини вкладки панелі вниз або торкніться області панелі на головному екрані).
- **2.** На інформаційній панелі торкніться  $\bullet$ .
- **3.** Торкніться Fax Setup (Налаштування факсу), після чого виберіть Preferences (Параметри).
- **4.** Торкніться Auto Redial (Автоповтор), а потім виберіть No Answer Redial (Повторний набір у разі відсутності відповіді) і увімкніть цю функцію.

#### <span id="page-131-0"></span>**Налаштування параметрів повторного набору у разі проблем із підключенням**

Якщо цей параметр увімкнено, принтер виконує автоматичний повторний набір у разі будь-яких проблем із підключенням. За замовчуванням цей параметр має значення Увімкнено (Увімкнено).

 $\mathbb{F}$  <mark>пРИМІТКА.</mark> Повторний набір у разі проблем із підключенням доступний лише для методів зв'язку Scan and Fax (Сканувати і надіслати факсом), Send Fax Later (Надіслати факсом пізніше) або Broadcast Fax (Надіслати факс декільком користувачам).

- **1.** Відкрийте контрольну панель (проведіть пальцем від верхньої частини вкладки панелі вниз або торкніться області панелі на головному екрані).
- **2.** На інформаційній панелі торкніться  $\bullet$ .
- **3.** Торкніться Fax Setup (Налаштування факсу), після чого виберіть Preferences (Параметри).
- **4.** Торкніться Auto Redial (Автоматичний повторний набір), а потім виберіть Connection Problem Redial (Повторний набір у разі проблем із підключенням) і увімкніть цю функцію.

#### **Налаштування параметра "світлий/темний"**

Цей параметр впливає на те, наскільки світлим або темним буде вихідне факсимільне повідомлення.

Налаштування світлого/темного за замовчуванням зазвичай застосовується для факсимільних повідомлень, що надсилаються. За замовчуванням повзунок встановлено посередині.

- **1.** На контрольній панелі торкніться папки застосунку Fax (Факс).
- **2.** На дисплеї торкніться піктограми Send Now (Відправити зараз) і дотримуйтеся вказівок на екрані.
- **3.** На клавіатурі торкніться  $\bullet$ .
- **4.** Торкніться Lighter/Darker (Освітлення/затемнення), а потім відрегулюйте рівень контрастності за допомогою повзунка.

# **Установлення роздільної здатності за замовчуванням**

**ПРИМІТКА.** Збільшення роздільної здатності призводить до збільшення розміру факсу. Факси великого формату збільшують час надсилання і можуть перевищувати вільне місце в пам'яті пристрою.

Для зміни роздільної здатності усіх завдань надсилання факсу на один із наступних параметрів використовується подана нижче процедура.

- Standard (Стандартна). Це налаштування забезпечує найнижчу якість та найкоротший час передачі.
- Fine (Висока). Це налаштування забезпечує роздільну здатність вищої якості, ніж Standard (Стандартна) і зазвичай використовується для текстових документів.
- Very Fine (Дуже висока). Це налаштування найкраще підходить для документів, які містять текст і зображення. Темп передачі нижчий, ніж у налаштування Fine (Висока).
- Photo (Фото). Це налаштування найкраще підходить для документів, які містять зображення.

За замовчуванням роздільна здатність має значення Fine (Висока).

#### <span id="page-132-0"></span>**Установлення роздільної здатності за замовчуванням**

- **1.** На контрольній панелі торкніться папки застосунку Fax (Факс).
- **2.** На дисплеї торкніться піктограми Send Now (Відправити зараз) і дотримуйтеся вказівок на екрані.
- **3.** На клавіатурі торкніться  $\bullet$ .
- **4.** Торкніться Resolution (Роздільна здатність), а потім виберіть один із пунктів.

### **Використання шаблонів титульного аркуша**

Програма HP Digital Fax для надсилання факсимільних повідомлень пропонує кілька шаблонів титульних сторінок для організацій та приватних осіб.

**ПРИМІТКА.** Змінювати шаблони титульної сторінки не можна, але є можливість редагувати їх поля.

# **Налаштування отримання факсимільного повідомлення**

- Налаштування перенаправлення факсів
- [Блокування або розблокування номерів факсів](#page-133-0)
- [Установлення кількості дзвінків до відповіді](#page-133-0)
- [Установлення відмінних дзвінків](#page-134-0)
- [Установлення автоматичного зменшення для вхідних факсів](#page-135-0)
- [Установлення рівня гучності факсу](#page-135-0)
- [Налаштування штампування отриманих факсів](#page-135-0)

#### **Налаштування перенаправлення факсів**

Пристрій можна налаштувати на перенаправлення вхідних факсів на інший номер факсу. Після надходження на пристрій факс зберігається у пам'яті. Потім на пристрої виконується набір визначеного номера факсу і здійснюється надсилання факсу. Якщо пристрій не може перенаправити факс через помилку (наприклад, номер зайнятий) і повторні спроби набирання номера не мають успіху, пристрій друкує факс.

Якщо під час приймання факсу в пам'яті пристрою закінчується вільне місце, отримання факсу призупиняється і пристрій перенаправляє лише ті сторінки і неповні сторінки, які було збережено в пам'яті.

У разі використанні функції перенаправлення факсів отримувати факси має пристрій (а не комп'ютер), а для режиму відповіді необхідно встановити значення Automatic (Автоматичний).

- **1.** Відкрийте контрольну панель (проведіть пальцем від верхньої частини вкладки панелі вниз або торкніться області панелі на головному екрані).
- **2.** На інформаційній панелі торкніться  $\bullet$ .
- **3.** Торкніться Fax Setup (Налаштування факсу), після чого виберіть Preferences (Параметри).
- <span id="page-133-0"></span>**4.** Торкніться Fax Forwarding (Перенаправлення факсів), а потім виберіть On (Print and Forward) (Увімк. (друк і перенаправлення)) або On (Forward) (Увімк. (Перенаправлення)).
- **5.** За допомогою клавіатури введіть номер для перенаправлення факсів, а потім торкніться Готово .

#### **Блокування або розблокування номерів факсів**

**ПРИМІТКА.** Блокування факсимільних повідомлень доступне лише у разі підтримки функції визначення номера абонента.

Якщо ви не бажаєте отримувати факси від певних людей або компаній, з контрольної панелі можна заблокувати до 30 номерів факсів. Якщо із заблокованого номера надходить факс, на дисплеї контрольної панелі відображається повідомлення про заблокований номер, а друк факсу і його збереження в пам'яті блокуються. Факси із заблокованих номерів відображаються в журналі обліку факсимільних повідомлень з позначкою discarded (відхилено). Заблоковані номери факсів можна розблокувати окремо або всі одночасно.

 $\mathbb{R}^n$  **пРИМІТКА.** Відправник заблокованого факсу не отримує повідомлення про те, що факс відхилено.

- **1.** Відкрийте контрольну панель (проведіть пальцем від верхньої частини вкладки панелі вниз або торкніться області панелі на головному екрані).
- **2.** На інформаційній панелі торкніться  $\bullet$ .
- **3.** Торкніться Fax Setup (Налаштування факсу), після чого виберіть Preferences (Параметри).
- 4. Торкніться Junk Fax Blocking (Блокування непотрібних факсів), а потім виберіть <sub>.</sub>...
- **5.** За допомогою клавіатури введіть номер факсу, який потрібно заблокувати, і торкніться Add (Додати).

#### **Установлення кількості дзвінків до відповіді**

Якщо режим відповіді переведено в Automatic (Автоматичний), параметр кількості дзвінків до відповіді визначає кількість телефонних дзвінків, після якої прилад відповідає на вхідний виклик.

Якщо виріб під'єднано до лінії, яка отримує як факсимільні повідомлення, так і голосові виклики (спільна лінія), а також використовує автовідповідач, можливо, вам знадобиться налаштувати дзвінки до відповіді. Кількість дзвінків до відповіді виробу має бути більшою, ніж кількість дзвінків автовідповідача. Це дозволяє автовідповідачу відповісти на вхідний дзвінок та записати повідомлення, якщо це голосовий виклик. Коли автовідповідач відповідає на вхідний дзвінок, виріб слухає виклик та автоматично відповідає на нього, якщо вловлює тони факсу.

Стандартне значення, встановлене для всіх країн/регіонів, складає п'ять дзвінків.

Для визначення необхідної кількості дзвінків до відповіді скористайтеся наведеною нижче таблицею.

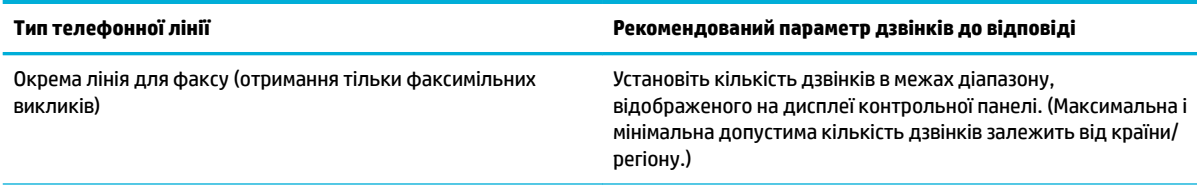

<span id="page-134-0"></span>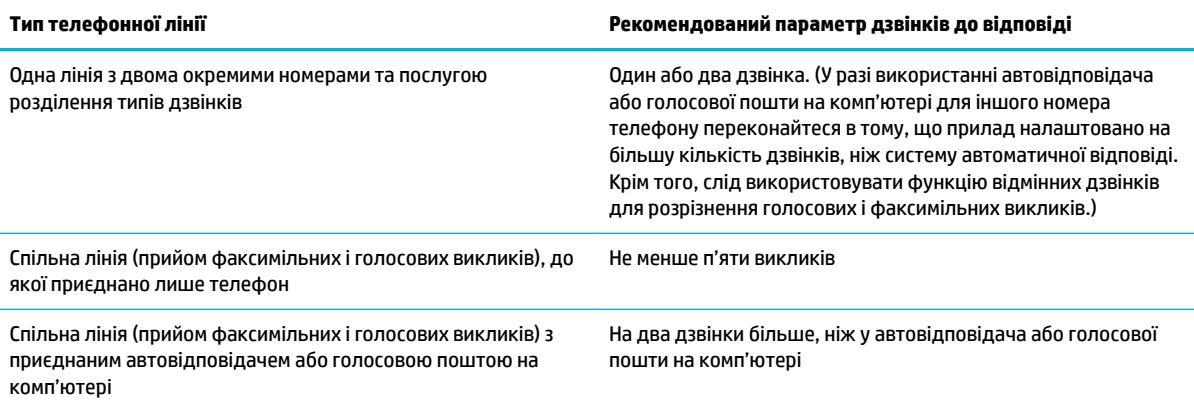

#### **Установлення кількості дзвінків до відповіді**

- **1.** Відкрийте контрольну панель (проведіть пальцем від верхньої частини вкладки панелі вниз або торкніться області панелі на головному екрані).
- **2.** На інформаційній панелі торкніться  $\mathbf{\Omega}$ .
- **3.** Торкніться Fax Setup (Налаштування факсу), після чого виберіть Preferences (Параметри).
- **4.** Виберіть Rings to Answer (Дзвінків до відповіді).
- **5.** Установіть потрібну кількість дзвінків і торкніться Готово .

#### **Установлення відмінних дзвінків**

Деякі телефонні компанії надають послуги відмінних дзвінків або розділення типів дзвінків. Вони дозволяють мати декілька телефонних номерів на одній телефонній лінії. Кожний номер телефону має унікальний тип дзвінка, що дозволяє користувачеві відповідати на голосові виклики, а пристрою — на факсимільні.

Якщо ви замовили в телефонній компанії послугу розділення типів дзвінків, потрібно налаштувати відповідь пристрою на правильний тип дзвінка. Унікальні типи дзвінків можуть не підтримуватися у всіх країнах/регіонах. Щоб з'ясувати, чи надаються такі послуги у вашій країні/регіоні, зверніться до телефонної компанії.

**ПРИМІТКА.** Якщо змінити параметри за замовчуванням (All Standard Rings (Усі стандартні дзвінки)), коли послуга розділення типів дзвінків не надається, пристрій не зможе отримувати факси.

Нижче викладено детальні налаштування.

- Ring Pattern Detection (Розпізнавання типів дзвінків): вимкніть або увімкніть у виробі функцію розпізнавання дзвінка.
- All Standard Rings (Усі стандартні дзвінки): пристрій відповідає на всі виклики, які надходять на телефонну лінію.
- Single (Одиночний): пристрій відповідає на всі виклики з одним дзвінком.
- Double (Подвійний): пристрій відповідає на всі виклики з подвійним дзвінком.
- <span id="page-135-0"></span>Triple (Потрійний): пристрій відповідає на всі виклики з потрійним дзвінком.
- Double and Triple (Подвійний і потрійний): пристрій відповідає на всі виклики з подвійним або потрійним дзвінком.

#### **Налаштування відмінного дзвінка**

- **1.** Відкрийте контрольну панель (проведіть пальцем від верхньої частини вкладки панелі вниз або торкніться області панелі на головному екрані).
- **2.** На інформаційній панелі торкніться  $\bullet$ .
- **3.** Торкніться Fax Setup (Налаштування факсу), після чого виберіть Preferences (Параметри).
- **4.** Торкніться Distinctive Ring (Відмінний дзвінок), а потім виберіть Yes (Так) і назву параметра.

#### **Установлення автоматичного зменшення для вхідних факсів**

За замовчуванням функція автоматичного зменшення вхідних факсів має значення Увімкнено .

Функцію автоматичного зменшення можна увімкнути, якщо увімкнено функцію штампування отриманих факсів. Це дозволяє дещо зменшити вхідне факсимільне повідомлення, проте запобігає друку сторінки факсимільного повідомлення з інформацією про відправника на двох аркушах.

 $\mathbb{F}$  **пРИМІТКА.** Переконайтеся в тому, що розмір паперу за замовчуванням відповідає розміру паперу в лотку.

- **1.** Відкрийте контрольну панель (проведіть пальцем від верхньої частини вкладки панелі вниз або торкніться області панелі на головному екрані).
- **2.** На інформаційній панелі торкніться  $\bullet$ .
- **3.** Торкніться Fax Setup (Налаштування факсу), після чого виберіть Preferences (Параметри).
- **4.** Торкніться Automatic Reduction (Автоматичне зменшення), щоб увімкнути цю функцію.

#### **Установлення рівня гучності факсу**

Керуйте рівнем гучності звуків факсу з панелі керування.

#### **Налаштування штампування отриманих факсів**

Пристрій друкує ідентифікаційні дані відправника у верхній частині всіх отриманих факсимільних повідомлень. У заголовку отриманих факсів можна також друкувати власну інформацію для фіксації дати і часу їх отримання. За замовчуванням функція штампування отриманих факсів має значення Off (Вимкнено).

**ПРИМІТКА.** Цей параметр застосовується лише до отриманих факсів, які друкуються на пристрої.

Увімкнення параметра штампування отриманих факсів може призвести до збільшення розміру сторінки та переходу друку на наступну сторінку.

- **1.** Відкрийте контрольну панель (проведіть пальцем від верхньої частини вкладки панелі вниз або торкніться області панелі на головному екрані).
- **2.** На інформаційній панелі торкніться  $\bullet$ .
- **3.** Торкніться Fax Setup (Налаштування факсу), після чого виберіть Preferences (Параметри).
- **4.** Торкніться Stamping (Штампування), щоб увімкнути або вимкнути цю функцію.

# <span id="page-137-0"></span>**Надсилання факсу**

- Надсилання факсу з контрольної панелі
- Використання швидкого та групового набору
- Надсилання [стандартного факсу з комп'ютера](#page-138-0)
- [Надсилання факсу за допомогою програмного забезпечення](#page-139-0)
- [Надсилання факсу за допомогою набору з прослуховуванням лінії](#page-139-0)
- [Надсилання факсу з пам'яті принтера](#page-140-0)

# **Надсилання факсу з контрольної панелі**

**1.** Розташуйте документ на склі сканера друкованою стороною донизу або завантажте його друкованою стороною догори в лоток автоматичної подачі.

Додаткову інформацію див. у розділі [Завантаження сканера](#page-78-0) або [Завантаження пристрою](#page-77-0)  [автоматичної подачі документів](#page-77-0).

- **2.** На контрольній панелі торкніться папки застосунку Fax (Факс).
- **3.** Виконайте одну з наступних дій:
	- Для негайного надсилання факсу торкніться піктограми Send Now (Надіслати зараз) і дотримуйтеся вказівок на екрані.
	- Для відкладеного надсилання факсу торкніться піктограми Send Later (Надіслати пізніше), дотримуйтеся вказівок на екрані та встановіть час надсилання.
- **4.** За допомогою клавіатури введіть номер факсу.
- **5.** Торкніться Black (Чорно-білий) або Color (Кольоровий).

## **Використання швидкого та групового набору**

Додаткову інформацію про швидкий набір див. у розділі [Використання телефонної книги.](#page-144-0)

**1.** Розташуйте документ на склі сканера друкованою стороною донизу або завантажте його друкованою стороною догори в лоток автоматичної подачі.

Додаткову інформацію див. у розділі [Завантаження сканера](#page-78-0) або Завантаження пристрою [автоматичної подачі документів](#page-77-0).

- **2.** На контрольній панелі торкніться папки застосунку Fax (Факс).
- **3.** Виконайте одну з наступних дій:
	- Для негайного надсилання факсу торкніться піктограми Send Now (Надіслати зараз) і дотримуйтеся вказівок на екрані.
	- Для відкладеного надсилання факсу торкніться піктограми Send Later (Надіслати пізніше), дотримуйтеся вказівок на екрані та встановіть час надсилання.
- **4.** На клавіатурі торкніться **11** і виконайте одну з поданих нижче дій.
- <span id="page-138-0"></span>Для створення окремого запису швидкого набору торкніться ...
- Для створення групового запису швидкого набору торкніться ...
- **5.** Торкніться назви індивідуального або групового запису, який потрібно використати, і торкніться Select (Вибрати).
- **6.** Торкніться Black (Чорно-білий) або Color (Кольоровий).

# **Надсилання стандартного факсу з комп'ютера**

Можна надіслати документ, збережений на комп'ютері, як факс, не друкуючи його копію та не надсилаючи її з принтера.

**ПРИМІТКА.** Під час надсилання факсів із комп'ютера за допомогою цього способу використовуються засоби факсимільного зв'язку принтера, а не підключення до Інтернету чи модем вашого комп'ютера. Тому переконайтеся, що принтер підключено до робочої телефонної лінії, а функція факсу налаштована належним чином і працює.

Щоб скористатися цією функцією, потрібно встановити програмне забезпечення принтера за допомогою інсталяційної програми з веб-сайту 123.hp.com/pagewide (рекомендується) або з компактдиска HP, який постачався разом із принтером.

#### **Надсилання стандартного факсу з комп'ютера (Windows)**

- **1.** На комп'ютері відкрийте документ, який потрібно надіслати факсом.
- **2.** У меню **File** (Файл) в програмі натисніть **Print** (Друк).
- **3.** У списку **Name** (Ім'я) виберіть принтер, що має в імені елемент **"fax"**.
- **4.** Щоб змінити налаштування (наприклад, орієнтацію, порядок сторінок, кількість сторінок на аркуші), натисніть на кнопку або посилання, що відкривають діалогове вікно **Властивості** .

Залежно від програми це посилання або кнопка можуть називатися **Властивості** , **Options**  (Параметри), **Printer Setup** (Налаштування принтера), **Printer Properties** (Властивості принтера), **Printer** (Принтер) або **Set Preferences** (Установлення параметрів).

- **5.** Змінивши параметри, натисніть **OK** .
- **6.** Натисніть **Print (Друк)** або **OK** .
- **7.** Уведіть номер факсу й інші дані одержувача, змініть будь-які додаткові налаштування факсу (наприклад, вибір чорно-білого або кольорового формату), а потім натисніть **Send Fax** (Надіслати факс). Принтер почне набирати номер факсу й надсилати документ.

#### **Надсилання стандартного факсу з комп'ютера (OS X)**

- **1.** На комп'ютері відкрийте документ, який потрібно надіслати факсом.
- **2.** У меню **File** (Файл) в програмі натисніть **Print** (Друк).
- **3.** Виберіть принтер, ім'я якого містить елемент **(Fax)**.
- **4.** Виберіть **Fax Information** (Інформація про факс) у розкривному меню.
- <span id="page-139-0"></span>**В ПРИМІТКА.** Якщо спливаюче меню не відображається, натисніть на трикутник для розкриття меню навпроти пункту **Printer selection** (Вибір принтера).
- **5.** Введіть номер факсу та іншу інформацію у відповідних полях.
- **ПОРАДА.** Щоб надіслати кольоровий факс, виберіть **Fax Options** (Параметри факсу) у спливаючому меню, а потім — **Color** (Кольоровий).
- **6.** Укажіть інші необхідні параметри факсу, після чого натисніть **Fax** (Факс), щоб розпочати набір номера факсу й надсилання документа.

# **Надсилання факсу за допомогою програмного забезпечення**

Наведена нижче інформація містить основні інструкції з надсилання факсів за допомогою програмного забезпечення з комплекту поставки пристрою. Усі інші розділи, що стосуються програмного забезпечення, висвітлено у відповідній довідці, яку можна відкритих в програмі через меню **Help**  (Довідка).

Надсилання електронних документів з комп'ютера здійснюється за виконання таких вимог:

- пристрій підключено безпосередньо до комп'ютера або до мережі з доступом до комп'ютера;
- на комп'ютер попередньо встановлено програмне забезпечення для пристрою;
- пристрій підтримує операційну систему комп'ютера.

#### **Надсилання факсу за допомогою програмного забезпечення**

- **1.** Відкрийте HP Printer Assistant. Додаткову інформацію див. у розділі [Відкриття HP Printer Assistant.](#page-58-0)
- **2.** На вкладці **Print, Scan & Fax** (Друк, сканування й факс) перейдіть на вкладку **Fax** (Факс).
- **3.** Натисніть піктограму **Send a Fax** (Надіслати факс), щоб запустити програмне забезпечення для факсимільного зв'язку.
- **4.** Розташуйте документ на склі сканера друкованою стороною донизу або завантажте його друкованою стороною догори в лоток автоматичної подачі.

Додаткову інформацію див. у розділі [Завантаження сканера](#page-78-0) або [Завантаження пристрою](#page-77-0)  [автоматичної подачі документів](#page-77-0).

- **5.** Введіть отримувача, або додайте його з адресної книги.
- **6.** Натисніть кнопку **Add Cover Page** (Додати титульну сторінку), а потім кнопку **Add Scan** (Додати скан-копію), щоб відсканувати документ на сканері і додати його до завдання надсилання факсу.
- **7.** Натисніть кнопку **Send Fax** (Надіслати факс), щоб надіслати факс.

# **Надсилання факсу за допомогою набору з прослуховуванням лінії**

Якщо факс надсилається з використанням набору з прослуховуванням лінії, з динаміків принтера буде чутно тони набору, телефонні вказівки чи інші звуки. Це дозволяє реагувати на вказівки під час набору та контролювати сам процес набору номера.

**<sup>19</sup> примітка.** Переконайтеся, що гучність увімкнено, щоб чути сигнали набору номера.

- <span id="page-140-0"></span>**ПОРАДА.** Якщо використовується телефонна картка й PIN-код введено недостатньо швидко, принтер може почати подавати розпізнавальний сигнал факсу дуже рано, і вказаний PIN-код не буде розпізнано службою зв'язку за телефонними картками. У цьому випадку можна створити контакт телефонної книги для збереження PIN-коду телефонної картки.
	- **1.** Розташуйте документ на склі сканера друкованою стороною донизу або завантажте його друкованою стороною догори в лоток автоматичної подачі.

Додаткову інформацію див. у розділі [Завантаження сканера](#page-78-0) або [Завантаження пристрою](#page-77-0)  [автоматичної подачі документів](#page-77-0).

- **2.** На контрольній панелі торкніться папки застосунку Fax (Факс).
- **3.** На дисплеї торкніться піктограми Send Now (Відправити зараз) і дотримуйтеся вказівок на екрані.
- **4.** Торкніться Black (Чорно-білий) або Color (Кольоровий).
- **5.** Почувши сигнал набору, введіть номер із клавіатури контрольної панелі принтера.
- **6.** Дотримуйтеся всіх підказок, що відображаються на екрані.
- ेर्ि <mark>ПОРАДА.</mark> Якщо для надсилання факсу використовується телефонна картка, PIN-код для якої збережено як номер у телефонній книзі, у відповідь на запит щодо введення PIN-коду торкніться  $\mathbb{H}$ , щоб вибрати потрібний контакт, у якому збережено PIN-код.

Надсилання факсу розпочнеться після отримання відповіді від пристрою, на який передається факс.

# **Надсилання факсу з пам'яті принтера**

Також можна відсканувати чорно-білий факс і зберегти його в пам'яті, щоб потім надіслати його звідти. Ця функція дуже зручна, якщо номер, на який потрібно відіслати факс, наразі зайнятий або тимчасово недоступний. Принтер сканує вміст оригіналів і зберігає їх у пам'яті, а коли вдається встановити контакт із факсимільним пристроєм одержувача, виконує надсилання. Після того як принтер закінчив сканувати оригінали, їх можна відразу виймати з лотка подачі документів або знімати зі скла сканера.

**ПРИМІТКА.** З пам'яті можна надсилати лише чорно-білі факси.

#### **Увімкнення методу сканування й надсилання факсів**

- **1.** Відкрийте контрольну панель (проведіть пальцем від верхньої частини вкладки панелі вниз або торкніться області панелі на головному екрані).
- **2.** На інформаційній панелі торкніться  $\bullet$ .
- **3.** Торкніться Fax Setup (Налаштування факсу), після чого виберіть Preferences (Параметри).
- **4.** Торкніться Scan and Fax Method (Метод сканування й надсилання факсів) і увімкніть цю функцію.

#### **Щоб надіслати факс із пам'яті принтера, виконайте наведені нижче дії.**

- **1.** Переконайтеся, що увімкнено функцію Scan and Fax Method (Метод сканування й надсилання факсів).
- **2.** Розташуйте документ на склі сканера друкованою стороною донизу або завантажте його друкованою стороною догори в лоток автоматичної подачі.

Додаткову інформацію див. у розділі [Завантаження сканера](#page-78-0) або [Завантаження пристрою](#page-77-0)  [автоматичної подачі документів](#page-77-0).

- **3.** На контрольній панелі торкніться папки застосунку Fax (Факс).
- **4.** На дисплеї торкніться піктограми Send Now (Відправити зараз) і дотримуйтеся вказівок на екрані.
- **5.** За допомогою клавіатури введіть номер факсу або виберіть його з телефонної книги.
- **6.** Торкніться Black (Чорно-білий) або Color (Кольоровий).

Принтер відсканує оригінали, збереже їх у пам'яті та надішле факсом, коли йому вдасться встановити зв'язок із факсимільним апаратом одержувача.

# <span id="page-142-0"></span>**Отримання факсу**

- Отримання факсу вручну
- Пам'ять факсу

# **Отримання факсу вручну**

Під час бесіди по телефону ваш співрозмовник може надіслати вам факс, не розриваючи з'єднання. Ви можете підняти слухавку та поговорити або прослухати розпізнавальні сигнали факсу.

Можна отримувати факси вручну з телефону, підключеного безпосередньо до гнізда факсу, розташованого на задній панелі принтера.

- **1.** Перевірте, чи принтер увімкнено й чи є папір в основному лотку.
- **2.** Якщо в лотку подачі документів залишилися будь-які оригінали, вийміть їх.
- **3.** Виконайте одну з наступних дій:
	- Установіть для параметра Rings to Answer (Дзвінків до відповіді) більше значення, щоб мати можливість відповідати на вхідні виклики раніше за принтер.
	- Вимкніть параметр Автовідповідь, щоб принтер не відповідав на вхідні дзвінки автоматично.
- **4.** Якщо ви наразі розмовляєте з відправником, попросіть його натиснути кнопку **Пуск** на його факсимільному апараті.
- **5.** Коли ви почуєте тональний сигнал від факсимільного апарата відправника, торкніться на контрольній панелі папки застосунку Fax (Факс).
- **6.** Торкніться Send and Receive (Надіслати та отримати), а потім виберіть Receive Now (Отримати зараз).
- **7.** Коли принтер почне приймати факс, можна як покласти слухавку, так і залишитися на лінії. Під час передачі факсу телефонна лінія мовчить.

# **Пам'ять факсу**

Пам'ять NAND захищає пристрій від втрати даних після вимкнення живлення. Дані у пам'яті NAND можуть зберігатися без джерела живлення роками.

Обсяг пам'яті пристрою становить 10 Мб. Це відповідає приблизно 500 чорно-білим сторінкам формату A4 за умови стандартної роздільної здатності на основі стандартного тестового зображення № 1 комітету ITU-T. Для складніших сторінок або вищої роздільної здатності потрібно більше часу та пам'яті.

### **Повторний друк факсу**

- **1.** На контрольній панелі торкніться папки застосунку Fax (Факс).
- **2.** Торкніться Reprint (Надрукувати повторно).
- **3.** Торкніться запису факсу, який потрібно повторно надрукувати.

# **Видалення факсів із пам'яті**

Скористайтеся цією процедурою, якщо ще хтось має доступ до виробу і може спробувати надрукувати факсимільні повідомлення з пам'яті.

**УВАГА!** На додачу до очищення пам'яті друку ця процедура видаляє всі факси, які наразі надсилаються, ненадіслані факси, що очікують повторного набору, факси, які заплановано надіслати у майбутньому, а також ненадруковані та переслані факси.

- **1.** Відкрийте контрольну панель (проведіть пальцем від верхньої частини вкладки панелі вниз або торкніться області панелі на головному екрані).
- **2.** На інформаційній панелі торкніться  $\bullet$ .
- **3.** Торкніться Fax Setup (Налаштування факсу), після чого виберіть Tools (Інструменти).
- **4.** Торкніться Clear Fax Logs/Memory (Очистити журнали факсів / Пам'ять).
## **Використання телефонної книги**

Можна зберегти номери факсів, які найчастіше використовуються (до 75 записів), як окремі номери факсу або як факси в записах інших номерів телефонної книги.

## **Створення та редагування окремих записів швидкого набору**

- **1.** На контрольній панелі торкніться папки застосунку Fax (Факс).
- **2.** На дисплеї торкніться піктограми Send Now (Відправити зараз) і дотримуйтеся вказівок на екрані.
- **3.** На клавіатурі торкніться **[1**], а потім виберіть  $\blacksquare$ .
- 4. Торкніться <sub>на</sub>, введіть назву контакту і виберіть Готово.
- **5.** Уведіть номер факсу контакту і натисніть Готово .
- **6.** Торкніться пункту Add (Додати).

## **Створення та редагування групових записів швидкого набору**

- **1.** Для кожного номера факсу в групі створіть окремий запис. (Додаткові відомості див. у розділі Створення та редагування окремих записів швидкого набору.)
- **2.** На контрольній панелі торкніться папки застосунку Fax (Факс).
- **3.** На дисплеї торкніться піктограми Send Now (Відправити зараз) і дотримуйтеся вказівок на екрані.
- **4.** На клавіатурі торкніться **1.** , а потім виберіть ...
- **5.** Торкніться , введіть назву групи, після чого торкніться Готово.
- **6.** Торкніться Number of Members (Кількість членів), виберіть кожний окремий запис, який потрібно додати до групи, і торкніться Select (Вибрати).
- **7.** Торкніться Create (Створити).

### **Видалення записів швидкого набору**

- **1.** На контрольній панелі торкніться папки застосунку Fax (Факс).
- **2.** На дисплеї торкніться піктограми Send Now (Відправити зараз) і дотримуйтеся вказівок на екрані.
- **3.** На клавіатурі торкніться **11**, а потім виберіть ...
- **4.** Торкніться  $\blacksquare$ , а потім виберіть запис, який потрібно видалити.
- **5.** Торкніться Delete (Видалити), а потім виберіть Yes (Так).

## **Використання звітів**

Принтер можна налаштувати на автоматичний друк звітів про помилки, а також звітів підтверджень для кожного надісланого чи отриманого факсу. Окрім того, за потреби можна вручну надрукувати системні звіти, які містять корисну системну інформацію про принтер.

За замовчуванням принтер налаштовано на друк звіту про помилки лише в разі виникнення проблем із надсиланням або отриманням факсу. Повідомлення, що містить підтвердження успішного надсилання факсу, відображається протягом короткого часу на екрані контрольної панелі після кожної операції.

### **ПРИМІТКА.**

- Якщо звіти друкуються нерозбірливо, перевірте приблизний рівень чорнил за допомогою контрольної панелі або програмного забезпечення HP. Додаткову інформацію див. у розділі [Перевірка приблизного рівня чорнила в картриджах.](#page-84-0)
- У сповіщеннях щодо рівня чорнил у картриджах та на відповідних індикаторах наведено приблизні значення, які призначено лише для цілей планування. У разі отримання сповіщення про низький рівень чорнил у картриджах рекомендується забезпечити наявність картриджів для заміни, щоб уникнути можливих затримок друку. Замінювати картриджі слід лише тоді, коли відобразиться відповідний запит.
- Переконайтеся, що друкувальні головки та картриджі у належному стані й установлені правильно.

#### У цьому розділі містяться відомості на такі теми:

- Друк звітів із підтвердженням надсилання факсів
- [Друк звітів про помилки під час роботи з факсом](#page-146-0)
- [Друк і перегляд журналу факсів](#page-146-0)
- [Очищення журналу факсів](#page-147-0)
- [Друк детальних відомостей про останню операцію з факсом](#page-147-0)
- [Друк звіту про ідентифікацію абонентів](#page-147-0)
- [Перегляд історії викликів](#page-147-0)

## **Друк звітів із підтвердженням надсилання факсів**

Можна роздрукувати звіт підтвердження після надсилання факсу або в разі його надсилання/ отримання. Стандартний параметр — **On (Fax Send)** (Увімк. (Відправлення факсу)). Якщо цей параметр вимкнено, після кожного надсилання або отримання факсу на контрольній панелі відобразиться повідомлення з підтвердженням.

#### **Інструкції з увімкнення функції підтвердження надсилання факсу**

- **1.** На контрольній панелі торкніться папки застосунку Fax (Факс).
- **2.** На дисплеї торкніться піктограми Fax Setup (Налаштування факсу).
- **3.** Торкніться Reports (Звіти) , а потім виберіть Fax Confirmation (Підтвердження факсу).
- **4.** Торкніться, щоб вибрати один із наведених нижче параметрів.

<span id="page-146-0"></span>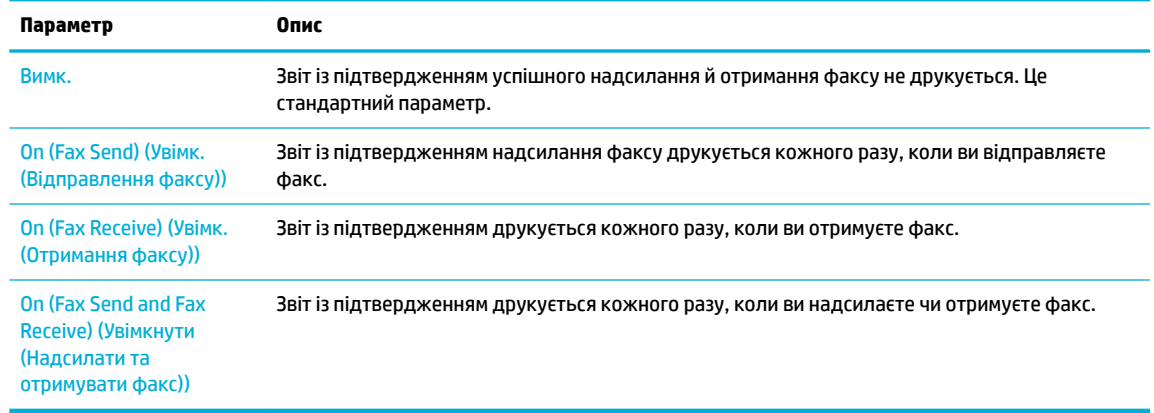

#### **Інструкції з додавання зображення факсу до звіту**

- **1.** На контрольній панелі торкніться папки застосунку Fax (Факс).
- **2.** На дисплеї торкніться піктограми Fax Setup (Налаштування факсу).
- **3.** Торкніться Reports (Звіти) , а потім виберіть Fax Confirmation (Підтвердження факсу).
- **4.** Торкніться On (Fax Send) (Увімк. (Відправлення факсу)) , щоб включити до звіту зображення тільки надісланих факсів, або On (Fax Send and Fax Receive) (Увімкнути (Надсилати та отримувати факс)) , щоб включити зображення як надісланих, так і отриманих.
- **5.** Торкніться Fax confirmation with image (Підтвердження факсу із зображенням).

## **Друк звітів про помилки під час роботи з факсом**

Принтер можна налаштувати на автоматичний друк звітів про помилки, що виникають під час передачі або прийому факсів.

- **1.** На контрольній панелі торкніться папки застосунку Fax (Факс).
- **2.** На дисплеї торкніться піктограми Fax Setup (Налаштування факсу).
- **3.** Торкніться Reports (Звіти) , а потім виберіть Fax Error Reports (Звіти про помилку факсу).
- **4.** Торкніться, щоб вибрати один із наведених нижче параметрів.

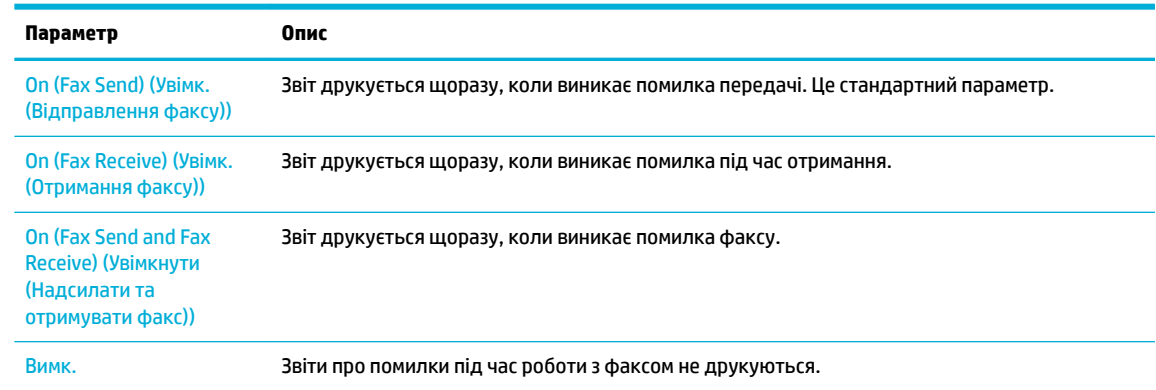

## **Друк і перегляд журналу факсів**

Можна надрукувати журнал із переліком факсів, отриманих і надісланих за допомогою принтера.

- <span id="page-147-0"></span>**1.** Відкрийте контрольну панель (проведіть пальцем від верхньої частини вкладки панелі вниз або торкніться області панелі на головному екрані).
- **2.** На інформаційній панелі торкніться ...
- **3.** Торкніться Fax Logs (Журнали факсів) і виконайте одну з наступних дій:
	- Для надісланих факсів торкніться Logs for Sent Faxes (Журнали надісланих факсів).
	- Для отриманих факсів торкніться Logs for Received Faxes (Журнали отриманих факсів).
- **4.** Щоб розпочати друк, торкніться Print Log (Журнал друку).

## **Очищення журналу факсів**

У разі очищення журналу факсів також видаляються всі факси, збережені в пам'яті.

- **1.** На контрольній панелі торкніться папки застосунку Fax (Факс).
- **2.** На дисплеї торкніться піктограми Fax Setup (Налаштування факсу).
- **3.** Торкніться Tools (Інструменти), а потім виберіть Logs/Memory (Журнали/пам'ять).

## **Друк детальних відомостей про останню операцію з факсом**

Друкований звіт про останню операцію містить детальні відомості про останню операцію з факсом, що мала місце. Детальні відомості включають номер факсу, його стан і кількість сторінок.

- **1.** На контрольній панелі торкніться папки застосунку Fax (Факс).
- **2.** На дисплеї торкніться піктограми Fax Setup (Налаштування факсу).
- **3.** Торкніться Reports (Звіти) , а потім виберіть Print Fax Reports (Друк звітів щодо факсу).
- **4.** Торкніться Last Transaction Log (Журнал останньої операції).
- **5.** Щоб розпочати друк, торкніться елемента Друкувати.

## **Друк звіту про ідентифікацію абонентів**

Можна роздрукувати список номерів факсів з ідентифікацією абонентів.

- **1.** На контрольній панелі торкніться папки застосунку Fax (Факс).
- **2.** На дисплеї торкніться піктограми Fax Setup (Налаштування факсу).
- **3.** Торкніться Reports (Звіти) , а потім виберіть Print Fax Reports (Друк звітів щодо факсу).
- **4.** Торкніться Caller ID Report (Звіт щодо ідентифікації абонента), а потім виберіть Print (Друкувати).

## **Перегляд історії викликів**

Можна переглянути список усіх викликів, здійснених із принтера.

**ПРИМІТКА.** Історія викликів недоступна для перегляду.

- **1.** На контрольній панелі торкніться папки застосунку Fax (Факс).
- **2.** На дисплеї торкніться піктограми Fax Setup (Налаштування факсу).
- **3.** На клавіатурі торкніться  $\frac{1}{2}$ , а потім виберіть  $\leftarrow$ .

# **9 Вирішення проблем**

- [Контрольний лист вирішення проблем](#page-150-0)
- [Інформаційні сторінки](#page-153-0)
- [Заводські параметри за замовчуванням](#page-155-0)
- [Процедури очищення](#page-156-0)
- [Зминання паперу та проблеми з його подачею](#page-159-0)
- [Проблеми з картриджами](#page-168-0)
- [Проблеми з друком](#page-172-0)
- [Проблеми зі скануванням](#page-177-0)
- [Проблеми з факсом](#page-178-0)
- [Проблеми з підключенням](#page-192-0)
- [Проблеми з бездротовою мережею](#page-194-0)
- [Проблеми з програмним забезпеченням виробу \(Windows\)](#page-197-0)
- [Проблеми з програмним забезпеченням виробу \(OS X\)](#page-199-0)

## <span id="page-150-0"></span>**Контрольний лист вирішення проблем**

Для вирішення проблеми з пристроєм виконайте наведені нижче дії.

- Перевірка живлення на пристрої
- Перевірка повідомлень про помилки на контрольній панелі
- Перевірка функції друку
- Перевірка функції копіювання
- [Перевірка функції надсилання факсів](#page-151-0)
- [Перевірка функції отримання факсів](#page-151-0)
- [Спробуйте надіслати завдання друку з комп'ютера](#page-151-0)
- [Перевірка друку з USB-накопичувача за технологією Plug and Print](#page-151-0)
- [Фактори, що впливають на продуктивність пристрою](#page-151-0)

## **Перевірка живлення на пристрої**

- **1.** Якщо кнопка живлення не світиться, натисніть її, щоб увімкнути пристрій.
- **2.** Якщо здається, що кнопка живлення не працює, перевірте, чи підключено кабель живлення до пристрою і до електричної розетки.
- **3.** Якщо пристрій і далі не вмикається, перевірте джерело живлення, підключивши кабель живлення до іншої електричної розетки.

### **Перевірка повідомлень про помилки на контрольній панелі**

На контрольній панелі має відображатися стан готовості. У разі появи повідомлення про помилку її слід усунути.

## **Перевірка функції друку**

- **1.** Відкрийте контрольну панель (проведіть пальцем від верхньої частини вкладки панелі вниз або торкніться області панелі на головному екрані).
- **2.** На інформаційній панелі торкніться  $\bullet$ .
- **3.** Щоб надрукувати тестову сторінку, торкніться Reports (Звіти) , а потім виберіть Printer Status Report (Звіт про стан принтера).
- **4.** Якщо звіт не друкується, переконайтеся, що в лоток завантажено папір, а на контрольній панелі не з'явилося повідомлення про зім'ятий папір.
	- **ПРИМІТКА.** Перевірте, чи відповідає папір у лотку технічним характеристикам цього виробу.

## **Перевірка функції копіювання**

**1.** Помістіть звіт про стан принтера у пристрій подачі документів і зробіть копію. Якщо папір погано проходить через пристрій подачі документів, можливо, слід почистити ролики та гальмівну

<span id="page-151-0"></span>підкладку пристрою подачі документів. Переконайтеся, що папір відповідає технічним характеристикам виробу.

- **2.** Помістіть звіт про стан принтера на скло сканера і зробіть копію.
- **3.** Якщо якість друку відсканованих сторінок є незадовільною, витріть скло сканера і скляну смужку.

## **Перевірка функції надсилання факсів**

- **1.** На контрольній панелі торкніться папки застосунку Fax (Факс).
- **2.** На дисплеї торкніться піктограми Fax Setup (Налаштування факсу).
- **3.** Торкніться Tools (Інструменти), а потім виберіть Виконати перевірку факсу .

## **Перевірка функції отримання факсів**

- **1.** На контрольній панелі торкніться папки застосунку Fax (Факс).
- **2.** На дисплеї торкніться піктограми Fax Setup (Налаштування факсу).
- **3.** Торкніться Tools (Інструменти), а потім виберіть Виконати перевірку факсу .
- **4.** Надішліть факс на виріб з іншого факсимільного апарату.
- **5.** Перевірте та виконайте скидання налаштувань факсу.

## **Спробуйте надіслати завдання друку з комп'ютера**

- **1.** Надішліть на виріб завдання друку з будь-якого текстового редактора.
- **2.** Якщо документ не друкується, перевірте, чи правильно вибрано драйвер принтера.
- **3.** Видаліть і знову встановіть програмне забезпечення пристрою.

## **Перевірка друку з USB-накопичувача за технологією Plug and Print**

- **1.** Завантажте документ .PDF або фотографію .JPEG на USB-накопичувач і підключіть його до гнізда на передній панелі пристрою.
- **2.** З'являється екран Memory Device Options (Параметри пристрою пам'яті). Спробуйте надрукувати документ або фотографію.
- **3.** Якщо документи не відображаються, спробуйте пристрій USB іншого типу.

### **Фактори, що впливають на продуктивність пристрою**

Тривалість друку визначається кількома факторами.

- Програма, що використовуються, і її налаштування.
- Використання спеціального паперу (наприклад, щільного або нестандартних розмірів)
- Час обробки та завантаження на пристрої.
- Складність та розмір зображень.
- Швидкість комп'ютера, який використовується.
- USB-підключення або мережеве з'єднання.
- Кольоровий або чорно-білий друк.
- Тип пристрою USB, якщо такий використовується

## <span id="page-153-0"></span>**Інформаційні сторінки**

Інформаційні сторінки зберігаються у пам'яті пристрою. Вони допомагають виявляти та усувати проблеми, що виникають під час роботи пристрою.

 $\tilde{\mathbb{B}}$  <mark>пРИМІТКА.</mark> Якщо під час установлення вибрано неправильну мову, її можна змінити вручну. Після цього інформаційні сторінки виводитимуться однією із підтримуваних мов. Мову можна змінити з меню Preferences (Настройки) , розташованого в меню Настройка на контрольній панелі, або з вбудованого веб-сервера HP.

- **1.** Відкрийте контрольну панель (проведіть пальцем від верхньої частини вкладки панелі вниз або торкніться області панелі на головному екрані).
- **2.** На інформаційній панелі торкніться  $\mathbf{\Omega}$ .
- **3.** Щоб відкрити меню, торкніться Reports (Звіти) .
- **4.** Виберіть назву звіту, який необхідно надрукувати.

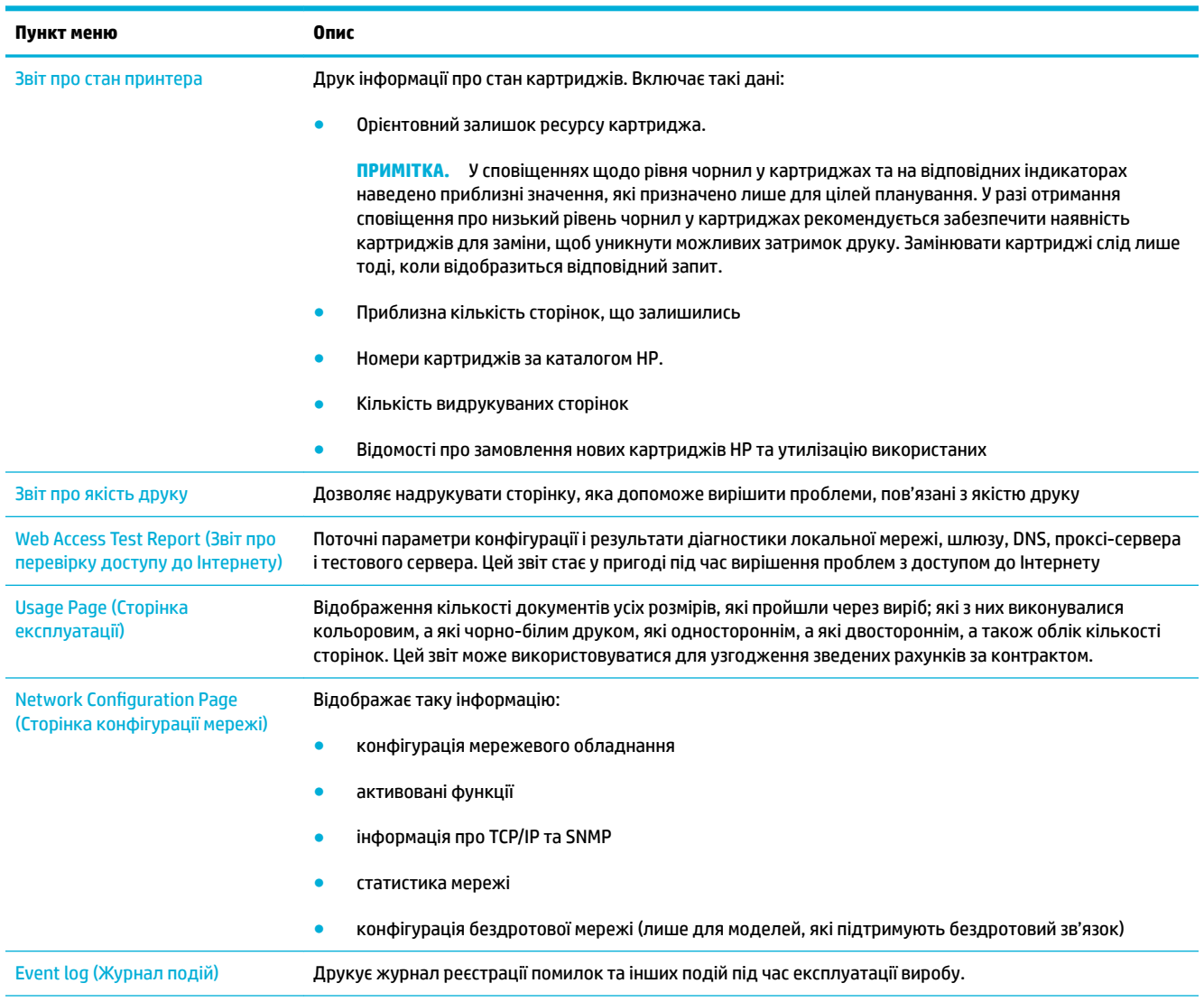

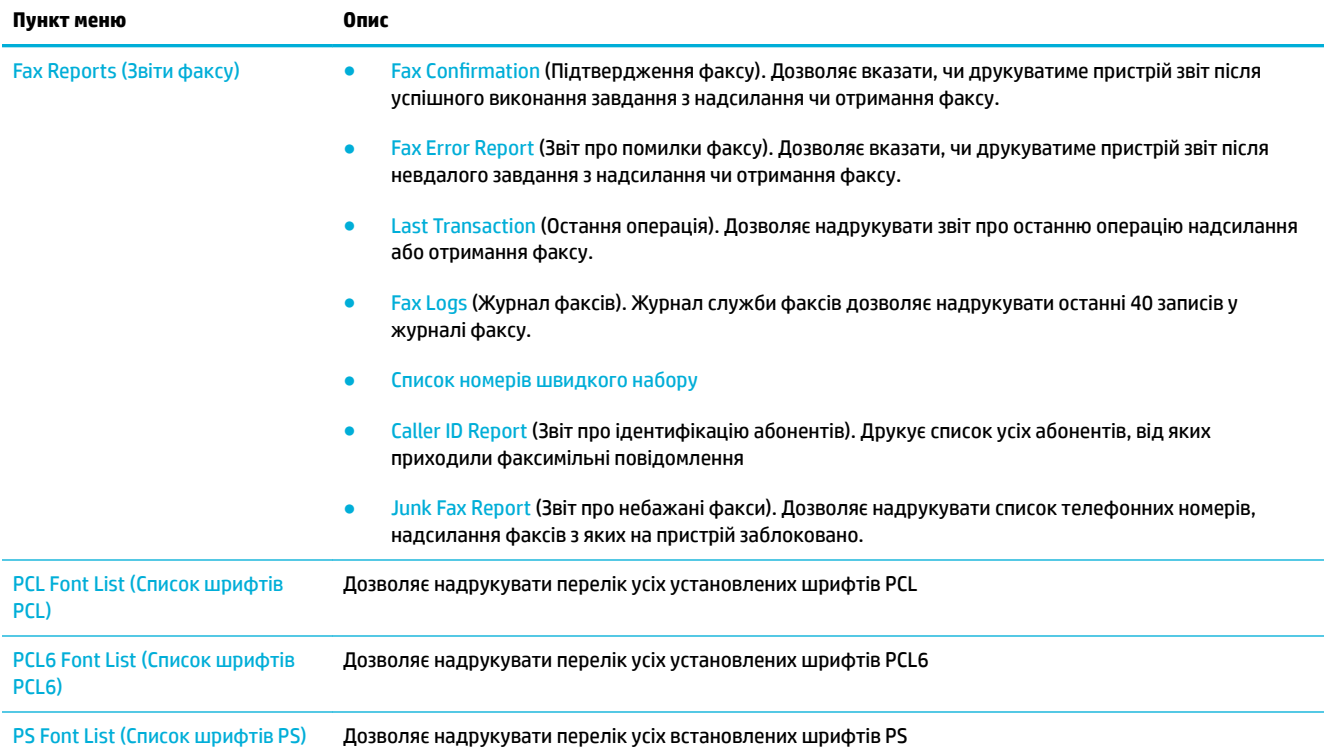

## <span id="page-155-0"></span>**Заводські параметри за замовчуванням**

**УВАГА!** Відновлення заводських налаштувань скидає всі налаштування пристрою та мережі до заводських значень, а також очищує заголовок факсу, номер телефону та будь-які факси у пам'яті пристрою. Також ця процедура очищує телефонну книгу факсу та видаляє будь-які сторінки з пам'яті пристрою. Після виконання процедури пристрій буде перезапущено автоматично.

- **1.** Відкрийте контрольну панель (проведіть пальцем від верхньої частини вкладки панелі вниз або торкніться області панелі на головному екрані).
- **2.** На інформаційній панелі торкніться  $\mathbf{\Omega}$ .
- **3.** Торкніться Printer Maintenance (Обслуговування принтера), а потім виберіть Restore (Відновлення).
- **4.** Виберіть Restore Factory Defaults (Відновити заводські параметри за замовчуванням), а потім торкніться Continue (Продовжити).

Пристрій автоматично перезапуститься.

## <span id="page-156-0"></span>**Процедури очищення**

- Очищення друкуючої головки
- Очишення смуги скла сканера і тримача оригінала
- [Очищення роликів захоплення паперу та гальмівної підкладки пристрою подачі документів](#page-157-0)
- Очишення сенсорного екрана

## **Очищення друкуючої головки**

Під час друку частки паперу, чорнила і пилу можуть накопичуватися всередині пристрою. Через певний час таке накопичення може призвести до зниження якості друку, наприклад до появи цяток чи розмазування чорнила.

Цей пристрій автоматично проводить самообслуговування, виконуючи процедури очищення, які дозволяє виправити більшу частину зазначених проблем.

У разі виникнення проблем, які пристрій не може вирішити автоматично, застосовуйте описані нижче процедури очищення друкуючої головки.

**ПРИМІТКА.** У цій процедурі для очищення друкуючої головки використовується чорнило. Застосовуйте процедуру тільки для покращення якості друку. Не використовуйте її для періодичного обслуговування.

- **<u>☆</u> ПОРАДА.** Вимкнення пристрою належним чином (натисненням кнопки живлення на передній панелі) дозволяє запобігти засміченню друкуючої головки та погіршення якості друку.
	- **1.** Відкрийте контрольну панель (проведіть пальцем від верхньої частини вкладки панелі вниз або торкніться області панелі на головному екрані).
	- **2.** На інформаційній панелі торкніться  $\bullet$ .
	- **3.** Торкніться Printer Maintenance (Обслуговування принтера) для перегляду списку процедур очищення та вирівнювання.
	- **4.** Торкніться Clean Printhead Level 1 (Очищення друкуючої головки: рівень 1) і дотримуйтеся вказівок на контрольній панелі. За потреби завантажте папір у зазначений лоток.

Сторінка повільно подається через пристрій. Після завершення процесу утилізуйте сторінку.

**5.** Якщо очистити друкуючу головку не вдається, торкніться Clean Printhead Level 2 (Очищення друкуючої головки: рівень 2) і дотримуйтеся вказівок на контрольній панелі. Якщо це теж не допомогло, перейдіть до наступної процедури очищення. За потреби почергово переходьте до наступної процедури у списку.

Сторінка повільно подається через пристрій. Після завершення процесу утилізуйте сторінку.

### **Очищення смуги скла сканера і тримача оригінала**

З часом на склі сканера та білій пластиковій підкладці накопичуються частинки бруду, що може негативно позначитися на якості. Для очищення скла сканера та білої пластикової підкладки застосовується описана далі процедура.

- <span id="page-157-0"></span>**1.** Вимкніть пристрій, а потім від'єднайте від нього кабель живлення.
- **2.** Відкрийте кришку сканера.
- **3.** Витріть скло сканера і білу пластикову підкладку м'якою тканиною або губкою, змоченою неабразивною рідиною для очищення скляних поверхонь.

**УВАГА!** Не використовуйте абразивні матеріали, ацетон, бензол, амоній, етиловий спирт або тетрахлорид вуглецю на будь-якій деталі пристрою; це може призвести до його пошкодження. Не наносьте рідину безпосередньо на скло або тримач оригіналу. Це може призвести до протікання та пошкодження продукту.

- **4.** Витріть скло і білу пластикову підкладку насухо шматочком замші або целюлозною губкою, щоб запобігти появі плям.
- **5.** Підключіть кабель живлення і увімкніть пристрій.

## **Очищення роликів захоплення паперу та гальмівної підкладки пристрою подачі документів**

Якщо в процесі експлуатації пристрою подачі документів виникають проблеми із захопленням паперу, наприклад зминання паперу або захоплення кількох аркушів одночасно, очистіть ролики та гальмівну підкладку пристрою подачі документів.

**1.** Відкрийте кришку пристрою подачі документів.

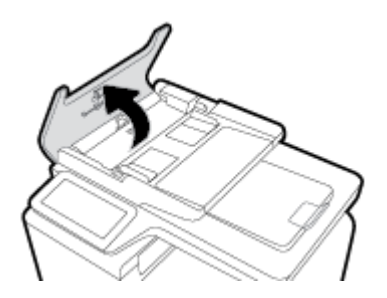

**2.** Для витирання роликів захоплення паперу та гальмівної підкладки з метою видалення бруду використовуйте вологу безворсову тканину.

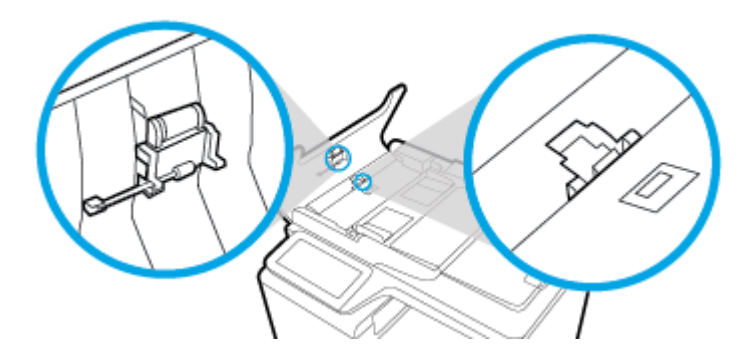

<span id="page-158-0"></span>**3.** Закрийте кришку пристрою подачі документів.

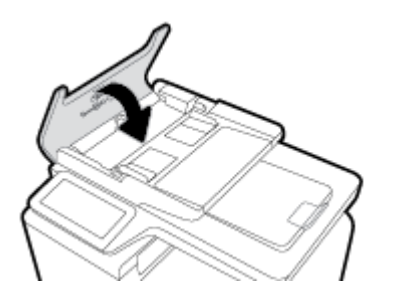

## **Очищення сенсорного екрана**

Чистьте сенсорний екран у разі необхідності, щоб усунути відбитки пальців чи порох. Обережно витирайте сенсорний екран чистою ганчіркою без ворсу, злегка змоченою у воді.

**УВАГА!** Використовуйте тільки воду. Розчини або рідина для очищення можуть пошкодити сенсорний екран. Не розливайте та не розбризкуйте воду на сенсорний екран.

## <span id="page-159-0"></span>**Зминання паперу та проблеми з його подачею**

Для усунення проблем із захопленням паперу виконайте описані нижче дії.

## **Пристрій не захоплює папір**

Якщо пристрій не захоплює папір з лотку, спробуйте застосувати описані далі рішення.

- **1.** Відкрийте пристрій і витягніть усі зім'яті аркуші паперу.
- **2.** Завантажте у лоток папір потрібного для друку розміру.
- **3.** Перевірте правильність встановлення напрямних для паперу в лотку відповідно до розміру паперу. Вирівняйте напрямні лотка з позначками розміру паперу на дні лотка.
- **4.** Вийміть з лотка стос паперу, перегніть його, поверніть на 180 градусів і покладіть на місце іншою стороною. *Не розкривайте папір віялом.* Встановіть стос паперу в лоток.
- **5.** Перевірте, чи на з'явився на контрольній панелі пристрою запит на ручну подачу паперу через лоток 1, багатофункціональний лоток у лівій частині пристрою. Завантажте папір і продовжуйте.

## **Продукт захоплює декілька аркушів паперу**

Якщо пристрій захоплює з лотку декілька аркушів паперу, спробуйте застосувати описані далі рішення.

- **1.** Вийміть з лотка стос паперу, перегніть його, поверніть на 180 градусів і покладіть на місце іншою стороною. *Не розкривайте папір віялом.* Встановіть стос паперу в лоток.
- **2.** Використовуйте лише той папір, який відповідає технічним характеристикам НP.
- **3.** Папір не повинен бути зморщеним, зігнутим або пошкодженим. У разі потреби скористайтеся папером із іншої пачки. Переконайтеся, що весь папір у лотку однакового типу і розміру.
- **4.** Перевірте, чи не переповнений лоток. Якщо це так, вийміть увесь стос із лотка, вирівняйте його та покладіть менше паперу в лоток.

Навіть якщо лоток не переповнено, спробуйте покласти менший стос паперу, наприклад зменште його на половину.

- **5.** Перевірте правильність встановлення напрямних для паперу в лотку відповідно до розміру паперу. Вирівняйте напрямні лотка з позначками розміру паперу на дні лотка.
- **6.** Виконайте друк з іншого лотка.

### **Запобігання зминанню паперу**

Для уникнення випадків зім'яття паперу, спробуйте застосувати такі рішення.

- **1.** Використовуйте лише той папір, який відповідає технічним характеристикам НP. Не рекомендується використовувати папір із низькою щільністю та дрібним зерном.
- **2.** Папір не повинен бути зморщеним, зігнутим або пошкодженим. У разі потреби скористайтеся папером із іншої пачки.
- **3.** Не використовуйте папір, який вже використовувався для друку або копіювання.
- **4.** Перевірте, чи не переповнений лоток. У такому разі вийміть увесь стос із лотка, вирівняйте його та поверніть частину стосу в лоток.
- **5.** Перевірте правильність встановлення напрямних для паперу в лотку відповідно до розміру паперу. Відрегулюйте напрямні таким чином, щоб вони торкалися паперу, не згинаючи його.
- **6.** Переконайтеся, що лоток повністю вставлено у прилад.
- **7.** У разі друку на щільному, рельєфному або перфорованому папері використовуйте лоток 1, багатофункціональний лоток у лівій частині принтера, а потім подавайте аркуші вручну по одному.

### **Усунення застрягань**

- Місця застрягання
- [Усунення застрягання у пристрої автоматичної подачі документів](#page-161-0)
- [Усунення зім'ятого паперу з лотка 1 \(багатофункціонального лотка\)](#page-162-0)
- [Усунення застрягань у лотку 2](#page-162-0)
- [Усунення застрягання у додатковому лотку 3](#page-163-0)
- [Усунення застрягань за дверцятами зліва](#page-164-0)
- [Усунення застрягань у вихідному відсіку](#page-165-0)
- [Усунення застрягань у пристрої дуплексного друку](#page-166-0)

#### **Місця застрягання**

Застрягання можуть спостерігатись у таких місцях:

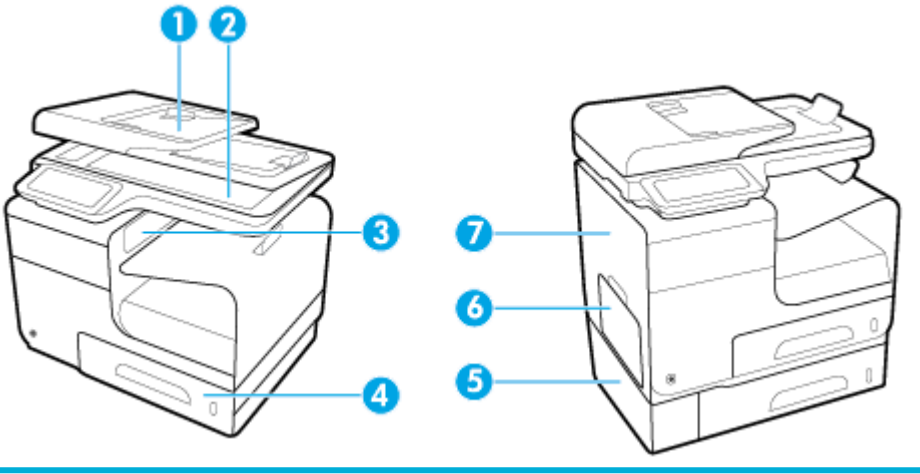

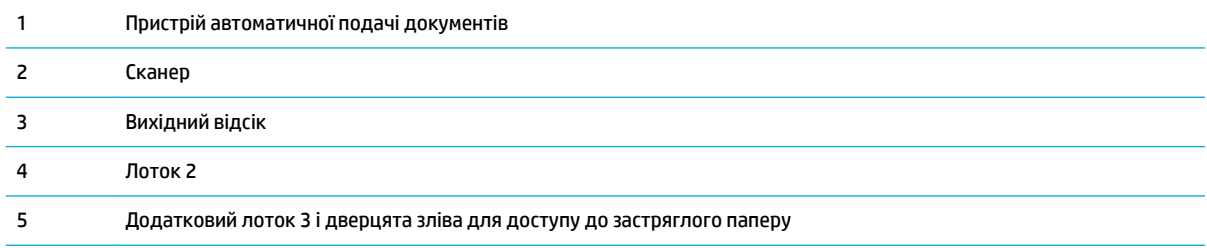

 $\mathbb{B}^{\!\!*}$  примітка. Щоб отримати максимальні результати, не вимикайте пристрій до видалення зім'ятого паперу.

<span id="page-161-0"></span>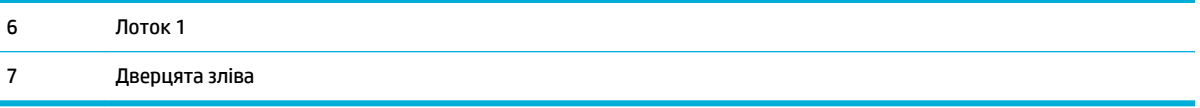

Після застрягання у пристрої можуть бути присутні сліди чорнила. Ця проблема зазвичай самоусувається після друку кількох аркушів.

## **Усунення застрягання у пристрої автоматичної подачі документів**

**1.** Відкрийте кришку ПАПД.

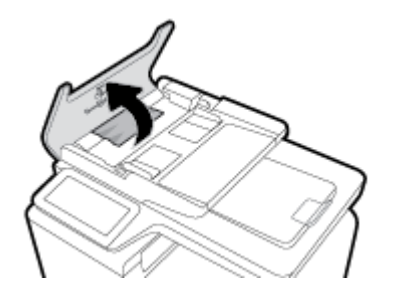

**2.** Підніміть роликовий механізм пристрою подачі документів і обережно вийміть папір, який застряг.

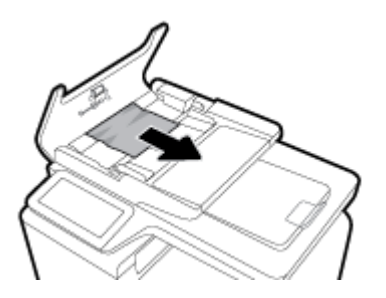

**3.** Закрийте кришку ПАПД.

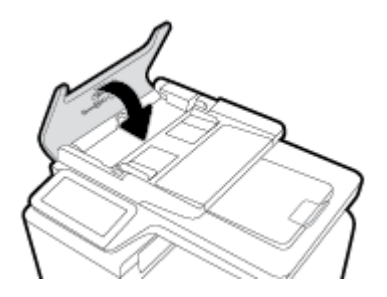

<span id="page-162-0"></span>**4.** Відкрийте кришку сканера. Якщо папір застряг за білою пластиковою підкладкою, обережно витягніть його.

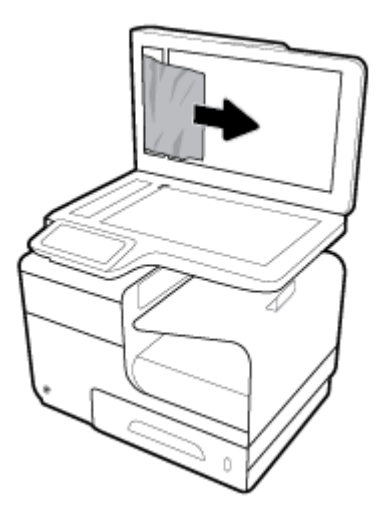

## **Усунення зім'ятого паперу з лотка 1 (багатофункціонального лотка)**

- **▲** Якщо застряглий аркуш видно і його легко дістати в лотку 1, витягніть його з лотка 1.
- **ПРИМІТКА.** Якщо аркуш рветься, то перед продовженням друку перевірте, чи видалено всі частинки.

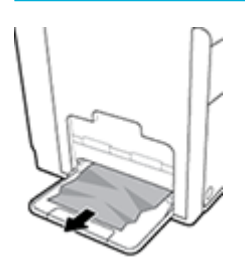

### **Усунення застрягань у лотку 2**

**1.** Відкрийте лоток 2, витягнувши його та відпустивши защіпку на задній лівій частині лотка.

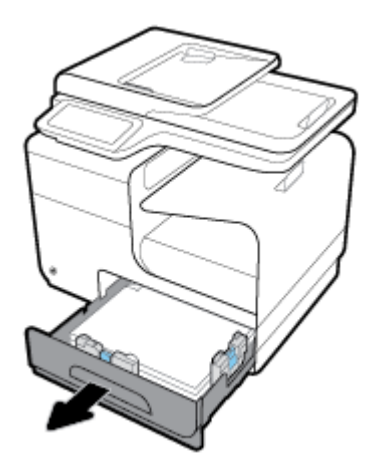

<span id="page-163-0"></span>**2.** Вийміть застряглий аркуш, потягнувши його праворуч, а потім назовні із виробу.

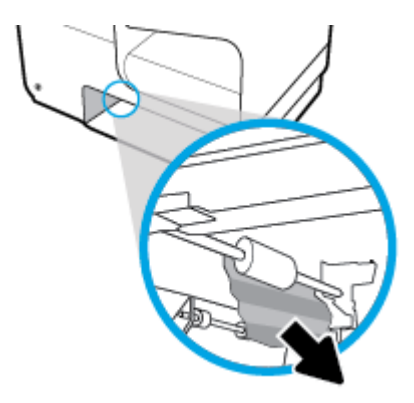

- **3.** Закрийте лоток 2.
- **| ПРИМІТКА.** Цоб закрити лоток, натисніть на нього посередині або навіть із силою з обох сторін. Не натискайте лише на одну сторону.

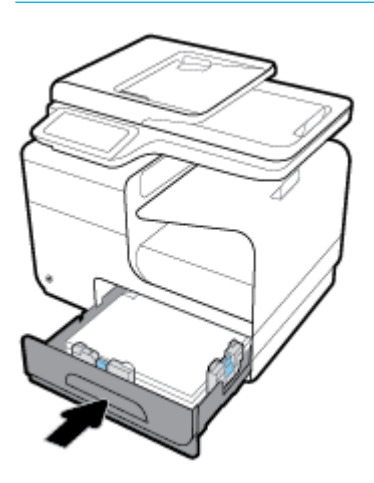

## **Усунення застрягання у додатковому лотку 3**

**1.** Відкрийте лоток 3.

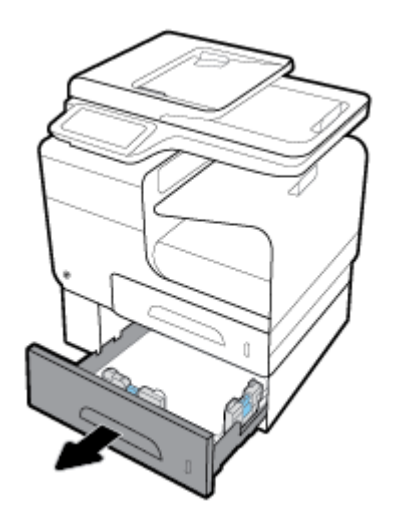

<span id="page-164-0"></span>**2.** Вийміть застряглий аркуш, потягнувши його праворуч, а потім назовні із виробу.

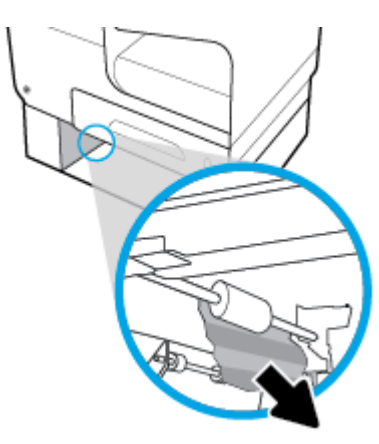

**3.** Якщо застрягання неможливо усунути через лоток, спробуйте усунути застрягання через дверцята лотка 3 зліва.

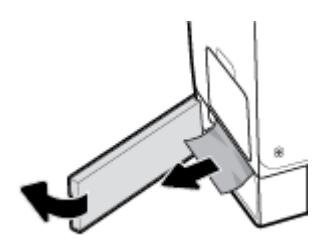

- **4.** Закрийте лоток 3.
- **ПРИМІТКА.** Цоб закрити лоток, натисніть на нього посередині або навіть із силою з обох сторін. Не натискайте лише на одну сторону.

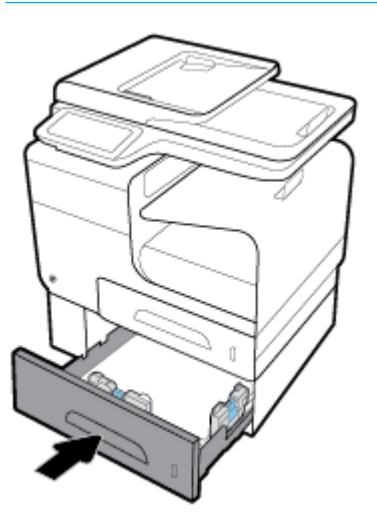

### **Усунення застрягань за дверцятами зліва**

**1.** Відкрийте дверцята зліва.

<span id="page-165-0"></span>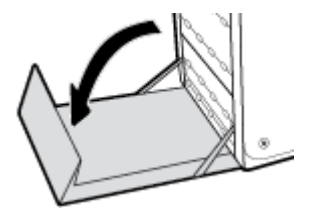

- **2.** Акуратно витягніть видимий папір з-під роликів та зони видачі.
- $\tilde{\mathbb{B}}$  <mark>примітка.</mark> Якщо аркуш рветься, то перед продовженням друку перевірте, чи видалено всі частинки. Для усунення застряглих частинок не можна використовувати гострі предмети.

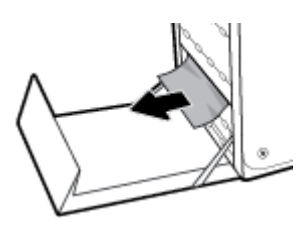

**3.** Закрийте дверцята зліва.

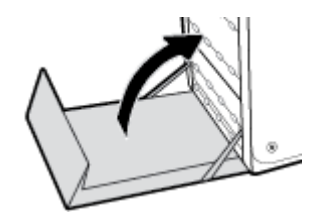

#### **Усунення застрягань у вихідному відсіку**

- **1.** Перевірте застрягання паперу в області вихідного відсіку.
- **2.** Видаліть усі видимі носії.

**ПРИМІТКА.** Якщо папір порвався, перш ніж продовжувати друк, видаліть усі фрагменти.

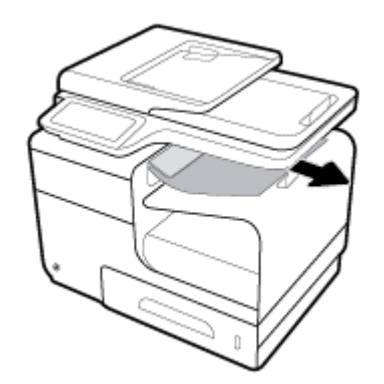

<span id="page-166-0"></span>**3.** Відкрийте та закрийте дверцята зліва, щоб повідомлення про застрягання зникло.

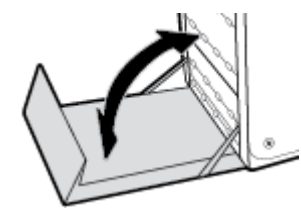

## **Усунення застрягань у пристрої дуплексного друку**

**1.** Відкрийте дверцята зліва.

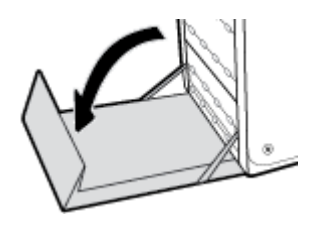

**2.** Вийміть пристрій дуплексного друку, витягнувши його обома руками. Відставте пристрій дуплексного друку, розташувавши його вертикально на шматку паперу, щоб запобігти розтіканню чорнила.

**УВАГА!** Під час виймання пристрою дуплексного друку уникайте прямого контакту з чорним циліндром. Таким чином ви можете запобігти розмазуванню чорнил на шкірі та одязі.

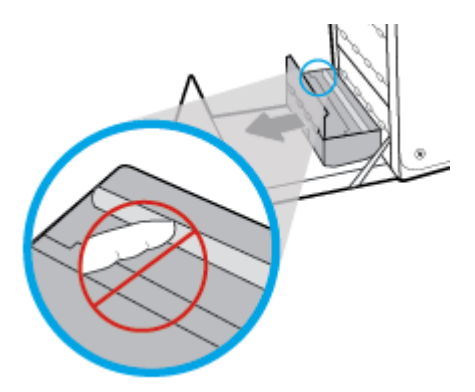

**3.** Опустіть опорну пластину, натиснувши вниз зелену клавішу. Після цього виріб намагатиметься пропустити аркуш через зону друку. Можливо, доведеться злегка потягти аркуш, якщо він не проходитиме. Вийміть аркуш.

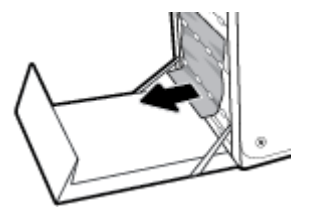

**4.** Підніміть зелену клавішу, щоб перевести опорну пластину назад у її робоче положення.

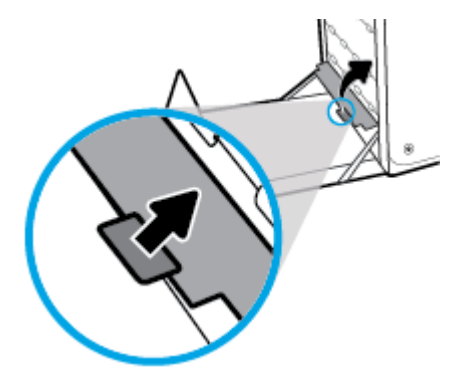

**5.** Вставте пристрій двостороннього друку на місце.

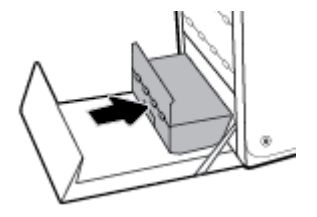

**6.** Закрийте дверцята зліва.

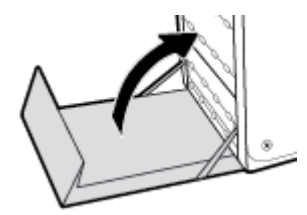

## <span id="page-168-0"></span>**Проблеми з картриджами**

## **Повторно заповнені або відновлені чорнильні картриджі**

Компанія HP не радить використовувати витратні матеріали сторонніх виробників, як нові, так і відновлені. Компанія Hewlett-Packard не є виробником цієї продукції, а отже вона не може впливати на її розробку або контролювати її якість. Якщо у разі використання дозаправленого або відновленого картриджа якість друку незадовільна, замініть його на оригінальний картридж HP.

**ПРИМІТКА.** Після заміни картриджа стороннього виробника оригінальним картриджем HP на друкуючій головці все ще може міститися неоригінальне чорнило, допоки воно не буде використане і не заміниться чорнилом із нового оригінального картриджа HP. Використання неоригінальних чорнил HP позначатиметься на якості друку.

## **Значення повідомлень щодо картриджів на панелі керування**

## **Cartridge Low (Низький рівень чорнила)**

#### **Опис**

Картридж наближається до вичерпання свого ресурсу.

#### **Рекомендовані дії**

Друк можна продовжувати, проте варто придбати запасний картридж. Не потрібно замінювати картриджі, поки не відобразиться відповідний запит.

### **Do not use SETUP cartridges (Не використовуйте картриджі з поміткою SETUP)**

#### **Опис**

Картриджі SETUP не можна використовувати після ініціалізації пристрою.

#### **Рекомендовані дії**

Вийміть їх і встановіть картриджі не SETUP.

### **Genuine HP cartridge installed (Установлено оригінальний картридж HP)**

#### **Опис**

Установлено оригінальний картридж НР.

#### **Рекомендовані дії**

Жодних дій не потрібно.

## **Incompatible [color] (Несумісний [колір])**

#### **Опис**

Ви встановили картридж, призначений для використання в іншій моделі пристрою HP. Виріб НЕ працюватиме з цим картриджем.

#### **Рекомендовані дії**

Установіть правильний картридж для цього виробу.

## **Incompatible cartridges (Несумісні картриджі)**

#### **Опис**

- Дії з картриджами не впливають на підключення принтера.
- Картридж не сумісний із принтером.

#### **Рекомендовані дії**

- Обережно почистіть контакти картриджа за допомогою м'якої ганчірки без ворсу та встановіть картридж на місце.
- негайно вийміть цей картридж і замініть сумісним.

## **Install [color] cartridge (Встановіть [колір] картридж)**

#### **Опис**

Це повідомлення може з'являтися під час початкового налаштування виробу, а також після завершення початкового налаштування виробу.

Якщо це повідомлення з'являється під час початкового налаштування, це означає, що один із кольорових картриджів не встановлено і кришка закрита. Виріб не друкуватиме, якщо картридж відсутній.

Якщо це повідомлення з'являється після початкового налаштування приладу, картридж не встановлено або встановлено, але пошкоджено.

#### **Рекомендовані дії**

Встановіть або замініть вказаний кольоровий картридж.

### **Non-HP cartridges installed (Установлено картриджі стороннього виробника)**

#### **Опис**

Нічого робити не потрібно, це лише сповіщення.

#### **Рекомендовані дії**

Нічого робити не потрібно, це лише сповіщення.

Однак компанія HP не радить використовувати витратні матеріали сторонніх виробників, як нові, так і відновлені. Торкніться ОК, щоб продовжити друк, або замініть картридж на оригінальний картридж HP.

## **Printer Failure (Збій у роботі принтера)**

#### **Опис**

Принтер не працює.

#### **Рекомендовані дії**

Приготуйте чорнильний картридж для заміни. Не потрібно замінювати картриджі, поки не відобразиться відповідний запит.

## **Problem with Printer Preparation (Проблема з підготовкою принтера)**

#### **Опис**

Сталася несправність в роботі годинника принтера, і процедура підготовки картриджа може бути не завершена. Індикатор приблизного рівня чорнил може надавати неточні дані.

#### **Рекомендовані дії**

перевірте якість друку для завдання друку. Якщо якість незадовільна, покращити її можна, запустивши процедуру очищення друкуючої головки з панелі інструментів.

### **Problem with Print System (Проблема із системою друку)**

#### **Опис**

Картридж, указаний у повідомленні, відсутній, пошкоджений, несумісний або вставлений у неправильний слот.

#### **Рекомендовані дії**

Функцію друку вимкнено. Відвідайте веб-сайт [Технічна підтримка HP](http://h20180.www2.hp.com/apps/Nav?h_pagetype=s-001&h_product=7420831&h_client&s-h-e023-1&h_lang=uk&h_cc=ua) .

#### **Problem with SETUP cartridges (Проблема з картриджами, що мають маркування SETUP)**

#### **Опис**

Виникла проблема з картриджами, що мають маркування SETUP, тому принтер не може виконати ініціалізацію системи.

#### **Рекомендовані дії**

Відвідайте веб-сайт [Технічна підтримка HP](http://h20180.www2.hp.com/apps/Nav?h_pagetype=s-001&h_product=7420831&h_client&s-h-e023-1&h_lang=uk&h_cc=ua) .

### **Used [color] installed (Установлено вживаний [колір] картридж)**

#### **Опис**

Встановлено або переставлено вживаний, але оригінальний картридж HP.

#### **Рекомендовані дії**

Встановлено не новий, проте оригінальний картридж HP. Втручання користувача не потрібне.

#### **Використовуйте картриджі з поміткою SETUP**

#### **Опис**

Картриджі SETUP були вийняті до завершення ініціалізації виробу.

#### **Рекомендовані дії**

Для ініціалізації виробу використовуйте картриджі SETUP, які йшли у комплекті з вашим виробом.

Під час першого налаштування принтера необхідно встановити картриджі з поміткою SETUP, які постачаються у коробці разом із принтером. Вони виконують калібрування принтера перед першим друком. Якщо під час першого налаштування продукту не вдалося встановити картриджі з наклейкою SETUP, це призведе до помилки. Якщо ви вже встановили набір звичайних картриджів, вийміть їх і

вставте картриджі з наклейкою SETUP, щоб завершити процес налаштування принтера. Коли налаштування принтера буде завершено, можна використовувати звичайні картриджі.

Якщо досі з'являються повідомлення про помилку і принтер не може виконати ініціалізацію системи, відвідайте веб-сайт [служби підтримки HP](http://h20180.www2.hp.com/apps/Nav?h_pagetype=s-017&h_product=7420831&h_client&s-h-e023-1&h_lang=uk&h_cc=ua).

### **Встановлено підроблений або не новий [колір] картридж**

#### **Опис**

Оригінальне чорнило у цьому картриджі HP закінчилося.

#### **Рекомендовані дії**

Клацніть OK , щоб продовжити друк, або замініть на оригінальний картридж HP.

#### **Дуже низький рівень чорнила у картриджі**

#### **Опис**

Чорнильний картридж наблизився до вичерпання свого ресурсу.

#### **Рекомендовані дії**

Приготуйте чорнильний картридж для заміни. Не потрібно замінювати картриджі, поки не відобразиться відповідний запит.

### **Картридж використаний**

#### **Опис**

Ресурс картриджа вичерпався, і прилад більше не друкуватиме.

#### **Рекомендовані дії**

Для відновлення друку картридж із вичерпаним ресурсом слід замінити.

## <span id="page-172-0"></span>**Проблеми з друком**

## **Виріб не друкує**

Якщо виріб взагалі не друкує, спробуйте одне з наведених нижче рішень.

- **1.** Переконайтеся, що пристрій увімкнено, і на контрольній панелі відображається стан готовності до роботи.
	- Якщо на контрольній панелі не відображається, що пристрій готовий до роботи, вимкніть і знову ввімкніть його.
	- Якщо на контрольній панелі відображається стан готовності пристрою, спробуйте знову надіслати завдання.
- **2.** Якщо на панелі керування пристрою відображається повідомлення про помилку, усуньте її та спробуйте роздрукувати тестову сторінку з панелі керування. Якщо тестова сторінка роздруковується, можливо, відсутній зв'язок між виробом та комп'ютером, з якого ви намагаєтеся друкувати.
- **3.** Переконайтеся, що кабелі підключено правильно. Якщо пристрій підключено до мережі, виконайте перевірку за наведеними нижче пунктами.
	- Перевірте на пристрої індикатор. розташований поруч із мережевим підключенням. Якщо мережа працює, індикатор світиться зеленим.
	- Перевірте, щоб для підключення до мережі використовувався мережевий кабель, а не телефонний дріт.
	- Перевірте, чи увімкнено мережевий маршрутизатор, концентратор або комутатор, і чи правильно він працює.
- **4.** Установіть програмне забезпечення HP з 123.hp.com/pagewide (рекомендується) або з компактдиска HP, який постачався разом із принтером. Використання універсальних драйверів для принтера може призвести до затримок просування черги друку.
- **5.** У переліку принтерів на комп'ютері натисніть правою кнопкою на цьому пристрої, а потім виберіть **Властивості** і перейдіть на вкладку **Ports** (Порти).
	- У разі використання мережевого кабелю для підключення до мережі переконайтеся, що назва принтера, вказана на вкладці **Ports** (Порти), відповідає назві цього виробу на сторінці його конфігурації.
	- Якщо використовується USB-кабель і здійснюється підключення до бездротової мережі, навпроти **Virtual printer port for USB** (Віртуальний порт принтера для USB) повинна стояти позначка.
- **6.** У разі використання на комп'ютері персонального брандмауера він може блокувати зв'язок із виробом. Спробуйте на деякий час вимкнути брандмауер, щоб переконатися, що проблема полягає не в ньому.
- **7.** Якщо комп'ютер або виріб підключено до бездротової мережі, низький рівень сигналу або перешкоди можуть спричиняти затримку друку.

## **Друк відбувається повільно**

Якщо пристрій друкує, але повільно, спробуйте одне з наведених нижче рішень.

- Переконайтеся, що характеристики комп'ютера відповідають мінімальним вимогам для роботи з цим пристроєм. Перелік таких вимог можна знайти на веб-сайті [Технічна підтримка HP](http://h20180.www2.hp.com/apps/Nav?h_pagetype=s-001&h_product=7420831&h_client&s-h-e023-1&h_lang=uk&h_cc=ua) .
- Якщо налаштування типу паперу не відповідають типу паперу, який використовується, слід змінити відповідним чином налаштування.
- Якщо комп'ютер або виріб підключено до бездротової мережі, низький рівень сигналу або перешкоди можуть спричиняти затримку друку.
- Якщо увімкнено тихий режим, його потрібно вимкнути. У цьому режимі швидкість друку знижується. Додаткову інформацію див. у розділі [Тихий режим.](#page-29-0)

## **Проблеми з функцією Plug and Print для друку з USB**

- Меню Memory Device Options (Параметри пристрою пам'яті) не відкривається після установлення пристрою USB.
- [Файл не друкується із запам'ятовуючого пристрою USB.](#page-174-0)
- [Файл, який необхідно надрукувати, не відображено в меню Memory Device Options](#page-174-0) (Параметри [пристрою пам'яті\)](#page-174-0)

#### **Меню Memory Device Options (Параметри пристрою пам'яті) не відкривається після установлення пристрою USB.**

- **1.** Можливо, використовується запам'ятовуючий пристрій USB або файлова система, які не підтримуються пристроєм. Збережіть файли на стандартному пристрої USB, у якому використовуються файлові системи File Allocation Table (FAT). Виріб підтримує запам'ятовуючі пристрої USB FAT12, FAT16 та FAT32.
- **2.** Якщо уже відкрито інше меню, закрийте це меню, а тоді ще раз вставте запам'ятовуючий пристрій USB.
- **3.** Запам'ятовуючий пристрій USB може мати кілька розділів. (Деякі виробники USB-накопичувачів встановлюють програмне забезпечення, яке створює розділи, як на компакт-дисках). Виконайте повторне форматування USB-накопичувача для видалення розділів або скористайтеся іншим USBнакопичувачем.
- **4.** Запам'ятовуючий пристрій USB може вимагати більше потужності, ніж може надати пристрій.
	- **а.** Від'єднайте запам'ятовуючий пристрій USB.
	- **б.** Вимкніть пристрій і ввімкніть його знову.
	- **в.** Використовуйте запам'ятовуючий пристрій USB, який передбачає автономне живлення або споживає менше електроенергії.
- **5.** Запам'ятовуючий пристрій USB не працює належним чином.
	- **а.** Від'єднайте запам'ятовуючий пристрій USB.
	- **б.** Вимкніть пристрій і ввімкніть його знову.
	- **в.** Спробуйте виконати друк з іншого запам'ятовуючого пристрою USB.

#### <span id="page-174-0"></span>**Файл не друкується із запам'ятовуючого пристрою USB.**

- **1.** Переконайтеся, що в лоток для паперу завантажено папір.
- **2.** Перевірте, чи не з'явилися на контрольній панелі повідомлення. Якщо у виробі зім'явся папір, вийміть його.

#### **Файл, який необхідно надрукувати, не відображено в меню Memory Device Options (Параметри пристрою пам'яті)**

- **1.** Можливо, виконується спроба надрукувати файл типу, який не підтримується функцією друку USB. Виріб підтримує такі типи файлів: .DOC, .DOCX, .JPEG, .JPG, .PDF, PNG, .PPT, .PPTX та .TIFF.
- **2.** Можливо, у папці на USB-накопичувачі забагато файлів. Зменште кількість файлів у папці, перемістивши їх у підпапки.
- **3.** Можливо, в імені файлу використовується набір символів, який не підтримується пристроєм. Пристрій замінює такі імена з використанням іншого набору символів. Перейменуйте файли з використанням символів ASCII.

## **Покращення якості друку**

Щоб уникнути переважної більшості проблем із якістю друку, дотримуйтеся наведених нижче вказівок.

- Переконайтеся в тому, що використовуються оригінальні картриджі HP
- Використовуйте папір, що відповідає вимогам HP
- [Застосовуйте правильні налаштування типу паперу у драйвері принтера](#page-175-0)
- [Використовуйте драйвер принтера, який найкращим чином відповідає потребам друку](#page-176-0)
- [Вирівнювання друкуючої головки](#page-176-0)
- [Друк звіту про якість друку](#page-176-0)

#### **Переконайтеся в тому, що використовуються оригінальні картриджі HP**

Можливо, у вас не оригінальний картридж HP. Додаткову інформацію див. у розділі [Підроблені](#page-82-0) [картриджі HP](#page-82-0). Замініть його на оригінальний картридж HP.

#### **Використовуйте папір, що відповідає вимогам HP**

Використовуйте інший папір у разі виникнення будь-якої з поданих нижче проблем.

- Зображення дуже світле або його частини здаються знебарвленими.
- На друкованих сторінках з'являються цятки від чорнила.
- На надрукованих сторінках розмазуються чорнила.
- Здається, що надруковані символи мають неправильну форму.
- Надруковані сторінки перекручені.

Слід завжди користуватися папером типу та з вагою, які підтримує пристрій. Крім того, під час вибору паперу слід керуватися такими вказівками:

- <span id="page-175-0"></span>Використовуйте високоякісний папір без розрізів, зазублин, розривів, плям, відірваних частинок, пилу, складок, западин, скріпок, а також без скручених або зігнутих країв.
- Не використовуйте папір, який вже використовувався для друку.
- Використовуйте папір, призначений для принтерів PageWide.
- Не використовуйте занадто шорсткий папір. Використання більш гладкого паперу, як правило, забезпечує більш високу якість друку.

 $\mathbb{B}^*$  примітка. Спираючись на результати внутрішніх випробувань HP з використанням ряду простих видів паперу, HP наполегливо рекомендує використовувати з цим виробом папір з логотипом ColorLok®. Для отримання детальної інформації відвідайте веб-сайт [Параметри друку HP.](http://www.hp.com/go/printpermanence)

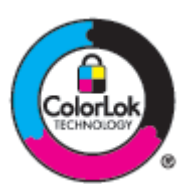

#### **Застосовуйте правильні налаштування типу паперу у драйвері принтера**

Перевірте налаштування типу паперу в разі виникнення поданих нижче проблем.

- На надрукованих сторінках розмазуються чорнила.
- На друкованих сторінках з'являються повторювані позначки.
- Надруковані сторінки перекручені.
- Надруковані сторінки містять незначні ділянки без друку.

#### **Зміна налаштувань типу і розміру паперу (Windows)**

- **1.** У меню **File** (Файл) в програмі натисніть **Print** (Друк).
- **2.** Виберіть виріб, а потім натисніть кнопку **Властивості** або **Preferences (Настройки)** .
- **3.** Натисніть на вкладку **Paper/Quality** (Папір і якість друку).
- **4.** У розкривному списку **Paper Type** (Тип паперу) натисніть **More** (Детальніше).
- **5.** Розгорніть перелік параметрів **Type Is** (Тип).
- **6.** Розгортайте кожну категорію типів паперу, поки не знайдете тип паперу, який використовується.
- **7.** Виберіть пункт, що відповідає типу паперу, який використовується, і натисніть **OK** .

#### **Зміна налаштувань типу і розміру паперу (OS X)**

- **1.** У меню **File** (Файл) виберіть **Page Setup** (Параметри сторінки).
- **2.** Переконайтеся, що у **Format For:** (Форматування для) вибрано потрібний принтер.
- **3.** Зі спливаючого меню **Paper Size** (Розмір паперу) виберіть правильний розмір.
- **4.** У розкривному меню **Copies & Pages** (Копії та сторінки) виберіть **Paper/Quality** (Папір/якість).
- **5.** Зі спливного меню **Media type:** (Тип носія:) виберіть правильний тип носія.

## <span id="page-176-0"></span>**Використовуйте драйвер принтера, який найкращим чином відповідає потребам друку**

Якщо надрукована сторінка містить небажані лінії на зображеннях, ненадрукований текст або зображення, неправильне форматування або змінені шрифти, можливо, необхідно використати інший драйвер принтера.

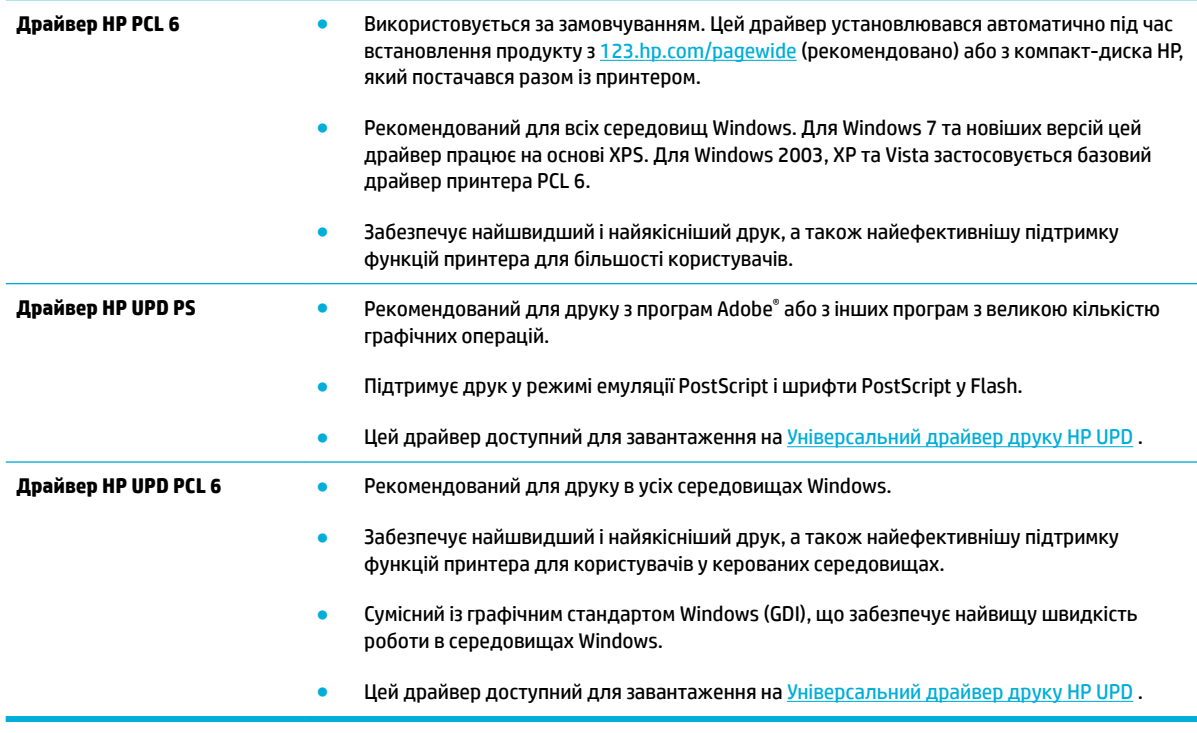

**<sup>2</sup> примітка.** Завантажуйте додаткові драйвери принтера з веб-сайту <u>Технічна підтримка HP</u> .

#### **Вирівнювання друкуючої головки**

- **1.** Відкрийте контрольну панель (проведіть пальцем від верхньої частини вкладки панелі вниз або торкніться області панелі на головному екрані).
- **2.** На інформаційній панелі торкніться  $\bullet$ .
- **3.** Торкніться Printer Maintenance (Обслуговування принтера), а потім виберіть Align Printhead (Вирівнювання друкуючої головки).

#### **Друк звіту про якість друку**

Запустіть службу формування звіту про якість друку і дотримуйтеся інструкцій. Додаткову інформацію див. у розділі [Інформаційні сторінки.](#page-153-0)

## <span id="page-177-0"></span>**Проблеми зі скануванням**

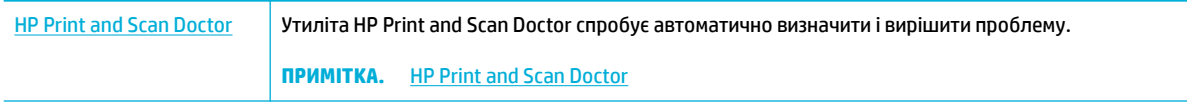

**ПРИМІТКА.** Утиліта HP Print and Scan Doctor та інтернет-служби HP з усунення несправностей можуть бути доступні не на всіх мовах.

[Поради для успішного копіювання та сканування](#page-122-0)

## <span id="page-178-0"></span>**Проблеми з факсом**

## **Контрольний список несправностей факсу**

Існує кілька способів усунення несправностей. Після виконання кожної рекомендованої дії надсилайте факс, щоб перевірити, чи вирішено проблему.

Для досягнення кращих результатів під час вирішення проблем із факсом, упевніться, що кабель пристрою під'єднано безпосередньо до настінної телефонної розетки. Від'єднайте усі інші пристрої, під'єднані до пристрою.

- **1.** Перевірте, чи телефонний кабель під'єднано до правильного порту на тильній стороні пристрою.
- **2.** Перевірте телефонну лінію, виконавши перевірку факсу. На контрольній панелі торкніться папки застосунку Fax (Факс), а на дисплеї — піктограми Setup (Налаштування). Після цього торкніться Tools (Інструменти), а потім — Run Fax Test (Виконати перевірку факсу). Буде перевірено підключення телефонного кабелю до правильного порту та наявність сигналу в телефонній лінії. Пристрій надрукує звіт про результати.

Звіт може містити подані далі результати.

- **Pass** (Пройдено): у звіті відображено усі поточні параметри факсу для перегляду.
- **Fail** (Не пройдено): дріт вставлено у неправильне гніздо. У звіті містяться пропозиції щодо усунення проблеми.
- **Not run** (Не виконано): телефонна лінія не активна. У звіті містяться пропозиції щодо усунення проблеми.
- **3.** Перевірте, чи використовується оновлене вбудоване програмне забезпечення.
	- **а.** Надрукуйте сторінку конфігурації з меню Reports (Звіти) на панелі керування, щоб отримати код дати поточного вбудованого програмного забезпечення.
	- **б.** Перейдіть на [Веб-сайт HP](http://www.hp.com) .

Натисніть на посилання **Support** (Підтримка).

Натисніть на посилання **Software and Driver** (Програмне забезпечення та драйвери).

У полі **Enter my HP model number** (Уведення номера моєї моделі HP) уведіть номер моделі вашого виробу і натисніть кнопку **Find my product** (Пошук виробу).

Клацніть посилання для потрібної операційної системи.

Виберіть секцію вбудованого програмного забезпечення у таблиці.

- Якщо подана версія відповідає версії на сторінці конфігурації, у вас найновіша версія.
- Якщо версії різняться, завантажте оновлення мікропрограмного забезпечення і встановіть його на пристрої, дотримуючись вказівок на екрані.

**ПРИМІТКА.** Щоб оновити програмне забезпечення, пристрій має бути під'єднано до комп'ютера з доступом до Інтернету.

- Надішліть факс ще раз.
- **4.** Перевірте, чи факс було налаштовано, коли було встановлено програмне забезпечення пристрою.

З комп'ютера у програмній папці HP запустіть службову програму налаштування факсу.

- **5.** Упевніться, що телефонна служба підтримує аналоговий сигнал факсу.
	- У разі використання середовища ISDN або цифрового середовища PBX зверніться до свого постачальника послуг щодо інформації про налаштування аналогової лінії факсу.
	- У разі використання послуг VoIP змініть на контрольній панелі значення швидкості факсимільного зв'язку на Slow (9600 bps) (Повільна (9600 біт/с)) або вимкніть Fast (33600 bps) (Швидка (33 600 біт/с)). З'ясуйте у провайдера послуг, чи підтримує він обмін факсимільними повідомленнями і яка швидкість рекомендується для модема факсу. Для деяких провайдерів може знадобитися адаптер.
	- У разі використання послуги DSL упевніться, що фільтр включено до телефонної лінії, під'єднаної до пристрою. Зверніться до постачальника послуг DSL або придбайте фільтр DSL, якщо у вас його немає. Якщо фільтр DSL встановлено, спробуйте інший, оскільки фільтри можуть бути несправними.
- **6.** Якщо помилку виправити не вдається, дізнайтеся більш детальні вказівки щодо вирішення проблеми в поданих далі розділах.

## **Зміна параметрів виправлення помилок і швидкості факсу**

#### **Налаштування режиму виправлення помилок**

Зазвичай пристрій контролює сигнали у телефонній лінії протягом надсилання і прийняття факсу. Якщо пристрій виявляє помилку протягом передачі, а параметр виправлення помилок є Увімкнено, пристрій може надіслати частину факсу ще раз. Заводський параметр виправлення помилок - Увімкнено .

Слід вимкнути корекцію помилок лише тоді, коли існує проблема з надсиланням чи прийомом факсу, і можна змиритися з помилками передачі. Вимкнення параметру може бути корисним під час надсилання факсу за кордон чи отримання його з-за кордону або під час використання супутникового телефонного зв'язку.

- **1.** На контрольній панелі торкніться папки застосунку Fax (Факс).
- **2.** На дисплеї торкніться піктограми Fax Setup (Налаштування факсу).
- **3.** Торкніться Preferences (Настройки) , а потім виберіть Режим корекції помилок , щоб увімкнути або вимкнути цю функцію.

#### **Зміна швидкості факсу**

Налаштування швидкості факсимільного зв'язку виконується через протокол модема, який використовується пристроєм для надсилання факсів. Це міжнародний стандарт для повнодуплексних модемів, які надсилають і отримують дані через телефонні лінії зі швидкістю до 33 600 біт на секунду (біт/с). Стандартне значення швидкості факсимільного зв'язку — 33 600 біт/с.

Змінювати параметр слід, лише якщо виникають проблеми з надсиланням чи прийомом факсу з певного пристрою чи на нього. Зменшення швидкості факсу може бути корисним при спробі надіслати факс за кордон чи прийняти його з-за кордону або якщо використовується супутниковий телефонний зв'язок.
- **1.** На контрольній панелі торкніться папки застосунку Fax (Факс).
- **2.** На дисплеї торкніться піктограми Fax Setup (Налаштування факсу).
- **3.** Торкніться Preferences (Настройки) , а потім Speed (Швидкість) для вибору потрібного значення швидкості.

## **Журнали і звіти факсу**

Щоб надрукувати журнали і звіти факсу, виконайте такі вказівки.

#### **Друк окремих звітів факсу**

- **1.** Відкрийте контрольну панель (проведіть пальцем від верхньої частини вкладки панелі вниз або торкніться області панелі на головному екрані).
- **2.** На інформаційній панелі торкніться  $\mathbf{\Omega}$ .
- **3.** Торкніться Reports (Звіти) , а потім Fax Reports (Звіти щодо факсу).
- **4.** Торкніться назви звіту, який слід надрукувати.

#### **Налаштування звіту про помилки факсу**

Звіт про помилки - короткий звіт, в якому зазначається виникнення помилки під час роботи факсу. Друк такого звіту можна налаштувати з урахуванням таких параметрів:

- кожна помилка факсу (заводський параметр)
- помилка надсилання факсу
- помилка отримання факсу
- ніколи
- $\mathbb{R}^n$  примітка. Якщо вибрати цей параметр, жодного свідчення, що факсимільне повідомлення не вдалося передати, не буде, допоки не буде надруковано журнал операцій факсу.

Інструкції див. у розділі [Інформаційні сторінки](#page-153-0).

- **1.** На контрольній панелі торкніться папки застосунку Fax (Факс).
- **2.** На дисплеї торкніться піктограми Fax Setup (Налаштування факсу).
- **3.** Торкніться Reports (Звіти) , а потім виберіть Fax Error Reports (Звіти про помилку факсу).
- **4.** Торкніться, щоб вибрати один із наведених нижче параметрів.

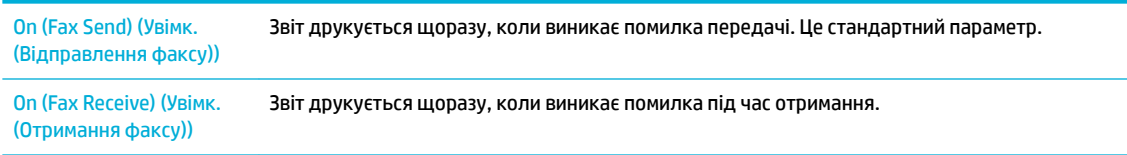

<span id="page-181-0"></span>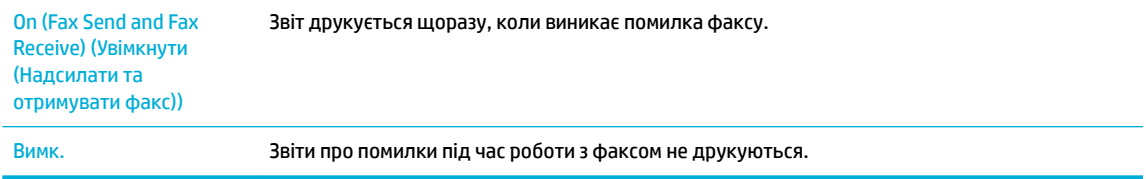

## **Повідомлення про помилки факсу**

Сповіщення та попередження з'являються на деякий час. Інколи вони потребують реакції користувача: необхідно торкнутися кнопки ОК, щоб продовжити, або кнопки Cancel (Скасувати), щоб скасувати завдання. При появі деяких попереджень виконати завдання неможливо або може погіршитись якість друку. Якщо сповіщення або попередження стосується друку і увімкнено функцію автоматичного продовження, пристрій відновить друк після відображення повідомлення протягом 10 секунд без реакції з боку користувача.

## **Communication error. (Помилка зв'язку.)**

#### **Опис**

Виникла помилка зв'язку факсу між пристроєм і відправником чи одержувачем.

#### **Рекомендовані дії**

- Дозвольте повторну спробу надсилання факсу. Відключіть телефонний кабель пристрою з розетки, підключіть телефон і спробуйте здійснити дзвінок. Підключіть телефонний кабель пристрою у розетку іншої телефонної лінії.
- Спробуйте інший телефонний кабель.
- Установіть для параметра Fax Speed (Швидкість факсу) значення Slow (9600 bps) (Повільна (9600 біт/с)) або менше.
- Вимкніть функцію Режим корекції помилок, щоб уникнути автоматичного виправлення помилок.
- **ПРИМІТКА.** Якщо вимкнути функцію Режим корекції помилок , може знизитися якість зображення.
- Щоб з'ясувати, чи пов'язана помилка з конкретним номером факсу, надрукуйте з контрольної панелі звіт Fax Activity Log (Журнал факсимільних повідомлень).

Якщо помилку не усунено, відвідайте Технічна підтримка НР або скористайтеся інформаційною брошурою, яка входила до комплекту поставки пристрою.

## **Document feeder door is open. (Пристрій подачі документів не відкрито.) Canceled fax. (Дверцята пристрою подачі документів відкрито. Скасований факс.)**

#### **Опис**

Кришка вгорі пристрою автоматичної подачі документів відкрита, і пристрій не може надіслати факс.

#### **Рекомендовані дії**

Закрийте кришку і надішліть факс ще раз.

## **Fax is busy. (Факс зайнятий.) Canceled send. (Факс зайнятий. Надсилання скасовано.)**

#### **Опис**

Лінія, на яку надсилається факс, зайнята. Надсилання факсу пристроєм скасовано.

#### **Рекомендовані дії**

- Подзвоніть одержувачу, щоб пересвідчитися, що факс увімкнено і він працює.
- Перевірте, чи набрано правильний номер факсу.
- Переконайтеся, що параметр Busy Redial (Повторний набір, якщо зайнято) увімкнено.
- На контрольній панелі торкніться папки застосунку Fax (Факс), а на дисплеї піктограми Setup (Налаштування). Після цього торкніться Tools (Інструменти), а потім — Run Fax Test (Виконати перевірку факсу). Буде перевірено підключення телефонного кабелю до правильного порту та наявність сигналу в телефонній лінії. Пристрій надрукує звіт про результати.

Якщо помилку не усунено, відвідайте [Технічна підтримка HP](http://h20180.www2.hp.com/apps/Nav?h_pagetype=s-001&h_product=7420831&h_client&s-h-e023-1&h_lang=uk&h_cc=ua) або скористайтеся інформаційною брошурою, яка входила до комплекту поставки пристрою.

## **Fax is busy. (Факс зайнятий.) Redial pending. (Факс зайнятий. Очікування повторного набору.)**

#### **Опис**

Лінія, на яку надсилається факс, зайнята. Пристрій автоматично набирає номер ще раз.

#### **Рекомендовані дії**

- Дозволити повторну спробу надсилання факсу.
- Подзвоніть одержувачу, щоб пересвідчитися, що факс увімкнено і він працює.
- Перевірте, чи набрано правильний номер факсу.
- На контрольній панелі торкніться папки застосунку Fax (Факс), а на дисплеї піктограми Setup (Налаштування). Після цього торкніться Tools (Інструменти), а потім — Run Fax Test (Виконати перевірку факсу). Буде перевірено підключення телефонного кабелю до правильного порту та наявність сигналу в телефонній лінії. Пристрій надрукує звіт про результати.

Якщо помилку не усунено, відвідайте [Технічна підтримка HP](http://h20180.www2.hp.com/apps/Nav?h_pagetype=s-001&h_product=7420831&h_client&s-h-e023-1&h_lang=uk&h_cc=ua) або скористайтеся інформаційною брошурою, яка входила до комплекту поставки пристрою.

#### **Fax receive error. (Помилка отримання факсу.)**

#### **Опис**

Виникла помилка під час спроби отримати факс.

#### **Рекомендовані дії**

- Попросіть відправника надіслати факс знову.
- Спробуйте надіслати факс назад відправнику чи надіслати з іншого пристрою.
- Перевірте сигнал телефонної лінії, натиснувши кнопку Запуск факсу.
- Перевірте, чи надійно підключено телефонний кабель, витягніть його з розетки та вставте знову.
- Переконайтеся, що Ви використовуєте той телефонний кабель, що постачався разом з пристроєм.
- На контрольній панелі торкніться папки застосунку Fax (Факс), а на дисплеї піктограми Setup (Налаштування). Після цього торкніться Tools (Інструменти), а потім — Run Fax Test (Виконати перевірку факсу). Буде перевірено підключення телефонного кабелю до правильного порту та наявність сигналу в телефонній лінії. Пристрій надрукує звіт про результати.
- Зменште швидкість факсу. Попросіть відправника надіслати факс знову.
- Вимкніть режим виправлення помилок. Попросіть відправника надіслати факс знову.

**В ПРИМІТКА.** Якщо вимкнути режим виправлення помилок, може знизитися якість зображення факсу.

Підключіть пристрій до іншої телефонної лінії.

Якщо помилку не усунено, відвідайте Технічна підтримка НР або скористайтеся інформаційною брошурою, яка входила до комплекту поставки пристрою.

#### **Fax Send error. (Помилка надсилання факсу.)**

#### **Опис**

Виникла помилка під час спроби надіслати факс.

#### **Рекомендовані дії**

- Спробуйте надіслати факс ще раз.
- Спробуйте надіслати факс на інший номер.
- Перевірте сигнал телефонної лінії, натиснувши кнопку Запуск факсу .
- Перевірте, чи надійно підключено телефонний кабель, витягніть його з розетки та вставте знову.
- Переконайтеся, що Ви використовуєте той телефонний кабель, що постачався разом з пристроєм.
- Переконайтеся, що телефон працює. Для цього відключіть пристрій, підключіть телефон до телефонної лінії і здійсніть голосовий дзвінок.
- Підключіть пристрій до іншої телефонної лінії.
- Установіть для роздільної здатності факсу значення Standard (Стандартна) замість значення за замовчуванням Fine (Висока).

Якщо помилку не усунено, відвідайте Технічна підтримка НР або скористайтеся інформаційною брошурою, яка входила до комплекту поставки пристрою.

## **Fax storage is full. (Пам'ять факсу заповнено.) Canceling the fax receive. (Пам'ять факсу заповнено. Скасування отримання факсу.)**

#### **Опис**

Недостатньо місця для збереження вхідного факсу.

#### **Рекомендовані дії**

Видаліть факси, збережені в пам'яті. На контрольній панелі торкніться папки застосунку Fax (Факс). На дисплеї торкніться піктограми Setup (Установка). Потім торкніться Tools (Інструменти) і виберіть Clear Fax Logs/Memory (Очистити журнали факсів / пам'ять).

### **Fax storage is full. (Пам'ять факсу заповнено.) Canceling the fax send. (Пам'ять факсу заповнено. Скасування надсилання факсу.)**

#### **Опис**

Протягом виконання завдання факсу пам'ять заповнилася. У пам'яті пристрою мають бути всі сторінки факсу для нормального виконання завдання факсу. Надіслано лише ті сторінки, що помістилися в пам'яті.

#### **Рекомендовані дії**

- Скасуйте поточне завдання. Вимкніть пристрій і ввімкніть його знову. Спробуйте надіслати факс ще раз.
- У разі повторної появи цієї помилки скасуйте завдання, вимкніть виріб і увімкніть його знову. Пам'яті виробу може бути недостатньо для деяких завдань.

#### **No dial tone. (Немає тонового сигналу набору.)**

#### **Опис**

Пристрій не може виявити сигнал в лінії.

#### **Рекомендовані дії**

- Перевірте сигнал телефонної лінії, натиснувши кнопку Запуск факсу.
- Витягніть телефонний кабель з пристрою та розетки, знову вставте його.
- Переконайтеся, що Ви використовуєте той телефонний кабель, що постачався разом з пристроєм.
- Відключіть телефонний кабель пристрою з розетки, підключіть телефон і спробуйте здійснити голосовий дзвінок.
- Перевірте, чи телефонний кабель із настінної телефонної розетки підключено до порту вхідної лінії.
- Підключіть телефонний кабель пристрою у розетку іншої телефонної лінії.
- Перевірте телефонну лінію, надрукувавши Виконати перевірку факсу . На контрольній панелі торкніться папки застосунку Fax (Факс), а на дисплеї — піктограми Setup (Налаштування). Після цього торкніться Tools (Інструменти), а потім — Run Fax Test (Виконати перевірку факсу). Буде перевірено підключення телефонного кабелю до правильного порту та наявність сигналу в телефонній лінії. Пристрій надрукує звіт про результати.
- **ПРИМІТКА.** Цей пристрій не призначений для підключення до цифрових систем PBX або VOIP. Вимкніть Dial Tone Detection (Розпізнавання тону набору) і спробуйте ще раз.

Якщо помилку не усунено, відвідайте [Технічна підтримка HP](http://h20180.www2.hp.com/apps/Nav?h_pagetype=s-001&h_product=7420831&h_client&s-h-e023-1&h_lang=uk&h_cc=ua) або скористайтеся інформаційною брошурою, яка входила до комплекту поставки пристрою.

## **No fax answer. (Факс не відповідає.) Canceled send. (Немає відповіді факсу. Надсилання скасовано.)**

#### **Опис**

Повторний набір номера факсу не виконано, або вимкнено параметр No Answer Redial (Повторний набір, якщо немає відповіді).

#### **Рекомендовані дії**

- Подзвоніть одержувачу, щоб пересвідчитися, що факс увімкнено і він працює.
- Перевірте, чи набрано правильний номер факсу.
- Перевірте, чи увімкнено параметр повторного набору.
- Витягніть телефонний кабель з пристрою та розетки, знову вставте його.
- Від'єднайте телефонний дріт пристрою від настінної розетки, під'єднайте телефон і спробуйте здійснити голосовий виклик.
- Перевірте, чи телефонний кабель із настінної телефонної розетки підключено до порту вхідної лінії.
- Підключіть пристрій до іншої телефонної лінії.

Підключіть телефонний кабель пристрою у розетку іншої телефонної лінії.

Якщо помилку не усунено, відвідайте Технічна підтримка НР або скористайтеся інформаційною брошурою, яка входила до комплекту поставки пристрою.

## **No fax answer. (Факс не відповідає.) Redial pending. (Немає відповіді факсу. Очікування повторного набору.)**

#### **Опис**

Лінія факсу одержувача не відповідає. Пристрій спробує здійснити повторний набір за кілька хвилин.

#### **Рекомендовані дії**

- Дозвольте повторну спробу надсилання факсу.
- Подзвоніть одержувачу, щоб пересвідчитися, що факс увімкнено і він працює.
- Перевірте, чи набрано правильний номер факсу.
- Якщо пристрій продовжує здійснювати повторний набір, відключіть телефонний кабель пристрою з розетки, підключіть телефон і спробуйте здійснити голосовий дзвінок.
- Перевірте, чи телефонний кабель із настінної телефонної розетки підключено до порту вхідної лінії.
- Підключіть телефонний кабель пристрою у розетку іншої телефонної лінії.
- Спробуйте інший телефонний кабель.

Якщо помилку не усунено, відвідайте Технічна підтримка НР або скористайтеся інформаційною брошурою, яка входила до комплекту поставки пристрою.

## **No fax detected. (Факс відсутній.)**

#### **Опис**

Пристрій відповів на вхідний дзвінок, але не виявив, що дзвонив факс.

#### **Рекомендовані дії**

- Дозволити повторну спробу отримання факсу.
- Спробуйте інший телефонний кабель.
- Підключіть телефонний кабель пристрою у розетку іншої телефонної лінії.

Якщо помилку не усунено, відвідайте [Технічна підтримка HP](http://h20180.www2.hp.com/apps/Nav?h_pagetype=s-001&h_product=7420831&h_client&s-h-e023-1&h_lang=uk&h_cc=ua) або скористайтеся інформаційною брошурою, яка входила до комплекту поставки пристрою.

## **Вирішення проблем із надсиланням факсів**

- На панелі керування відображається повідомлення про помилку
- [На контрольній панелі відображається повідомлення Ready](#page-187-0) (Готовий) за відсутності будь-яких [спроб надсилання факсу.](#page-187-0)
- [На контрольній панелі відображається повідомлення Receiving Page 1 \(Отримання сторінки 1\),](#page-187-0) [після чого нічого не відбувається](#page-187-0)
- [Факси можна отримувати, але не надсилати](#page-187-0)
- [Неможливо використовувати функції факсу з панелі керування](#page-187-0)
- [Неможливо використовувати номери експрес-набору](#page-187-0)
- [Неможливо використовувати номери групового набору](#page-188-0)
- [Під час спроби надіслати факс надходить повідомлення про помилку від телефонної компанії](#page-188-0)
- [Неможливо надіслати факс, коли телефон під'єднано до пристрою](#page-188-0)

#### **На панелі керування відображається повідомлення про помилку**

Повідомлення про помилки факсу наведено у [Повідомлення про помилки факсу](#page-181-0) .

#### **Застрягання паперу у пристрої автоматичної подачі документів**

- Упевніться, що папір відповідає вимогам щодо розміру. Пристрій не підтримує сторінки, довші за 381 мм (15 дюймів) для передачі та отримання факсів.
- Скопіюйте або надрукуйте оригінал на папір формату letter, A4 або legal, а тоді надішліть факс ще раз.

#### **Помилка сканера**

- Упевніться, що папір відповідає вимогам щодо розміру. Пристрій не підтримує сторінки, довші за 381 мм (15 дюймів) для передачі та отримання факсів.
- Скопіюйте або надрукуйте оригінал на папір формату letter, A4 або legal, а тоді ще раз надішліть факс.

## <span id="page-187-0"></span>**На контрольній панелі відображається повідомлення Ready (Готовий) за відсутності будьяких спроб надсилання факсу.**

Перевірте журнал операцій факсу щодо помилок.

Додаткову інформацію див. у розділі [Інформаційні сторінки](#page-153-0).

- Якщо між виробом і настінною розеткою підключено додатковий телефон, упевніться, що телефон не використовується.
- Під'єднайте пристрій безпосередньо до настінної телефонної розетки і надішліть факс ще раз.

#### **На контрольній панелі відображається повідомлення Receiving Page 1 (Отримання сторінки 1), після чого нічого не відбувається**

Видаліть факсимільні повідомлення з пам'яті.

#### **Факси можна отримувати, але не надсилати**

У разі надсилання факсу нічого не відбувається.

- **1.** Перевірте сигнал телефонної лінії, натиснувши кнопку Запуск факсу .
- **2.** Вимкніть пристрій і ввімкніть його знову.
- **3.** За допомогою панелі керування або майстра налаштування параметрів факсу HP налаштуйте час, дату та інформацію для заголовка факсу.

Додаткову інформацію див. у розділі [Налаштування параметрів факсу.](#page-124-0)

- **4.** Перевірте, чи не використовуються додаткові телефони на лінії.
- **5.** У разі використання послуги DSL упевніться, що телефонна лінія, під'єднана до пристрою, включає високочастотний фільтр.

#### **Неможливо використовувати функції факсу з панелі керування**

- Можливо, пристрій захищено паролем. Щоб встановити пароль, використовуйте вбудований сервер HP, програмне забезпечення HP Toolbox або панель керування.
- Якщо пароль пристрою невідомий, зверніться до системного адміністратора.
- Перевірте у системного адміністратора, чи не вимкнено факс.

#### **Неможливо використовувати номери експрес-набору**

- Перевірте, чи дійсний номер факсу.
- Якщо зовнішня лінія вимагає введення префікса, увімкніть параметр Dialing Prefix (Префікс набору) або додайте префікс до експрес-набору номера.

Додаткову інформацію див. у розділі <mark>Уведення кодового префіксу.</mark>

#### <span id="page-188-0"></span>**Неможливо використовувати номери групового набору**

- Перевірте, чи дійсний номер факсу.
- Якщо зовнішня лінія вимагає введення префікса, увімкніть параметр Dialing Prefix (Префікс набору) або додайте префікс до експрес-набору номера.

Додаткову інформацію див. у розділі [Уведення кодового префіксу.](#page-129-0)

- Налаштуйте усі записи у групі на номери експрес-набору.
	- **а.** Відкрийте невикористаний запис експрес-набору.
	- **б.** Введіть номер факсу для запису експрес-набору.
	- **в.** Натисніть кнопку OK , щоб зберегти запис експрес-набору.

#### **Під час спроби надіслати факс надходить повідомлення про помилку від телефонної компанії**

- Перевірте, чи правильно набрано номер факсу, а також чи не заблоковано послугу телефонної лінії. Наприклад, деякі телефонні послуги можуть блокувати міжнародні телефонні виклики.
- Якщо зовнішня лінія вимагає введення префікса, увімкніть параметр Dialing Prefix (Префікс набору) або додайте префікс до експрес-набору номера.

Додаткову інформацію див. у розділі [Уведення кодового префіксу.](#page-129-0)

- **<sup>2</sup> ПРИМІТКА.** Цоб надіслати факс без префікса, коли увімкнено параметр Dialing Prefix (Префікс набору) , надішліть факс вручну.
- Надішліть факс на номер іншої країни.
	- **а.** Якщо потрібно ввести префікс, вручну наберіть номер телефону з префіксом.
	- **б.** Перш ніж набирати номер телефону, введіть код країни/регіону.
	- **в.** Зачекайте на паузи, коли лунають тони.
	- **г.** Надішліть факс вручну з панелі керування.

#### **Неможливо надіслати факс, коли телефон під'єднано до пристрою**

- Перевірте, чи телефон не використовується.
- Упевніться, що під час надсилання чи отримання факсу телефон не використовується для голосового виклику.
- Від'єднайте телефон від лінії, а тоді надішліть факс.

## **Вирішення проблем, пов'язаних з отриманням факсів**

- [На панелі керування відображається повідомлення про помилку](#page-189-0)
- [Факс не відповідає](#page-189-0)
- [Відправник отримує сигнал зайнято](#page-189-0)
- Неможливо надіслати або отримати факс на лінії РВХ

## <span id="page-189-0"></span>**На панелі керування відображається повідомлення про помилку**

Див. [Повідомлення про помилки факсу](#page-181-0) .

## **Факс не відповідає**

#### **Факсова лінія підтримує послугу голосової пошти**

Додайте до своєї телефонної лінії послугу відмінного дзвінка і змініть параметр Distinctive Ring (Відмінний дзвінок) на виробі у відповідності до типу дзвінка, встановленого телефонною компанією. За додатковою інформацією звертайтеся до телефонної компанії.

Додаткову інформацію див. у розділі [Уведення кодового префіксу.](#page-129-0)

Придбайте окрему лінію для факсу.

#### **Пристрій використовує послугу DSL**

- Перевірте встановлення та характеристики Модем DSL вимагає високочастотного фільтра для телефонного зв'язку. Зверніться до постачальника послуг DSL щодо фільтра або придбайте фільтр.
- Перевірте, чи під'єднано фільтр.
- Замініть існуючий фільтр, щоб перевірити, чи він не несправний.

**Пристрій використовує можливість передачі факсів ІР-мережами або телефонну послугу VoIP (голос через інтернет-протокол)**

● Установіть для параметра Fax Speed (Швидкість факсу) значення Slow (9600 bps) (Повільна (9600 біт/с)) чи Medium (14400 bps) (Середня (14 400 біт/с)) або вимкніть значення Fast (33600 bps) (Швидка (33 600 біт/с)).

Додаткову інформацію див. у розділі [Зміна швидкості факсу](#page-179-0).

Зверніться до постачальника послуг, щоб упевнитися, що послуги факсу підтримуються, і щодо рекомендованих налаштувань швидкості факсу. Деякі компанії можуть вимагати використання адаптера.

### **Відправник отримує сигнал зайнято**

#### **До пристрою під'єднано телефонну слухавку**

- Переконайтеся, що телефону трубку покладено.
- Увімкніть Автовідповідь . Додаткову інформацію див. у розділі [Налаштування параметрів факсу](#page-124-0).

#### **Використовується розділювач дзвінків для телефонної лінії**

- Якщо використовується розділювач дзвінків для телефонної лінії, усуньте розділювач і налаштуйте телефон як телефон, підключений далі по лінії.
- Перевірте, чи не використовується телефон.
- Упевніться, що під час надсилання чи отримання факсу телефон не використовується для голосового виклику.

### <span id="page-190-0"></span>**Неможливо надіслати або отримати факс на лінії PBX**

Якщо використовується телефонна лінія PBX, зверніться до адміністратора PBX, щоб налаштувати аналогову лінію факсу для пристрою.

## **Вирішення основних проблем, пов'язаних із факсом**

- Факси надсилаються повільно
- Погана якість факсу
- [Факс обрізається або друкується на двох сторінках](#page-191-0)

#### **Факси надсилаються повільно**

Погана якість телефонного зв'язку.

- Спробуйте надіслати факс ще раз, коли зв'язок покращиться.
- Перевірте у постачальника послуг телефонного зв'язку, чи лінія підтримує функції факсу.
- Вимкніть параметр Режим корекції помилок.

Додаткову інформацію див. у розділі [Установлення роздільної здатності за замовчуванням](#page-131-0).

**В ПРИМІТКА.** Це може погіршити якість зображення.

- Для оригінала використайте білий папір. Не використовуйте сірий, жовтий або рожевий колір.
- Збільште швидкість факсу.

Додаткову інформацію див. у розділі [Зміна швидкості факсу](#page-179-0).

- Розділіть великий факс на частини, а тоді надсилайте їх окремо.
- Змініть налаштування факсу на панелі керування, встановивши нижчу роздільну здатність.

Додаткову інформацію див. у розділі [Установлення роздільної здатності за замовчуванням](#page-131-0).

#### **Погана якість факсу**

Вміст факсу розмитий або надто світлий.

Збільште роздільну здатність факсу для надсилання факсимільних повідомлень. Роздільна здатність не впливає на отримані факси.

Додаткову інформацію див. у розділі [Установлення роздільної здатності за замовчуванням](#page-131-0).

**В ПРИМІТКА.** У разі збільшення роздільної здатності швидкість буде зменшено.

- Увімкніть пункт Режим корекції помилок із панелі керування.
- Перевірте картриджі і замініть їх за необхідності.
- Попросіть відправника підвищити контрастність, а тоді переслати факс ще раз.

## <span id="page-191-0"></span>**Факс обрізається або друкується на двох сторінках**

● Виберіть налаштування Default Paper Size (Розмір паперу за замовчуванням) . Факси друкуються на одному розмірі паперу на основі налаштувань Default Paper Size (Розмір паперу за замовчуванням) .

Додаткову інформацію див. у розділі [Налаштування параметрів факсу.](#page-124-0)

- Встановіть тип і розмір паперу для лотка, який використовується для факсів.
- **<sup>28</sup> примітка.** Якщо для параметра Default Paper Size (Розмір паперу за замовчуванням) вибрано значення Letter, документи розміру Legal друкуватимуться на двох сторінках.

## **Проблеми з підключенням**

## **Усунення несправностей прямого підключення через USB**

Якщо пристрій підключений до комп'ютера напряму, перевірте кабель USB.

- Перевірте, чи підключено кабель до комп'ютера та до пристрою.
- Перевірте, щоб довжина кабелю не перевищувала 5 м. Краще використовувати коротший кабель.
- Переконайтеся, що кабель працює належним чином, під'єднавши його до іншого виробу. У разі необхідності замініть кабель.

## **Вирішення проблем із мережею**

Для перевірки підключення пристрою до мережі виконайте перевірку за поданими нижче пунктами. До цього з контрольної панелі надрукуйте сторінку конфігурації і визначне вказану на ній IP-адресу виробу.

- Погане фізичне підключення
- У комп'ютері для пристрою задано неправильну IP-адресу
- [Комп'ютер не може зв'язатися з виробом](#page-193-0)
- [На виробі використовується неправильне посилання і параметри дуплексу для мережі](#page-193-0)
- [Нові програми можуть викликати проблеми з сумісністю](#page-193-0)
- [Комп'ютер або робоча станція можуть бути неправильно налаштовані](#page-193-0)
- [Пристрій деактивовано, або встановлено інші неправильні параметри мережі](#page-193-0)

#### **Погане фізичне підключення**

- **1.** Переконайтеся, що виріб під'єднаний до правильного порту Ethernet за допомогою відповідного кабелю.
- **2.** Перевірте надійність кабельних з'єднань.
- **3.** Перевірте підключення до порту Ethernet на задній панелі пристрою: жовтий індикатор активності та зелений індикатор стану зв'язку повинні працювати.
- **4.** Якщо проблема не зникає, спробуйте під'єднати інший кабель чи використати інший порт на маршрутизаторі, перемикачі або концентраторі.

#### **У комп'ютері для пристрою задано неправильну IP-адресу**

- **1.** Відкрийте на комп'ютері вікно властивостей принтера і перейдіть на вкладку **Ports** (Порти). Перевірте, чи вибрано поточну IP-адресу пристрою. ІР-адреса пристрою вказана на сторінці конфігурації пристрою та звіті про мережу.
- **2.** Якщо виріб встановлено через порт TCP/IP стандарту HP, виберіть пункт **Always print to this printer, even if its IP address changes** (Завжди друкувати на цьому принтері, навіть якщо змінюється його IP-адреса).

<span id="page-193-0"></span>**3.** Якщо виріб встановлено через порт TCP/IP стандарту Microsoft, замість IP-адреси використовуйте ім'я хоста.

Якщо продукт встановлено з 123.hp.com/pagewide (рекомендовано) або з компакт-диска НР, який постачався разом із принтером, його IP-адресу можна переглянути або змінити, виконавши наведені нижче дії.

- **а.** Відкрийте HP Printer Assistant. Додаткову інформацію див. у розділі [Відкриття HP Printer](#page-58-0)  [Assistant](#page-58-0).
- **б.** Перейдіть на вкладку **Tools** (Інструменти).
- **в.** Щоб запустити утиліту, яка відобразить відому ("попередню") IP-адресу пристрою і дозволить за потреби її змінити, натисніть **Update IP Address** (Оновити IP-адресу).
- **4.** Якщо IP-адреса правильна, видаліть назву пристрою зі списку встановлених принтерів, а потім знову додайте його.

#### **Комп'ютер не може зв'язатися з виробом**

- **1.** Перевірте мережеве з'єднання, провівши тестове опитування виробу.
	- **а.** Відкрийте командний рядок на комп'ютері. У Windows, натисніть **Пуск** (Пуск), виберіть **Run**  (Виконати), а потім введіть cmd.
	- **б.** Введіть ping, а потім вкажіть IP-адресу пристрою.
	- **в.** Якщо у вікні відображається час передачі сигналу в обох напрямках, це свідчить про те, що мережа і пристрій працюють.
- **2.** Якщо перевірку зв'язку виконати не вдалося, перевірте, чи увімкнені мережевий маршрутизатор, концентратори або перемикачі, а також чи налаштування мережі на пристрої та комп'ютері зроблено для тої самої мережі.

#### **На виробі використовується неправильне посилання і параметри дуплексу для мережі**

Компанія HP рекомендує залишити ці параметри в автоматичному режимі (параметри за замовчуванням). Якщо ці параметри змінюються, їх необхідно змінювати також для мережі.

#### **Нові програми можуть викликати проблеми з сумісністю**

Перевірте правильність установлення програм і використання ними відповідних драйверів принтера.

#### **Комп'ютер або робоча станція можуть бути неправильно налаштовані**

- **1.** Перевірте мережеві драйвери, драйвери принтера та мережеву переадресацію.
- **2.** Перевірте правильність налаштування операційної системи.

#### **Пристрій деактивовано, або встановлено інші неправильні параметри мережі**

- **1.** Перегляньте сторінку конфігурації і перевірте стан мережевого протоколу. За потреби активуйте його.
- **2.** За потреби змініть параметри мережі.

## **Проблеми з бездротовою мережею**

## **Контрольний список для перевірки бездротового підключення**

- Пристрій і бездротовий маршрутизатор увімкнені і підключені до джерела живлення. Також перевірте, щоб на пристрої був увімкнений бездротовий радіозв'язок.
- Зазначено правильний ідентифікатор бездротової мережі (SSID). Для визначення SSID надрукуйте сторінку конфігурації. Якщо ви не впевнені у правильності SSID, знову виконайте установлення бездротового підключення.
- Для захищених мереж переконайтеся, що правильно зазначено дані захисту. Якщо дані захисту неправильні, знову виконайте установлення бездротового підключення.
- Якщо бездротова мережа працює правильно, спробуйте в ній отримати доступ до інших комп'ютерів. Якщо мережа забезпечує доступ до Інтернету, спробуйте підключитися до Інтернету через інше бездротове з'єднання.
- Метод шифрування (AES або TKIP) є однаковим для пристрою та точки бездротового доступу, такого як маршрутизатор (в мережах, де використовується протокол захисту WPA).
- Пристрій знаходиться в зоні дії бездротової мережі. Для більшості мереж пристрій має знаходитися в межах 30 м від бездротової точки доступу (бездротового маршрутизатора).
- Перешкоди не заважають поширенню сигналу бездротового підключення. Приберіть усі великі металеві об'єкти, що знаходяться між точкою доступу і пристроєм. Перевірте, щоб щогли, стіни або несучі колони, які містять метал або бетон, не розділяли виріб й бездротову точку доступу.
- Виріб знаходиться на відстані від електричних пристроїв, які можуть перешкоджати поширенню сигналу бездротового з'єднання. До пристроїв, які можуть перешкоджати поширенню сигналу бездротового з'єднання, належать двигуни, радіотелефони, камери спостереження, інші бездротові мережі та деякі пристрої Bluetooth.
- Драйвер принтера встановлено на комп'ютер.
- Вибрано правильний порт принтера.
- Комп'ютер і виріб підключено до однієї бездротової мережі.

## **Виріб не друкує, а на комп'ютері встановлено брандмауер стороннього виробника.**

- **1.** Установіть для брандмауера найновіші з оновлень, доступних у виробника.
- **2.** Якщо під час установлення виробу або спроби друку програми звертаються до брандмауера з запитом на доступ, переконайтеся, що для програм встановлено відповідні дозволи.
- **3.** На деякий час вимкніть брандмауер і встановіть програмне забезпечення бездротового пристрою на комп'ютер. Після завершення встановлення програмного забезпечення бездротового пристрою увімкніть брандмауер.

## **Після переміщення бездротового маршрутизатора або виробу бездротове підключення не працює**

Переконайтеся, що маршрутизатор або виріб підключено до тієї самої мережі, що й комп'ютер.

- **1.** Відкрийте контрольну панель (проведіть пальцем від верхньої частини вкладки панелі вниз або торкніться області панелі на головному екрані).
- **2.** На інформаційній панелі торкніться  $\bullet$ .
- **3.** Щоб надрукувати звіт, торкніться Reports (Звіти) , а потім виберіть Network Configuration Page (Сторінка конфігурації мережі).
- **4.** Порівняйте ідентифікатор бездротової мережі (SSID) зі звіту про конфігурацію з SSID конфігурації принтера на комп'ютері.
- **5.** Якщо вони не збігаються, пристрої не підключені до однієї мережі. Змініть налаштування бездротового підключення для виробу.

## **Неможливо підключити до бездротового пристрою додаткові комп'ютери**

- **1.** Перевірте, чи знаходяться інші комп'ютери у межах бездротової мережі і чи не блокують сигнал будь-які перешкоди. Радіус дії переважної більшості бездротових мереж становить 30 м від бездротової точки доступу.
- **2.** Переконайтеся, що пристрій увімкнений та знаходиться у стані готовності.
- **3.** Вимкніть на комп'ютері брандмауери сторонніх виробників.
- **4.** Перевірте, чи правильно працює бездротова мережа.
	- **а.** Відкрийте контрольну панель (проведіть пальцем від верхньої частини вкладки панелі вниз або торкніться області панелі на головному екрані).
	- **б.** На інформаційній панелі торкніться  $\bullet$ .
	- **в.** Щоб надрукувати звіт, торкніться Reports (Звіти) , а потім виберіть Web Access Report (Звіт про доступ до Інтернету).
- **5.** Переконайтеся, що вибрано правильний порт або пристрій.
	- Якщо принтер установлено *без* повнофункціонального інсталятора, виконайте наведені нижче дії.
		- **а.** У переліку принтерів на комп'ютері натисніть правою кнопкою на цьому пристрої, потім виберіть **Printer Properties** (Властивості принтера) і перейдіть на вкладку **Ports** (Порти).
		- **б.** Перевірте, чи поставлено позначку навпроти **Virtual printer port for USB** (Віртуальний порт принтера для USB).
	- Якщо програмне забезпечення принтера встановлено з 123.hp.com/pagewide (рекомендовано) або з компакт-диска HP, який постачається разом із принтером, його IPадресу можна переглянути або змінити, виконавши наведені нижче дії.
		- **а.** Клацніть **Start** (Пуск).
		- **б.** Натисніть **All Programs** (Усі програми).
		- **в.** Натисніть кнопку **HP**.
- **г.** Виберіть свій пристрій.
- **ґ.** Щоб запустити утиліту, яка відобразить відому ("попередню") IP-адресу пристрою і дозволить за потреби її змінити, натисніть **Update IP Address** (Оновити IP-адресу).
- **6.** Перевірте, чи правильно працює комп'ютер. За необхідності перезавантажте комп'ютер.

## **У разі підключення до VPN бездротовий виріб втрачає зв'язок**

● Як правило, підключитися до VPN та інших мереж одночасно неможливо.

## **Мережа не відображається в переліку бездротових мереж**

- Перевірте, чи увімкнено і підключено до джерела живлення бездротовий маршрутизатор.
- Мережа може бути прихованою. Проте навіть до прихованої мережі можна підключитися.

### **Бездротова мережа не працює**

- **1.** Щоб перевірити, чи втрачено зв'язок із мережею, спробуйте підключити до неї інші пристрої.
- **2.** Перевірте зв'язок із мережею, виконавши тестове опитування мережі.
	- **а.** Відкрийте командний рядок на комп'ютері. Для Windows натисніть **Пуск** (Пуск), потім виберіть **Run** (Виконати) і введіть cmd.
	- **б.** Уведіть ping, а після цього вкажіть ідентифікатор потрібної бездротової мережі (SSID).
	- **в.** Якщо у вікні відображається час передачі сигналу в обох напрямках, мережа працює.
- **3.** Щоб переконатися, що маршрутизатор або виріб підключено до тієї самої мережі, що й комп'ютер, надрукуйте сторінку конфігурації мережі. Інструкції див. у розділі [Інформаційні сторінки](#page-153-0).

## **Проблеми з програмним забезпеченням виробу (Windows)**

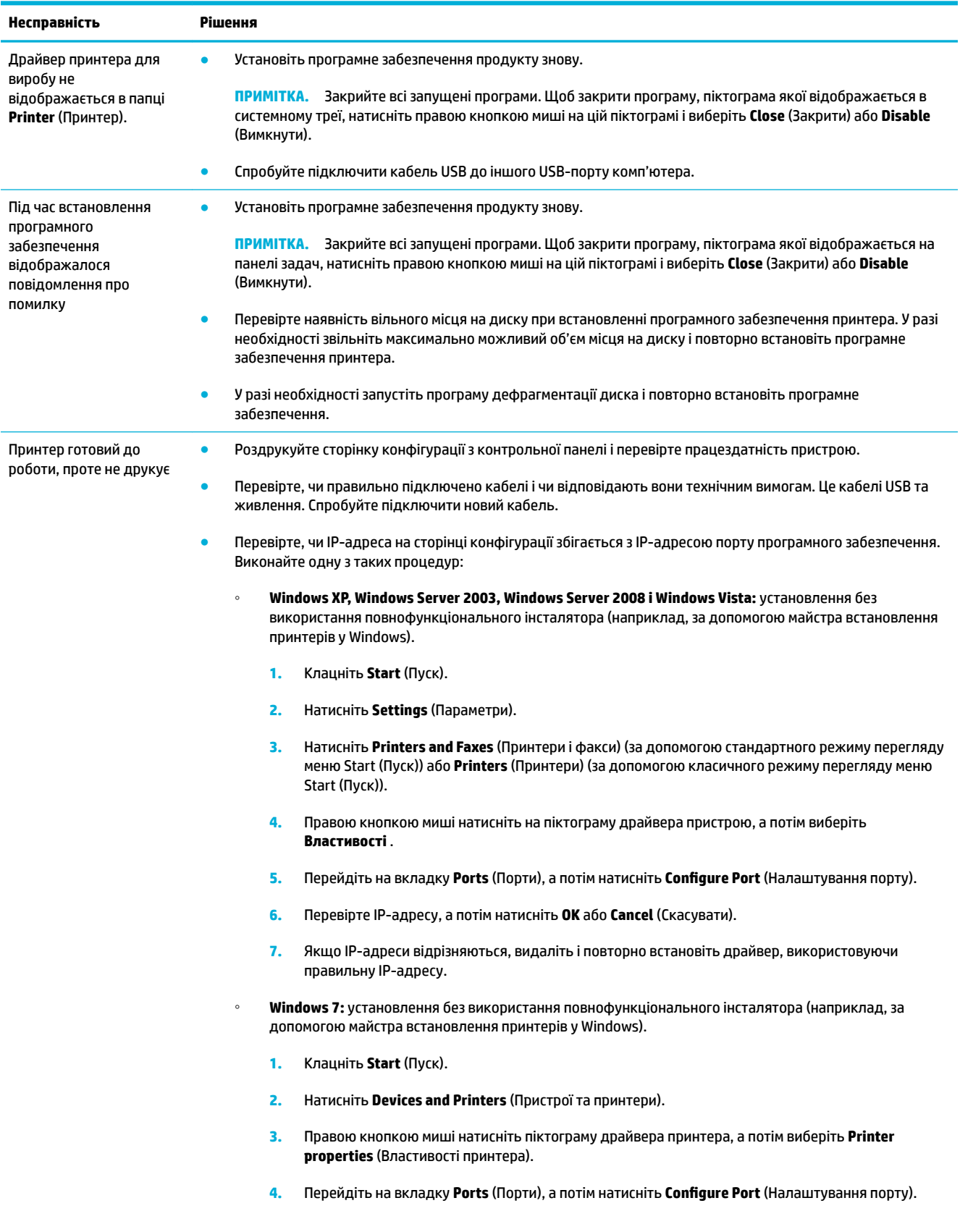

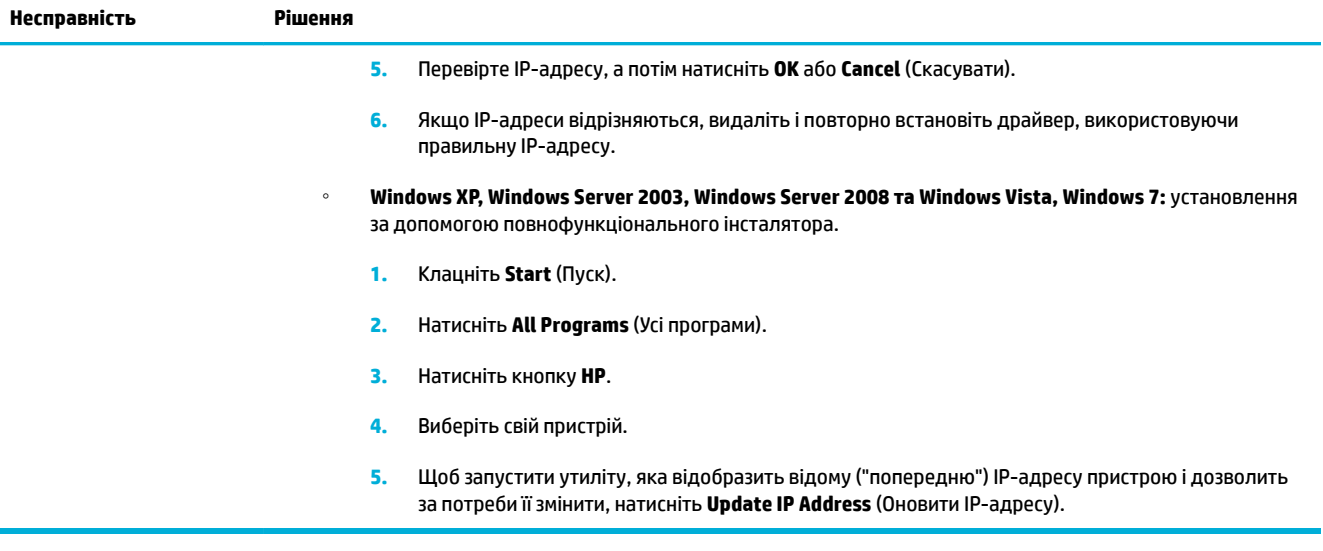

## **Проблеми з програмним забезпеченням виробу (OS X)**

## **Драйвера принтера немає у списку у вкладці Print & Scan (Принтери та сканери).**

- **1.** Переконайтеся, що файл пристрою .GZ знаходиться на жорсткому диску в папці: Library/ Printers/PPDs/Contents/Resources. За необхідності виконайте повторне встановлення програмного забезпечення.
- **2.** Якщо файл .GZ знаходиться у вказаній паці, файл PPD може бути пошкоджено. Видаліть файл PPD і виконайте повторне встановлення програмного забезпечення.

## **Назва виробу не відображається серед принтерів у списку Print & Scan (Принтери і сканери).**

- **1.** Переконайтеся, що кабелі підключено правильно, а пристрій увімкнено.
- **2.** Щоб перевірити ім'я пристрою, надрукуйте сторінку конфігурації. Перевірте, чи назва на сторінці конфігурації збігається з назвою виробу, зазначеною в списку Print & Scan (Принтери і сканери).
- **3.** Замініть USB-кабель або кабель Ethernet якіснішим.

## **Драйвер принтера не налаштовує автоматично вибраний виріб у списку Print & Scan (Принтери і сканери).**

- **1.** Переконайтеся, що кабелі підключено правильно, а пристрій увімкнено.
- **2.** Переконайтеся, що файл пристрою .GZ знаходиться на жорсткому диску в папці: Library/ Printers/PPDs/Contents/Resources. За необхідності виконайте повторне встановлення програмного забезпечення.
- **3.** Якщо файл .GZ знаходиться у вказаній паці, файл PPD може бути пошкоджено. Видаліть цей файл і виконайте повторне встановлення програмного забезпечення.
- **4.** Замініть USB-кабель або кабель Ethernet якіснішим.

## **Завдання друку не надіслано на потрібний виріб**

- **1.** Відкрийте чергу друку і перезапустіть завдання друку.
- **2.** Можливо, завдання друку отримав інший пристрій із таким самим чи подібним іменем. Щоб перевірити ім'я пристрою, надрукуйте сторінку конфігурації. Перевірте, чи збігається назва на сторінці конфігурації з назвою пристрою, зазначеною в списку Printers & Scanners (Принтери і сканери).

## **При підключенні за допомогою кабелю USB принтер не відображається у списку Print & Scan (Принтери і сканери) після вибору драйвера.**

#### **Усунення проблем із програмним забезпеченням**

**▲** Впевніться, що на вашому комп'ютері Mac встановлено операційну систему OS X версії 10.9 чи вище.

#### **Усунення проблем із обладнання**

- **1.** Переконайтеся, що пристрій увімкнено.
- **2.** Переконайтеся, що кабель USB підключено належним чином.
- **3.** Переконайтеся, що використовується відповідний високошвидкісний кабель USB.
- **4.** Переконайтеся, що до мережі не підключено забагато USB-пристроїв, які споживають з неї живлення. Від'єднайте всі пристрої від мережі і підключить кабель безпосередньо до порту USB на комп'ютері.
- **5.** Перевірте, чи не підключено до мережі більше двох USB-концентраторів без живлення поспіль. Від'єднайте всі пристрої від мережі, після чого підключить кабель безпосередньо до порту USB на комп'ютері.
	- **Э ПРИМІТКА.** Клавіатуру іМас слід вважати USB-концентратором без живлення.

## **Використовується універсальний драйвер для принтера, встановлений через USB-підключення**

Якщо USB-кабель було підключено перед встановленням програмного забезпечення, можливо, що замість драйвера для цього пристрою ви використовували універсальний драйвера для принтера.

- **1.** Видаліть універсальний драйвер для принтера.
- **2.** Повторно встановіть програмне забезпечення з компакт-диска, що постачається в комплекті з пристроєм. Не підключайте USB-кабель, доки програма встановлення не відобразить відповідне повідомлення.
- **3.** Якщо встановлено декілька принтерів, переконайтеся, що в спливаючому меню **Format For**  (Форматування для) діалогового вікна **Print (Друк)** вибрано правильний принтер.

# **10 Обслуговування та підтримка**

- [Технічна підтримка користувачів](#page-202-0)
- [Обмежені гарантійні зобов'язання HP](#page-203-0)

## <span id="page-202-0"></span>**Технічна підтримка користувачів**

Якщо для вирішення проблеми вам знадобилася допомога інженера підтримки НР, завітайте на сайт [служби технічної підтримки НР.](http://h20180.www2.hp.com/apps/Nav?h_pagetype=s-017&h_product=7420831&h_client&s-h-e023-1&h_lang=uk&h_cc=ua)

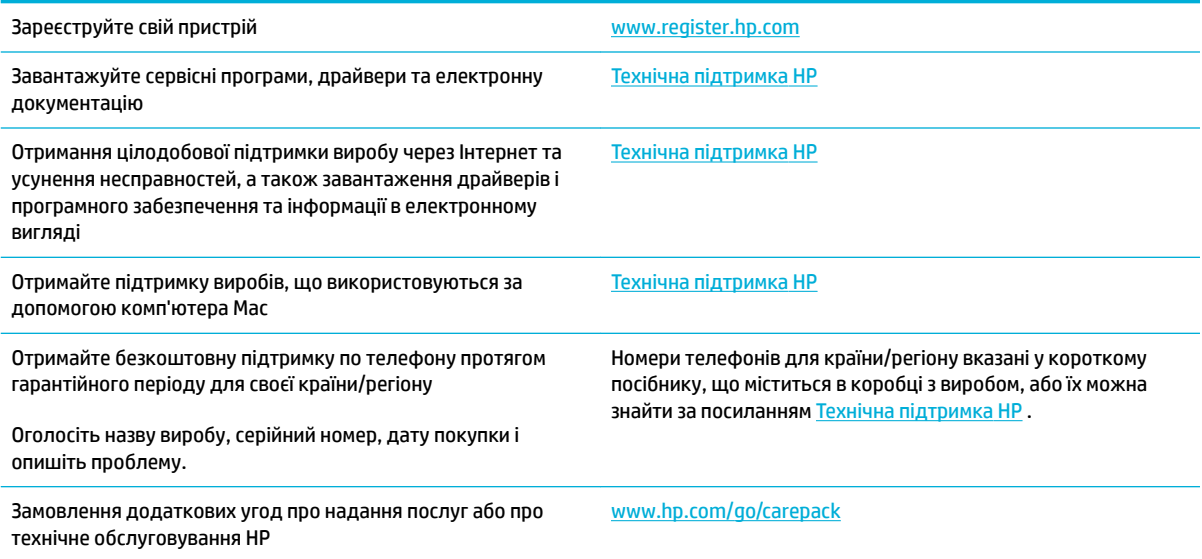

## <span id="page-203-0"></span>**Обмежені гарантійні зобов'язання HP**

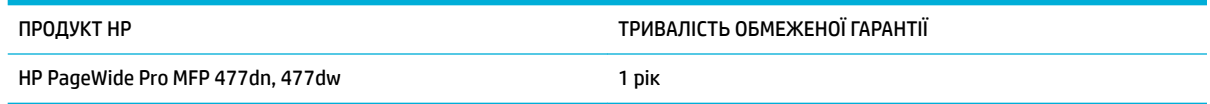

Компанія HP гарантує вам як кінцевому користувачеві, що апаратне забезпечення і аксесуари HP не будуть мати дефектів у матеріалах та якості виготовлення протягом зазначеного вище терміну, який починається з дати придбання виробу. Якщо протягом терміну дії гарантії компанія HP отримає сповіщення про зазначені дефекти, HP, на власний розсуд, відремонтує або замінить дефектні вироби. Вироби для заміни можуть бути новими або еквівалентними новим за характеристиками.

Компанія HP гарантує, що програмне забезпечення HP не матиме збоїв у виконанні програмних інструкцій через дефекти у матеріалах та якості виготовлення, при правильному встановленні та використанні з дати придбання виробу і протягом зазначеного вище терміну. Якщо протягом терміну дії гарантії компанія HP отримає сповіщення про зазначені збої у виконанні програмних інструкцій, HP замінить дефектне програмне забезпечення.

HP не гарантує безперервної або безпомилкової роботи продуктів HP. Якщо компанія HP протягом прийнятного терміну не може відремонтувати чи замінити виріб згідно з умовами гарантії, ви матимете право на відшкодування вартості виробу за ціною покупки при поверненні виробу.

Вироби HP можуть містити відновлені деталі, еквівалентні новим за своїми властивостями, або ж такі, що могли частково використовуватися.

Гарантія не поширюється на дефекти, спричинені (a) неправильним чи невідповідним обслуговуванням або калібруванням, (б) програмним забезпеченням, інтерфейсними модулями частинами або витратними матеріалами, не підтримуваними HP, (в) недозволеними модифікаціями чи використанням, (г) експлуатація в умовах, що не відповідають наведеним умовам експлуатації виробу або (д) неправильної підготовки чи підтримки місця встановлення.

Обмежена гарантія HP анулюється у випадку якщо принтер буде підключено до неоригінальної апаратури або системи, яка змінює параметри функціонування принтера, наприклад систему безперервного подання чорнил.

У МЕЖАХ, ДОЗВОЛЕНИХ МІСЦЕВИМ ЗАКОНОДАВСТВОМ, ВИЩЕЗАЗНАЧЕНІ ГАРАНТІЙНІ ЗОБОВ'ЯЗАННЯ Є ЕКСКЛЮЗИВНИМИ, І ЖОДНІ ІНШІ ГАРАНТІЇ АБО УМОВИ, УСНІ ЧИ ПИСЬМОВІ, НЕ Є ПРЯМИМИ ЧИ НЕПРЯМИМИ, І КОМПАНІЯ HP ВІДМОВЛЯЄТЬСЯ ВІД БУДЬ-ЯКИХ НЕЯВНИХ ГАРАНТІЙ АБО УМОВ КОМЕРЦІЙНОЇ ЦІННОСТІ, ЗАДОВІЛЬНОЇ ЯКОСТІ АБО ПРИДАТНОСТІ ДЛЯ ПЕВНОГО ПРИЗНАЧЕННЯ. Деякі країни/регіони, штати і провінції не дозволяють обмеження тривалості неявної гарантії, тому вищезазначені обмеження чи винятки можуть там не застосовуватися. Ця гарантія надає вам певні юридичні права; також ви можете мати інші права, що залежать від країни/регіону, штату чи провінції.

Обмежена гарантія HP діє в будь-якій країні/регіоні, де HP надає підтримку для цього виробу і де HP продає цей виріб. Рівень гарантійного обслуговування відповідає місцевим стандартам. HP не буде змінювати форму, параметри або функції виробу для забезпечення його роботи в країнах/регіонах, де використання виробу ніколи не передбачувалося законодавством чи регламентуючими нормативами.

У МЕЖАХ, ДОЗВОЛЕНИХ МІСЦЕВИМ ЗАКОНОДАВСТВОМ, ВІДШКОДУВАННЯ, ЯКЕ ВИЗНАЧАЄТЬСЯ ЦИМИ УМОВАМИ ОБМЕЖЕНОЇ ГАРАНТІЇ, Є ЄДИНИМ І ВИКЛЮЧНИМ ВІДШКОДУВАННЯМ, ЯКЕ НАДАЄТЬСЯ КОРИСТУВАЧЕВІ. ЗА ВИНЯТКОМ ЗАЗНАЧЕНИХ ВИЩЕ ОБСТАВИН, В ЖОДНОМУ РАЗІ КОМПАНІЯ HP АБО ЇЇ СТОРОННІ ПОСТАЧАЛЬНИКИ НЕ ВІДПОВІДАЮТЬ ЗА ВТРАТУ ДАНИХ ЧИ ПРЯМІ, ОПОСЕРЕДКОВАНІ, ВИПАДКОВІ АБО ПОБІЧНІ ЗБИТКИ (В ТОМУ ЧИСЛІ ВТРАТУ ПРИБУТКІВ ЧИ ДАНИХ), НЕЗАЛЕЖНО ВІД ТОГО, ЧИ Є ОСНОВОЮ ПРЕТЕНЗІЇ КОНТРАКТ, ПОЗОВ АБО ІНШИЙ ЮРИДИЧНИЙ АКТ. Деякі країни/регіони, штати і

провінції не дозволяють винятки чи обмеження для випадкових чи непрямих збитків, тому вищезазначені обмеження чи винятки можуть там не застосовуватися.

УМОВИ ЦІЄЇ ГАРАНТІЇ, ЗА ВИНЯТКОМ ДОЗВОЛЕНИХ ЗАКОНОМ МЕЖ, НЕ ВИКЛЮЧАЮТЬ, НЕ ОБМЕЖУЮТЬ ТА НЕ ЗМІНЮЮТЬ ОБОВ'ЯЗКОВІ ЗАКОННІ ПРАВА, ЗАСТОСОВУВАНІ ДО ПРОДАЖУ ВАМ ЦЬОГО ВИРОБУ, А ЛИШЕ ДОПОВНЮЮТЬ ТАКІ ПРАВА.

## **Великобританія, Ірландія та Мальта**

The HP Limited Warranty is a commercial guarantee voluntarily provided by HP. The name and address of the HP entity responsible for the performance of the HP Limited Warranty in your country/region is as follows:

**UK**: HP Inc UK Limited, Cain Road, Amen Corner, Bracknell, Berkshire, RG12 1HN

**Ireland**: Hewlett-Packard Ireland Limited, Liffey Park Technology Campus, Barnhall Road, Leixlip, Co.Kildare

**Malta**: Hewlett-Packard Europe B.V., Amsterdam, Meyrin Branch, Route du Nant-d'Avril 150, 1217 Meyrin, **Switzerland** 

**United Kingdom**: The HP Limited Warranty benefits apply in addition to any legal rights to a guarantee from seller of nonconformity of goods with the contract of sale. These rights expire six years from delivery of goods for products purchased in England or Wales and five years from delivery of goods for products purchased in Scotland. However various factors may impact your eligibility to receive these rights. For further information, please consult the following link: Consumer Legal Guarantee ([www.hp.com/go/eu-legal\)](http://www.hp.com/go/eu-legal) or you may visit the European Consumer Centers website [\(http://ec.europa.eu/consumers/](http://ec.europa.eu/consumers/solving_consumer_disputes/non-judicial_redress/ecc-net/index_en.htm) [solving\\_consumer\\_disputes/non-judicial\\_redress/ecc-net/index\\_en.htm](http://ec.europa.eu/consumers/solving_consumer_disputes/non-judicial_redress/ecc-net/index_en.htm)). Consumers have the right to choose whether to claim service under the HP Limited Warranty or against the seller under the legal guarantee.

**Ireland**: The HP Limited Warranty benefits apply in addition to any statutory rights from seller in relation to nonconformity of goods with the contract of sale. However various factors may impact your eligibility to receive these rights. Consumer statutory rights are not limited or affected in any manner by HP Care Pack. For further information, please consult the following link: Consumer Legal Guarantee [\(www.hp.com/go/eu-legal](http://www.hp.com/go/eu-legal)) or you may visit the European Consumer Centers website ([http://ec.europa.eu/consumers/](http://ec.europa.eu/consumers/solving_consumer_disputes/non-judicial_redress/ecc-net/index_en.htm) [solving\\_consumer\\_disputes/non-judicial\\_redress/ecc-net/index\\_en.htm](http://ec.europa.eu/consumers/solving_consumer_disputes/non-judicial_redress/ecc-net/index_en.htm)). Consumers have the right to choose whether to claim service under the HP Limited Warranty or against the seller under the legal guarantee.

**Malta**: The HP Limited Warranty benefits apply in addition to any legal rights to a two-year guarantee from seller of nonconformity of goods with the contract of sale; however various factors may impact your eligibility to receive these rights. Consumer statutory rights are not limited or affected in any manner by the HP Limited Warranty. For further information, please consult the following link: Consumer Legal Guarantee [\(www.hp.com/go/eu-legal](http://www.hp.com/go/eu-legal)) or you may visit the European Consumer Centers website [\(http://ec.europa.eu/](http://ec.europa.eu/consumers/solving_consumer_disputes/non-judicial_redress/ecc-net/index_en.htm) [consumers/solving\\_consumer\\_disputes/non-judicial\\_redress/ecc-net/index\\_en.htm\)](http://ec.europa.eu/consumers/solving_consumer_disputes/non-judicial_redress/ecc-net/index_en.htm). Consumers have the right to choose whether to claim service under the HP Limited Warranty or against the seller under two-year legal guarantee.

## **Австрія, Бельгія, Німеччина та Люксембург**

Die beschränkte HP Herstellergarantie ist eine von HP auf freiwilliger Basis angebotene kommerzielle Garantie. Der Name und die Adresse der HP Gesellschaft, die in Ihrem Land für die Gewährung der beschränkten HP Herstellergarantie verantwortlich ist, sind wie folgt:

**Deutschland**: HP Deutschland GmbH, Schickardstr. 32, D-71034 Böblingen

**Österreich**: HP Austria GmbH., Technologiestrasse 5, A-1120 Wien

**Luxemburg**: Hewlett-Packard Luxembourg S.C.A., 75, Parc d'Activités Capellen, Rue Pafebruc, L-8308 Capellen

**Belgien**: HP Belgium BVBA, Hermeslaan 1A, B-1831 Diegem

Die Rechte aus der beschränkten HP Herstellergarantie gelten zusätzlich zu den gesetzlichen Ansprüchen wegen Sachmängeln auf eine zweijährige Gewährleistung ab dem Lieferdatum. Ob Sie Anspruch auf diese Rechte haben, hängt von zahlreichen Faktoren ab. Die Rechte des Kunden sind in keiner Weise durch die

beschränkte HP Herstellergarantie eingeschränkt bzw. betroffen. Weitere Hinweise finden Sie auf der folgenden Website: Gewährleistungsansprüche für Verbraucher ([www.hp.com/go/eu-legal\)](http://www.hp.com/go/eu-legal) oder Sie können die Website des Europäischen Verbraucherzentrums [\(http://ec.europa.eu/consumers/](http://ec.europa.eu/consumers/solving_consumer_disputes/non-judicial_redress/ecc-net/index_en.htm) [solving\\_consumer\\_disputes/non-judicial\\_redress/ecc-net/index\\_en.htm](http://ec.europa.eu/consumers/solving_consumer_disputes/non-judicial_redress/ecc-net/index_en.htm)) besuchen. Verbraucher haben das Recht zu wählen, ob sie eine Leistung von HP gemäß der beschränkten HP Herstellergarantie in Anspruch nehmen oder ob sie sich gemäß der gesetzlichen zweijährigen Haftung für Sachmängel (Gewährleistung) sich an den jeweiligen Verkäufer wenden.

## **Бельгія, Франція та Люксембург**

La garantie limitée HP est une garantie commerciale fournie volontairement par HP. Voici les coordonnées de l'entité HP responsable de l'exécution de la garantie limitée HP dans votre pays:

France: HP France SAS, société par actions simplifiée identifiée sous le numéro 448 694 133 RCS Evry, 1 Avenue du Canada, 91947, Les Ulis

**G.D. Luxembourg**: Hewlett-Packard Luxembourg S.C.A., 75, Parc d'Activités Capellen, Rue Pafebruc, L-8308 Capellen

**Belgique**: HP Belgium BVBA, Hermeslaan 1A, B-1831 Diegem

**France**: Les avantages de la garantie limitée HP s'appliquent en complément des droits dont vous disposez au titre des garanties légales applicables dont le bénéfice est soumis à des conditions spécifiques. Vos droits en tant que consommateur au titre de la garantie légale de conformité mentionnée aux articles L. 211-4 à L. 211-13 du Code de la Consommation et de celle relatives aux défauts de la chose vendue, dans les conditions prévues aux articles 1641 à 1648 et 2232 du Code de Commerce ne sont en aucune façon limités ou affectés par la garantie limitée HP. Pour de plus amples informations, veuillez consulter le lien suivant : Garanties légales accordées au consommateur [\(www.hp.com/go/eu-legal](http://www.hp.com/go/eu-legal)). Vous pouvez également consulter le site Web des Centres européens des consommateurs ([http://ec.europa.eu/consumers/](http://ec.europa.eu/consumers/solving_consumer_disputes/non-judicial_redress/ecc-net/index_en.htm) [solving\\_consumer\\_disputes/non-judicial\\_redress/ecc-net/index\\_en.htm](http://ec.europa.eu/consumers/solving_consumer_disputes/non-judicial_redress/ecc-net/index_en.htm)). Les consommateurs ont le droit de choisir d'exercer leurs droits au titre de la garantie limitée HP, ou auprès du vendeur au titre des garanties légales applicables mentionnées ci-dessus.

#### **POUR RAPPEL:**

Garantie Légale de Conformité:

*« Le vendeur est tenu de livrer un bien conforme au contrat et répond des défauts de conformité existant lors de la délivrance.*

*Il répond également des défauts de conformité résultant de l'emballage, des instructions de montage ou de l'installation lorsque celle-ci a été mise à sa charge par le contrat ou a été réalisée sous sa responsabilité ».*

Article L211-5 du Code de la Consommation:

*« Pour être conforme au contrat, le bien doit:*

*1° Etre propre à l'usage habituellement attendu d'un bien semblable et, le cas échéant:*

*- correspondre à la description donnée par le vendeur et posséder les qualités que celui-ci a présentées à l'acheteur sous forme d'échantillon ou de modèle;*

*- présenter les qualités qu'un acheteur peut légitimement attendre eu égard aux déclarations publiques faites par le vendeur, par le producteur ou par son représentant, notamment dans la publicité ou l'étiquetage;*

*2° Ou présenter les caractéristiques dÄƬQLeV d'un commun accord par les parties ou être propre à tout usage spécial recherché par l'acheteur, porté à la connaissance du vendeur et que ce dernier a accepté ».*

Article L211-12 du Code de la Consommation:

*« L'action résultant du défaut de conformité se prescrit par deux ans à compter de la délivrance du bien ».*

Garantie des vices cachés

Article 1641 du Code Civil : *« Le vendeur est tenu de la garantie à raison des défauts cachés de la chose vendue qui la rendent impropre à l'usage auquel on la destine, ou qui diminuent tellement cet usage que l'acheteur ne l'aurait pas acquise, ou n'en aurait donné qu'un moindre prix, s'il les avait connus. »*

Article 1648 alinéa 1 du Code Civil:

*« L'action résultant des vices rédhibitoires doit être intentée par l'acquéreur dans un délai de deux ans à compter de la découverte du vice. »*

**G.D. Luxembourg et Belgique**: Les avantages de la garantie limitée HP s'appliquent en complément des droits dont vous disposez au titre de la garantie de non-conformité des biens avec le contrat de vente. Cependant, de nombreux facteurs peuvent avoir un impact sur le bénéfice de ces droits. Vos droits en tant que consommateur au titre de ces garanties ne sont en aucune façon limités ou affectés par la garantie limitée HP. Pour de plus amples informations, veuillez consulter le lien suivant : Garanties légales accordées au consommateur [\(www.hp.com/go/eu-legal](http://www.hp.com/go/eu-legal)) ou vous pouvez également consulter le site Web des Centres européens des consommateurs ([http://ec.europa.eu/consumers/solving\\_consumer\\_disputes/non](http://ec.europa.eu/consumers/solving_consumer_disputes/non-judicial_redress/ecc-net/index_en.htm)[judicial\\_redress/ecc-net/index\\_en.htm\)](http://ec.europa.eu/consumers/solving_consumer_disputes/non-judicial_redress/ecc-net/index_en.htm). Les consommateurs ont le droit de choisir de réclamer un service sous la garantie limitée HP ou auprès du vendeur au cours d'une garantie légale de deux ans.

## **Італія**

La Garanzia limitata HP è una garanzia commerciale fornita volontariamente da HP. Di seguito sono indicati nome e indirizzo della società HP responsabile della fornitura dei servizi coperti dalla Garanzia limitata HP nel vostro Paese:

**Italia**: HP Italy S.r.l., Via G. Di Vittorio 9, 20063 Cernusco S/Naviglio

I vantaggi della Garanzia limitata HP vengono concessi ai consumatori in aggiunta ai diritti derivanti dalla garanzia di due anni fornita dal venditore in caso di non conformità dei beni rispetto al contratto di vendita. Tuttavia, diversi fattori possono avere un impatto sulla possibilita' di beneficiare di tali diritti. I diritti spettanti ai consumatori in forza della garanzia legale non sono in alcun modo limitati, né modificati dalla Garanzia limitata HP. Per ulteriori informazioni, si prega di consultare il seguente link: Garanzia legale per i clienti ([www.hp.com/go/eu-legal](http://www.hp.com/go/eu-legal)), oppure visitare il sito Web dei Centri europei per i consumatori ([http://ec.europa.eu/consumers/solving\\_consumer\\_disputes/non-judicial\\_redress/ecc-net/index\\_en.htm](http://ec.europa.eu/consumers/solving_consumer_disputes/non-judicial_redress/ecc-net/index_en.htm)). I consumatori hanno il diritto di scegliere se richiedere un servizio usufruendo della Garanzia limitata HP oppure rivolgendosi al venditore per far valere la garanzia legale di due anni.

## **Іспанія**

Su Garantía limitada de HP es una garantía comercial voluntariamente proporcionada por HP. El nombre y dirección de las entidades HP que proporcionan la Garantía limitada de HP (garantía comercial adicional del fabricante) en su país es:

**España**: Hewlett-Packard Española S.L. Calle Vicente Aleixandre, 1 Parque Empresarial Madrid - Las Rozas, E-28232 Madrid

Los beneficios de la Garantía limitada de HP son adicionales a la garantía legal de 2 años a la que los consumidores tienen derecho a recibir del vendedor en virtud del contrato de compraventa; sin embargo, varios factores pueden afectar su derecho a recibir los beneficios bajo dicha garantía legal. A este respecto, la Garantía limitada de HP no limita o afecta en modo alguno los derechos legales del consumidor ([www.hp.com/go/eu-legal](http://www.hp.com/go/eu-legal)). Para más información, consulte el siguiente enlace: Garantía legal del

consumidor o puede visitar el sitio web de los Centros europeos de los consumidores [\(http://ec.europa.eu/](http://ec.europa.eu/consumers/solving_consumer_disputes/non-judicial_redress/ecc-net/index_en.htm) [consumers/solving\\_consumer\\_disputes/non-judicial\\_redress/ecc-net/index\\_en.htm\)](http://ec.europa.eu/consumers/solving_consumer_disputes/non-judicial_redress/ecc-net/index_en.htm). Los clientes tienen derecho a elegir si reclaman un servicio acogiéndose a la Garantía limitada de HP o al vendedor de conformidad con la garantía legal de dos años.

## **Данія**

Den begrænsede HP-garanti er en garanti, der ydes frivilligt af HP. Navn og adresse på det HP-selskab, der er ansvarligt for HP's begrænsede garanti i dit land, er som følger:

**Danmark**: HP Inc Danmark ApS, Engholm Parkvej 8, 3450, Allerød

Den begrænsede HP-garanti gælder i tillæg til eventuelle juridiske rettigheder, for en toårig garanti fra sælgeren af varer, der ikke er i overensstemmelse med salgsaftalen, men forskellige faktorer kan dog påvirke din ret til at opnå disse rettigheder. Forbrugerens lovbestemte rettigheder begrænses eller påvirkes ikke på nogen måde af den begrænsede HP-garanti. Se nedenstående link for at få yderligere oplysninger: Forbrugerens juridiske garanti ([www.hp.com/go/eu-legal\)](http://www.hp.com/go/eu-legal) eller du kan besøge De Europæiske Forbrugercentres websted [\(http://ec.europa.eu/consumers/solving\\_consumer\\_disputes/non](http://ec.europa.eu/consumers/solving_consumer_disputes/non-judicial_redress/ecc-net/index_en.htm)[judicial\\_redress/ecc-net/index\\_en.htm\)](http://ec.europa.eu/consumers/solving_consumer_disputes/non-judicial_redress/ecc-net/index_en.htm). Forbrugere har ret til at vælge, om de vil gøre krav på service i henhold til HP's begrænsede garanti eller hos sælger i henhold til en toårig juridisk garanti.

## **Норвегія**

HPs garanti er en begrenset og kommersiell garanti som HP selv har valgt å tilby. Følgende lokale selskap innestår for garantien:

**Norge**: HP Norge AS, Rolfbuktveien 4b, 1364 Fornebu

HPs garanti kommer i tillegg til det mangelsansvar HP har i henhold til norsk forbrukerkjøpslovgivning, hvor reklamasjonsperioden kan være to eller fem år, avhengig av hvor lenge salgsgjenstanden var ment å vare. Ulike faktorer kan imidlertid ha betydning for om du kvalifiserer til å kreve avhjelp iht slikt mangelsansvar. Forbrukerens lovmessige rettigheter begrenses ikke av HPs garanti. Hvis du vil ha mer informasjon, kan du klikke på følgende kobling: Juridisk garanti for forbruker ([www.hp.com/go/eu-legal\)](http://www.hp.com/go/eu-legal) eller du kan besøke nettstedet til de europeiske forbrukersentrene [\(http://ec.europa.eu/consumers/solving\\_consumer\\_disputes/](http://ec.europa.eu/consumers/solving_consumer_disputes/non-judicial_redress/ecc-net/index_en.htm) [non-judicial\\_redress/ecc-net/index\\_en.htm](http://ec.europa.eu/consumers/solving_consumer_disputes/non-judicial_redress/ecc-net/index_en.htm)). Forbrukere har retten til å velge å kreve service under HPs garanti eller iht selgerens lovpålagte mangelsansvar.

## **Швеція**

HP:s begränsade garanti är en kommersiell garanti som tillhandahålls frivilligt av HP. Namn och adress till det HP-företag som ansvarar för HP:s begränsade garanti i ditt land är som följer:

**Sverige**: HP PPS Sverige AB, SE-169 73 Stockholm

Fördelarna som ingår i HP:s begränsade garanti gäller utöver de lagstadgade rättigheterna till tre års garanti från säljaren angående varans bristande överensstämmelse gentemot köpeavtalet, men olika faktorer kan påverka din rätt att utnyttja dessa rättigheter. Konsumentens lagstadgade rättigheter varken begränsas eller påverkas på något sätt av HP:s begränsade garanti. Mer information får du om du följer denna länk: Lagstadgad garanti för konsumenter ([www.hp.com/go/eu-legal\)](http://www.hp.com/go/eu-legal) eller så kan du gå till European Consumer Centers webbplats [\(http://ec.europa.eu/consumers/solving\\_consumer\\_disputes/non-judicial\\_redress/ecc](http://ec.europa.eu/consumers/solving_consumer_disputes/non-judicial_redress/ecc-net/index_en.htm)[net/index\\_en.htm](http://ec.europa.eu/consumers/solving_consumer_disputes/non-judicial_redress/ecc-net/index_en.htm)). Konsumenter har rätt att välja om de vill ställa krav enligt HP:s begränsade garanti eller på säljaren enligt den lagstadgade treåriga garantin.

## **Португалія**

A Garantia Limitada HP é uma garantia comercial fornecida voluntariamente pela HP. O nome e a morada da entidade HP responsável pela prestação da Garantia Limitada HP no seu país são os seguintes:

Portugal: HPCP – Computing and Printing Portugal, Unipessoal, Lda., Edificio D. Sancho I, Quinta da Fonte, Porto Salvo, Lisboa, Oeiras, 2740 244

As vantagens da Garantia Limitada HP aplicam-se cumulativamente com quaisquer direitos decorrentes da legislação aplicável à garantia de dois anos do vendedor, relativa a defeitos do produto e constante do contrato de venda. Existem, contudo, vários fatores que poderão afetar a sua elegibilidade para beneficiar de tais direitos. Os direitos legalmente atribuídos aos consumidores não são limitados ou afetados de forma alguma pela Garantia Limitada HP. Para mais informações, consulte a ligação seguinte: Garantia legal do consumidor ([www.hp.com/go/eu-legal\)](http://www.hp.com/go/eu-legal) ou visite o Web site da Rede dos Centros Europeus do Consumidor ([http://ec.europa.eu/consumers/solving\\_consumer\\_disputes/non-judicial\\_redress/ecc-net/index\\_en.htm](http://ec.europa.eu/consumers/solving_consumer_disputes/non-judicial_redress/ecc-net/index_en.htm)). Os consumidores têm o direito de escolher se pretendem reclamar assistência ao abrigo da Garantia Limitada HP ou contra o vendedor ao abrigo de uma garantia jurídica de dois anos.

## **Греція і Кіпр**

Η Περιορισμένη εγγύηση HP είναι μια εμπορική εγγύηση η οποία παρέχεται εθελοντικά από την HP. Η επωνυμία και η διεύθυνση του νομικού προσώπου ΗΡ που παρέχει την Περιορισμένη εγγύηση ΗΡ στη χώρα σας είναι η εξής:

**Ελλάδα /Κύπρoς**: HP Printing and Personal Systems Hellas EPE, Tzavella 1-3, 15232 Chalandri, Attiki

**Ελλάδα /Κύπρoς**: HP Συστήματα Εκτύπωσης και Προσωπικών Υπολογιστών Ελλάς Εταιρεία Περιορισμένης Ευθύνης, Tzavella 1-3, 15232 Chalandri, Attiki

Τα προνόμια της Περιορισμένης εγγύησης HP ισχύουν επιπλέον των νόμιμων δικαιωμάτων για διετή εγγύηση έναντι του Πωλητή για τη μη συμμόρφωση των προϊόντων με τις συνομολογημένες συμβατικά ιδιότητες, ωστόσο η άσκηση των δικαιωμάτων σας αυτών μπορεί να εξαρτάται από διάφορους παράγοντες. Τα νόμιμα δικαιώματα των καταναλωτών δεν περιορίζονται ούτε επηρεάζονται καθ' οιονδήποτε τρόπο από την Περιορισμένη εγγύηση HP. Για περισσότερες πληροφορίες, συμβουλευτείτε την ακόλουθη τοποθεσία web: Νόμιμη εγγύηση καταναλωτή [\(www.hp.com/go/eu-legal](http://www.hp.com/go/eu-legal)) ή μπορείτε να επισκεφτείτε την τοποθεσία web των Ευρωπαϊκών Κέντρων Καταναλωτή [\(http://ec.europa.eu/consumers/solving\\_consumer\\_disputes/non](http://ec.europa.eu/consumers/solving_consumer_disputes/non-judicial_redress/ecc-net/index_en.htm)[judicial\\_redress/ecc-net/index\\_en.htm\)](http://ec.europa.eu/consumers/solving_consumer_disputes/non-judicial_redress/ecc-net/index_en.htm). Οι καταναλωτές έχουν το δικαίωμα να επιλέξουν αν θα αξιώσουν την υπηρεσία στα πλαίσια της Περιορισμένης εγγύησης ΗΡ ή από τον πωλητή στα πλαίσια της νόμιμης εγγύησης δύο ετών.

## **Угорщина**

A HP korlátozott jótállás egy olyan kereskedelmi jótállás, amelyet a HP a saját elhatározásából biztosít. Az egyes országokban a HP mint gyártó által vállalt korlátozott jótállást biztosító HP vállalatok neve és címe:

**Magyarország**: HP Inc Magyarország Kft., H-1117 Budapest, Alíz utca 1.

A HP korlátozott jótállásban biztosított jogok azokon a jogokon felül illetik meg Önt, amelyek a termékeknek az adásvételi szerződés szerinti minőségére vonatkozó kétéves, jogszabályban foglalt eladói szavatosságból, továbbá ha az Ön által vásárolt termékre alkalmazandó, a jogszabályban foglalt kötelező eladói jótállásból erednek, azonban számos körülmény hatással lehet arra, hogy ezek a jogok Önt megilletik-e. További információért kérjük, keresse fel a következő webhelyet: Jogi Tájékoztató Fogyasztóknak ([www.hp.com/go/eu-legal](http://www.hp.com/go/eu-legal)) vagy látogassa meg az Európai Fogyasztói Központok webhelyét ([http://ec.europa.eu/consumers/solving\\_consumer\\_disputes/non-judicial\\_redress/ecc-net/index\\_en.htm](http://ec.europa.eu/consumers/solving_consumer_disputes/non-judicial_redress/ecc-net/index_en.htm)). A fogyasztóknak jogában áll, hogy megválasszák, hogy a jótállással kapcsolatos igényüket a HP korlátozott

jótállás alapján vagy a kétéves, jogszabályban foglalt eladói szavatosság, illetve, ha alkalmazandó, a jogszabályban foglalt kötelező eladói jótállás alapján érvényesítik.

## **Чеська республіка**

Omezená záruka HP je obchodní zárukou dobrovolně poskytovanou společností HP. Názvy a adresy společností skupiny HP, které odpovídají za plnění omezené záruky HP ve vaší zemi, jsou následující:

**Česká republika**: HP Inc Czech Republic s. r. o., Za Brumlovkou 5/1559, 140 00 Praha 4

Výhody, poskytované omezenou zárukou HP, se uplatňuji jako doplňek k jakýmkoli právním nárokům na dvouletou záruku poskytnutou prodejcem v případě nesouladu zboží s kupní smlouvou. Váš nárok na uznání těchto práv však může záviset na mnohých faktorech. Omezená záruka HP žádným způsobem neomezuje ani neovlivňuje zákonná práva zákazníka. Další informace získáte kliknutím na následující odkaz: Zákonná záruka spotřebitele ([www.hp.com/go/eu-legal\)](http://www.hp.com/go/eu-legal) případně můžete navštívit webové stránky Evropského spotřebitelského centra ([http://ec.europa.eu/consumers/solving\\_consumer\\_disputes/non-judicial\\_redress/](http://ec.europa.eu/consumers/solving_consumer_disputes/non-judicial_redress/ecc-net/index_en.htm) [ecc-net/index\\_en.htm](http://ec.europa.eu/consumers/solving_consumer_disputes/non-judicial_redress/ecc-net/index_en.htm)). Spotřebitelé mají právo se rozhodnout, zda chtějí službu reklamovat v rámci omezené záruky HP nebo v rámci zákonem stanovené dvouleté záruky u prodejce.

## **Словаччина**

Obmedzená záruka HP je obchodná záruka, ktorú spoločnosť HP poskytuje dobrovoľne. Meno a adresa subjektu HP, ktorý zabezpečuje plnenie vyplývajúce z Obmedzenej záruky HP vo vašej krajine:

**Slovenská republika**: HP Inc Slovakia, s.r.o., Galvaniho 7, 821 04 Bratislava

Výhody Obmedzenej záruky HP sa uplatnia vedľa prípadných zákazníkových zákonných nárokov voči predávajúcemu z vád, ktoré spočívajú v nesúlade vlastností tovaru s jeho popisom podľa predmetnej zmluvy. Možnosť uplatnenia takých prípadných nárokov však môže závisieť od rôznych faktorov. Služby Obmedzenej záruky HP žiadnym spôsobom neobmedzujú ani neovplyvňujú zákonné práva zákazníka, ktorý je spotrebiteľom. Ďalšie informácie nájdete na nasledujúcom prepojení: Zákonná záruka spotrebiteľa [\(www.hp.com/go/eu-legal](http://www.hp.com/go/eu-legal)), prípadne môžete navštíviť webovú lokalitu európskych zákazníckych stredísk [\(http://ec.europa.eu/consumers/solving\\_consumer\\_disputes/non-judicial\\_redress/ecc-net/index\\_en.htm](http://ec.europa.eu/consumers/solving_consumer_disputes/non-judicial_redress/ecc-net/index_en.htm)). Spotrebitelia majú právo zvoliť si, či chcú uplatniť servis v rámci Obmedzenej záruky HP alebo počas zákonnej dvojročnej záručnej lehoty u predajcu.

## **Польща**

Ograniczona gwarancja HP to komercyjna gwarancja udzielona dobrowolnie przez HP. Nazwa i adres podmiotu HP odpowiedzialnego za realizację Ograniczonej gwarancji HP w Polsce:

**Polska**: HP Inc Polska sp. z o.o., Szturmowa 2a, 02-678 Warszawa, wpisana do rejestru przedsiębiorców prowadzonego przez Sąd Rejonowy dla m.st. Warszawy w Warszawie, XIII Wydział Gospodarczy Krajowego Rejestru Sądowego, pod numerem KRS 0000546115, NIP 5213690563, REGON 360916326, GIOŚ E0020757WZBW, kapitał zakładowy 480.000 PLN.

Świadczenia wynikające z Ograniczonej gwarancji HP stanowią dodatek do praw przysługujących nabywcy w związku z dwuletnią odpowiedzialnością sprzedawcy z tytułu niezgodności towaru z umową (rękojmia). Niemniej, na możliwość korzystania z tych praw mają wpływ różne czynniki. Ograniczona gwarancja HP w żaden sposób nie ogranicza praw konsumenta ani na nie nie wpływa. Więcej informacji można znaleźć pod następującym łączem: Gwarancja prawna konsumenta [\(www.hp.com/go/eu-legal](http://www.hp.com/go/eu-legal)), można także odwiedzić stronę internetową Europejskiego Centrum Konsumenckiego [\(http://ec.europa.eu/consumers/](http://ec.europa.eu/consumers/solving_consumer_disputes/non-judicial_redress/ecc-net/index_en.htm) [solving\\_consumer\\_disputes/non-judicial\\_redress/ecc-net/index\\_en.htm](http://ec.europa.eu/consumers/solving_consumer_disputes/non-judicial_redress/ecc-net/index_en.htm)). Konsumenci mają prawo wyboru co do możliwosci skorzystania albo z usług gwarancyjnych przysługujących w ramach Ograniczonej gwarancji HP albo z uprawnień wynikających z dwuletniej rękojmi w stosunku do sprzedawcy.

## **Болгарія**

Ограничената гаранция на HP представлява търговска гаранция, доброволно предоставяна от HP. Името и адресът на дружеството на HP за вашата страна, отговорно за предоставянето на гаранционната поддръжка в рамките на Ограничената гаранция на HP, са както следва:

HP Inc Bulgaria EOOD (Ейч Пи Инк България ЕООД), гр. София 1766, район р-н Младост, бул. Околовръстен Път No 258, Бизнес Център Камбаните

Предимствата на Ограничената гаранция на HP се прилагат в допълнение към всички законови права за двугодишна гаранция от продавача при несъответствие на стоката с договора за продажба. Въпреки това, различни фактори могат да окажат влияние върху условията за получаване на тези права. Законовите права на потребителите не са ограничени или засегнати по никакъв начин от Ограничената гаранция на HP. За допълнителна информация, моля вижте Правната гаранция на потребителя ([www.hp.com/go/eu-legal](http://www.hp.com/go/eu-legal)) или посетете уебсайта на Европейския потребителски център ([http://ec.europa.eu/consumers/solving\\_consumer\\_disputes/non-judicial\\_redress/ecc-net/index\\_en.htm](http://ec.europa.eu/consumers/solving_consumer_disputes/non-judicial_redress/ecc-net/index_en.htm)). Потребителите имат правото да избират дали да претендират за извършване на услуга в рамките на Ограничената гаранция на HP или да потърсят такава от търговеца в рамките на двугодишната правна гаранция.

## **Румунія**

Garanția limitată HP este o garanție comercială furnizată în mod voluntar de către HP. Numele și adresa entității HP răspunzătoare de punerea în aplicare a Garanției limitate HP în țara dumneavoastră sunt următoarele:

**Romănia**: HP Inc Romania SRL, 5 Fabrica de Glucoza Str., Building F, Ground Floor & Floor 8, 2nd District, Bucureşti

Beneficiile Garanției limitate HP se aplică suplimentar față de orice drepturi privind garanția de doi ani oferită de vânzător pentru neconformitatea bunurilor cu contractul de vânzare; cu toate acestea, diverşi factori pot avea impact asupra eligibilităţii dvs. de a beneficia de aceste drepturi. Drepturile legale ale consumatorului nu sunt limitate sau afectate în vreun fel de Garanția limitată HP. Pentru informaţii suplimentare consultaţi următorul link: garanția acordată consumatorului prin lege ([www.hp.com/go/eu-legal\)](http://www.hp.com/go/eu-legal) sau puteți accesa siteul Centrul European al Consumatorilor [\(http://ec.europa.eu/consumers/solving\\_consumer\\_disputes/non](http://ec.europa.eu/consumers/solving_consumer_disputes/non-judicial_redress/ecc-net/index_en.htm)[judicial\\_redress/ecc-net/index\\_en.htm\)](http://ec.europa.eu/consumers/solving_consumer_disputes/non-judicial_redress/ecc-net/index_en.htm). Consumatorii au dreptul să aleagă dacă să pretindă despăgubiri în cadrul Garanței limitate HP sau de la vânzător, în cadrul garanției legale de doi ani.

## **Бельгія і Нідерланди**

De Beperkte Garantie van HP is een commerciële garantie vrijwillig verstrekt door HP. De naam en het adres van de HP-entiteit die verantwoordelijk is voor het uitvoeren van de Beperkte Garantie van HP in uw land is als volgt:

**Nederland**: HP Nederland B.V., Startbaan 16, 1187 XR Amstelveen

**België**: HP Belgium BVBA, Hermeslaan 1A, B-1831 Diegem

De voordelen van de Beperkte Garantie van HP vormen een aanvulling op de wettelijke garantie voor consumenten gedurende twee jaren na de levering te verlenen door de verkoper bij een gebrek aan conformiteit van de goederen met de relevante verkoopsovereenkomst. Niettemin kunnen diverse factoren een impact hebben op uw eventuele aanspraak op deze wettelijke rechten. De wettelijke rechten van de consument worden op geen enkele wijze beperkt of beïnvloed door de Beperkte Garantie van HP. Raadpleeg voor meer informatie de volgende webpagina: Wettelijke garantie van de consument ([www.hp.com/go/eu](http://www.hp.com/go/eu-legal)[legal](http://www.hp.com/go/eu-legal)) of u kan de website van het Europees Consumenten Centrum bezoeken [\(http://ec.europa.eu/](http://ec.europa.eu/consumers/solving_consumer_disputes/non-judicial_redress/ecc-net/index_en.htm) [consumers/solving\\_consumer\\_disputes/non-judicial\\_redress/ecc-net/index\\_en.htm\)](http://ec.europa.eu/consumers/solving_consumer_disputes/non-judicial_redress/ecc-net/index_en.htm). Consumenten hebben het recht om te kiezen tussen enerzijds de Beperkte Garantie van HP of anderzijds het aanspreken van de verkoper in toepassing van de wettelijke garantie.

## **Фінляндія**

HP:n rajoitettu takuu on HP:n vapaaehtoisesti antama kaupallinen takuu. HP:n myöntämästä takuusta maassanne vastaavan HP:n edustajan yhteystiedot ovat:

**Suomi**: HP Finland Oy, Piispankalliontie, FIN - 02200 Espoo

HP:n takuun edut ovat voimassa mahdollisten kuluttajansuojalakiin perustuvien oikeuksien lisäksi sen varalta, että tuote ei vastaa myyntisopimusta. Saat lisätietoja seuraavasta linkistä: Kuluttajansuoja ([www.hp.com/go/eu-legal](http://www.hp.com/go/eu-legal)) tai voit käydä Euroopan kuluttajakeskuksen sivustolla ([http://ec.europa.eu/](http://ec.europa.eu/consumers/solving_consumer_disputes/non-judicial_redress/ecc-net/index_en.htm) [consumers/solving\\_consumer\\_disputes/non-judicial\\_redress/ecc-net/index\\_en.htm\)](http://ec.europa.eu/consumers/solving_consumer_disputes/non-judicial_redress/ecc-net/index_en.htm). Kuluttajilla on oikeus vaatia virheen korjausta HP:n takuun ja kuluttajansuojan perusteella HP:lta tai myyjältä.

## **Словенія**

Omejena garancija HP je prostovoljna trgovska garancija, ki jo zagotavlja podjetje HP. Ime in naslov poslovne enote HP, ki je odgovorna za omejeno garancijo HP v vaši državi, sta naslednja:

**Slovenija**: Hewlett-Packard Europe B.V., Amsterdam, Meyrin Branch, Route du Nant-d'Avril 150, 1217 Meyrin, Switzerland

Ugodnosti omejene garancije HP veljajo poleg zakonskih pravic, ki ob sklenitvi kupoprodajne pogodbe izhajajo iz dveletne garancije prodajalca v primeru neskladnosti blaga, vendar lahko na izpolnjevanje pogojev za uveljavitev pravic vplivajo različni dejavniki. Omejena garancija HP nikakor ne omejuje strankinih z zakonom predpisanih pravic in ne vpliva nanje. Za dodatne informacije glejte naslednjo povezavo: Strankino pravno jamstvo [\(www.hp.com/go/eu-legal](http://www.hp.com/go/eu-legal)); ali pa obiščite spletno mesto evropskih središč za potrošnike ([http://ec.europa.eu/consumers/solving\\_consumer\\_disputes/non-judicial\\_redress/ecc-net/index\\_en.htm](http://ec.europa.eu/consumers/solving_consumer_disputes/non-judicial_redress/ecc-net/index_en.htm)). Potrošniki imajo pravico izbrati, ali bodo uveljavljali pravice do storitev v skladu z omejeno garancijo HP ali proti prodajalcu v skladu z dvoletno zakonsko garancijo.

### **Хорватія**

HP ograničeno jamstvo komercijalno je dobrovoljno jamstvo koje pruža HP. Ime i adresa HP subjekta odgovornog za HP ograničeno jamstvo u vašoj državi:

**Hrvatska**: HP Computing and Printing d.o.o. za računalne i srodne aktivnosti, Radnička cesta 41, 10000 Zagreb

Pogodnosti HP ograničenog jamstva vrijede zajedno uz sva zakonska prava na dvogodišnje jamstvo kod bilo kojeg prodavača s obzirom na nepodudaranje robe s ugovorom o kupnji. Međutim, razni faktori mogu utjecati na vašu mogućnost ostvarivanja tih prava. HP ograničeno jamstvo ni na koji način ne utječe niti ne ograničava zakonska prava potrošača. Dodatne informacije potražite na ovoj adresi: Zakonsko jamstvo za potrošače [\(www.hp.com/go/eu-legal](http://www.hp.com/go/eu-legal)) ili možete posjetiti web-mjesto Europskih potrošačkih centara [\(http://ec.europa.eu/consumers/solving\\_consumer\\_disputes/non-judicial\\_redress/ecc-net/index\\_en.htm](http://ec.europa.eu/consumers/solving_consumer_disputes/non-judicial_redress/ecc-net/index_en.htm)). Potrošači imaju pravo odabrati žele li ostvariti svoja potraživanja u sklopu HP ograničenog jamstva ili pravnog jamstva prodavača u trajanju ispod dvije godine.

### **Латвія**

HP ierobežotā garantija ir komercgarantija, kuru brīvprātīgi nodrošina HP. HP uzņēmums, kas sniedz HP ierobežotās garantijas servisa nodrošinājumu jūsu valstī:

**Latvija**: HP Finland Oy, PO Box 515, 02201 Espoo, Finland

HP ierobežotās garantijas priekšrocības tiek piedāvātas papildus jebkurām likumīgajām tiesībām uz pārdevēja un/vai rażotāju nodrošinātu divu gadu garantiju gadījumā, ja preces neatbilst pirkuma līgumam, tomēr šo tiesību saņemšanu var ietekmēt vairāki faktori. HP ierobežotā garantija nekādā veidā neierobežo un neietekmē patērētāju likumīgās tiesības. Lai iegūtu plašāku informāciju, izmantojiet šo saiti: Patērētāju likumīgā garantija [\(www.hp.com/go/eu-legal](http://www.hp.com/go/eu-legal)) vai arī Eiropas Patērētāju tiesību aizsardzības centra tīmekļa vietni [\(http://ec.europa.eu/consumers/solving\\_consumer\\_disputes/non-judicial\\_redress/ecc-net/](http://ec.europa.eu/consumers/solving_consumer_disputes/non-judicial_redress/ecc-net/index_en.htm) [index\\_en.htm\)](http://ec.europa.eu/consumers/solving_consumer_disputes/non-judicial_redress/ecc-net/index_en.htm). Patērētājiem ir tiesības izvēlēties, vai pieprasīt servisa nodrošinājumu saskaņā ar HP ierobežoto garantiju, vai arī pārdevēja sniegto divu gadu garantiju.

## **Литва**

HP ribotoji garantija yra HP savanoriškai teikiama komercinė garantija. Toliau pateikiami HP bendrovių, teikiančių HP garantiją (gamintojo garantiją) jūsų šalyje, pavadinimai ir adresai:

**Lietuva**: HP Finland Oy, PO Box 515, 02201 Espoo, Finland

HP ribotoji garantija papildomai taikoma kartu su bet kokiomis kitomis įstatymais nustatytomis teisėmis į pardavėjo suteikiamą dviejų metų laikotarpio garantiją dėl prekių atitikties pardavimo sutarčiai, tačiau tai, ar jums ši teisė bus suteikiama, gali priklausyti nuo įvairių aplinkybių. HP ribotoji garantija niekaip neapriboja ir neįtakoja įstatymais nustatytų vartotojo teisių. Daugiau informacijos rasite paspaudę šią nuorodą: Teisinė vartotojo garantija ([www.hp.com/go/eu-legal\)](http://www.hp.com/go/eu-legal) arba apsilankę Europos vartotojų centro internetinėje svetainėje [\(http://ec.europa.eu/consumers/solving\\_consumer\\_disputes/non-judicial\\_redress/ecc-net/](http://ec.europa.eu/consumers/solving_consumer_disputes/non-judicial_redress/ecc-net/index_en.htm) [index\\_en.htm\)](http://ec.europa.eu/consumers/solving_consumer_disputes/non-judicial_redress/ecc-net/index_en.htm). Vartotojai turi teisę prašyti atlikti techninį aptarnavimą pagal HP ribotąją garantiją arba pardavėjo teikiamą dviejų metų įstatymais nustatytą garantiją.

## **Естонія**

HP piiratud garantii on HP poolt vabatahtlikult pakutav kaubanduslik garantii. HP piiratud garantii eest vastutab HP üksus aadressil:

**Eesti**: HP Finland Oy, PO Box 515, 02201 Espoo, Finland

HP piiratud garantii rakendub lisaks seaduses ettenähtud müüjapoolsele kaheaastasele garantiile, juhul kui toode ei vasta müügilepingu tingimustele. Siiski võib esineda asjaolusid, mille puhul teie jaoks need õigused ei pruugi kehtida. HP piiratud garantii ei piira ega mõjuta mingil moel tarbija seadusjärgseid õigusi. Lisateavet leiate järgmiselt lingilt: tarbija õiguslik garantii ([www.hp.com/go/eu-legal\)](http://www.hp.com/go/eu-legal) või võite külastada Euroopa tarbijakeskuste veebisaiti ([http://ec.europa.eu/consumers/solving\\_consumer\\_disputes/non-judicial\\_redress/](http://ec.europa.eu/consumers/solving_consumer_disputes/non-judicial_redress/ecc-net/index_en.htm) [ecc-net/index\\_en.htm](http://ec.europa.eu/consumers/solving_consumer_disputes/non-judicial_redress/ecc-net/index_en.htm)). Tarbijal on õigus valida, kas ta soovib kasutada HP piiratud garantiid või seadusega ette nähtud müüjapoolset kaheaastast garantiid.

## **Росія**

#### **Срок службы принтера для России**

Срок службы данного принтера HP составляет пять лет в нормальных условиях эксплуатации. Срок службы отсчитывается с момента ввода принтера в эксплуатацию. В конце срока службы HP рекомендует посетить веб-сайт нашей службы поддержки по адресу http://www.hp.com/support и/или связаться с авторизованным поставщиком услуг HP для получения рекомендаций в отношении дальнейшего безопасного использования принтера.

# **а Технічні характеристики**

- [Технічні характеристики виробу](#page-215-0)
- [Програма забезпечення екологічності продукту](#page-217-0)
- [Нормативна інформація](#page-223-0)

## <span id="page-215-0"></span>**Технічні характеристики виробу**

- Характеристики друку
- Фізичні характеристики
- Споживання енергії та електричні параметри
- Характеристики акустичного шуму
- Вимоги до навколишнього середовища

## **Характеристики друку**

Для отримання списку можливих розподільних здатностей перейдіть на сайт [Технічна підтримка HP](http://h20180.www2.hp.com/apps/Nav?h_pagetype=s-001&h_product=7420831&h_client&s-h-e023-1&h_lang=uk&h_cc=ua) .

## **Фізичні характеристики**

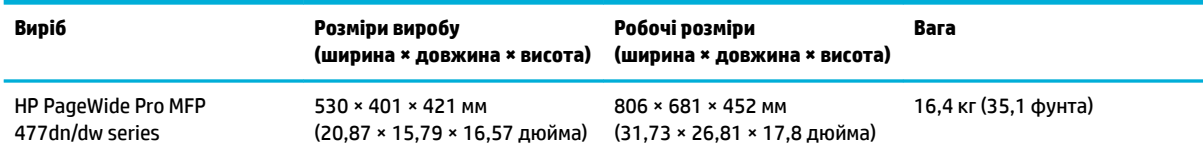

## **Споживання енергії та електричні параметри**

**ПОПЕРЕДЖЕННЯ.** Вимоги до електричного живлення залежать від країни/регіону, де продано пристрій. Не намагайтеся трансформувати робочу напругу. Це призведе до пошкодження виробу, на яке не поширюється дія угод HP про обмежену гарантію та обслуговування.

## **Характеристики акустичного шуму**

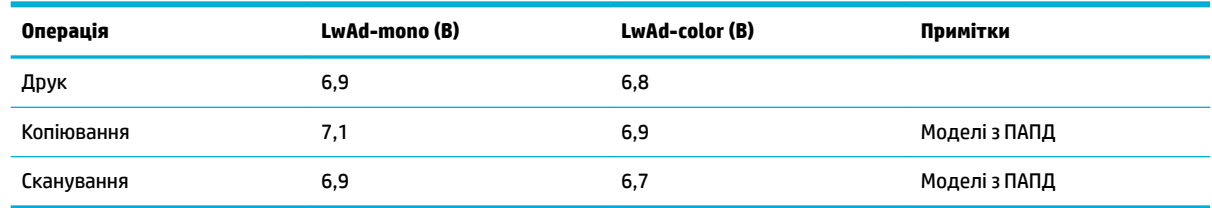

 $\mathbb{P}$  <mark>примітка.</mark> НР рекомендує ставити принтер у приміщенні, де жоден працівник не має постійного робочого місця.

## **Вимоги до навколишнього середовища**

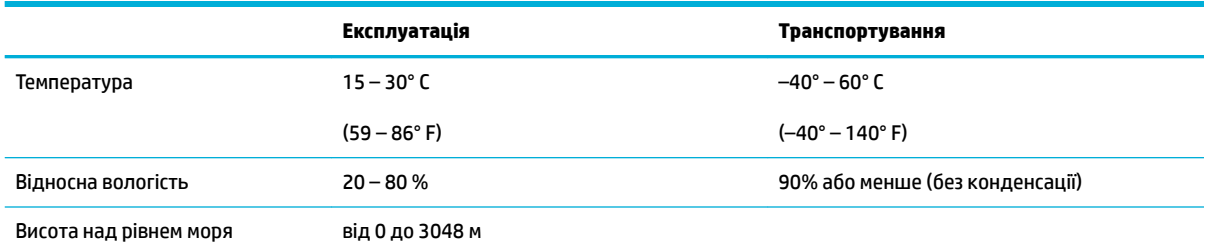
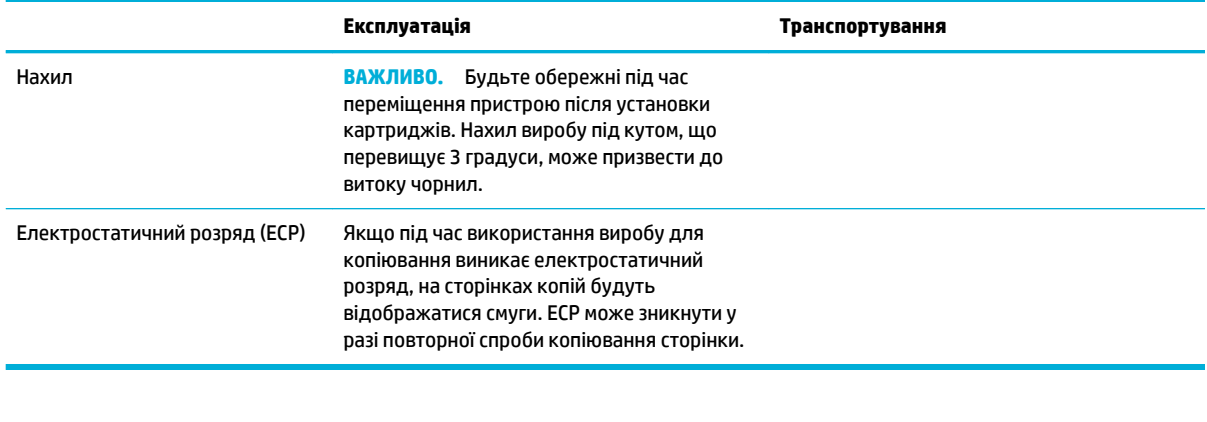

**ПРИМІТКА.** Значення можуть змінюватися.

# **Програма забезпечення екологічності продукту**

- Захист довкілля
- [Створення озону](#page-218-0)
- [Енергоспоживання](#page-218-0)
- [Розпорядження Комісії Європейського Союзу 1275/2008](#page-218-0)
- [Папір](#page-218-0)
- [Витратні матеріали для друку HP PageWide](#page-218-0)
- **[Пластмаси](#page-218-0)**
- Вторинна переробка електронного обладнання
- [Обмеження для матеріалів](#page-219-0)
	- [Загальна інформація про батарею](#page-219-0)
	- [Утилізація батарей у Тайвані](#page-219-0)
	- [Зауваження щодо використання перхлоратів \(штат Каліфорнія\)](#page-219-0)
	- [Директива ЄС щодо використання батарейок і акумуляторів](#page-219-0)
	- [Зауваження щодо використання батареї для Бразилії](#page-220-0)
- [Хімічні речовини](#page-220-0)
- **[EPEAT](#page-220-0)**
- [Утилізація використаного обладнання користувачами](#page-220-0)
- [Таблиця токсичних і небезпечних речовин \(Китай\)](#page-221-0)
- [Заява про обмеження застосування небезпечних речовин \(Туреччина\)](#page-221-0)
- [Заява про обмеження застосування небезпечних речовин \(Україна\)](#page-221-0)
- [Заява про обмеження застосування небезпечних речовин \(Індія\)](#page-221-0)
- [China Energy Label для принтерів, факсів та копіювальних апаратів](#page-222-0)
- [Інформація для користувача: екологічне маркування в Китаї \(Державна адміністрація у справах](#page-222-0) [захисту навколишнього середовища\)](#page-222-0)

# **Захист довкілля**

Випускаючи свою продукцію, компанія HP постійно прагне до забезпечення високого рівня захисту навколишнього середовища. Даний пристрій має кілька властивостей, які мінімізують його вплив на навколишнє середовище.

Перейдіть за посиланням [www.hp.com/go/environment](http://www.hp.com/go/environment) або [www.hp.com/hpinfo/globalcitizenship/](http://www.hp.com/hpinfo/globalcitizenship/environment) [environment](http://www.hp.com/hpinfo/globalcitizenship/environment) для отримання більш докладної інформації про HP і захист навколишнього середовища, в тому числі про характеристики екологічної обстановки для цих виробів, паспорти безпеки речовин і програми повернення та переробки витратних матеріалів HP.

# <span id="page-218-0"></span>**Створення озону**

Цей продукт не виділяє газ озон (O<sub>3</sub>) у помітній кількості.

## **Енергоспоживання**

Обладнання для друку та обробки зображень HP, позначене логотипом ENERGY STAR®, отримало сертифікат Управління охорони навколишнього середовища США. На виробах для обробки зображень, сертифікованих ENERGY STAR, знаходиться така мітка:

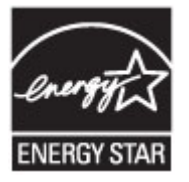

Додаткові відомості про моделі обладнання для обробки зображень, сертифікованих ENERGY STAR, див. на веб-сайті: [www.hp.com/go/energystar](http://www.hp.com/go/energystar)

# **Розпорядження Комісії Європейського Союзу 1275/2008**

Відомості щодо живлення продукту, зокрема про споживання електроенергії підключеним до мережі продуктом у режимі очікування, якщо всі дротові мережні порти підключено та всі бездротові мережеві порти активовано, див. в розділі P14 "Додаткова інформація" Екологічної декларації ІТ продукту за адресою [www.hp.com/hpinfo/globalcitizenship/environment/productdata/itecodesktop-pc.html](http://www.hp.com/hpinfo/globalcitizenship/environment/productdata/itecodesktop-pc.html).

# **Папір**

Цей пристрій може використовувати папір, виготовлений із вторинної сировини, та нецупкий папір (EcoFFICIENT™), якщо такий папір відповідає вимогам, наведеним у Керівництві з носіїв для друку. Цей виріб підходить для використання паперу, виготовленого з вторинної сировини, та нецупкого паперу (EcoFFICIENT™) згідно з EN12281:2002.

# **Витратні матеріали для друку HP PageWide**

Оригінальні витратні матеріали HP розроблено з турботою про навколишнє середовище. HP спрощує заощадження ресурсів і паперу під час друку. А після завершення виробничого циклу ми забезпечуємо просту і безкоштовну утилізацію. Не всі програми можуть бути доступними. Додаткові відомості див. на веб-сторінці www.hp.com/recycle. Щоб взяти участь у програмі повернення і вторинної переробки HP Planet Partners, перейдіть на веб-сайт visit www.hp.com/recycle. Виберіть свою країну/регіон, щоб дізнатися про процедуру повернення витратних матеріалів для друку HP PageWide.

 $\mathbb{B}^{\!\!*}$  ПРИМІТКА. Перейдіть на веб-сайт Екологічна відповідальність НР, щоб отримати повну інформацію щодо переробки та замовити ярлики, конверти або коробки з пересилкою, сплаченою відправником.

# **Пластмаси**

Пластмасові деталі вагою більше 25 грамів мають позначку, що відповідає міжнародним стандартам та полегшує ідентифікацію пластмаси для утилізації деталей після завершення терміну служби.

## **Вторинна переробка електронного обладнання**

HP закликає користувачів утилізувати використане електронне обладнання. Додаткову інформацію стосовно програм вторинної переробки див. на веб-сайті [Екологічна відповідальність HP](http://www.hp.com/recycle) .

# <span id="page-219-0"></span>**Обмеження для матеріалів**

- Загальна інформація про батарею
- Утилізація батарей у Тайвані
- Зауваження щодо використання перхлоратів (штат Каліфорнія)
- Директива ЄС щодо використання батарейок і акумуляторів
- [Зауваження щодо використання батареї для Бразилії](#page-220-0)

## **Загальна інформація про батарею**

У цьому виробі HP не міститься навмисно додана ртуть.

Цей виріб HP містить батарею, яка може потребувати спеціальної переробки після закінчення терміну експлуатації. Нижче наведено батареї, що містяться у цьому виробі або поставляються для нього компанією HP.

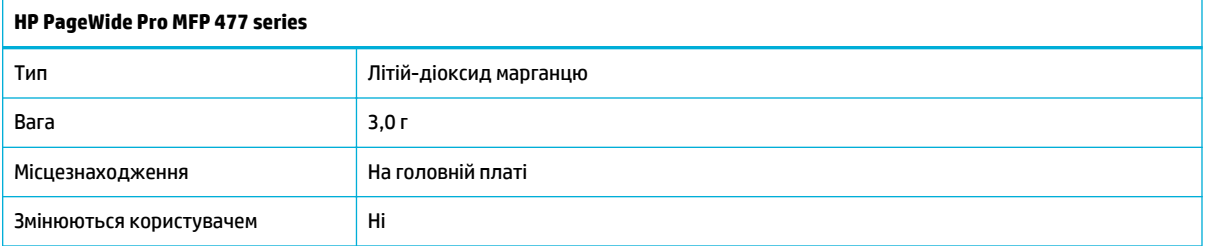

# **Утилізація батарей у Тайвані**

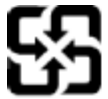

廢電池請回收

Please recycle waste batteries.

# **Зауваження щодо використання перхлоратів (штат Каліфорнія)**

#### California Perchlorate Material Notice

Perchlorate material - special handling may apply. See: http://www.dtsc.ca.gov/hazardouswaste/perchlorate/

This product's real-time clock battery or coin cell battery may contain perchlorate and may require special handling when recycled or disposed of in California.

# **Директива ЄС щодо використання батарейок і акумуляторів**

Цей виріб містить батарею, яка використовується для забезпечення цілісності даних годинника або налаштувань виробу і розрахована на повний термін служби виробу. Усі операції з обслуговування або заміни батареї мають виконуватися кваліфікованими сервісним персоналом.

<span id="page-220-0"></span>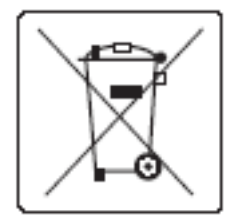

# **Зауваження щодо використання батареї для Бразилії**

A bateria deste equipamento não foi projetada para ser removida pelo cliente.

# **Хімічні речовини**

HP постійно надає своїм клієнтам інформацію про хімічні речовини, що входять до складу нашої продукції, як це вимагається нормативними вимогами, наприклад REACH (Розпорядження Європейського парламенту та Ради Європи No 1907/2006). Інформацію про хімічні речовини для цього виробу див. на веб-сайті [http://www.hp.com/go/reach.](hhttp://www.hp.com/go/reach)

# **EPEAT**

Most HP products are designed to meet EPEAT. EPEAT is a comprehensive environmental rating that helps identify greener electronics equipment. For more information on EPEAT go to [www.epeat.net.](http://www.epeat.net) For information on HP's EPEAT registered products go to [www.hp.com/hpinfo/globalcitizenship/environment/pdf/](http://www.hp.com/hpinfo/globalcitizenship/environment/pdf/epeat_printers.pdf) [epeat\\_printers.pdf](http://www.hp.com/hpinfo/globalcitizenship/environment/pdf/epeat_printers.pdf).

# **Утилізація використаного обладнання користувачами**

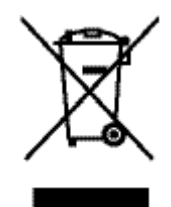

Цей символ вказує на те, що виріб не можна утилізувати разом з іншими побутовими відходами. Ви зобов'язані захищати довкілля і здоров'я людей, – тож доставте обладнання у спеціальний пункт збирання для переробки використаного електричного та електронного обладнання. Додаткову інформацію можна знайти на веб-сайті http://www.hp.com/recycle

# <span id="page-221-0"></span>**Таблиця токсичних і небезпечних речовин (Китай)**

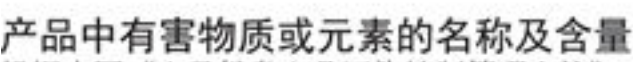

根据中国《电子信息产品污染控制管理办法》

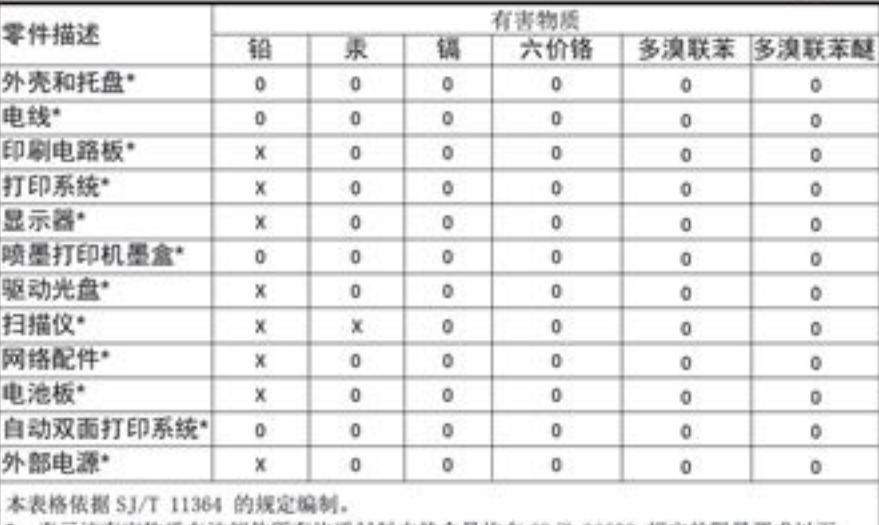

O: 表示该有害物质在该部件所有均质材料中的含量均在 GB/T 26572 规定的限量要求以下。 X: 表示该有害物质至少在该部件的某一均质材料中的含量超出 GB/T 26572 规定的限量要求。

此表中所有名称中含 "X" 的部件均符合欧盟 RoHS 立法。

注:环保使用期限的参考标识取决于产品正常工作的温度和湿度等条件

# **Заява про обмеження застосування небезпечних речовин (Туреччина)**

Türkiye Cumhuriyeti: EEE Yönetmeliğine Uygundur

# **Заява про обмеження застосування небезпечних речовин (Україна)**

Обладнання відповідає вимогам Технічного регламенту щодо обмеження використання деяких небезпечних речовин в електричному та електронному обладнанні, затвердженого постановою Кабінету Міністрів України від 3 грудня 2008 № 1057

# **Заява про обмеження застосування небезпечних речовин (Індія)**

#### Restriction of hazardous substances (India)

This product complies with the "India E-waste (Management and Handling) Rule 2011" and prohibits use of lead, mercury, hexavalent chromium, polybrominated biphenyls or polybrominated diphenyl ethers in concentrations exceeding 0.1 weight % and 0.01 weight % for cadmium, except for the exemptions set in Schedule 2 of the Rule.

<span id="page-222-0"></span>**China Energy Label для принтерів, факсів та копіювальних апаратів**

# 复印机、打印机和传真机能源效率标识 实施规则

依据"复印机、打印机和传真机能源效率标识实施规则",本打印机具有中国能效标签。根据"复印机、打印机 和传真机能效限定值及能效等级"( "GB21521" ) 决定并计算得出该标签上所示的能效等级和 TEC (典型能耗) 值。

1.能效等级

能效等级分为三个等级,等级1级能效最高。根据产品类型和打印速度标准决定能效限定值。

2.能效信息

2.1 LaserJet 打印机和高性能喷墨打印机

• 典型能耗

典型能耗是正常运行 GB21521 测试方法中指定的时间后的耗电量。此数据表示为每周千瓦时 (kWh) 。

标签上所示的能效数字按涵盖根据"复印机、打印机和传真机能源效率标识实施规则"选择的登记装置中所有 配置的代表性配置测定而得。因此,本特定产品型号的实际能耗可能与标签上所示的数据不同。

有关规范的详情信息,请参阅 GB21521 标准的当前版本。

# **Інформація для користувача: екологічне маркування в Китаї (Державна адміністрація у справах захисту навколишнього середовища)**

中国环境标识认证产品用户说明 噪声大于63.0Db(A)的办公设备不宜放置于办公室内,请在独立的隔离区域使用。 如需长时间使用本产品或打印大量文件,请确保在通风良好的房间内使用。 如您需要确认本产品处于零能耗状态,请按下电源关闭按钮,并将插头从电源插 座断开。 您可以使用再生纸,以减少资源耗费。

# **Нормативна інформація**

- Нормативна інформація
- [Заява про відповідність стандартам добровільного контрольного комітету з інтерференції \(Японія\)](#page-224-0)
- [Інструкція зі встановлення шнурів живлення](#page-224-0)
- [Заява про кабель живлення \(Японія\)](#page-224-0)
- [Припис EMC щодо використання пристроїв \(Корея\)](#page-224-0)
- [Заява щодо робочих областей візуального дисплея для користувачів у Німеччині](#page-224-0)
- [Зауваження для країн ЄС](#page-225-0)
- [Додаткові положення про вироби для телекомунікації \(факс\)](#page-226-0)
- [Додаткові положення для бездротових виробів](#page-228-0)

# **Нормативна інформація**

#### **Стандартний номер моделі для ідентифікації**

Для нормативної ідентифікації цьому виробу призначено регулятивний ідентифікаційний номер моделі. Регулятивний ідентифікаційний номер не слід плутати з маркетинговою назвою або номером виробу.

#### **Таблиця а-1 Регулятивні ідентифікаційні номери моделі**

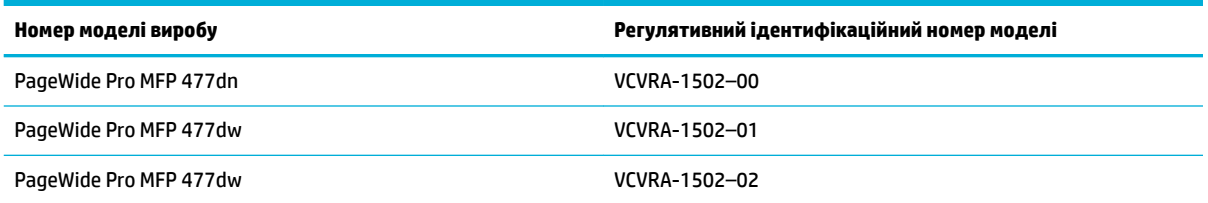

## **Заява Федеральної комісії зв'язку (FCC)**

Це обладнання було перевірено та визнано відповідним до обмежень для класу B цифрових пристроїв згідно з частиною 15 Правил Федерального агентства зв'язку США. Ці обмеження розроблено для забезпечення розумного захисту від перешкод в житлових приміщеннях. Це обладнання генерує, використовує та може випромінювати радіочастотну енергію; у разі встановлення та використання не у відповідності до інструкцій воно може викликати перешкоди для радіозв'язку. Але немає ніякої гарантії, що перешкоди не виникатимуть в кожному конкретному випадку. Якщо це обладнання викликає перешкоди для прийому радіо- чи телевізійного сигналу, які можна виявити за допомогою ввімкнення та вимкнення обладнання, користувачеві рекомендується спробувати усунути перешкоди одним або декількома з поданих нижче заходів:

- переорієнтуйте або пересуньте приймальну антену;
- збільште відстань між обладнанням та приймачем;
- під'єднайте обладнання до розетки в ланцюзі живлення, відмінного від того, до якого підключено приймач;
- зверніться за допомогою до продавця або досвідченого майстра з ремонту радіо/телевізійного обладнання.

<span id="page-224-0"></span> $\mathbb{Z}$  **примітка.** Будь-які зміни або модифікації цього пристрою, зроблені без прямої згоди компанії HP, можуть позбавити користувача права використовувати це обладнання.

Для дотримання обмежень для класу B, згідно з частиною 15 Правил Федерального агентства зв'язку США, необхідно використовувати екранований кабелю інтерфейсу.

Для отримання додаткової інформації звертайтеся до: менеджера з регулювання корпоративної продукції, HP Inc., 1501 Page Mill Road, Palo Alto, CA 94304, USA (США).

Цей пристрій відповідає вимогам, викладеним у частині 15 правил Федеральної комісії зв'язку США. Експлуатація пристрою підлягає обмеженням таких двох умов: (1) цей пристрій не може спричиняти перешкод та (2) цей пристрій має сприймати будь-які перешкоди, зокрема ті, що можуть мати негативний вплив на його роботу.

# **Заява про відповідність стандартам добровільного контрольного комітету з інтерференції (Японія)**

この装置は、情報処理装置等電波障害自主規制協議会(VCCI)の基準 ーニメントの「スタック」を実施している。<br>にあづくクラス日情報技術装置です。この装置は、家庭環境で使用すること<br>を目的としていますが、この装置がラジオやテレビジョン受信機に近後して 使用されると、受信障害を引き起こすことがあります。 取扱説明書に従って正しい取り扱いをして下さい。

# **Інструкція зі встановлення шнурів живлення**

Переконайтеся, що джерело живлення відповідає вимогам виробу до напруги. Значення напруги вказано на наклейці на виробі. Для живлення цього пристрою потрібна напруга 100–240 В або 200– 240 В змінного струму з частотою 50/60 Гц.

**ПОПЕРЕДЖЕННЯ.** Щоб не пошкодити виріб, слід використовувати лише шнур живлення з комплекту поставки.

# **Заява про кабель живлення (Японія)**

製品には、同梱された電源コードをお使い下さい。 同梱された電源コードは、他の製品では使用出来ません。

# **Припис EMC щодо використання пристроїв (Корея)**

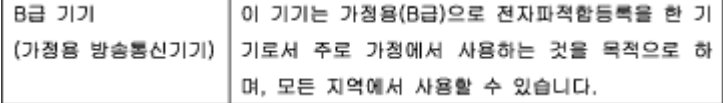

# **Заява щодо робочих областей візуального дисплея для користувачів у Німеччині**

Das Gerät ist nicht für die Benutzung im unmittelbaren Gesichtsfeld am Bildschirmarbeitsplatz vorgesehen. Um störende Reflexionen am Bildschirmarbeitsplatz zu vermeiden, darf dieses Produkt nicht im unmittelbaren Gesichtsfeld platziert warden.

# <span id="page-225-0"></span>**Зауваження для країн ЄС**

- Зауваження для країн ЄС
- Моделі тільки з бездротовим зв'язком
- Моделі тільки з функцією факсу

#### **Зауваження для країн ЄС**

C E

Маркування CE означає, що продукт відповідає вимогам однієї чи кількох застосовних директив ЄС: директиви 2006/95/EC про низьковольтне електричне обладнання, 2004/108/EC про електромагнітну сумісність, 2009/125/EC про екодизайн, 1999/5/EC про засоби радіозв'язку й телекомунікаційне термінальне обладнання, 2011/65/EU про обмеження вмісту небезпечних речовин. Відповідність вимогам цих директив оцінюється відповідно до застосовних узгоджених стандартів у Європі. Повний текст Декларації про відповідність доступний на веб-сайті [www.hp.com/go/certificates](http://www.hp.com/go/certificates) (доступний пошук за назвою моделі продукту й за нормативним номером моделі (RMN), указаним на етикетці з регулятивною інформацією).

З питань щодо нормативного регулювання звертайтеся за адресою:

HP GmbH, Dept./MS: HQ-TRE, Herrenberger Strasse 140, 71034 Boeblingen, НІМЕЧЧИНА

## **Моделі тільки з бездротовим зв'язком**

#### **Електромагнітні поля**

Цей продукт відповідає міжнародним вимогам щодо дії високочастотного випромінювання (ICNIRP).

Якщо його обладнано приймально-передавальним радіоприладом, за звичайного користування відстань 20 см забезпечує відповідність рівня дії високочастотного випромінювання вимогам ЄС.

#### **Функція бездротового зв'язку в Європі**

Продукт розроблено для використання без обмежень у всіх країнах ЄС, а також Ісландії, Ліхтенштейні, Норвегії та Швейцарії.

#### **Моделі тільки з функцією факсу**

Продукти HP із функцією факсу відповідають вимогам директиви R&TTE 1999/5/EC про засоби радіозв'язку й телекомунікаційне термінальне обладнання (Додаток II) і мають відповідне маркування CE. Однак через локальні відмінності між телефонними мережами в різних країнах і регіонах факт схвалення не є безумовною гарантією успішної роботи в усіх кінцевих точках телефонної мережі загального користування. У випадку виникнення проблем слід звернутися в першу чергу до постачальника обладнання.

# <span id="page-226-0"></span>**Додаткові положення про вироби для телекомунікації (факс)**

- Заява про телекомунікаційний зв'язок для Нової Зеландії
- Additional FCC statement for telecom products (US)
- **[Industry Canada CS-03 requirements](#page-227-0)**
- [Повідомлення для користувачів телефонної мережі в Канаді](#page-228-0)
- **[Australia Wired Fax Statement](#page-228-0)**
- [Повідомлення користувачам телефонної мережі Німеччини](#page-228-0)

#### **Заява про телекомунікаційний зв'язок для Нової Зеландії**

Дозвіл "Telepermit" для будь-якого термінального обладнання свідчить тільки про те, що Telecom підтверджує його відповідність мінімальним вимогам щодо під'єднання до своєї мережі. Він не засвідчує жодного схвалення виробу зі сторони "Telecom" і не надає жодних гарантійних зобов'язань. Перш за все, він не гарантує, що виріб коректно працюватиме з іншим обладнанням з дозволом "Telepermit" іншого виробництва чи моделі, і не означає, що виріб буде сумісним з усіма послугами мережі "Telecom".

Це обладнання не можна налаштовувати на автоматичний виклик служби порятунку Telecom "111".

## **Additional FCC statement for telecom products (US)**

This equipment complies with Part 68 of the FCC rules and the requirements adopted by the ACTA. On the rear (or bottom) of this equipment is a label that contains, among other information, a product identifier in the format US:AAAEQ##TXXXX. If requested, this number must be provided to the telephone company.

Applicable connector jack Universal Service Order Codes ("USOC") for the Equipment is: RJ-11C.

A plug and jack used to connect this equipment to the premises wiring and telephone network must comply with the applicable FCC Part 68 rules and requirements adopted by the ACTA. A compliant telephone cord and modular plug is provided with this product. It is designed to be connected to a compatible modular jack that is also compliant. See installation instructions for details.

The REN is used to determine the number of devices that may be connected to a telephone line. Excessive RENs on a telephone line may result in the devices not ringing in response to an incoming call. In most but not all areas, the sum of RENs should not exceed five (5.0). To be certain of the number of devices that may be connected to a line, as determined by the total RENs, contact the local telephone company. For products approved after July 23, 2001, the REN for this product is part of the product identifier that has the format US:AAAEQ##TXXXX. The digits represented by ## are the REN without a decimal point (e.g., 00 is a REN of 0.0).

If this equipment causes harm to the telephone network, the telephone company will notify you in advance that temporary discontinuance of service may be required. But if advance notice isn't practical, the telephone company will notify the customer as soon as possible. Also, you will be advised of your right to file a complaint with the FCC if you believe it is necessary.

The telephone company may make changes in its facilities, equipment, operations or procedures that could affect the operation of the equipment. If this happens the telephone company will provide advance notice in order for you to make necessary modifications to maintain uninterrupted service.

If trouble is experienced with this equipment, please contact the manufacturer, or look elsewhere in this manual, for repair or warranty information. If the equipment is causing harm to the telephone network, the telephone company may request that you disconnect the equipment until the problem is resolved.

<span id="page-227-0"></span>Connection to party line service is subject to state tariffs. Contact the state public utility commission, public service commission or corporation commission for information.

**ПОПЕРЕДЖЕННЯ.** If your home has specially wired alarm equipment connected to the telephone line, ensure the installation of this equipment does not disable your alarm equipment. If you have questions about what will disable alarm equipment, consult your telephone company or a qualified installer.

WHEN PROGRAMMING EMERGENCY NUMBERS AND(OR) MAKING TEST CALLS TO EMERGENCY NUMBERS:

- Remain on the line and briefly explain to the dispatcher the reason for the call.
- Perform such activities in the off-peak hours, such as early morning or late evening.

**ИРИМІТКА.** The FCC hearing aid compatibility rules for telephones are not applicable to this equipment.

The Telephone Consumer Protection Act of 1991 makes it unlawful for any person to use a computer or other electronic device, including FAX machines, to send any message unless such message clearly contains in a margin at the top or bottom of each transmitted page or on the first page of the transmission, the date and time it is sent and an identification of the business or other entity, or other individual sending the message and the telephone number of the sending machine or such business, other entity, or individual. (The telephone number provided may not be a 900 number or any other number for which charges exceed local or long-distance transmission charges.)

In order to program this information into your FAX machine, you should complete the steps described in the software.

#### **Industry Canada CS-03 requirements**

**Notice**: The Industry Canada label identifies certified equipment. This certification means the equipment meets certain telecommunications network protective, operational, and safety requirements as prescribed in the appropriate Terminal Equipment Technical Requirement document(s). The Department does not guarantee the equipment will operate to the user's satisfaction. Before installing this equipment, users should ensure that it is permissible for the equipment to be connected to the facilities of the local telecommunications company. The equipment must also be installed using an acceptable method of connection. The customer should be aware that compliance with the above conditions may not prevent degradation of service in some situations. Repairs to certified equipment should be coordinated by a representative designated by the supplier. Any repairs or alterations made by the user to this equipment, or equipment malfunctions, may give the telecommunications company cause to request the user to disconnect the equipment. Users should ensure for their own protection that the electrical ground connections of the power utility, telephone lines, and internal metallic water pipe system, if present, are connected together. This precaution can be particularly important in rural areas.

**ПОПЕРЕДЖЕННЯ.** Users should not attempt to make such connections themselves, but should contact the appropriate electric inspection authority, or electrician, as appropriate. The Ringer Equivalence Number (REN) of this device is 0,1.

Notice: The Ringer Equivalence Number (REN) assigned to each terminal device provides an indication of the maximum number of terminals allowed to be connected to a telephone interface. The termination on an interface may consist of any combination of devices subject only to the requirement that the sum of the Ringer Equivalence Number of all the devices does not exceed five (5.0). The standard connecting arrangement code (telephone jack type) for equipment with direct connections to the telephone network is CA11A.

# <span id="page-228-0"></span>**Повідомлення для користувачів телефонної мережі в Канаді**

#### Note à l'attention des utilisateurs du réseau téléphonique Canadien/notice to users of the Canadian telephone network

Cet appareil est conforme aux spécifications techniques des équipements terminaux d'Industrie Canada. Le numéro d'enregistrement atteste de la conformité de l'appareil. L'abréviation IC qui précède le numéro d'enregistrement indique que l'enregistrement a été effectué dans le cadre d'une Déclaration de conformité stipulant que les spécifications techniques d'Industrie Canada ont été respectées. Néanmoins, cette abréviation ne signifie en aucun cas que l'appareil a été validé par Industrie Canada.

Pour leur propre sécurité, les utilisateurs doivent s'assurer que les prises électriques reliées à la terre de la source d'alimentation, des lignes téléphoniques et du circuit métallique d'alimentation en eau sont, le cas échéant, branchées les unes aux autres. Cette précaution est particulièrement importante dans les zones rurales.

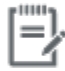

Remarque Le numéro REN (Ringer Equivalence Number) attribué à chaque appareil terminal fournit une indication sur le nombre maximal de terminaux qui peuvent être connectés à une interface téléphonique. La terminaison d'une interface peut se composer de n'importe quelle combinaison d'appareils, à condition que le total des numéros REN ne dépasse pas 5.

Basé sur les résultats de tests FCC Partie 68, le numéro REN de ce produit est 0.1.

This equipment meets the applicable Industry Canada Terminal Equipment Technical Specifications. This is confirmed by the registration number. The abbreviation IC before the registration number signifies that registration was performed based on a Declaration of Conformity indicating that Industry Canada technical specifications were met. It does not imply that Industry Canada approved the equipment. Users should ensure for their own protection that the electrical ground connections of the power utility, telephone lines and internal metallic water pipe system, if present, are connected together. This precaution might be particularly important in rural areas.

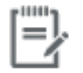

The Ringer Equivalence Number (REN) assigned to each terminal device Note provides an indication of the maximum number of terminals allowed to be connected to a telephone interface. The termination on an interface might consist of any combination of devices subject only to the requirement that the sum of the Ringer Equivalence Numbers of all the devices does not exceed 5.

The REN for this product is 0.1, based on FCC Part 68 test results.

#### **Australia Wired Fax Statement**

In Australia the HP device must be connected to the Telecommunications Network through a line cord which meets the requirements of the Technical Standard AS/ACIF S008.

#### **Повідомлення користувачам телефонної мережі Німеччини**

Dieses HP Faxprodukt ist ausschließlich für den Anschluss an das analoge öffentliche Telefonnnetz vorgesehen. Stecken Sie den TAE N-Telefonstecker, der im Lieferumfang des Geräts enthalten ist, in eine Ncodierte TAE 6-Anschlussdose. Dieses HP Faxprodukt kann als einzelnes Gerät und/oder zusammen (Reihenschaltung) mit anderen zugelassenen Endgeräten verwendet werden.

# **Додаткові положення для бездротових виробів**

- [Вплив високочастотного випромінювання](#page-229-0)
- [Примітка для користувачів у Бразилії](#page-229-0)
- <span id="page-229-0"></span>Заяви для Канади
- Заява для Японії
- [Примітка для користувачів у Кореї](#page-230-0)
- [Заява для Тайваню](#page-230-0)
- [Примітка щодо застосування у Мексиці](#page-230-0)

#### **Вплив високочастотного випромінювання**

#### **Exposure to radio frequency radiation**

Caution The radiated output power of this device is far below the FCC radio frequency exposure limits. Nevertheless, the device shall be used in such a manner that the potential for human contact during normal operation is minimized. This product and any attached external antenna, if supported, shall be placed in such a manner to minimize the potential for human contact during normal operation. In order to avoid the possibility of exceeding the FCC redio frequency exposure limits, human proximity to the antonna shall not be less than 20 cm (8 inches) during normal operation.

#### **Примітка для користувачів у Бразилії**

#### Aviso aos usuários no Brasil

Este equipamento opera em caráter secundário, isto é, não tem direito à proteção contra interferência prejudicial, mesmo de estações do mesmo tipo, e não pode causar interferência a sistemas operando em caráter primário.

#### **Заяви для Канади**

Under Industry Canada regulations, this radio transmitter may only operate using an antenna of a type and maximum (or lesser) gain approved for the transmitter by Industry Canada. To reduce potential radio interference to other users, the antenna type and its gain should be so chosen that the equivalent isotropically radiated power (e.i.r.p.) is not more than that necessary for successful communication.

This device complies with Industry Canada licence-exempt RSS standard(s). Operation is subject to the following two conditions: (1) this device may not cause interference, and (2) this device must accept any interference, including interference that may cause undesired operation of the device.

**/\ VBAFA!** Exposure to Radio Frequency Radiation The radiated output power of this device is below the Industry Canada radio frequency exposure limits. Nevertheless, the device should be used in such a manner that the potential for human contact is minimized during normal operation.

To avoid the possibility of exceeding the Industry Canada radio frequency exposure limits, human proximity to the antennas should not be less than 20 cm (8 inches).

#### **Заява для Японії**

この機器は技術基準適合証明又は工事設計認証を受けた 無線設備を搭載しています。

## <span id="page-230-0"></span>**Примітка для користувачів у Кореї**

# 해당 무선설비는 전파혼신 가능성이 있으므로 인명안전과 관련된 서비스는 할 수 없음

#### **Заява для Тайваню**

#### 低功率電波輻射性電機管理辦法

- 第十二條 經型式認證合格之低功率射頻電機,非經許可,公司、商號或使用者 均不得擅自變更頻率、加大功率或變更原設計之特性及功能。
- 第十四條 低功率射頻電機之使用不得影響飛航安全及干擾合法通信;經發現有 干擾現象時,應立即停用,並改善至無干擾時方得繼續使用。 前項合法通信,指依電信法規定作業之無線電通信。 低功率射頻電機須忍受合法通信或工業、科學及醫療用電波輻射性電 機設備之干擾。

#### **Примітка щодо застосування у Мексиці**

Aviso para los usuarios de México

La operación de este equipo está sujeta a las siguientes dos condiciones: (1) es posible que este equipo o dispositivo no cause interferencia perjudicial y (2) este equipo o dispositivo debe aceptar cualquier interferencia, incluyendo la que pueda causar su operación no deseada. Para saber el modelo de la tarjeta inalámbrica utilizada, revise la etiqueta regulatoria de la impresora.

# **Покажчик**

# **А**

автовідповідачі, підключення налаштування факсу [118](#page-133-0) акустичні параметри [200](#page-215-0) Альтернативний режим бланків вхідний лоток [61,](#page-76-0) [62](#page-77-0)

## **Б**

бездротова мережа налаштування за допомогою майстра налаштування [18](#page-33-0) установлення драйвера [24](#page-39-0) бездротова мережа, підключення [17](#page-32-0) блокування факсів [118](#page-133-0) брандмауер [17](#page-32-0)

## **В**

вбудований веб-сервер Webscan [103](#page-118-0) функції [29](#page-44-0) веб-вузли технічна підтримка користувачів [187](#page-202-0) Технічна підтримка користувачів Macintosh [187](#page-202-0) веб-сайт для повідомлення про підробки [67](#page-82-0) Веб-сайт для повідомлення про підробки продукції HP [67](#page-82-0) веб-сайти HP Web Jetadmin, завантаження [39](#page-54-0) звіти про підробки продукції [67](#page-82-0) видалення факсів із пам'яті [128](#page-143-0) виріб, що не містить ртуті [204](#page-219-0) вирішення проблеми факсу [171](#page-186-0)

вирішення проблеми немає відповіді [157](#page-172-0) повільна відповідь [157](#page-172-0) витратні матеріали підробки [67](#page-82-0) сторонні виробники [67](#page-82-0) утилізація [70,](#page-85-0) [203](#page-218-0) витратні матеріали сторонніх виробників [67](#page-82-0) вихідний відсік застрягання, усунення [150](#page-165-0) відновлення заводських параметрів за замовчуванням [140](#page-155-0) відсік вихідний застрягання, усунення [150](#page-165-0) вхідний лоток завантаження [56,](#page-71-0) [59](#page-74-0), [60](#page-75-0), [61,](#page-76-0) [62](#page-77-0)

## **Г**

гарантія пристрою [188](#page-203-0) Групові записи набору редагування [129](#page-144-0) створення [129](#page-144-0) гучність, регулювання [120](#page-135-0)

## **Д**

дата факсу, налаштування з використанням майстра HP Digital Fax Setup [110](#page-125-0) з контрольної панелі [109](#page-124-0) дверцята зліва застрягання, усунення [149](#page-164-0) драйвери принтера вибір [161](#page-176-0)

драйвер принтера налаштування бездротової мережі [24](#page-39-0) друк детальні відомості про останній факс [132](#page-147-0) журнали факсів [131](#page-146-0) звіти факсу [130](#page-145-0) із запам'ятовуючого пристрою USB [85](#page-100-0) Друк Plug and Print з диска USB [85](#page-100-0) друкуючі картриджі утилізація [70,](#page-85-0) [203](#page-218-0)

## **Е**

електричні характеристики [200](#page-215-0) електронні факси надсилання [124](#page-139-0)

## **Ж**

живлення споживання [200](#page-215-0) журнал, факс друк [131](#page-146-0) журнали, факс помилка [165](#page-180-0)

# **З**

завантаження бланківзавантаження друкованих форм вхідний лоток [61,](#page-76-0) [62](#page-77-0) завантаження конвертів вхідний лоток [59,](#page-74-0) [60](#page-75-0) завантаження паперу вхідний лоток [56](#page-71-0) заводські параметри за замовчуванням, відновлення [140](#page-155-0)

заголовок факсу, налаштування з використанням майстра HP Digital Fax Setup [110](#page-125-0) з контрольної панелі [109](#page-124-0) запам'ятовуючі пристрої USB друк з [85](#page-100-0) записи швидкого набору редагування [129](#page-144-0) створення [129](#page-144-0) застрягання вихідний відсік, усунення [150](#page-165-0) ПАПД, чищення [146](#page-161-0) розміщення [145](#page-160-0) тракт паперу, усунення [149](#page-164-0) захист витратних матеріалів від підробки [67](#page-82-0) Заява про відповідність стандартам добровільного контрольного комітету з інтерференції, Японія [209](#page-224-0) зберігання картриджі [68](#page-83-0) збільшення документів копіювання [94](#page-109-0) звіти PCL6 font list (Список шрифтів PCL6) [139](#page-154-0) PCL font list (Список шрифтів PCL) [139](#page-154-0) журнал подій [138](#page-153-0) звіт про стан принтера [138](#page-153-0) звіт про якість [138](#page-153-0) підтвердження, факс [130](#page-145-0) помилка, факс [131](#page-146-0) Список шрифтів PS [139](#page-154-0) сторінка конфігурації мережі [138](#page-153-0) звіти, факс помилка [165](#page-180-0) звіти з підтвердженням, факс [130](#page-145-0) звіти про помилки, факс [131](#page-146-0) звіт про помилки, факс друк [165](#page-180-0) зім'ятий папір причини [144](#page-159-0) зменшення документів копіювання [94](#page-109-0) зминання папір, який не слід використовувати [65](#page-80-0)

зміна розміру документів копіювання [94](#page-109-0) значення за замовчуванням, відновлення [140](#page-155-0) зовнішні лінії набір префіксів [114](#page-129-0) паузи, вставлення [114](#page-129-0)

#### **І**

ідентифікаційні картки копіювання [94](#page-109-0) імпульсний набір [115](#page-130-0) інтерактивна підтримка [187](#page-202-0)

#### **К**

картриджі [70](#page-85-0) зберігання [68](#page-83-0) перевірка рівня чорнила в картриджах [69](#page-84-0) сторонні виробники [67](#page-82-0) утилізація [70,](#page-85-0) [203](#page-218-0) керування мережею [26](#page-41-0) колір друк і монітор [80](#page-95-0) налаштування [78](#page-93-0) підбирання [80](#page-95-0) кольоровий текст і OCR [104](#page-119-0) контрольна панель очищення сенсорного екрана [143](#page-158-0) очищуючі сторінки, друкування [141](#page-156-0) контрольний список несправності факсу [163](#page-178-0) копії нестандартного розміру [94](#page-109-0) копіювання двосторонній [96](#page-111-0) збільшення [94](#page-109-0) зменшення впливу [94](#page-109-0) контрастність, налаштування [93](#page-108-0) освітлення/затемнення [93](#page-108-0) скасування [96](#page-111-0) фотографії [95](#page-110-0)

#### **Л** лотки

застрягання, усунення [147](#page-162-0) зминання, усунення [148](#page-163-0) розмір паперу за замовчуванням [55](#page-70-0)

Лоток 1 зминання, усунення [147](#page-162-0) лоток 2 застрягання, усунення [147](#page-162-0) Лоток 3 зминання, усунення [148](#page-163-0)

## **М**

майстер налаштування бездротового зв'язку налаштування бездротової мережі [18](#page-33-0) маска підмережі [26](#page-41-0) масштабування документів копіювання [94](#page-109-0) мережа налаштування, зміна [26](#page-41-0) налаштування, перегляд [26](#page-41-0) пароль, зміна [26](#page-41-0) пароль, установлення [26](#page-41-0) мережі HP Web Jetadmin [39](#page-54-0) IPv4-адреса [26](#page-41-0) маска підмережі [26](#page-41-0) стандартний шлюз [26](#page-41-0) мережі, дротові установлення пристрою [17](#page-32-0) Міні-АТС надсилання факсу [112](#page-127-0) модель порівняння [1](#page-16-0) можливість підключення USB-порт [16](#page-31-0) вирішення проблем [177](#page-192-0)

# **Н**

набір автоматичний повторний набір, налаштування [115](#page-130-0) налаштування тонального або імпульсного набору [115](#page-130-0) паузи, вставлення [114](#page-129-0) префікси, вставлення [114](#page-129-0) набір із прослуховуванням лінії [124](#page-139-0) надіслати відскановані зображення для OCR [104](#page-119-0) надсилання факсів за допомогою програмного забезпечення [124](#page-139-0)

набір із прослуховуванням лінії [124](#page-139-0) пам'ять, з [125](#page-140-0) перенаправлення [117](#page-132-0) надсилання факсу звіт про помилки, друк [165](#page-180-0) з комп'ютера (OS X) [124](#page-139-0) з комп'ютера (Windows) [124](#page-139-0) Налаштування "За розміром сторінки", факс [120](#page-135-0) Налаштування General Office (Загальні офісні потреби) [68](#page-83-0) налаштування автоматичного зменшення, факс [120](#page-135-0) налаштування відмінних дзвінків [119](#page-134-0), [120](#page-135-0) налаштування дуплексу, зміна [27](#page-42-0) налаштування затемнення факс [116](#page-131-0) налаштування контрастності копіювання [93](#page-108-0) налаштування контрастності, темного фону копіювання [93](#page-108-0) налаштування швидкості зв'язку [27](#page-42-0) наявні батареї [204](#page-219-0) невеликі документи копіювання [94](#page-109-0) несправності факси [163](#page-178-0) несправності факсу контрольний список [163](#page-178-0)

#### **О**

обмеження для матеріалів [204](#page-219-0) обслуговування перевірка рівня чорнила в картриджах [69](#page-84-0) оглядова інформація про виріб [2](#page-17-0) оглядова інформація про моделі, функції [2](#page-17-0) освітлення/затемнення факс [116](#page-131-0) отримання факсів блокування [118](#page-133-0) вручну [127](#page-142-0) налаштування автоматичного зменшення [120](#page-135-0)

налаштування дзвінків до відповіді [118](#page-133-0) налаштування штампування отриманих [120](#page-135-0) повторний друк [127](#page-142-0) типи дзвінків, налаштування [119](#page-134-0), [120](#page-135-0) отримання факсу звіт про помилки, друк [165](#page-180-0) очищення друкуюча головка [141](#page-156-0) сенсорний екран [143](#page-158-0) скло [141](#page-156-0)

**П**

пам'ять видалення факсів [128](#page-143-0) повторний друк факсів [127](#page-142-0) папір вибір [65,](#page-80-0) [159](#page-174-0) зім'ятий папір [144](#page-159-0) налаштування автоматичного зменшення факсу [120](#page-135-0) розмір за замовчуванням для лотка [55](#page-70-0) Параметр V.34 [164](#page-179-0) параметр виправлення помилок, факс [164](#page-179-0) параметр дзвінків до відповіді [118](#page-133-0) параметри заводські параметри за замовчуванням, відновлення [140](#page-155-0) параметри протоколу, факс [164](#page-179-0) паузи, вставлення [114](#page-129-0) переадресація факсів [117](#page-132-0) переробка витратних матеріалів [70](#page-85-0) підбирання кольорів [80](#page-95-0) підключення до бездротової мережі [17](#page-32-0) підроблені витратні матеріали [67](#page-82-0) повідомлення про помилки, факс [166](#page-181-0), [171,](#page-186-0) [173](#page-188-0) повторний друк факсів [127](#page-142-0) повторний набір автоматично, налаштування [115](#page-130-0)

помилки програмне забезпечення [182](#page-197-0) порівняння, моделі пристрою [1](#page-16-0) префікси, набір [114](#page-129-0) Припис EMC щодо використання пристроїв у Кореї [209](#page-224-0) пристрій автоматичної подачі документів застрягання [146](#page-161-0) пристрій подачі документів завантаження [62](#page-77-0) проблеми з захопленням паперу усунення [144](#page-159-0) програмне забезпечення OCR [104](#page-119-0) Webscan [103](#page-118-0) надсилання факсів [124](#page-139-0) несправності [182](#page-197-0) сканування за допомогою TWAIN або WIA [102](#page-117-0) програмне забезпечення принтера (OS X) відкриття [46](#page-61-0) програмне забезпечення принтера (Windows) відкриття програмного забезпечення принтера (Windows) [25](#page-40-0) продукт порівняння моделі [1](#page-16-0)

# **Р**

редагувати текст у програмі OCR [104](#page-119-0) рівень чорнил в картриджах, перевірка [69](#page-84-0) робота з факсами вручну надіслати [124](#page-139-0) отримати [127](#page-142-0) розблокування номерів факсів [118](#page-133-0) розмір, копія зменшення або збільшення [94](#page-109-0) розміри, носії Налаштування "За розміром сторінки", факс [120](#page-135-0)

## **С**

сенсорний екран, очищення [143](#page-158-0)

сигнали "зайнято", параметри повторного набору [115](#page-130-0) сигнали виклику відмінні [119](#page-134-0), [120](#page-135-0) сканер очищення скла [141](#page-156-0) сканування OCR [104](#page-119-0) з Webscan [103](#page-118-0) Програмне забезпечення TWAINcompliant [102](#page-117-0) Програмне забезпечення WIAcompliant [102](#page-117-0) скасування завдання копіювання [96](#page-111-0) скло, очищення [141](#page-156-0) Служба підтримки користувачів HP [187](#page-202-0) стандартний шлюз, налаштування [26](#page-41-0)

## **Т**

телефон, факс із отримати [127](#page-142-0) телефонна книга, факс додавання записів [122](#page-137-0) технічна підтримка онлайн [187](#page-202-0) технічна підтримка користувачів онлайн [187](#page-202-0) технічні характеристики електричні та акустичні [200](#page-215-0) типів дзвінків [119,](#page-134-0) [120](#page-135-0) тип паперу зміна [160](#page-175-0) тональний набір [115](#page-130-0) тракт паперу застрягання, усунення [149](#page-164-0)

#### **У**

установлення пристрій у дротових мережах [17](#page-32-0) усунення журнали факсів [132](#page-147-0) Проблеми з друком із USBнакопичувача за технологією Plug and Print [158](#page-173-0)

проблеми з мережею [177](#page-192-0) проблеми прямого підключення через USB [177](#page-192-0) усунення несправностей зім'ятий папір [144](#page-159-0) контрольний лист [135](#page-150-0) надіслати факс [171](#page-186-0) отримати факс [173](#page-188-0) Проблеми з Mac [184](#page-199-0) Проблеми з друком із USBнакопичувача за технологією Plug and Print [158](#page-173-0) проблеми з мережею [177](#page-192-0) проблеми з подачею паперу [144](#page-159-0) проблеми прямого підключення через USB [177](#page-192-0) усунення несправності параметр виправлення помилок факсу [164](#page-179-0) усунення проблем факс [175](#page-190-0) утилізація [3](#page-18-0), [203](#page-218-0) утилізація, закінчення терміну служби [204](#page-219-0) Утилізація використаного обладнання [205](#page-220-0) утилізація після закінчення терміну служби [204](#page-219-0)

#### **Ф**

факс автоматичне зменшення [120](#page-135-0) блокування [118](#page-133-0) видалення з пам'яті [128](#page-143-0) використання DSL, міні-АТС або ISDN [112](#page-127-0) використання VoIP [113](#page-128-0) виправлення помилок [164](#page-179-0) дзвінки до відповіді [118](#page-133-0) друк детальних відомостей про останню операцію [132](#page-147-0) журнал, друк [131](#page-146-0) журнал, очищення [132](#page-147-0) звіти [130](#page-145-0) звіти з підтвердженням [130](#page-145-0) звіти про помилки [131](#page-146-0) звіт про помилки, друк [165](#page-180-0) набір, тональний або імпульсний [115](#page-130-0)

набір із прослуховуванням лінії [124](#page-139-0) набір префіксів [114](#page-129-0) надсилання за допомогою програмного забезпечення [124](#page-139-0) налаштування контрастності [116](#page-131-0) налаштування повторного набору [115](#page-130-0) неможливо надіслати [171](#page-186-0) неможливо отримати [173](#page-188-0) отримання вручну [127](#page-142-0) параметр V.34 [164](#page-179-0) параметри гучності [120](#page-135-0) паузи, вставлення [114](#page-129-0) перенаправлення [117](#page-132-0) повторний друк з пам'яті [127](#page-142-0) типів дзвінків [119,](#page-134-0) [120](#page-135-0) усунення основних проблем [175](#page-190-0) швидкий набір [122](#page-137-0) штампування отриманих [120](#page-135-0) фотографії копіювання [95](#page-110-0) функції [2](#page-17-0)

#### **Х**

характеристики для захисту довкілля [3](#page-18-0)

#### **Ч**

час факсу, налаштування з використанням майстра HP Digital Fax Setup [110](#page-125-0) з контрольної панелі [109](#page-124-0)

#### **Ш**

швидкий набір програмування [122](#page-137-0) шлюз, стандартний, налаштування [26](#page-41-0)

#### **Я**

якість друку покращення [159](#page-174-0), [160](#page-175-0) яскравість контрастність копії [93](#page-108-0) освітлення/затемнення факсу [116](#page-131-0)

#### **D** DSL

надсилання факсу [112](#page-127-0)

#### **H**

HP Utility (OS X) відкриття [46](#page-61-0) HP Web Jetadmin [39](#page-54-0)

# **I**

IPv4-адреса [26](#page-41-0) ISDN надсилання факсу [112](#page-127-0)

## **J**

Jetadmin, HP Web [39](#page-54-0)

# **M**

Mac проблеми, усунення несправностей [184](#page-199-0) Macintosh технічна підтримка [187](#page-202-0)

# **O**

**OCR** редагування відсканованих документів [104](#page-119-0) OS X HP Utility [46](#page-61-0) сканування за допомогою TWAIN-сумісного програмного забезпечення [102](#page-117-0)

# **T**

TCP/IP ручне налаштування параметрів IPv4 [26](#page-41-0) TWAIN-сумісне програмне забезпечення, сканування з [102](#page-117-0)

# **U**

USB-конфігурація [16](#page-31-0)

# **V**

VoIP надсилання факсу [113](#page-128-0)

## **W**

Webscan [103](#page-118-0)